АЦДР.202162.015 РЭп

# Руководство по эксплуатации EAC

# **Видеорегистратор аналоговый RGG-1622**

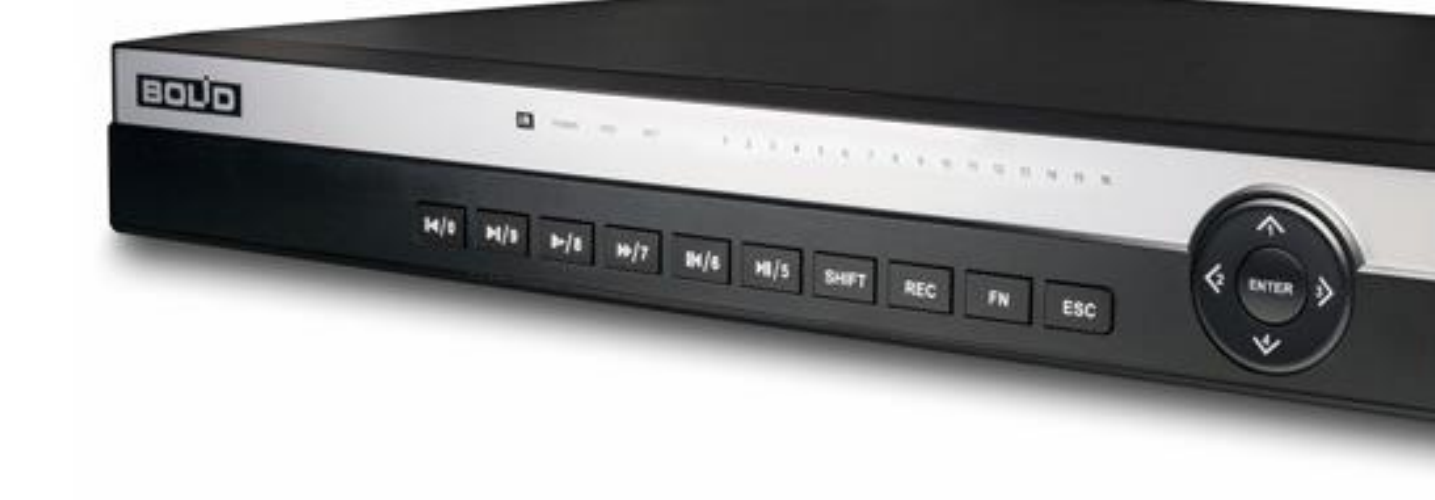

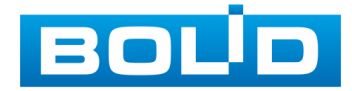

Настоящее руководство по эксплуатации (далее по тексту – РЭ) содержит сведения о назначении, конструкции, принципе действия, технических характеристиках аналогового видеорегистратора RGG-1622 (далее по тексту – изделие или видеорегистратор).

Руководство по эксплуатации содержит только справочную информацию, необходимую для использования его технических возможностей.

Возможны небольшие различия между интерфейсом изделия и руководства.

Технические характеристики и интерфейс видеорегистратора версии 2 отличаются от версии 1.

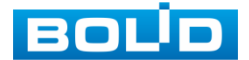

# **РЕКОМЕНДАЦИИ ПО ОБЕСПЕЧЕНИЮ ИНФОРМАЦИОННОЙ БЕЗОПАСНОСТИ**

#### **ПАРОЛИ И ПРОШИВКИ УСТРОЙСТВА**

Для повышения информационной безопасности видеорегистратора необходимо изменить стандартный пароль доступа. Использование надежных паролей обеспечивает снижения рисков несанкционированного доступа к устройству. Пароль должен состоять не менее чем из восьми символов и комбинаций специальных символов, цифр и букв.

Обновление прошивки используется с целью улучшения производительности, функций и удобства работы устройства, а также для снижения информационной уязвимости.

#### **ИЗМЕНЕНИЕ ПОРТОВ HTTP И TCP ПО УМОЛЧАНИЮ**

Изменение стандартных портов HTTP и TCP (включены по умолчанию). Эти порты могут быть изменены на любой набор номеров между 1025-65535. Изменение номеров портов помогает снизить риск несанкционированного доступа к устройству через общеизвестные стандартные порты.

### **ИСПОЛЬЗОВАНИЕ HTTPS / SSL**

Настройка SSL-сертификата для включения HTTPS позволит шифровать все коммуникации между устройствами.

#### **ИСПОЛЬЗОВАНИЕ IP-ФИЛЬТРА**

Включение фильтра IP-адресов предотвратит доступ к системе устройства всех пользователей, кроме пользователей с указанными IP-адресами.

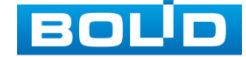

#### **ИЗМЕНЕНИЕ ПАРОЛЯ ONVIF**

Изменение пароля ONVIF помогает снизить риск несанкционированного доступа к устройству с помощью общеизвестных стандартных паролей.

#### **НЕОБХОДИМЫЕ ПОРТЫ**

Первыми указывайте те HTTP и TCP порты, которые необходимо использовать для ваших сетевых соединений. Не переадресуйте на устройство большой диапазон портов сетевых соединений. Не вносите IP-адрес устройства в DMZ сегмент сети (DMZ сегмент содержит общедоступные сервисы и отделяет их от частных). Не обязательно указывать первыми какие-либо порты для отдельных камер, если все они подключены к видеорегистратору.

#### **ОГРАНИЧЕНИЕ ПО РАБОТЕ ПОД ГОСТЕВЫМИ УЧЕТНЫМИ ЗАПИСЯМИ**

Если система настроена для нескольких пользователей, убедитесь, что каждый пользователь имеет права только на те компоненты и функции, которые необходимы для выполнения своей работы.

## **ПРЕДОСТЕРЕЖЕНИЯ ПО ФУНКЦИИ UPNP**

UPnP – это набор сетевых протоколов для универсальной автоматической настройки сетевых устройств. Включив UPnP, сетевая видеокамера будет поддерживать протокол UPnP. Если система UPnP включена на видеокамере, то в операционных системах Windows эта видеокмера будет находиться поиском в сетевом окружении Windows. Когда порты HTTP и TCP

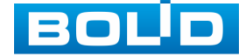

переадресуются вручную, то эту функцию обычно отключают. Отключение UPnP рекомендуется, когда функция не используется.

#### **ПРЕДОСТЕРЕЖЕНИЯ ПО ПРОТОКОЛУ SNMP**

SNMP (simple network management protocol, простой протокол сетевого управления) – это стандартный протокол для управления устройствами в IP-сетях. Обеспечивает сбор информации о сервере и инфраструктуре. Отключите SNMP, если вы его не используете. Если вы используете SNMP с системой видеонаблюдения, то лучше делать это только по необходимости, временно и только для целей трассировки и тестирования.

#### **ПРЕДОСТЕРЕЖЕНИЯ ПО ПРОТОКОЛУ MULTICAST**

Multicast в видеосистемах обычно используется для многоадресного обмена видеопотоками между видеорегистраторами, видеокамерами в сетях из многих видеокамер, видеорегистраторов, видеосерверов для повышения пропускной способности в сети. В настоящее время нет никаких известных проблем, связанных с многоадресной рассылкой, но если вы не используете эту функцию, деактивация может повысить безопасность сети.

#### **ПРОВЕРКА СИСТЕМНОГО ЖУРНАЛА**

Если вы подозреваете, что кто-то получил несанкционированный доступ к вашей системе, вы можете проверить системный журнал. Системный журнал покажет вам, какие IP-адреса были использованы для входа в систему и к чему был получен доступ.

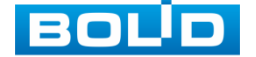

# **СОДЕРЖАНИЕ**

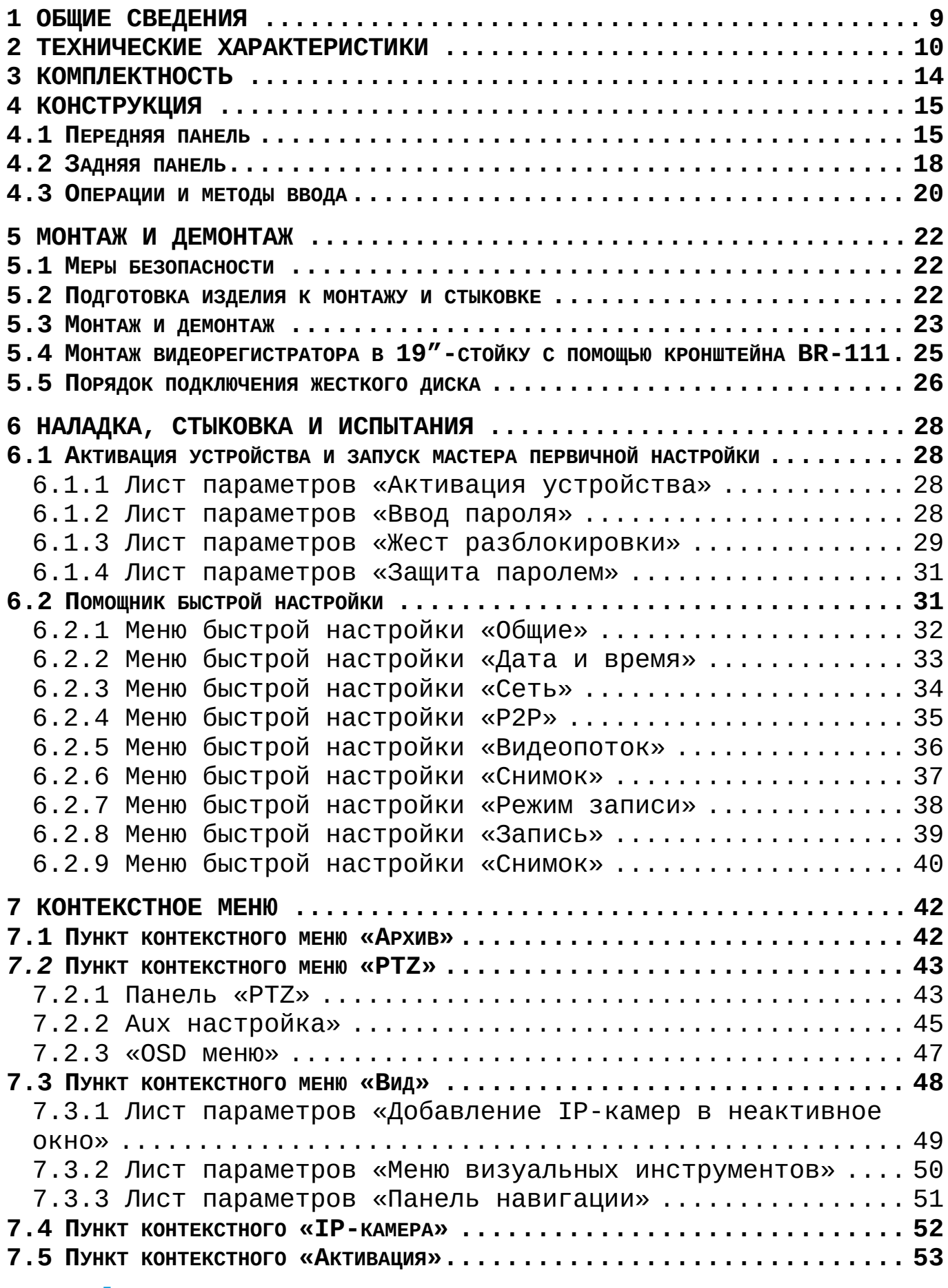

RGG-1622 ВЕРСИЯ 2 АЦДР.202162.015 от 25.09.2019

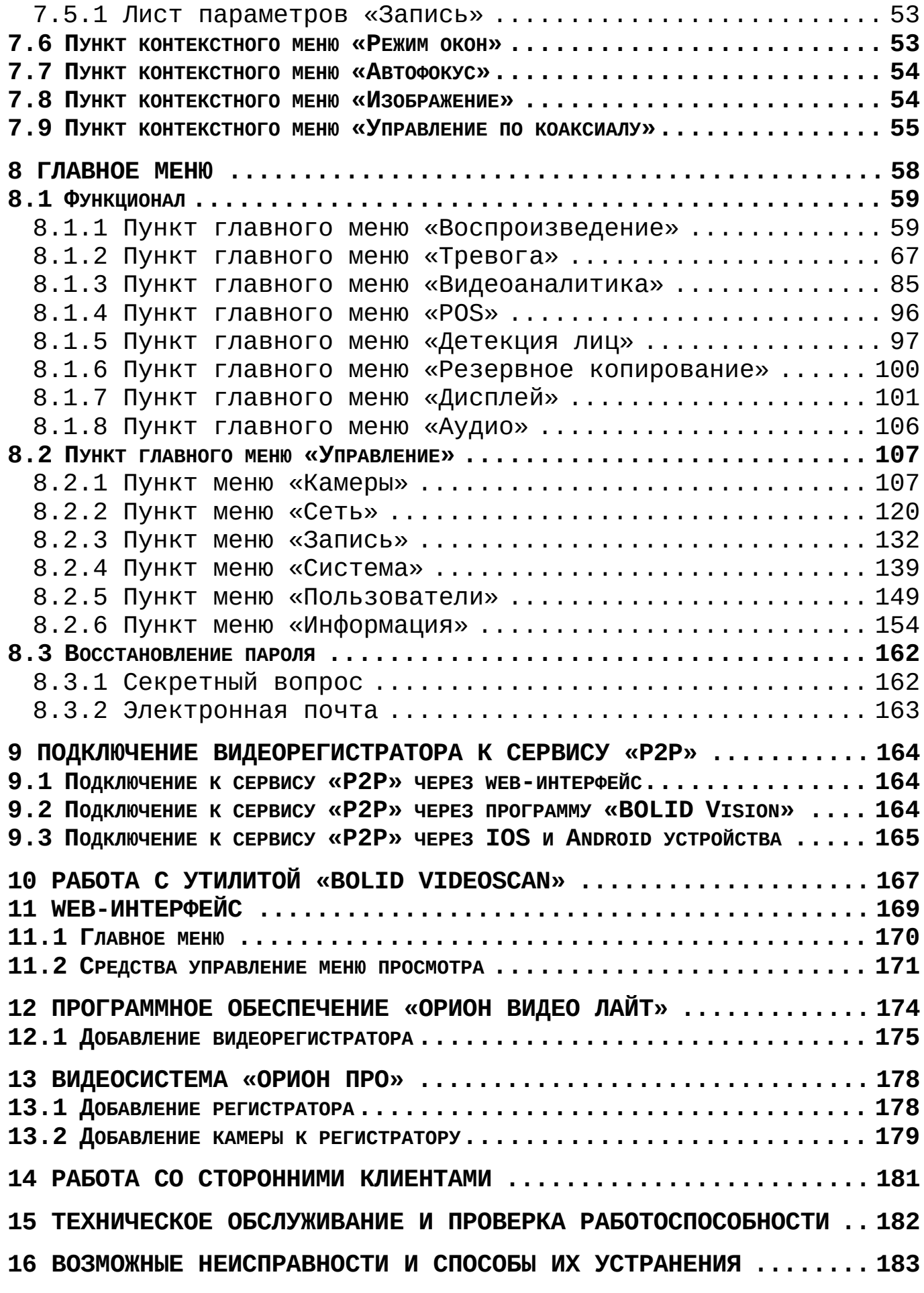

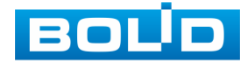

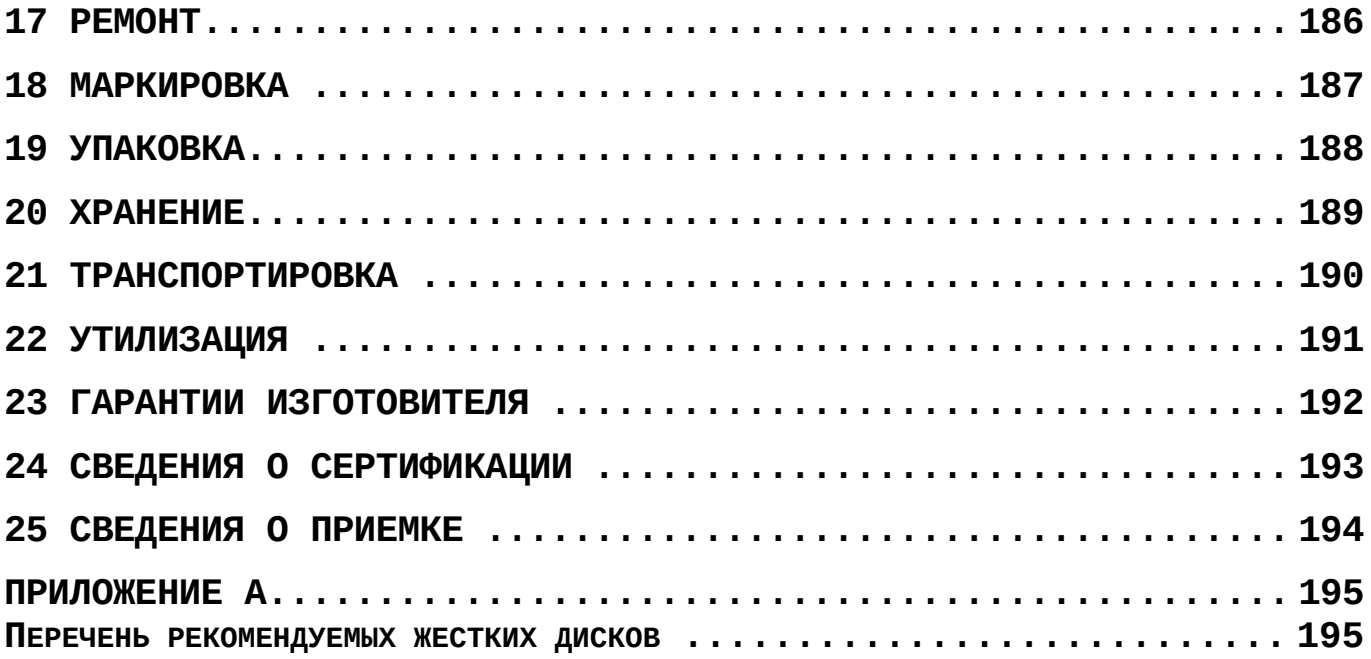

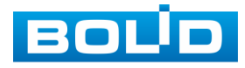

## <span id="page-8-0"></span>**1 ОБЩИЕ СВЕДЕНИЯ**

1.1 Видеорегистратор предназначен для записи и отображения в реальном времени информации, поступающей с подключенных аналоговых и сетевых видеокамер.

1.2 Видеорегистратор обеспечивает (в зависимости от режимов работы):

> запись и отображение видеопотока с аналоговых и IP-камер;

 резервирование видеоархива на внешние носители; покадровую запись;

- запись по сигналам срабатывания извещателей охранной сигнализации;
- запись по командам управления оператора;
- запись по сигналам видеодетектора.

1.3 Уровень радиоизлучения изделия в соответствии с ГОСТ 12.1.006-84 допускает круглосуточное проведение обслуживающим персоналом работ, предусмотренных настоящим РЭ.

1.4 По способу защиты от поражения электрическим током изделие относится к классу 3 по ГОСТ 12.2.007.0-75.

1.5 Видеорегистратор совместим с распределенной системой видеонаблюдения «Видеосистема Орион Про».

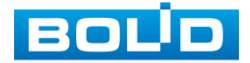

## **2 ТЕХНИЧЕСКИЕ ХАРАКТЕРИСТИКИ**

<span id="page-9-0"></span>Основные технические характеристики изделия приведены в таблице 2.1.

Таблица 2.1 Технические характеристики

| <b>Модель</b>          | <b>BOLID RGG-1622 BEPCИЯ 2</b>                                                                                                    |
|------------------------|----------------------------------------------------------------------------------------------------|
| Система                |                                                                                                    |
| Процессор              | Встроенный                                                                                                    |
| OC                     | <b>LINUX</b>                                                                                                    |
| Видеовходы             |                                                                                                    |
| Аналоговые входы       | 16 каналов, BNC                                                                                                    |
| HDCVI камера           | 4К, 6Мп, 5Мп, 4Мп, 1080Р (25/30 к/с),<br>720Р (50/60 к/с), 720Р (25/30 к/с)                                                                        |
| AHD камера             | 5Мп, 4Мп, 3Мп, 1080Р (25/30), 720Р<br>$(25/30 \text{ K/c})$                                                                                        |
| TVI камера             | 5Мп, 4Мп, 3Мп, 1080Р (25/30), 720Р<br>$(25/30 \text{ K/c})$                                                                                        |
| CVBS камера            | PAL/NTSC                                                                                                    |
| <b>IP входы</b>        | 16+8 каналов, каждый по 8 Мп                                                                                                    |
| Запись                 |                                                                                                    |
| Сжатие<br>видеосигнала | H.265+/H.264/MJPEG                                                                                                    |
| Разрешение записи      | 4К, 6Мп, 5Мп, 4Мп, 3Мп, 1080Р, 720Р,<br>960H, D1, CIF                                                                                              |
| Скорость записи        |                                                                                                    |
| Основной поток:        | $4K(1-7 K/C)$ , 6M $\pi(1-10 K/C)$ , 5M $\pi(1-12 K)$<br>к/с), 4Мп/3Мп(1~15 к/с), 4Мп/3Мп(1~15<br>K/C); 1080P/720P/960H/D1/CIF (1~25/30<br>$K/C$ ) |
| Доп. поток             | 960H(1~15 к/с); D1/CIF(1~25/30 к/с)                                                                                                    |
| Битрейт на канал       | 32~6144 кбит/с на канал                                                                                                    |
| Режимы записи          | Вручную, по расписанию, по тревожному<br>сигналу                                                                                                   |
| Интервалы записи       | 1~60 мин (запись отрезков видео),<br>предзапись: 1~30 с, постзапись: 10~300 с                                                                      |

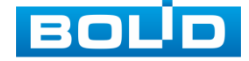

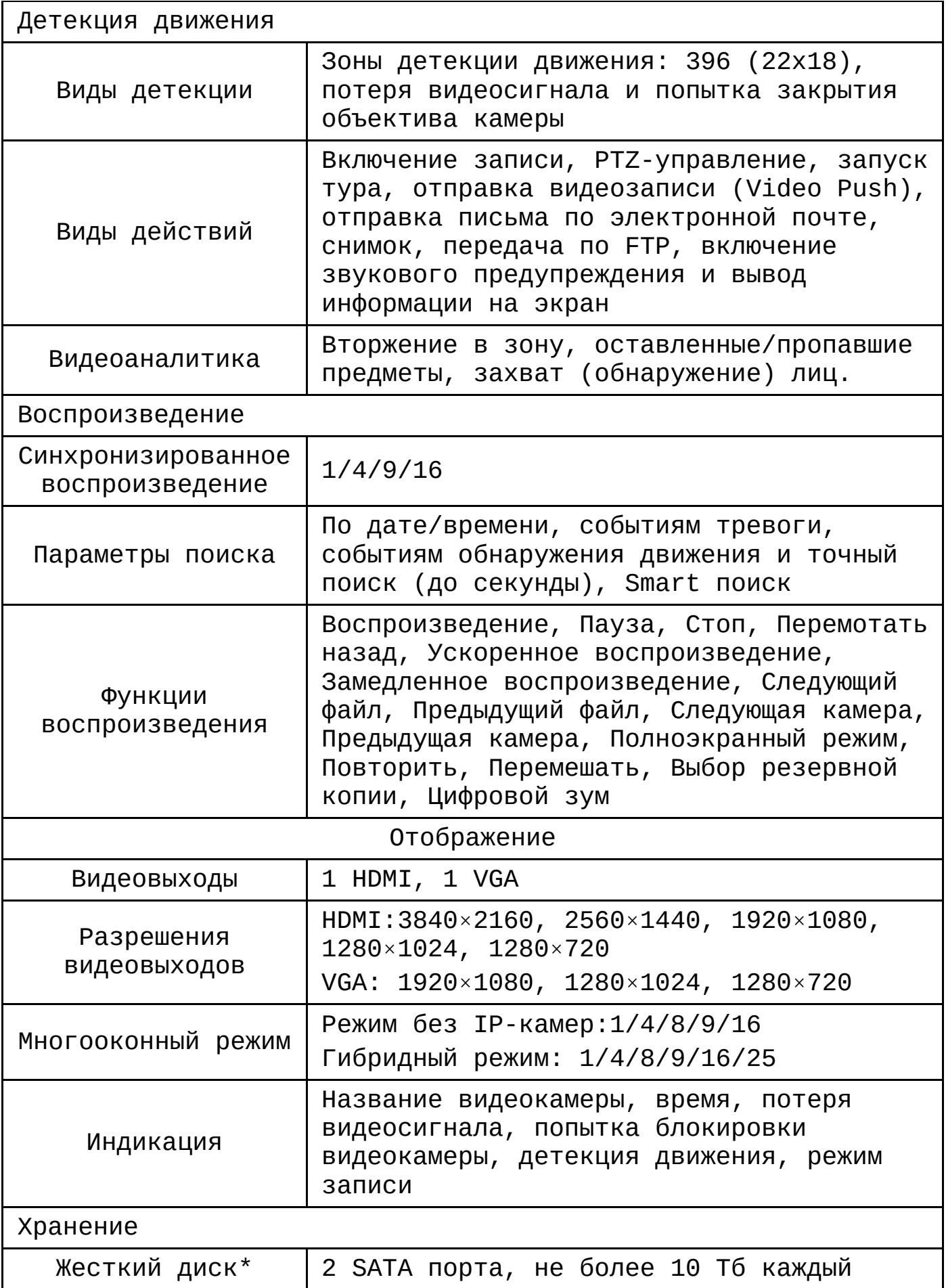

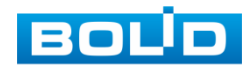

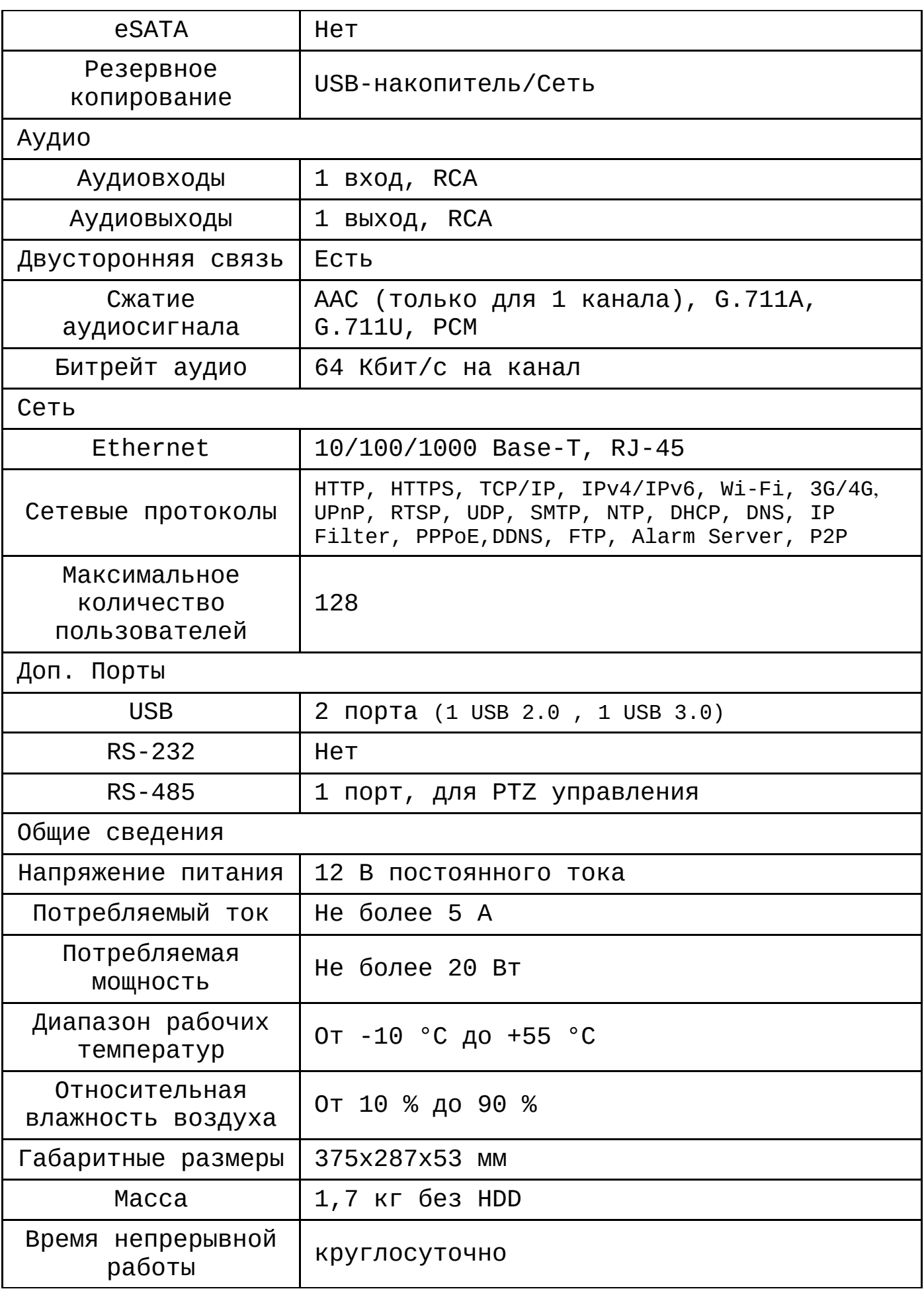

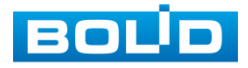

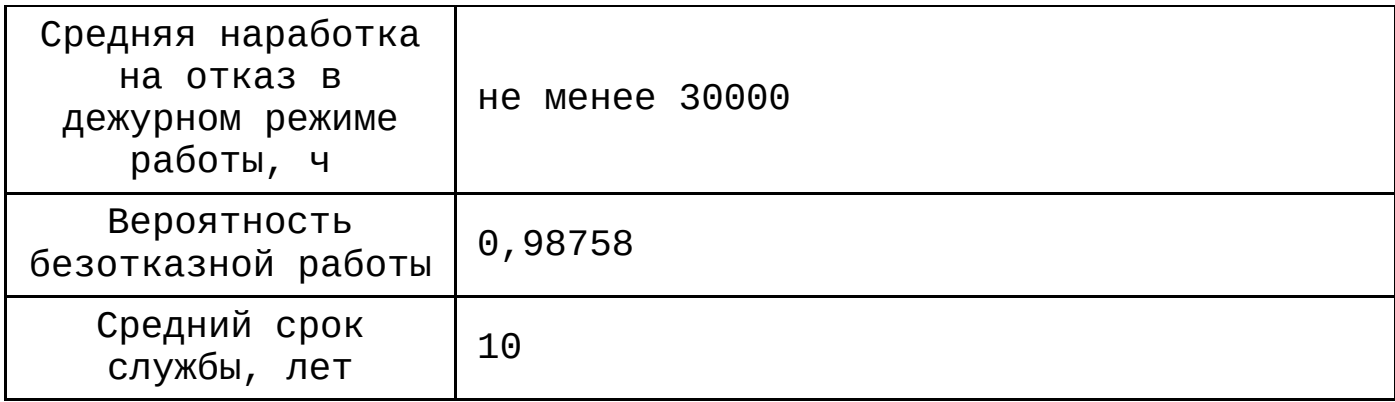

\*Жесткий диск не входит в комплект поставки

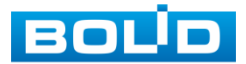

## **3 КОМПЛЕКТНОСТЬ**

<span id="page-13-0"></span>Состав изделия при поставке (комплект поставки видеорегистратора) приведен в таблице 3.1.

Таблица 3.1 Комплект поставки

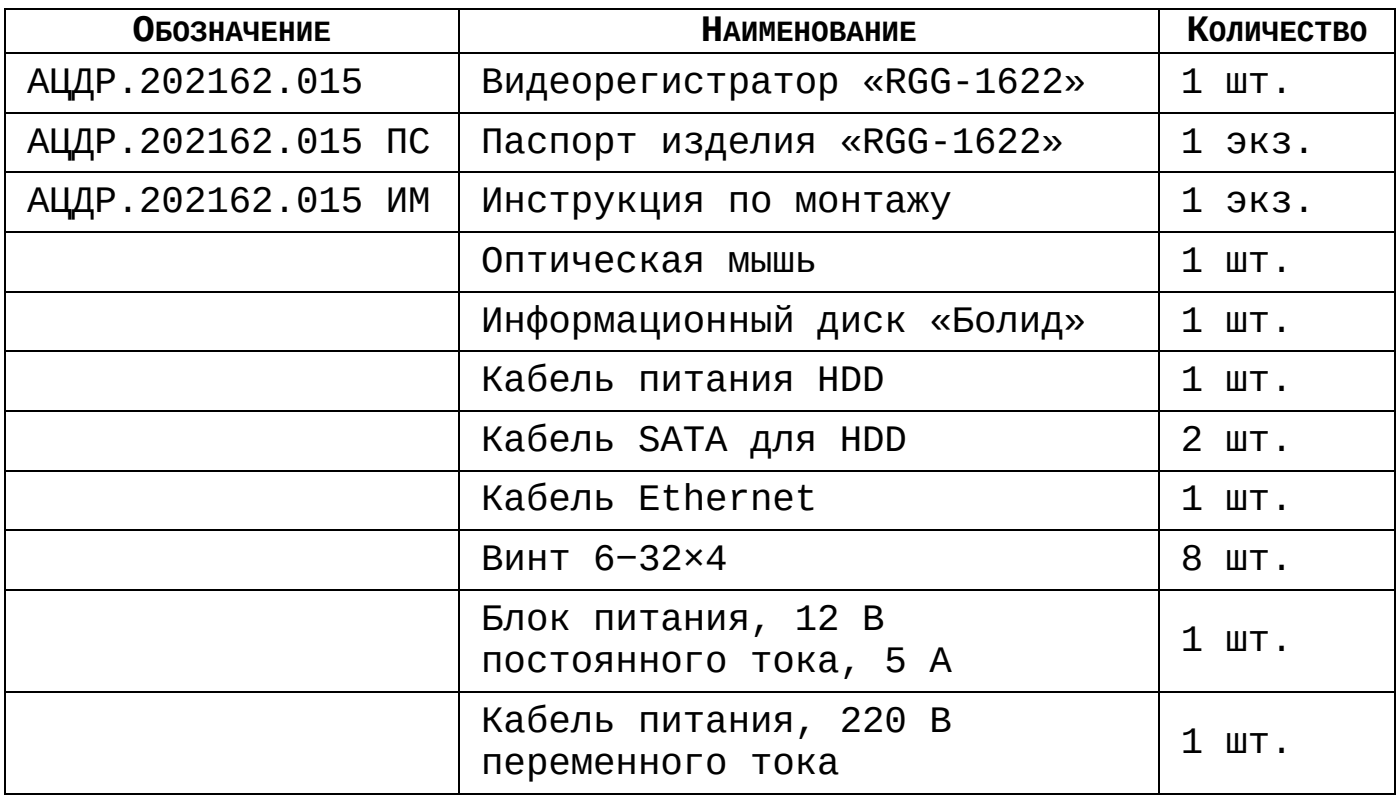

\*Оборудование может отличаться по комплектации.

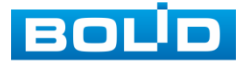

## **4 КОНСТРУКЦИЯ**

<span id="page-14-0"></span>Конструктивно видеорегистратор смонтирован в металлическом корпусе со съемной крышкой. На передней панели размещены: порт подключения USB, кнопки для работы с устройством и ряд светодиодов. Свечение этих диодов позволяют обслуживающему персоналу контролировать работоспособность устройства. Внешний вид видеорегистратора изображен на рисунке 4.1.

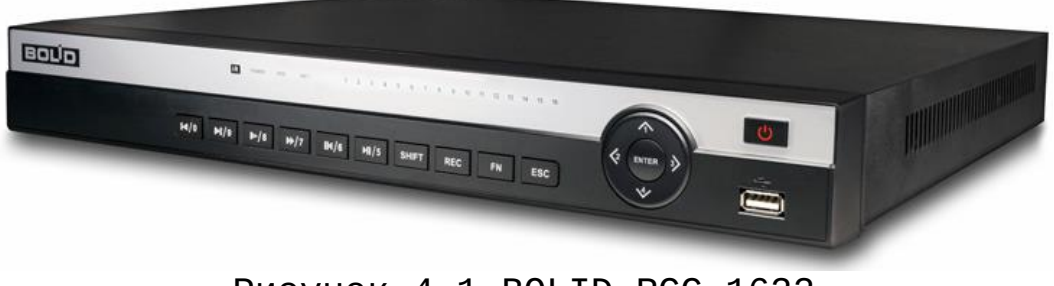

Рисунок 4.1 BOLID RGG-1622

## **4.1 ПЕРЕДНЯЯ ПАНЕЛЬ**

<span id="page-14-1"></span>Назначение индикаторов и клавиш передней панели приведено в таблице 4.1.

Таблица 4.1 Назначение индикаторов и портов передней панели

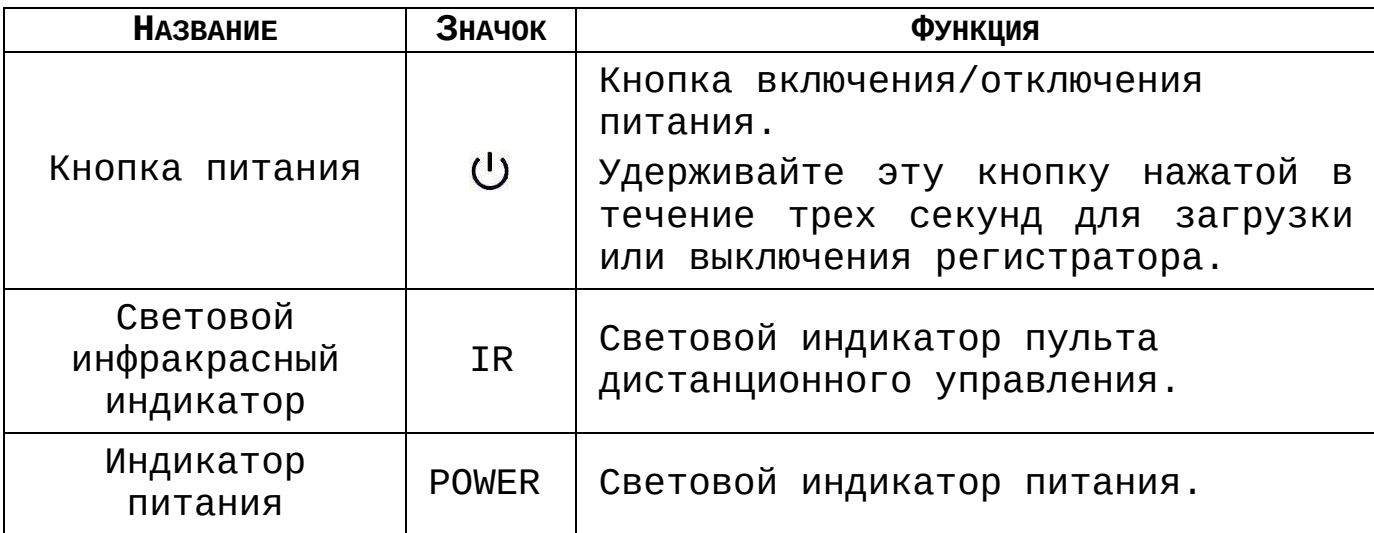

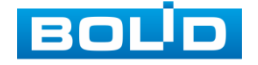

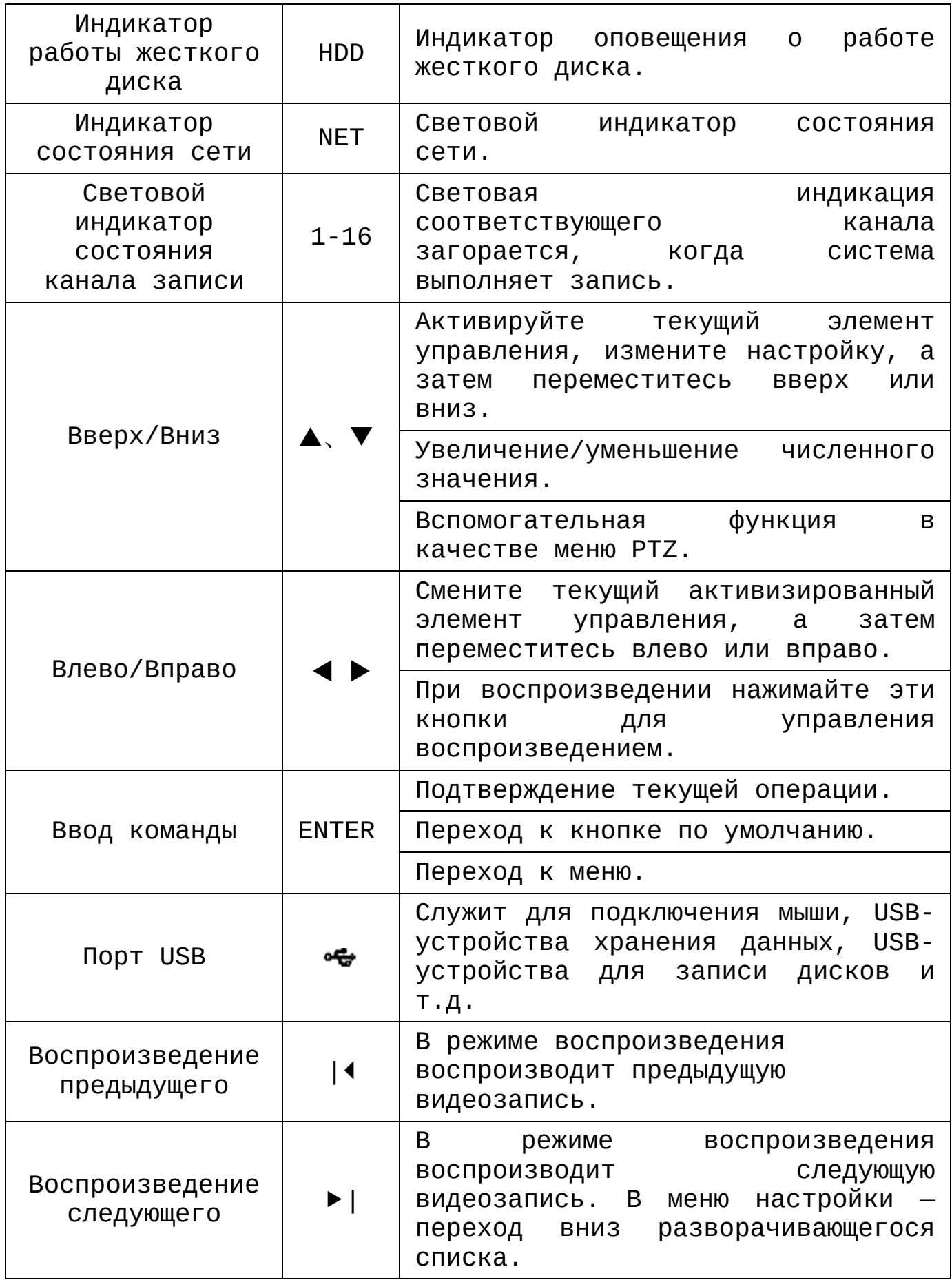

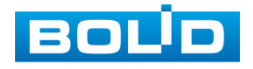

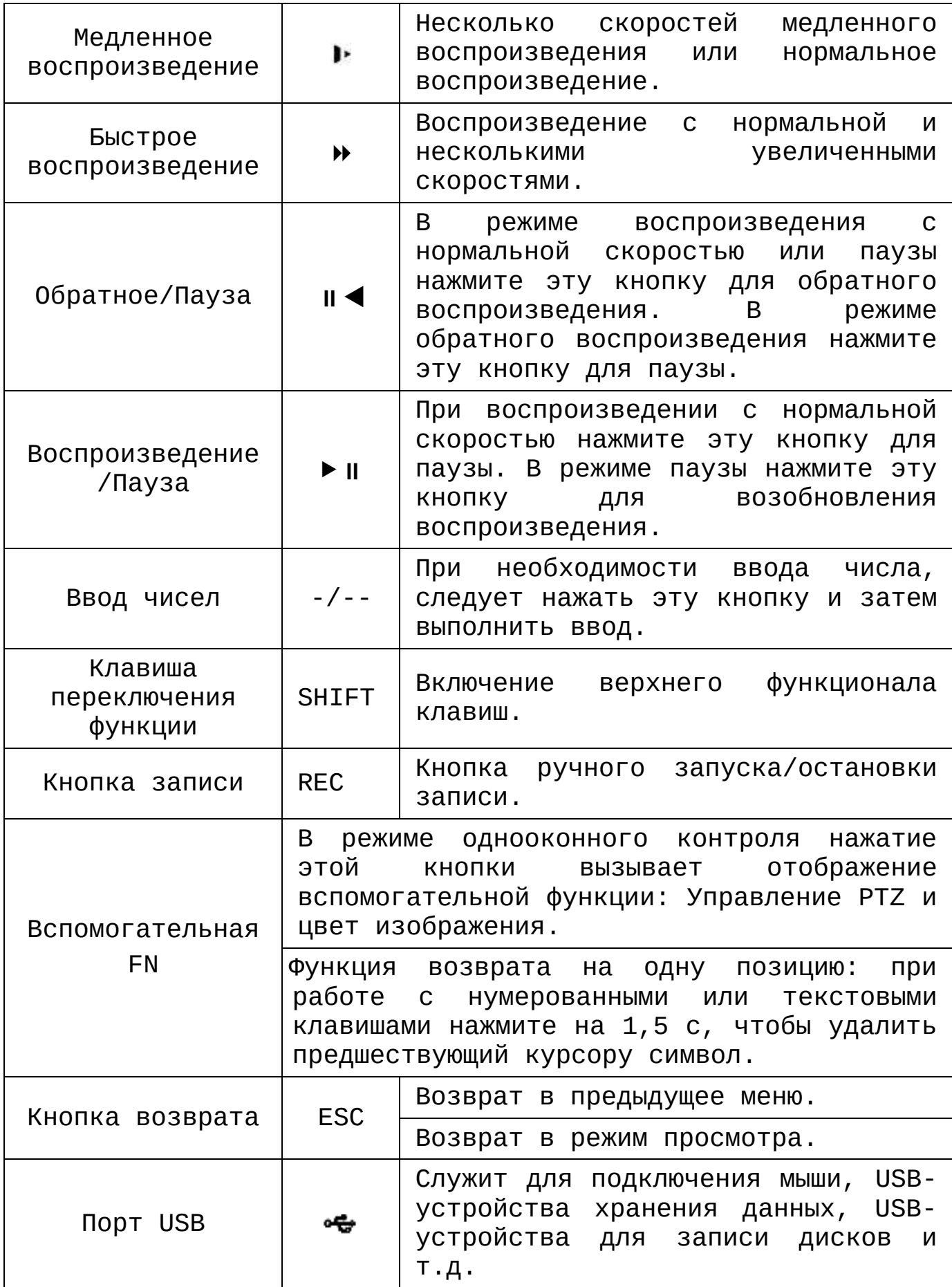

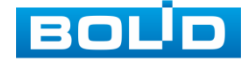

## **4.2 ЗАДНЯЯ ПАНЕЛЬ**

<span id="page-17-0"></span>Внешний вид задней панели видеорегистратора изображен на рисунке 4.2.

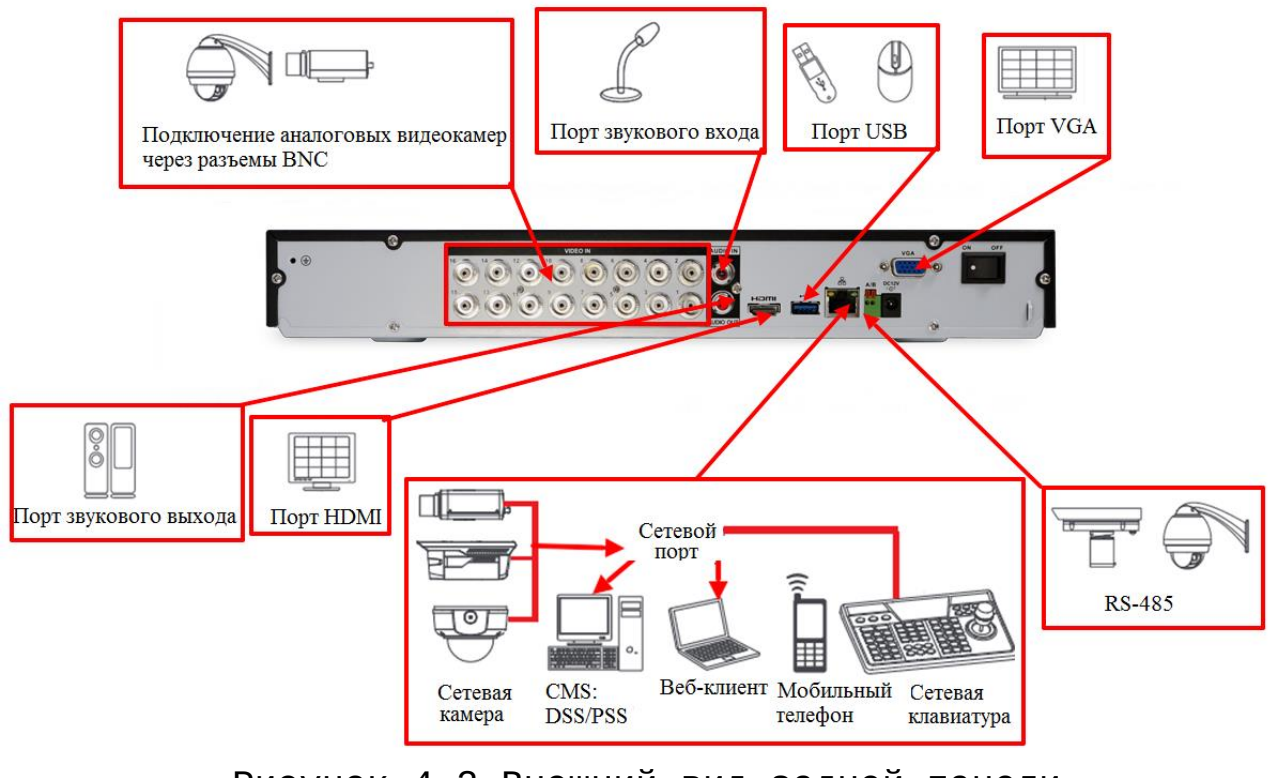

Рисунок 4.2 Внешний вид задней панели

Расшифровка обозначений портов видеорегистратора приведены в таблице 4.2.

Таблица 4.2 Назначение портов видеорегистратора

| <b>НАИМЕНОВАНИЕ</b><br><b>ПОРТА</b> | <b>СОЕДИНЕНИЕ</b>       | <b>ФУНКЦИЯ</b>                                                                                                    |
|-------------------------------------|-------------------------|----------------------------------------------------------------------------------------------------|
| VIDEO IN                            | Видеовход               | Подключение<br>аналоговых<br>видеокамер через разъемы BNC.                                                                                                    |
| Audio IN                            | Порт звукового<br>входа | двусторонней<br>Порт<br>входа<br>громкоговорящей<br>0 <sub>H</sub><br>СВЯЗИ.<br>предназначен<br>приема<br>для<br>аналогового звукового сигнала от<br>микрофона. |

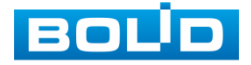

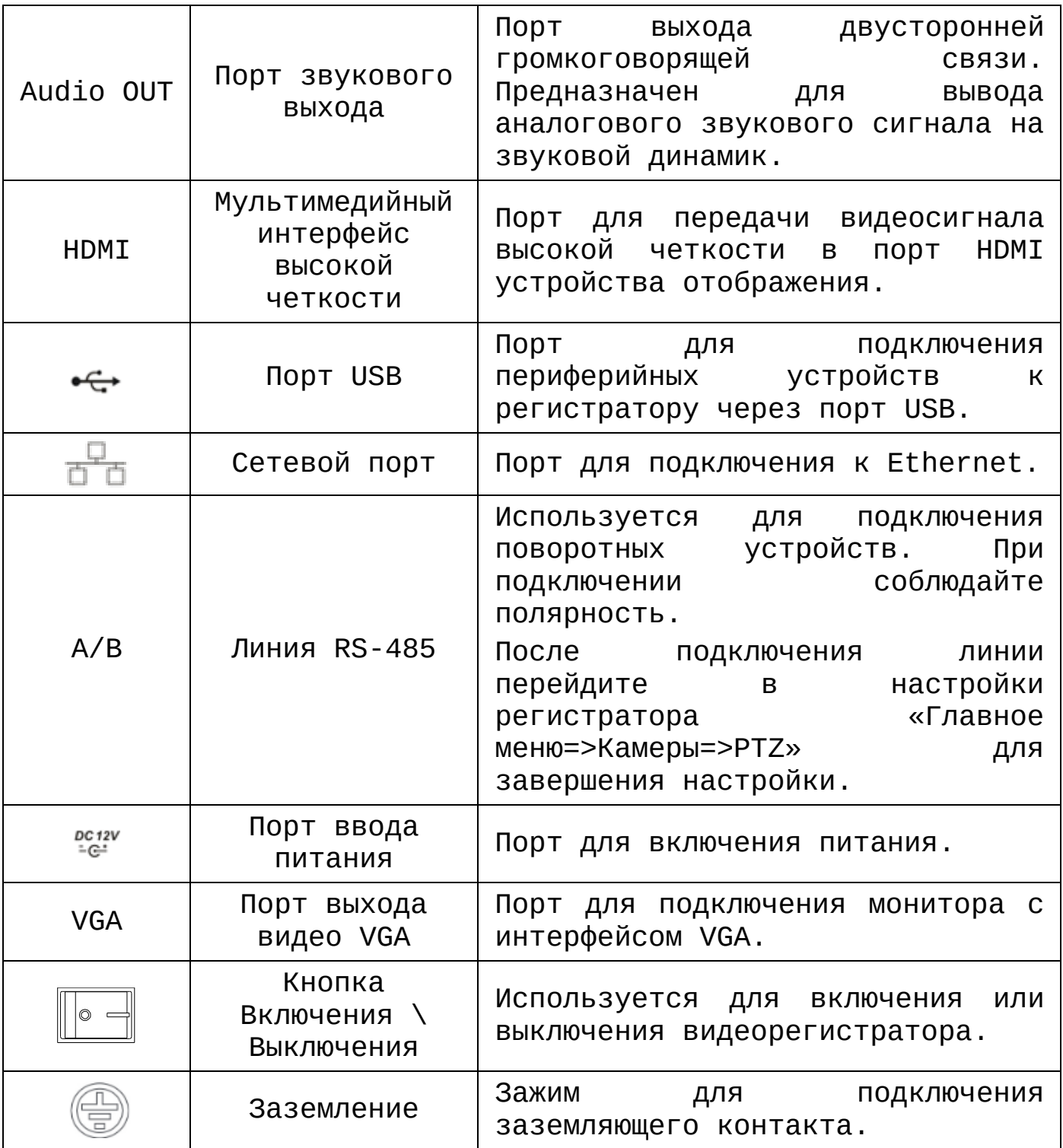

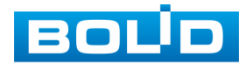

## <span id="page-19-0"></span>**4.3 ОПЕРАЦИИ И МЕТОДЫ ВВОДА**

#### 4.3.1 Управление мышью

Операции манипулятора мышь приведены в таблице 4.3

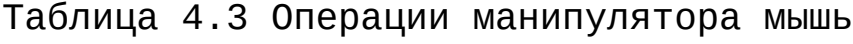

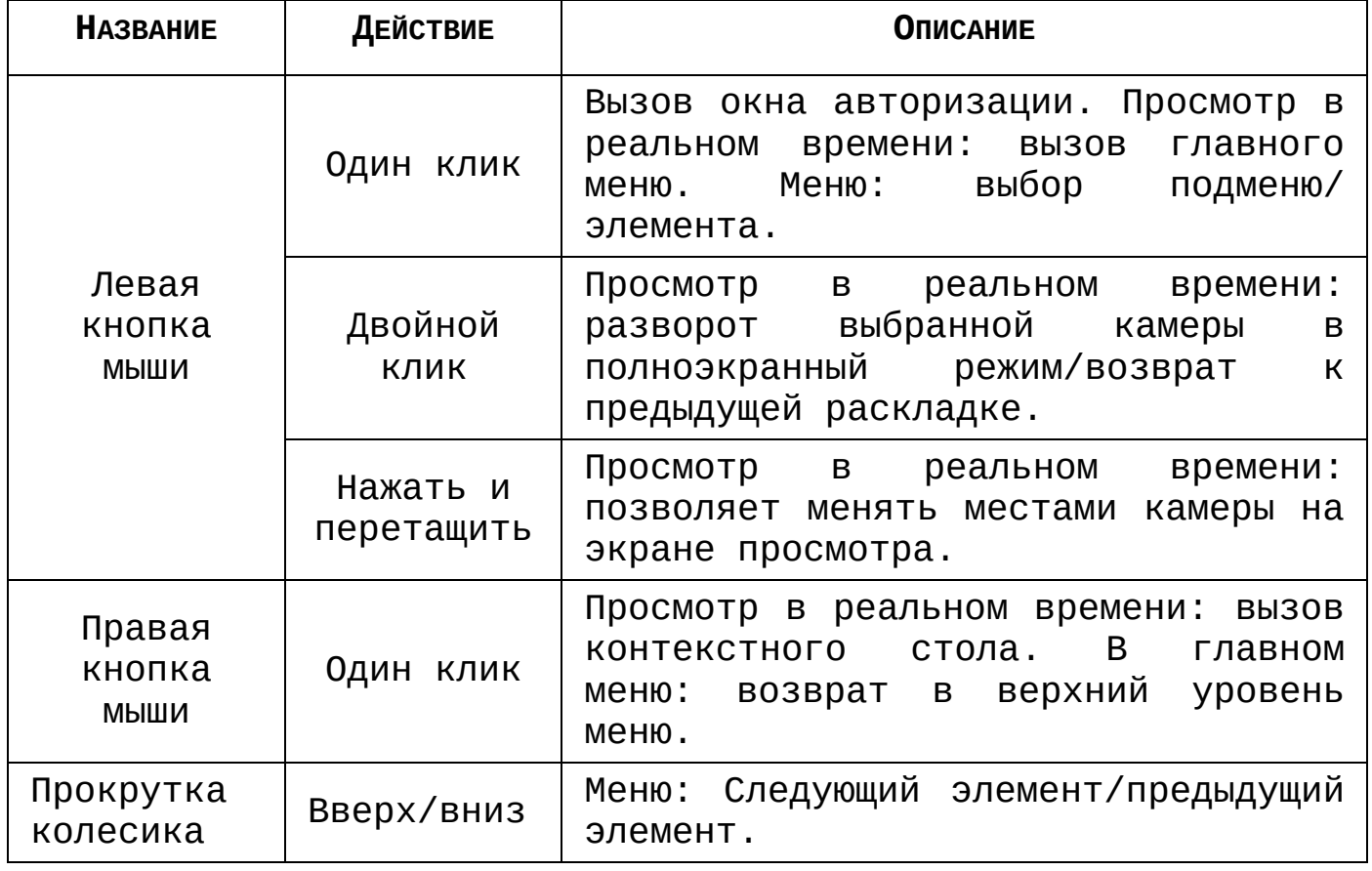

#### 4.3.2 Виртуальная клавиатура

Ввод символов в поля меню осуществляется через вызов программной клавиатуры одним кликом левой кнопкой мыши в поле ввода.

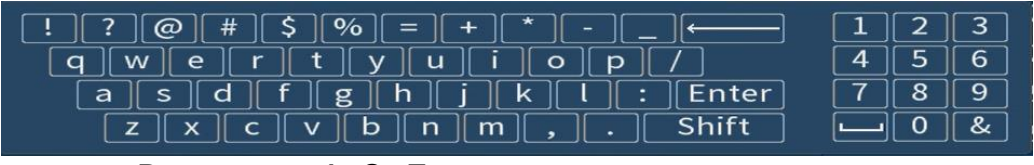

Рисунок 4.3 Программная клавиатура

Описание кнопок программной клавиатуры приведены в таблице 4.4.

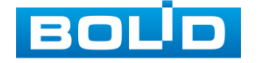

Таблица 4.4 Описание кнопок программной клавиатуры

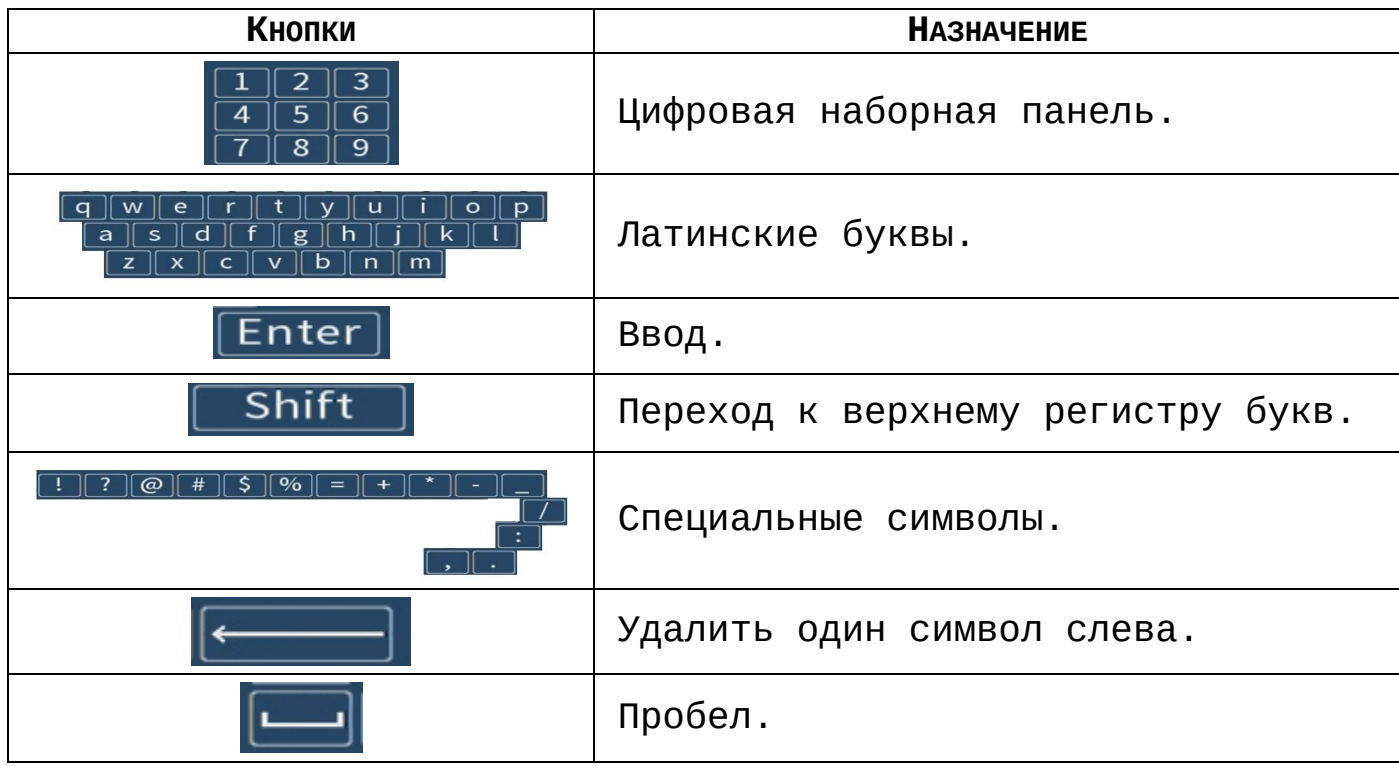

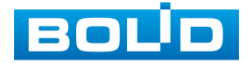

## **5 МОНТАЖ И ДЕМОНТАЖ**

#### <span id="page-21-0"></span>**5.1 МЕРЫ БЕЗОПАСНОСТИ**

<span id="page-21-1"></span>5.1.1 К работе с изделием допускается персонал, изучивший настоящее руководство и получивший удостоверение о проверке знаний правил технической эксплуатации и техники безопасности.

5.1.2 Все работы по монтажу и наладке производить с соблюдением требований действующих нормативных документов по технике безопасности. Лица, производящие монтаж и наладку, должны иметь удостоверение на право работы с электроустановками напряжением до 1000 В.

5.1.3 Монтаж производить только при отключенном напряжении питания.

5.1.4 Подключение устройства должно проводиться только к надежному источнику питания закрытого типа с надлежащими уровнями напряжения и силы тока.

5.1.5 Все виды работ с изделием во время грозы запрещаются.

#### **5.2 ПОДГОТОВКА ИЗДЕЛИЯ К МОНТАЖУ И СТЫКОВКЕ**

<span id="page-21-2"></span>5.2.1 Транспортирование к месту установки должно быть произведено в таре предприятия-изготовителя.

5.2.2 При распаковке и осмотре комплекта поставки необходимо проверить:

- целостность упаковки;
- комплектность и соответствие заводских номеров, указанным в паспорте.

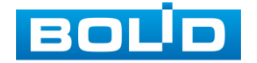

5.2.3 При вскрытии упаковки исключить попадание пыли, атмосферных осадков и влияние агрессивных сред.

#### **5.3 МОНТАЖ И ДЕМОНТАЖ**

<span id="page-22-0"></span>5.3.1 Размещение и монтаж должен проводиться в соответствии с проектом, разработанным для данного объекта. При этом в проекте должны быть учтены:

• условия эксплуатации изделий;

требования к длине и конфигурации линии связи.

5.3.2 Технологическая последовательность монтажных операций определяется исходя из удобства их проведения.

5.3.3 Запрещается устанавливать видеорегистратор и подключенные к нему периферийные устройства ближе 1 м от элементов отопления. Необходимо принять меры по защите видеорегистратора от прямых солнечных лучей.

5.3.4 Установка видеорегистратора производится с учетом достаточного пространства для кабелей на задней панели и возможности свободной циркуляция воздуха. Следует избегать перегрева, влажных и пыльных мест.

5.3.5 Для выбора типа кабеля и сечения проводов необходимо руководствоваться нормативной документацией.

5.3.6 Подключение аппаратуры видеонаблюдения и периферийных устройств к видеорегистратору производиться в соответствии со схемой обозначения портов представленной в пункте [Задняя панель](#page-17-0).

5.3.7 Коаксиальный кабель подключается к видеокамере или другому источнику аналогового видеосигнала. Для подключения коаксиального кабеля к видеовыходу на задней панели понадобится BNC разъём. Схема обжима BNC представлена на рисунке 5.1.

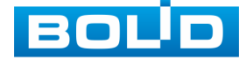

#### **RGG-1622 ВЕРСИЯ 2 Руководство по эксплуатации** 24

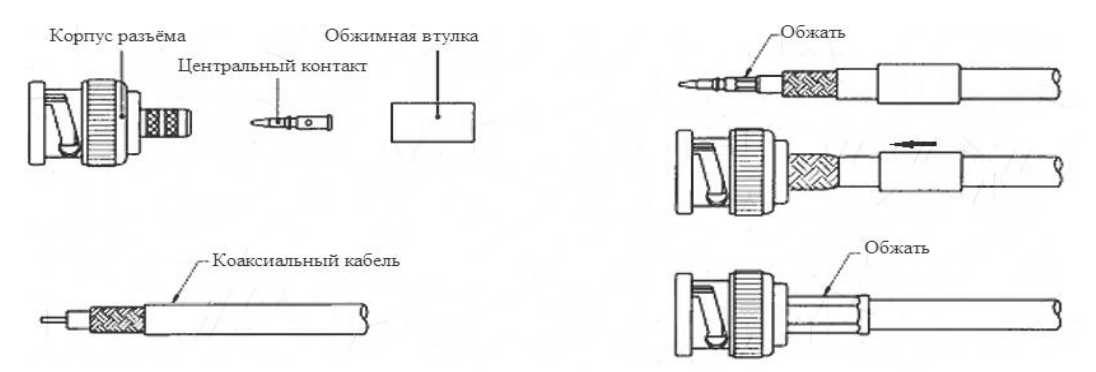

Рисунок 5.1 Схема обжима BNC

5.3.8 Видеорегистратор автоматически определяет тип подключенного монитора, при этом мониторы подключенные к VGA и HDMI портам могут работать одновременно.

5.3.9 В соответствии с требованиями электробезопасности, предъявляемыми к электромонтажу оборудования, а также во избежание образования помех от «блуждающих» токов заземления, видеорегистратор и подключаемая к нему аппаратура должна быть заземлена, причем разводка сигнальных цепей всей системы видеонаблюдения должна иметь только одну точку заземления. Если по объективным причинам заземление системы видеонаблюдения невозможно реализовать в одной точке, то для защиты видеооборудования необходимо произвести гальваническую развязку передающего и приемного видеооборудования. Приборы гальванической развязки включаются в разрыв кабельной линии связи и тем самым разрывают паразитный контур заземления.

Для повышения отказоустойчивости системы видеонаблюдения рекомендуется использовать источники бесперебойного питания.

5.3.10 Демонтаж видеорегистратора производится в обратном порядке.

После демонтажа составная часть изделия упаковывается во временную тару для транспортирования и сдается на склад хранения в установленной форме.

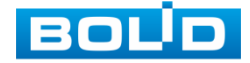

## <span id="page-24-0"></span>**5.4 МОНТАЖ ВИДЕОРЕГИСТРАТОРА В 19"-СТОЙКУ С ПОМОЩЬЮ**

## **КРОНШТЕЙНА BR-111**

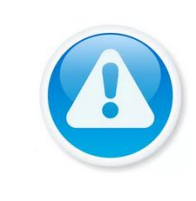

Кронштейн для крепления видеорегистратора в серверную стойку BR-111, не входит в комплект поставки видеорегистратора.

5.4.1 Внешний вид и габаритные размеры кронштейна для крепления представлены на рисунке 5.2.

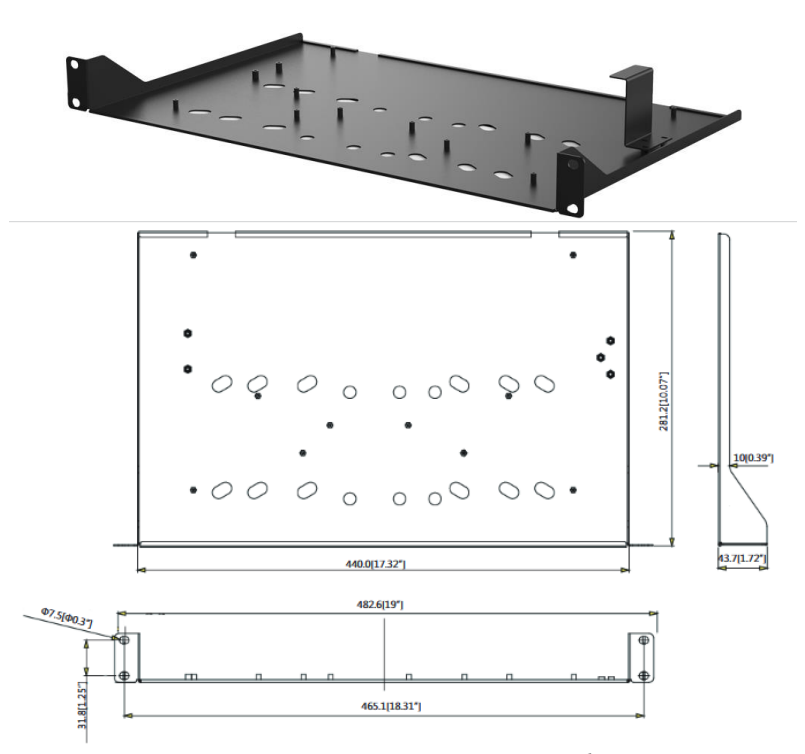

Рисунок 5.2 Внешний вид и габариты BR-111

5.4.2 Основные характеристики кронштейна для крепления BR-111 приведены в таблице 5.1.

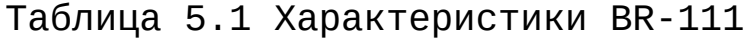

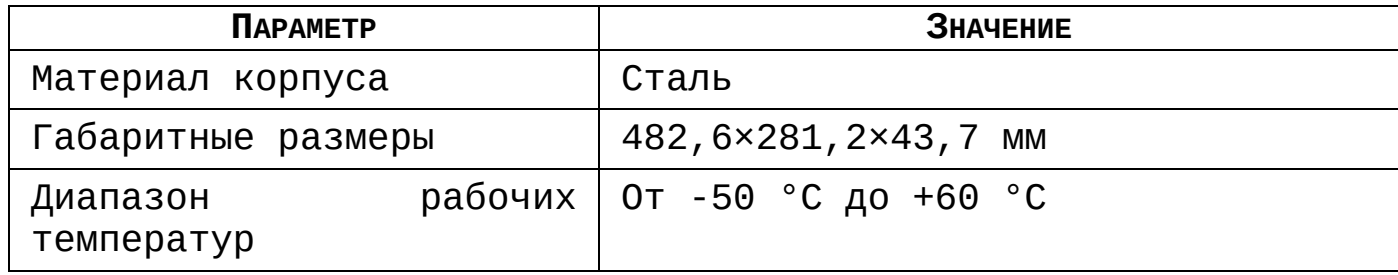

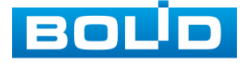

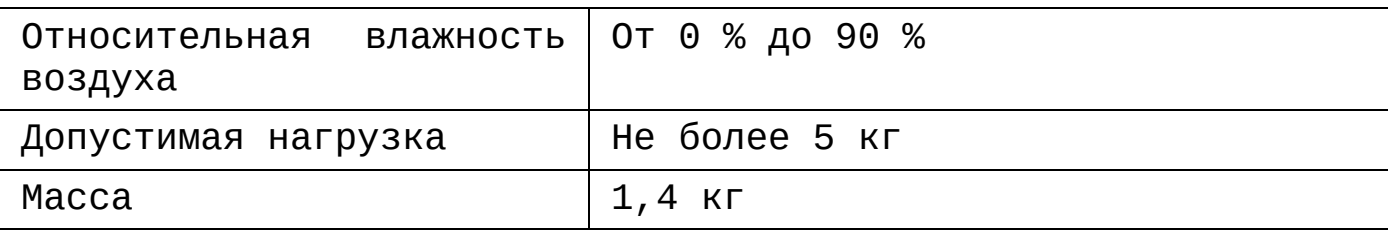

5.4.3 Монтаж видеорегистратора на кронштейн BR-111:

Удалите винты и отсоедините крышку от видеорегистратора. На нижней поверхности регистратора находятся отверстия для соединения и фиксации регистратора к кронштейну.

Установите регистратор на кронштейн с учетом достаточного пространства для кабелей на задней панели и с учетом свободной циркуляции воздуха, закрепите соединение при помощи винтов.

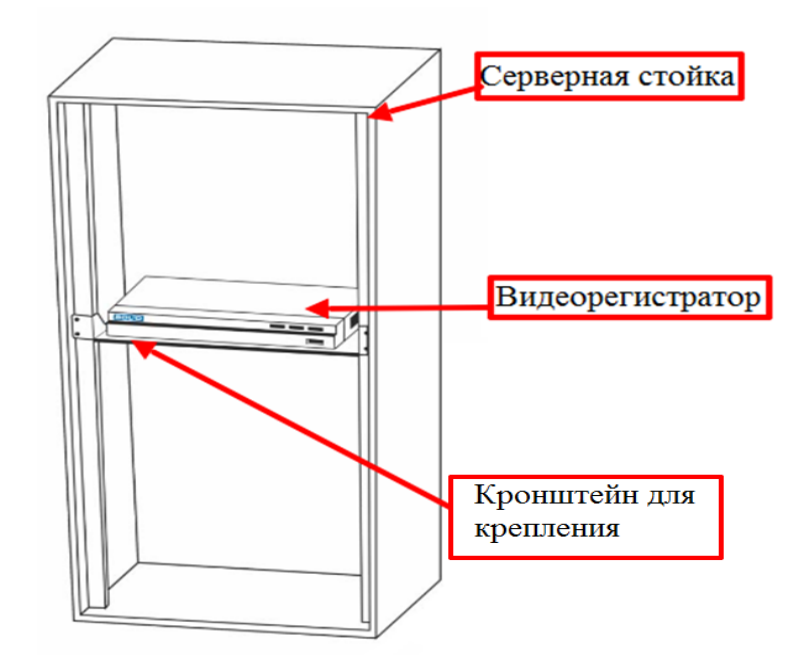

Рисунок 5.3 Монтаж видеорегистратора в 19"-стойку с помощью кронштейна

## **5.5 ПОРЯДОК ПОДКЛЮЧЕНИЯ ЖЕСТКОГО ДИСКА**

<span id="page-25-0"></span>5.5.1 Распакуйте оборудование и проведите внешний осмотр на предмет наличия повреждений, которые могут возникнуть при транспортировке. При их наличии составьте акт

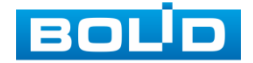

в соответствии с договором о поставке, известите поставщика и направьте один экземпляр акта в адрес поставщика.

5.5.2 При отсутствии внешних признаков повреждений установите жесткий диск. Порядок установки жесткого диска представлен на рисунке 5.4.

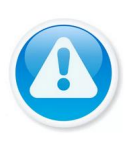

Жесткий диск не входит в комплект поставки, список рекомендуемых жестких дисков смотрите в [Приложение А](#page-194-0).

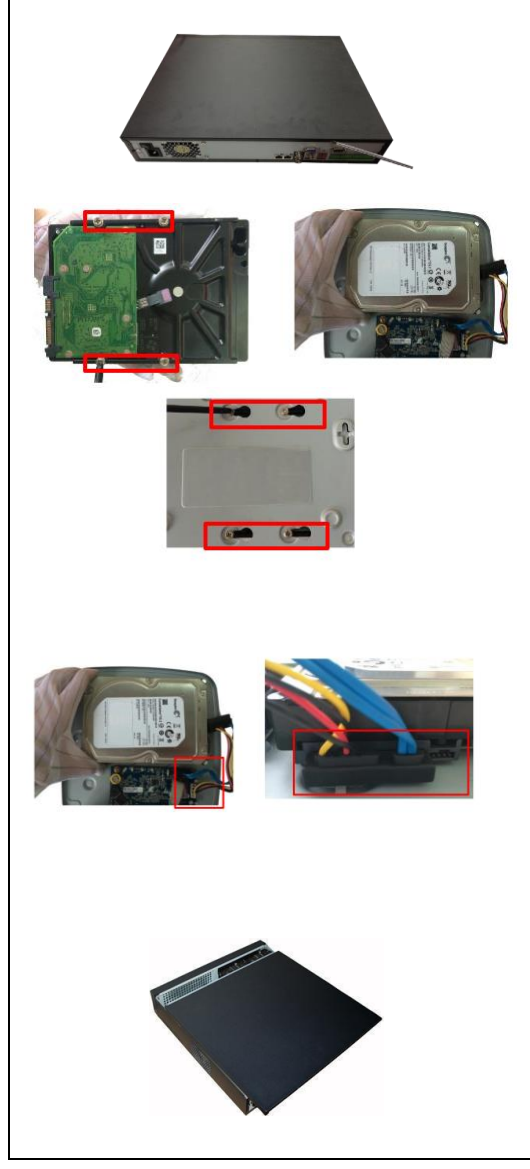

Удалите винты с задней и боковой панели с помощью отвертки и снимите переднюю крышку

Поместите жесткий диск в кронштейн на корпусе и затем совместите четыре отверстия на корпусе с отверстиями на диске С помощью отвертки тщательно завинтите винты, чтобы закрепить жесткий диск на кронштейне

Соедините кабель данных жесткого диска с материнской платой и портом жесткого диска в указанном порядке Ослабьте крепление кабеля питания на корпусе и соедините другой конец кабеля питания с портом жесткого диска

После подключения кабеля установите переднюю крышку обратно на устройство и затем затяните винты на задней и боковой панели

Рисунок 5.4 Порядок установки жесткого диска

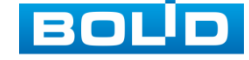

## <span id="page-27-1"></span>**6 НАЛАДКА, СТЫКОВКА И ИСПЫТАНИЯ**

# <span id="page-27-0"></span>**6.1 АКТИВАЦИЯ УСТРОЙСТВА И ЗАПУСК МАСТЕРА ПЕРВИЧНОЙ НАСТРОЙКИ**

## <span id="page-27-2"></span>6.1.1 **Лист параметров «Активация устройства»**

При первом включении видеорегистратора система предложит выбрать язык и формат видео. По умолчанию язык операционной системы русский, видео формат – PAL.

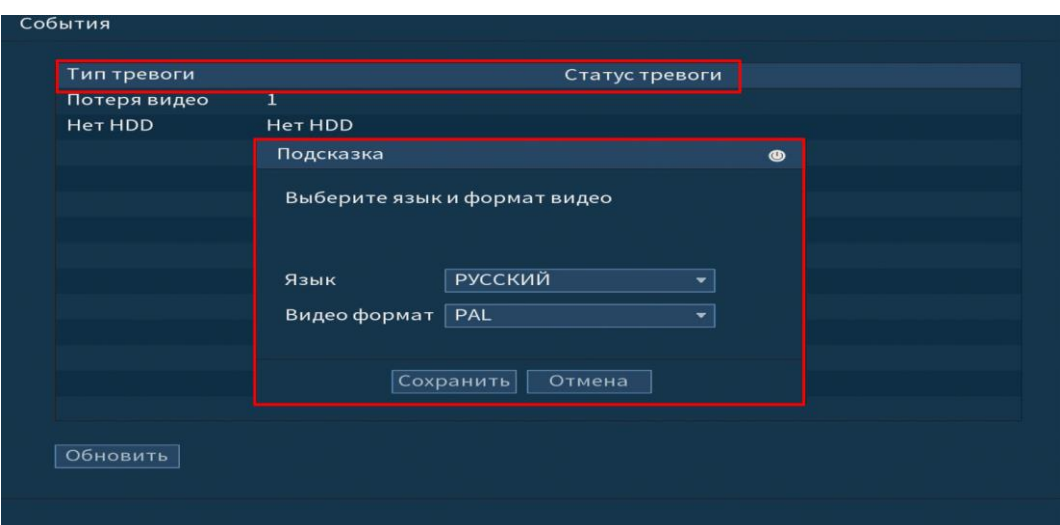

Рисунок 6.1 Выбор языка видеоформата

Если при первом включение будет обнаружена ошибка, на видеорегистраторе срабатывает сигнал тревоги, для устранения на первичном этапе перейдите в «Главное меню=> Настройка =>События» и снимите тревогу.

## 6.1.2 **Лист параметров «Ввод пароля»**

<span id="page-27-3"></span>На следующем шаге появится окно установки пароля учетной записи admin и ввода контрольных вопросов.

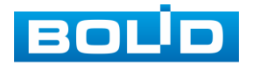

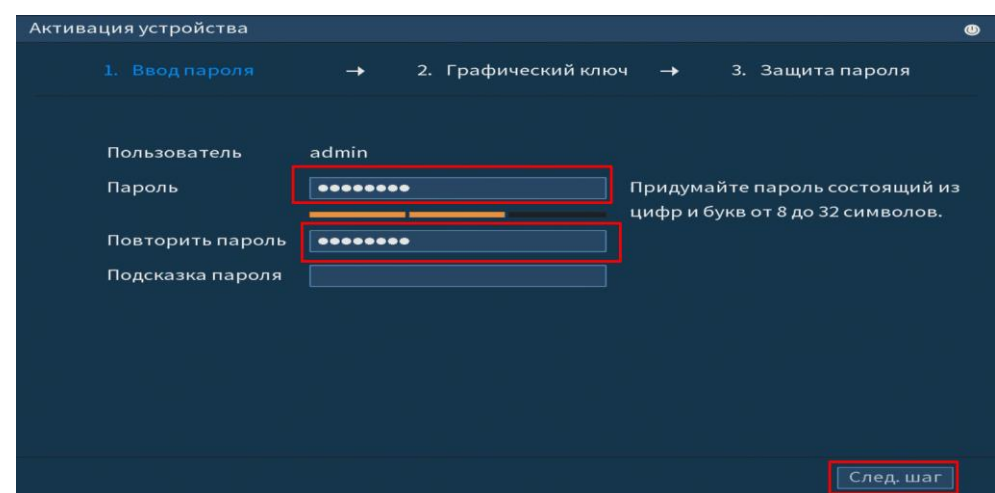

Рисунок 6.2 Окно установки пароля учетной записи

Для ввода пароля учетной записи нажмите правой кнопкой мыши в поле пароля для отображения экранной клавиатуры.

Введите пароль учетной записи admin. Пароль должен представлять собой комбинацию латинских букв верхнего и нижнего регистра и длиной не менее 8, но не более 32 символов. Для дальнейших настроек нажмите на кнопку **. След. шаг** 

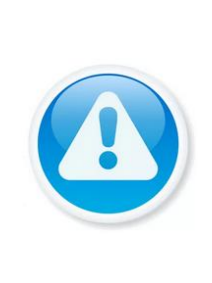

Три подряд введенных неправильных пароля при входе дадут системное предупреждение, а пятикратное введение неправильного пароля заблокирует систему. Для разблокировки системы через повторное введение пароля требуется перезагрузить видеорегистратор или подождать 30 минут

Для изменения настроек перейдите в «Главное меню=> Пользователи=>Пользователь».

## 6.1.3 **Лист параметров «Жест разблокировки»**

<span id="page-28-0"></span>Используйте мышку для того, чтобы нарисовать пароль среди 9 точек на экране. Соедините как минимум четыре точки для создания графического пароля. Каждая точка может быть использована только один раз.

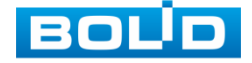

Нарисуйте графический пароль снова для подтверждения. Когда два графических пароля совпадут, пароль будет успешно сконфигурирован.

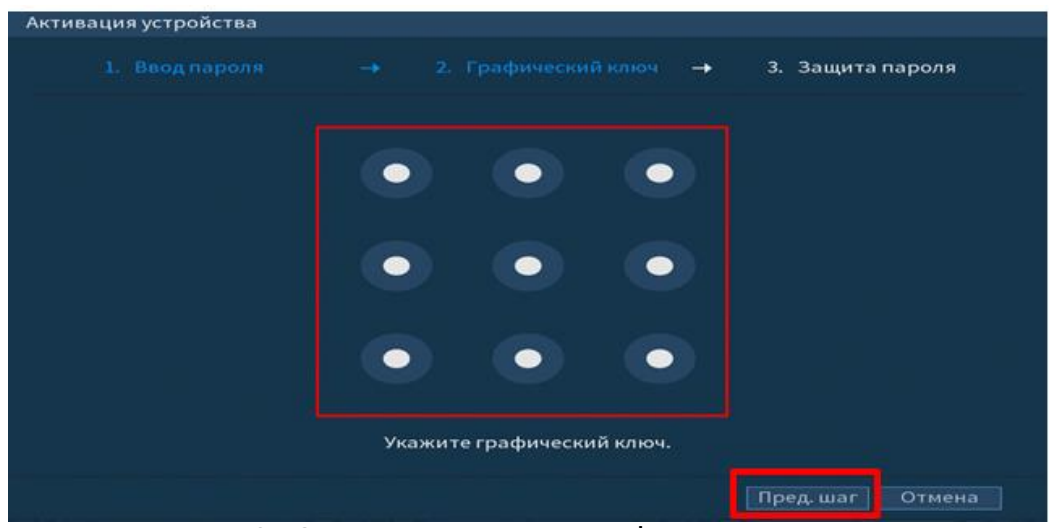

Рисунок 6.3 Установка графического пароля

Для изменения настроек перейдите в «Главное меню=>Пользователи=>Пользователь».

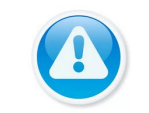

Только администратор имеет разрешение на разблокировку устройства таким образом

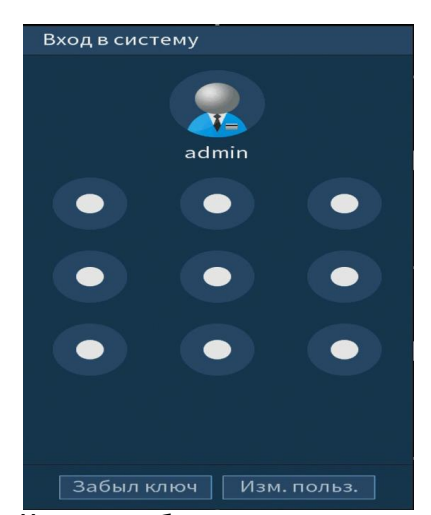

Рисунок 6.4 Интерфейс разблокировки графическим способом

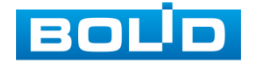

## 6.1.4 **Лист параметров «Защита паролем»**

<span id="page-30-0"></span>Восстановление пароля может проводиться по электронной почте, или с помощью секретных вопросов.

Выберите способ настройки восстановления пароля и включите его. Заполните пункты восстановления и сохраните настройки

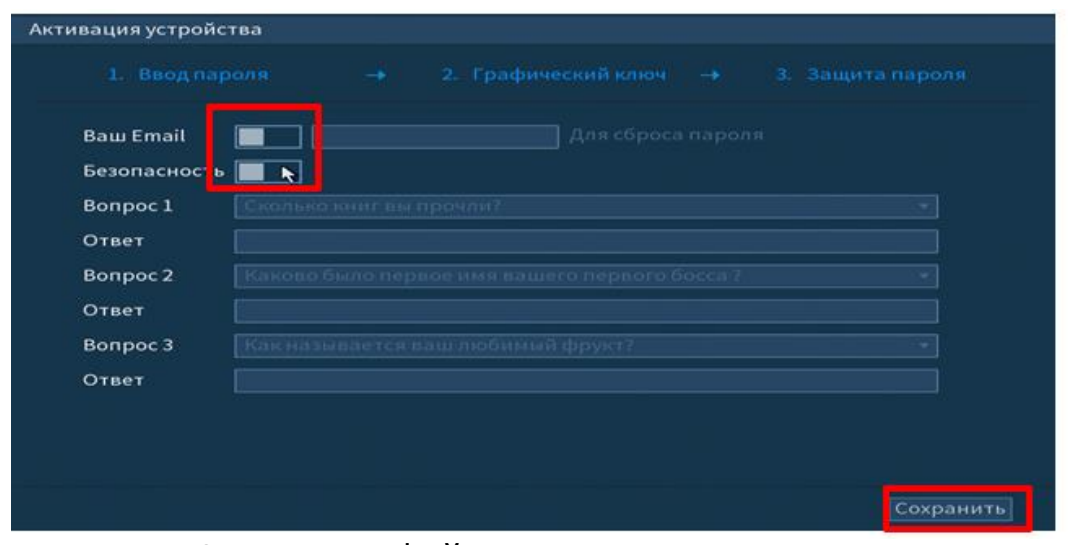

Рисунок 6.5 Интерфейс для восстановления пароля

## **6.2 ПОМОЩНИК БЫСТРОЙ НАСТРОЙКИ**

<span id="page-30-1"></span>После изменения пароля администратора и настроек восстановления пароля, запустится «Помощник настройки», с помощью которого настраиваются одни из базовых этапов настройки видеорегистратора.

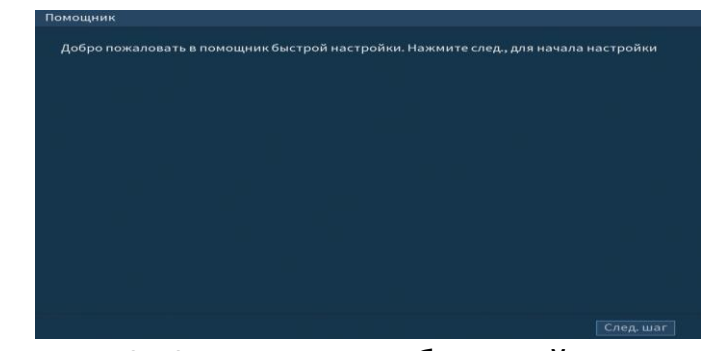

Рисунок 6.6 Помощник быстрой настройки

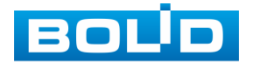

# 6.2.1 **Меню быстрой настройки «Общие»**

<span id="page-31-0"></span>Интерфейс «Общие» представлен на рисунке 6.7.

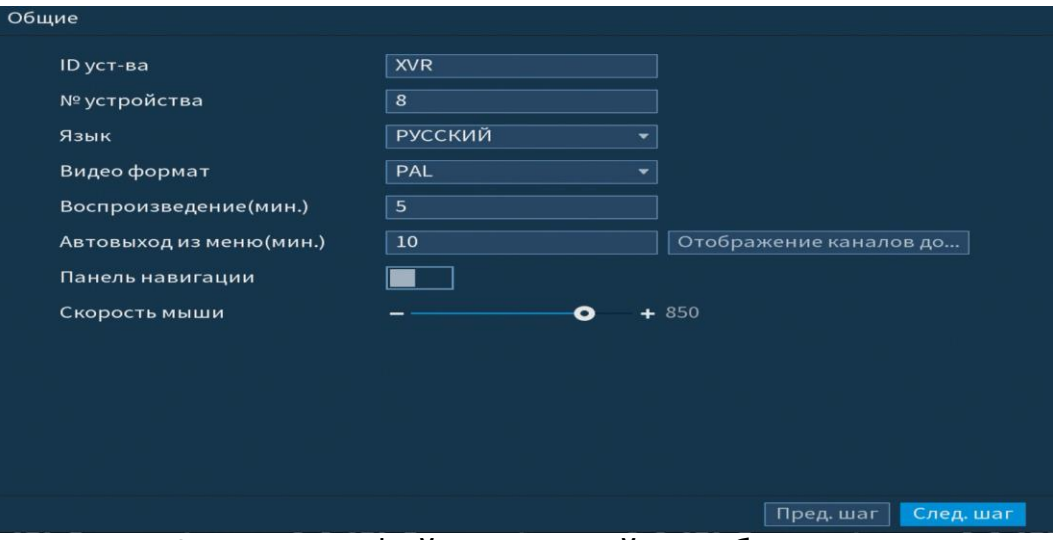

Рисунок 6.7 Интерфейс настройки общих параметров

Функции и диапазоны значений параметров даны в таблице 6.1

Таблица 6.1 Настройка общих параметров

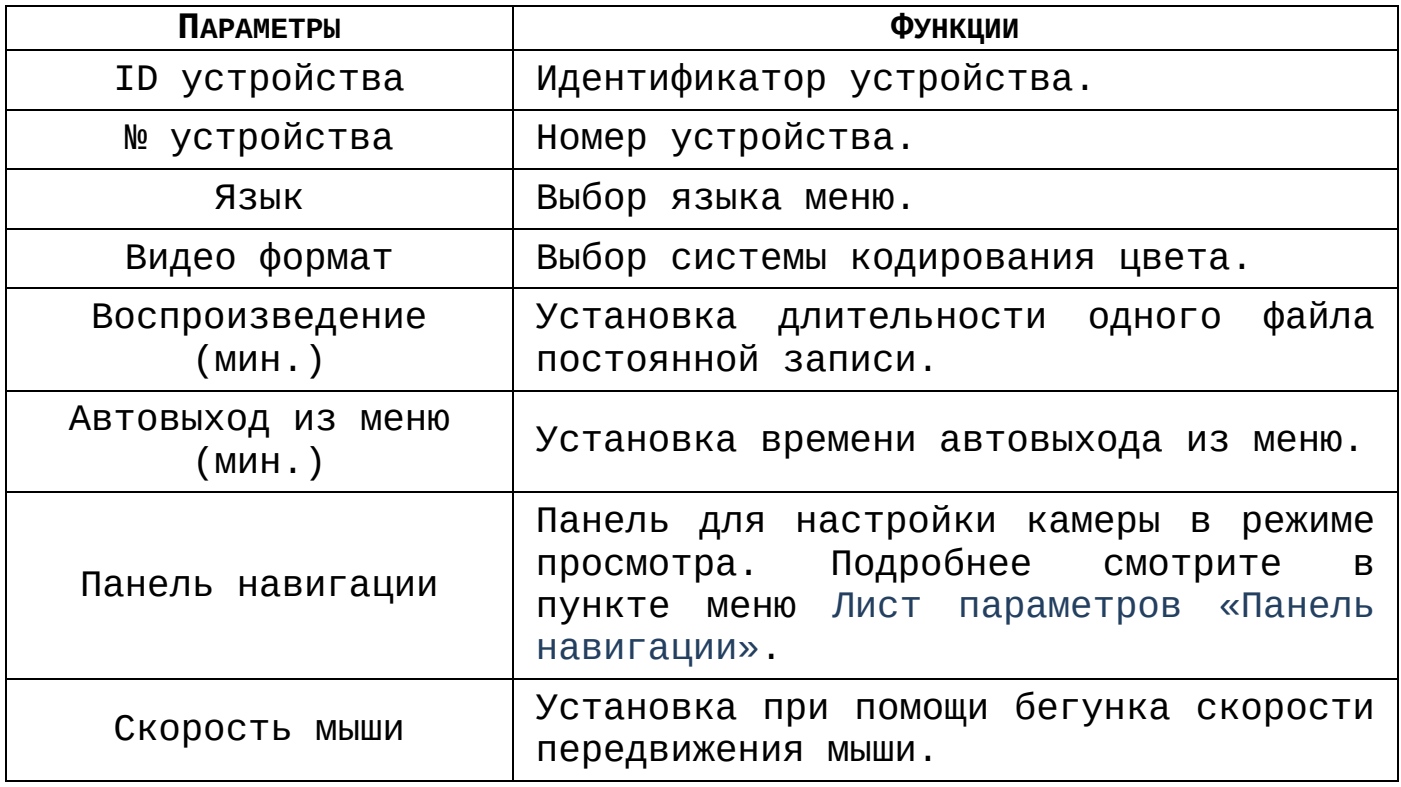

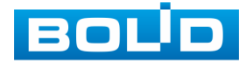

# 6.2.2 **Меню быстрой настройки «Дата и время»**

<span id="page-32-0"></span>Интерфейс настройки показан на рисунке 6.8.

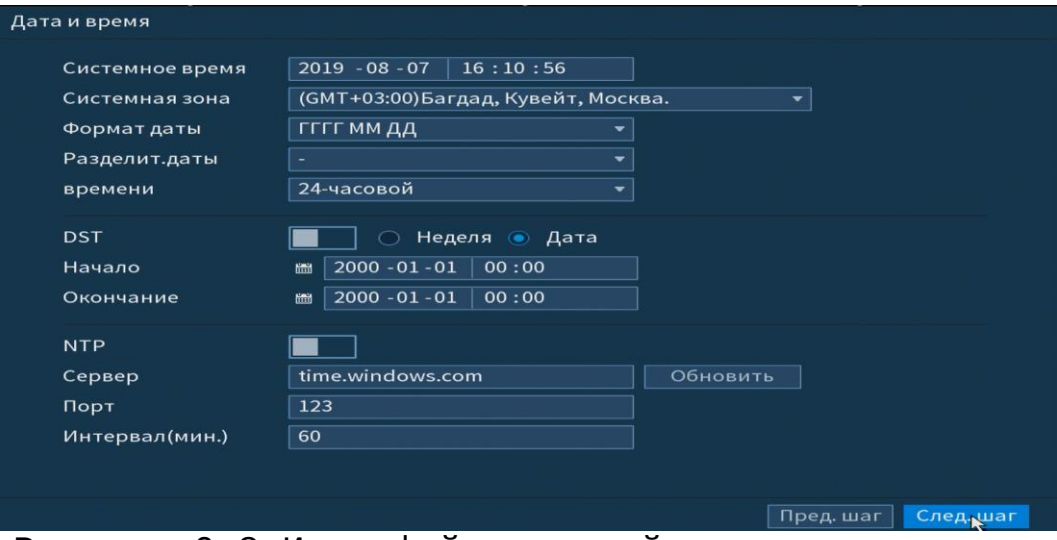

Рисунок 6.8 Интерфейс настройки даты и времени

Функции и диапазоны значений параметров даны в таблице 6.2.

Таблица 6.2 Настройка даты и времени

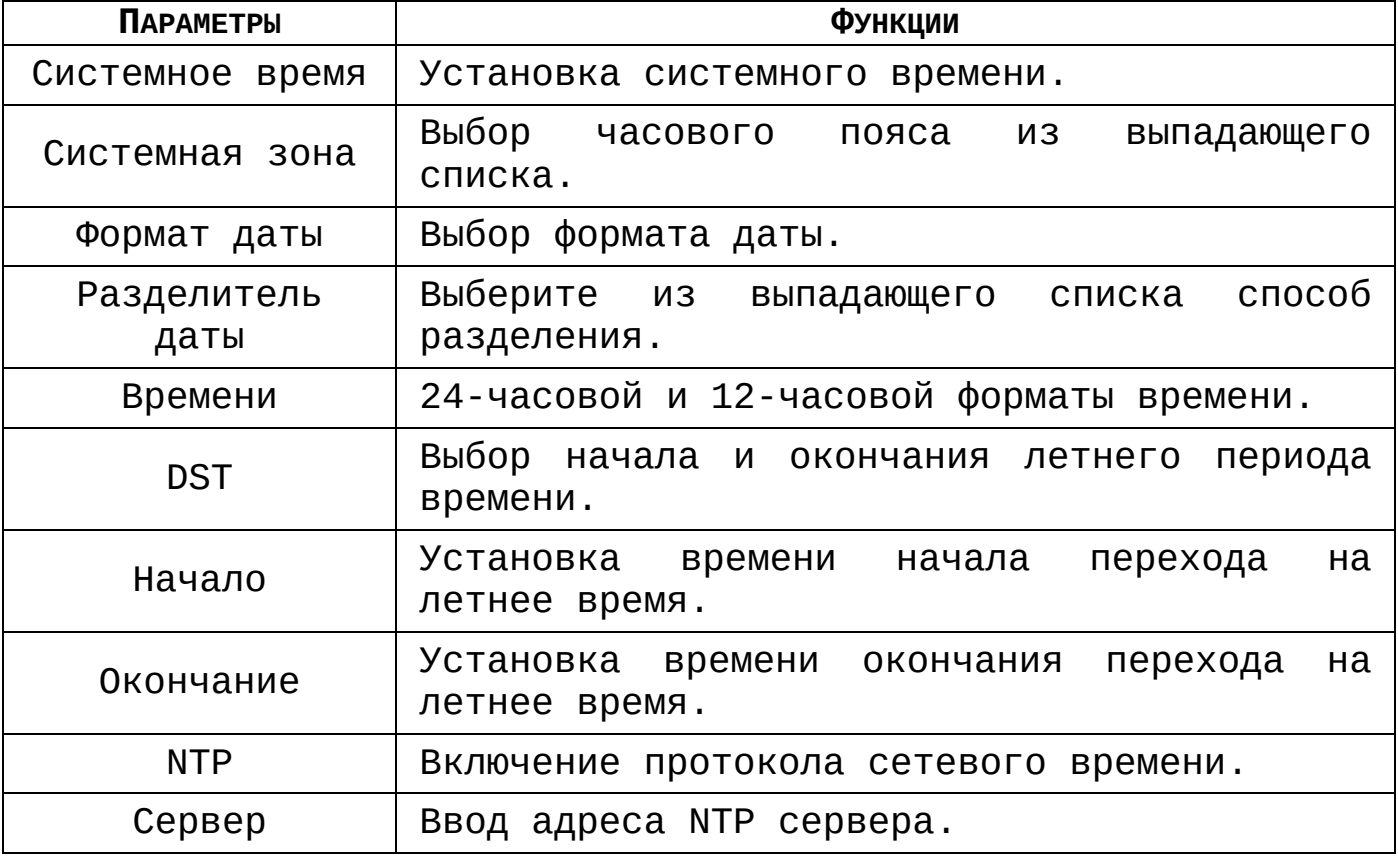

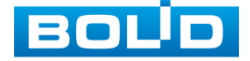

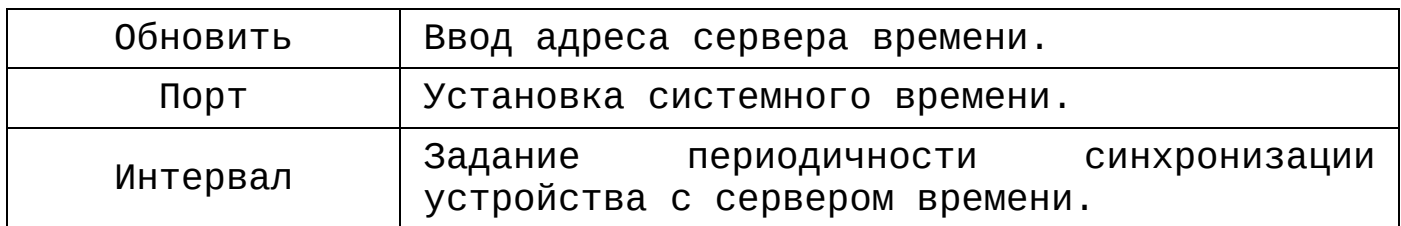

## 6.2.3 **Меню быстрой настройки «Сеть»**

<span id="page-33-0"></span>Настроив дату и время на регистраторе, переходим в настройки параметров работы видеорегистратора по сетевым протоколам «TCP/IP».

| Сеть             |                                                    |                        |
|------------------|----------------------------------------------------|------------------------|
| <b>ІР версия</b> | IPv4                                               |                        |
| МАС адрес        | 14:A7:8B:23:CB:3D                                  |                        |
| <b>DHCP</b>      |                                                    |                        |
| IP адрес         | 192.168.1.108                                      |                        |
| Маска подсети    | 255 . 255 . 255 . 0                                |                        |
| Шлюз             | 192.168.1.1                                        |                        |
| <b>DNS DHCP</b>  |                                                    |                        |
| DNS <sub>1</sub> | 8<br>.8<br>$\cdot$ 8<br>$\overline{\phantom{a}}$ 8 |                        |
| DNS <sub>2</sub> | $\cdot$ 8<br>$\therefore$ 4 $\therefore$ 4<br>8    |                        |
| <b>MTU</b>       | 1500                                               |                        |
|                  |                                                    |                        |
|                  |                                                    |                        |
| Тест             |                                                    | Пред. шаг<br>След. маг |

Рисунок 6.9 Интерфейс настройки «Сеть»

Функции и диапазоны значений параметров даны в таблице

## 6.3

## Таблица 6.3 Первичные настройки сети

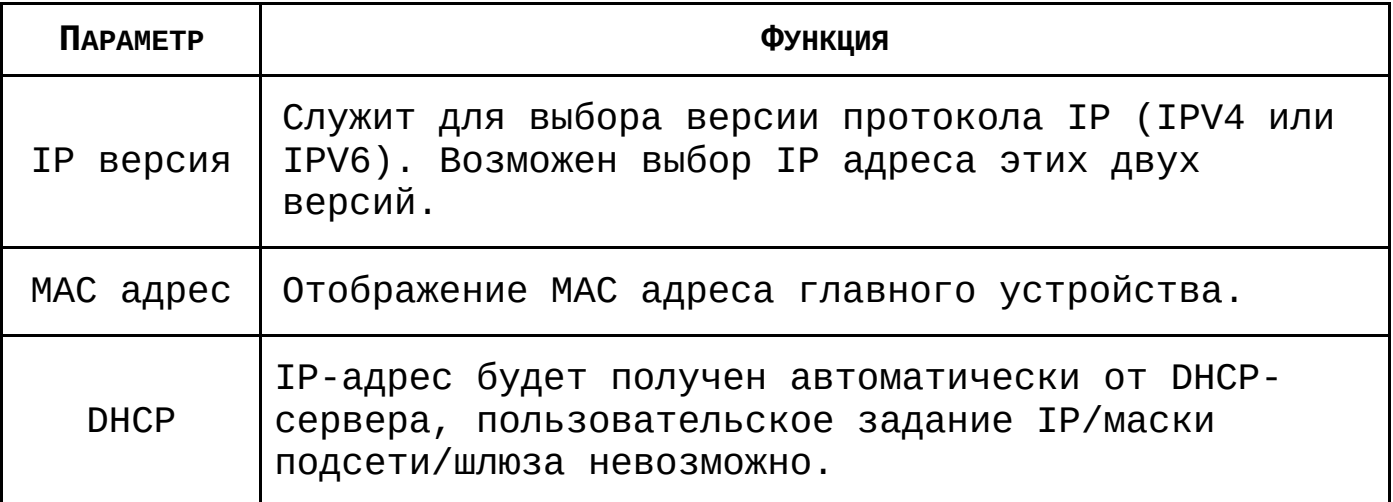

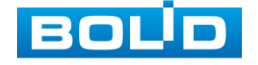

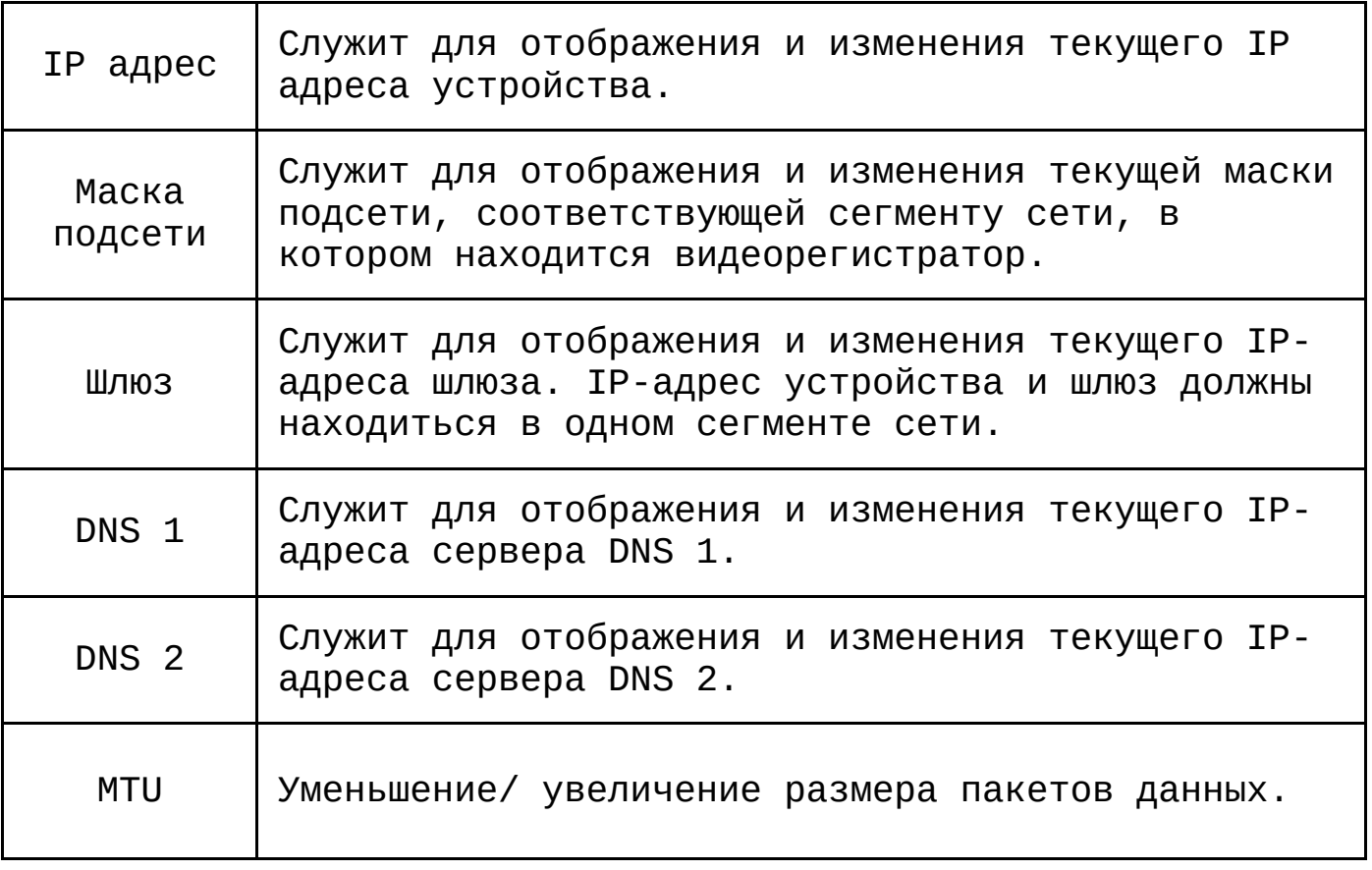

## 6.2.4 **Меню быстрой настройки «P2P»**

<span id="page-34-0"></span>Сервис P2P позволяет удалённо подключаться к изделию через интернет с мобильных устройств и удалённых ПК в условиях отсутствия внешнего статического IP-адреса.

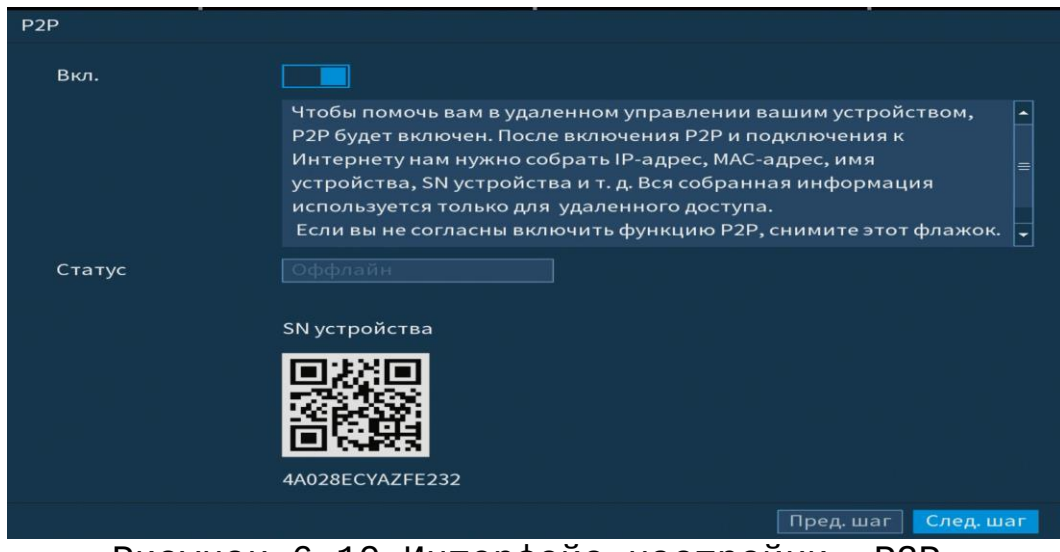

Рисунок 6.10 Интерфейс настройки «P2P»

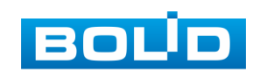

Методы подключения к видеорегистратору через сервис P2P описаны в разделе [Подключение видеорегистратора к сервису](#page-163-0)  [«P2P»](#page-163-0) настоящего руководства.

## 6.2.5 **Меню быстрой настройки «Видеопоток»**

<span id="page-35-0"></span>Во вкладке «Видеопоток» производится локальная настройка основного и дополнительного потоков подключенных видеокамер.

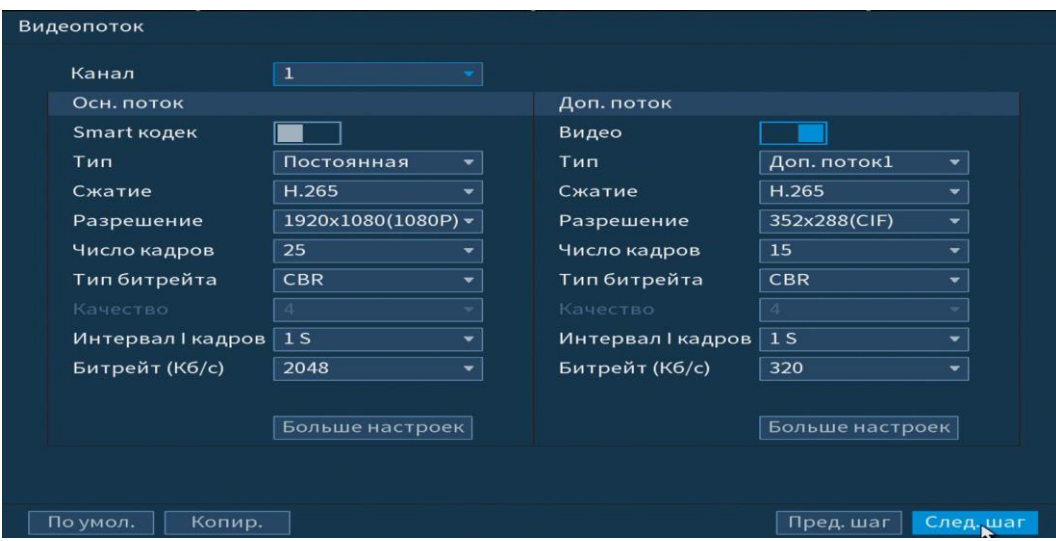

Рисунок 6.11 Интерфейс настройки видеопотоков

Параметры и функции настройки приведены в таблице 6.4.

Таблица 6.4 Параметры и функции настройки видеопотоков

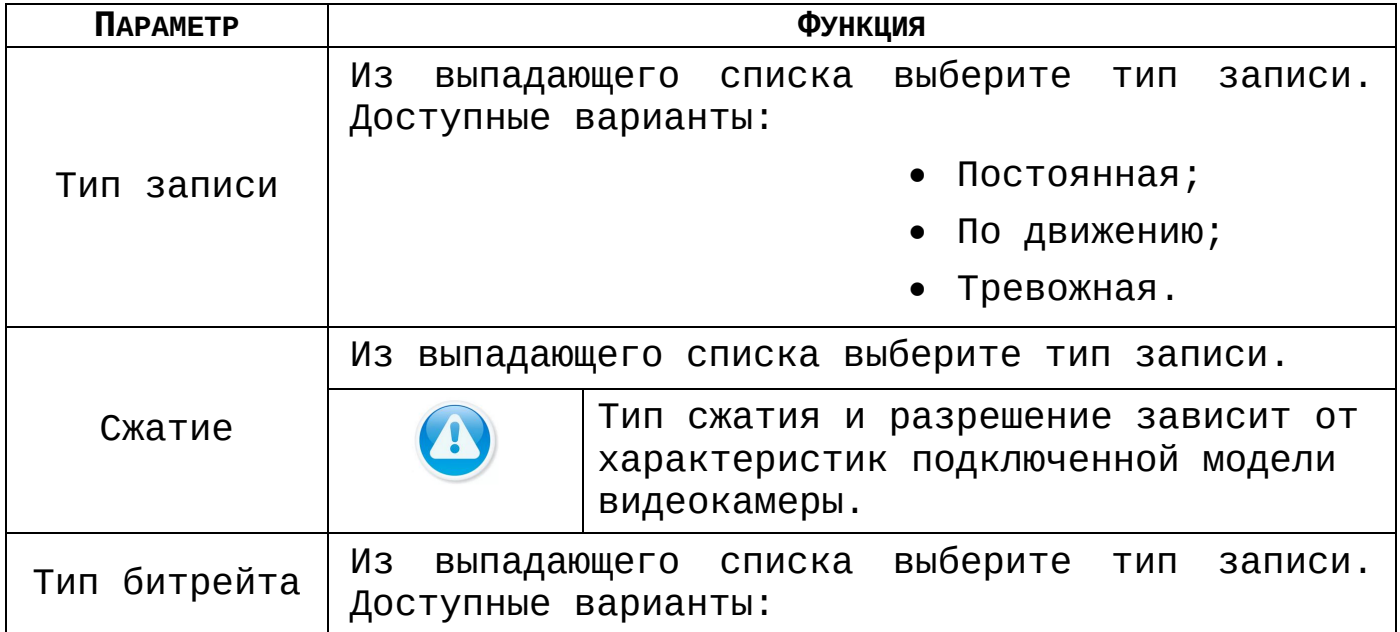

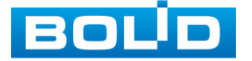
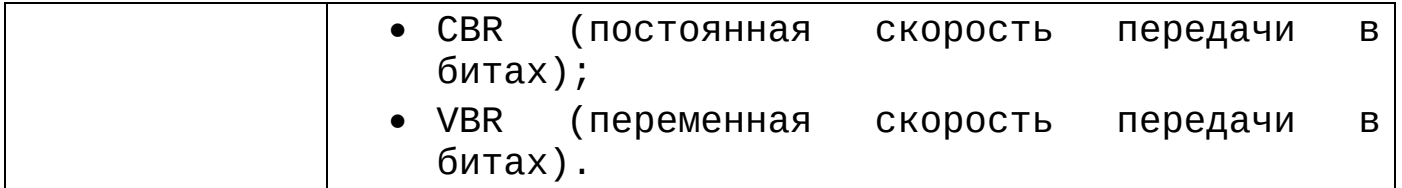

Система поддерживает дополнительный видеопоток, который может быть использован для передачи видео в интернет или по сети. Потоки не влияют друг на друга.

Для копирования установленных настроек на другие каналы, нажмите кнопку **колир. И отметьте каналы, к которым** вы хотите применить данные настройки.

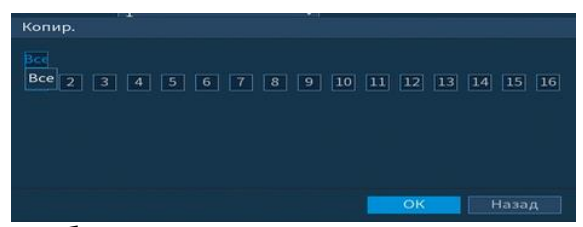

Рисунок 6.12 Выбор каналов для копирования настроек

# 6.2.6 **Меню быстрой настройки «Снимок»**

После настройки видеопотоков переходим к корректировке параметров формирования стопкадра.

Стопкадр настраивается на определенный канал. Настройки можно перенести на другие каналы нажав кнопку **копир.** И выбрав каналы. Срабатывание стопкадра на данном регистраторе, возможно настроить по времени/по тревоге.

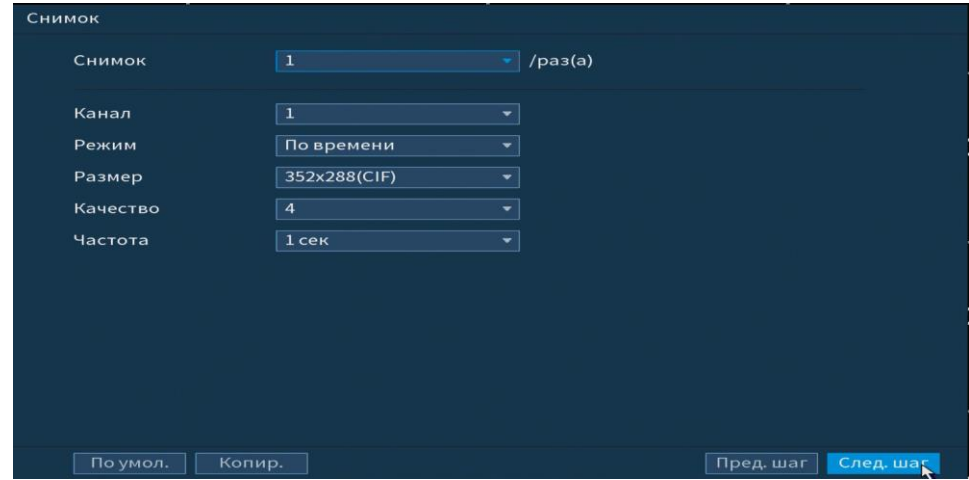

Рисунок 6.13 Настройка снимка

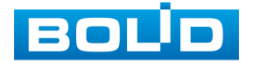

Функции и диапазоны значений параметров даны в таблице 6.5.

Таблица 6.5 Функции и диапазоны значений параметров снимка

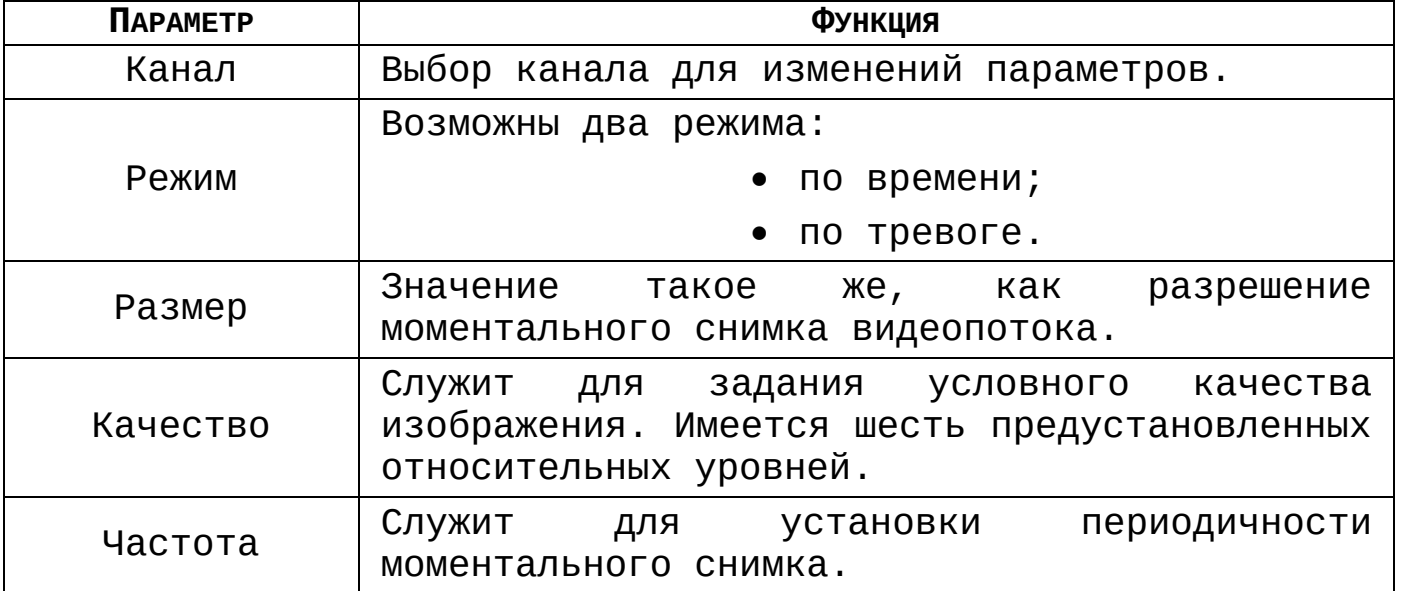

# 6.2.7 **Меню быстрой настройки «Режим записи»**

В меню быстрой настройки «Режим записи» настраивается работа с файлами записи на HDD. Установите настройки, которые будут происходить с файлами записи после заполнения HDD.

Далее настройки можно редактировать в главном меню данного регистратора в разделе «Главное меню =>Запись =>Режим записи». Интерфейс настройки представлен на рисунке 6.14.

| Режим записи   |                |    |    |           |           |
|----------------|----------------|----|----|-----------|-----------|
| Заполнение HDD | Перезапись HDD | ۰  |    |           |           |
| Отрезок записи | Время файла    | ∽∥ | 60 | мин.      |           |
| Автоудаление с | Никогда        | ۰  |    |           |           |
|                |                |    |    |           |           |
|                |                |    |    |           |           |
|                |                |    |    |           |           |
|                |                |    |    |           |           |
|                |                |    |    |           |           |
|                |                |    |    |           |           |
|                |                |    |    |           |           |
|                |                |    |    |           |           |
|                |                |    |    |           |           |
|                |                |    |    | Пред. шаг | След. шаг |

Рисунок 6.14 Работа с HDD

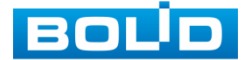

RGG-1622 ВЕРСИЯ 2 АЦДР.202162.015 от 25.09.2019

# 6.2.8 **Меню быстрой настройки «Запись»**

«Запись» предоставляет интерфейс управления настройками формирования еженедельного расписания записи. Выберите канал установки и задайте периоды времени записи (не более 6) для каждого дня недели, отметив их с помощью мыши на графике или введите временные интервалы вручную нажав кнопку <del>Ф.</del>).

Установка расписания производится по параметрам:

- Постоянной записи;
- Записи по движению;
- Запись по тревоге;
- Запись по «Движ&Трев»;
- Запись по аналитики;
- Запись POS.

**Превога Движ&Трев** Анали...  $\Box$  Bce  $\blacksquare$  Пост. ■ Движ.  $\blacksquare$  POS Рисунок 6.15 Установка записи по детектору

Если вам необходимо составить единое расписание для нескольких дней отметьте чтобы связать дни (связанные отмечаются значком  $\overline{\bullet}$ ) и установите требуемый режим записи. Для того чтобы стереть период постоянной записи с определённого дня, используйте (ластик).

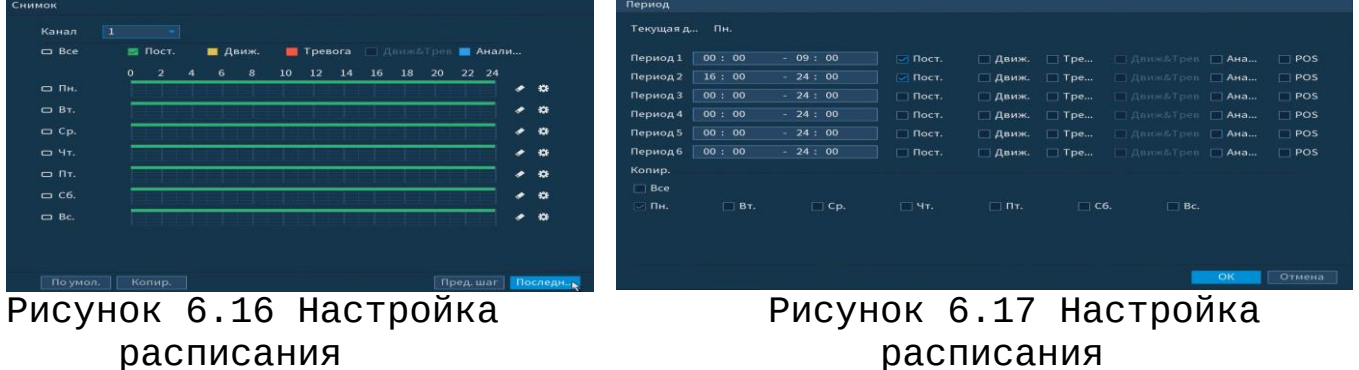

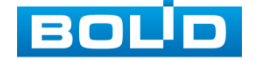

После окончания настройки вы можете скопировать и перенести настройки на другие камеры. Нажмите на кнопку Копир. , в появившемся окне выберите канал на который вы хотите перенести скопированные настройки и нажмите кнопку OK для переноса.

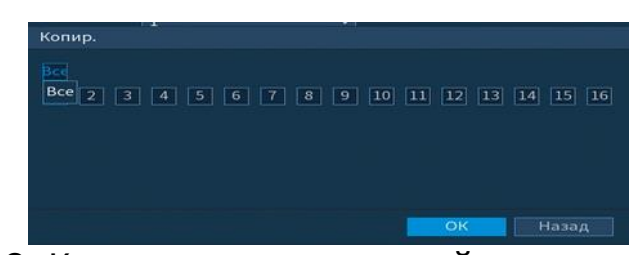

Рисунок 6.18 Копирование настройки на другие каналы

# 6.2.9 **Меню быстрой настройки «Снимок»**

«Снимок» предоставляет интерфейс управления формированием еженедельного расписания снимков по тревожным событиям.

Выберите канал установки и задайте периоды времени сохранения изображения (не более 6) для каждого дня недели, отметив их с помощью мыши на графике или введите временные интервалы вручную нажав кнопку Установка расписания производится по параметрам:

- Постоянной записи;
- Записи по движению;
- Запись по тревоге;
- Запись по «Движ&Трев»;
- Запись по аналитики;
- Запись POS.

 $\Box$  Bce  $\blacksquare$  Пост. ■ Движ. **• Тревога • Движ&Трев** Анали...  $\blacksquare$  POS Рисунок 6.19 Установка записи по детектору

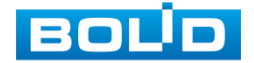

#### **RGG-1622 ВЕРСИЯ 2 Руководство по эксплуатации** 41

Если вам необходимо составить единое расписание для нескольких дней отметьте чтобы связать дни (связанные отмечаются значком <sup>со</sup> ) и установите требуемый режим записи.

Для того чтобы стереть период постоянной записи с определённого дня, используйте (ластик).

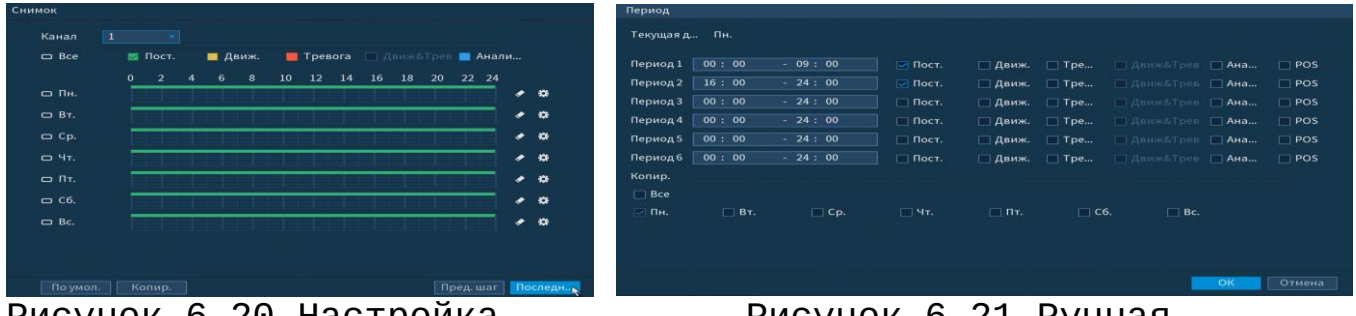

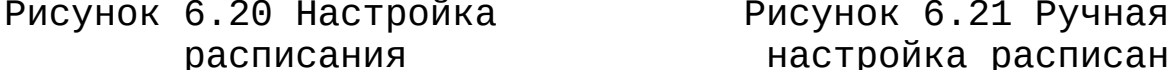

расписания настройка расписания

После окончания настройки вы можете скопировать и перенести настройки на другие камеры. Нажмите на кнопку , в появившемся окне выберите канал на который вы Копир. хотите перенести скопированные настройки и нажмите кнопку OK для переноса.

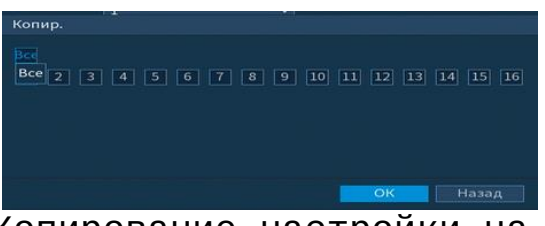

Рисунок 6.22 Копирование настройки на другие каналы

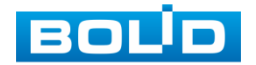

## **7 КОНТЕКСТНОЕ МЕНЮ**

Перейти в главное меню регистратора, настроить в режиме реального времени дисплей, изображение и многое другое, возможно при переходе в контекстное меню регистратора. Для перехода в меню нажмите правой кнопкой мыши на экран просмотра.

Для данного аналогово регистратора возможны два вида контекстного меню, а именно без/с включением IP-камер. Интерфейсы меню представлены на рисунках 7.1, 7.2.

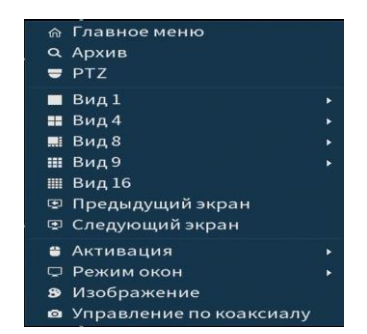

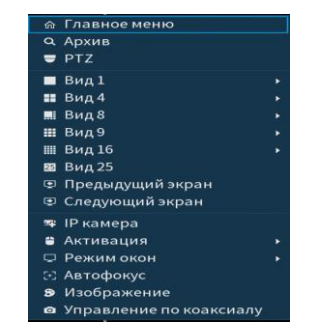

Рисунок 7.1 Контекстное меню Рисунок 7.2 Контекстное меню без включения IP камер с включением IP-камер

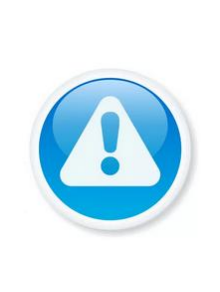

Для подключения IP-камер, перейдите в пункт меню «Камеры» и установите гибридный режим активировав каналы для IP-камер в разделе «Сигнал»

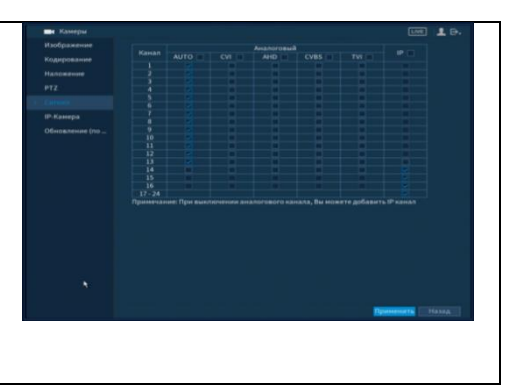

## **7.1 ПУНКТ КОНТЕКСТНОГО МЕНЮ «АРХИВ»**

Вызов управления «Воспроизведение (Архив)» позволяет просматривать видеопотоки и изображения (видеокадры) с архива по определенным детектируемым событиям. Для подробной информации перейдите в пункт меню [Пункт главного меню](#page-58-0)  [«Воспроизведение»](#page-58-0).

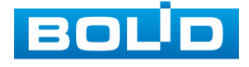

### *7.2* **ПУНКТ КОНТЕКСТНОГО МЕНЮ «PTZ»**

Пункт контекстного меню «PTZ» поддерживает просмотр и управление по конфигурированию параметров PTZ-управления видеокамерой.

Функция работает только с камерами поддерживающими PTZ. Интерфейс панели управления настройками представлен на рисунке 7.3.

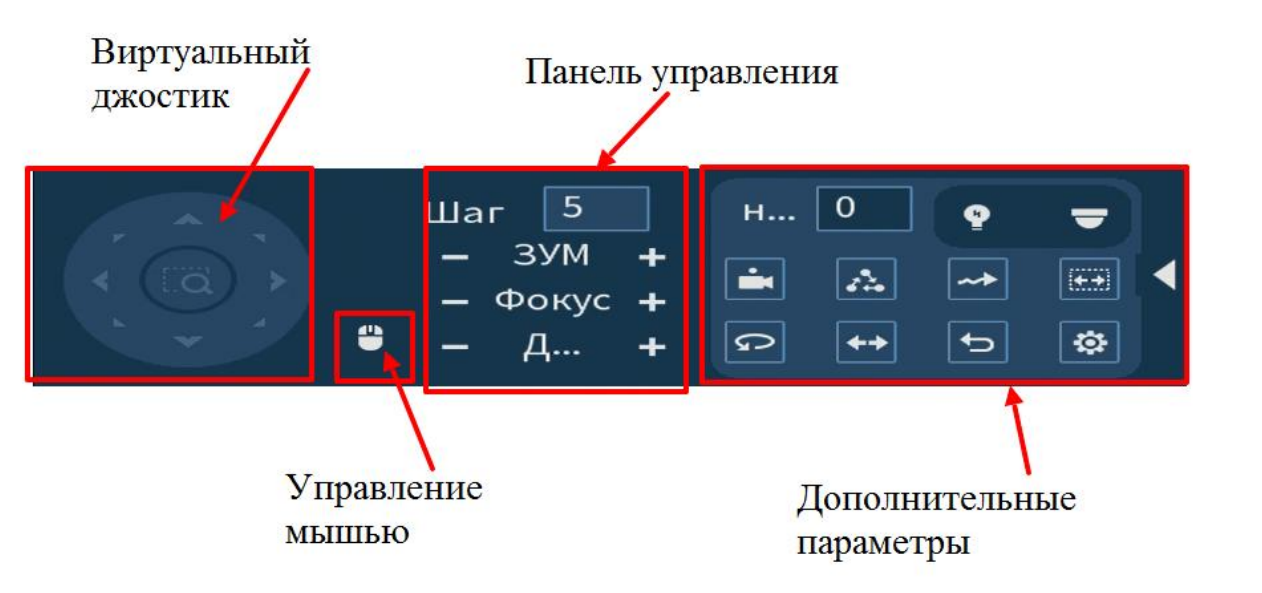

# 7.2.1 **Панель «PTZ»**

Рисунок 7.3 Панель PTZ-управления

Функции кнопок меню управления через виртуальный джойстик приведены в таблице 7.1.

## Таблица 7.1 Функции кнопок меню управления

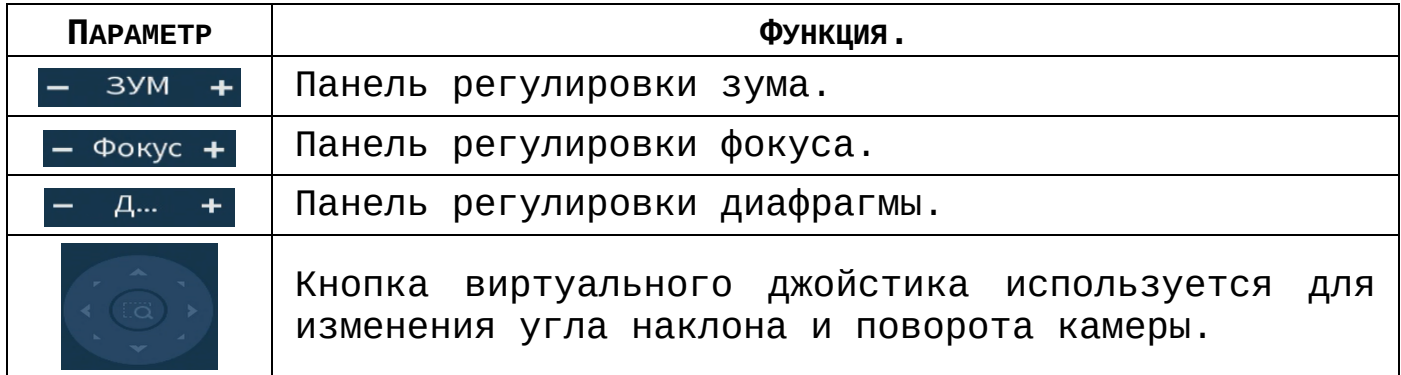

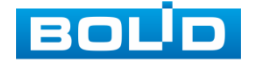

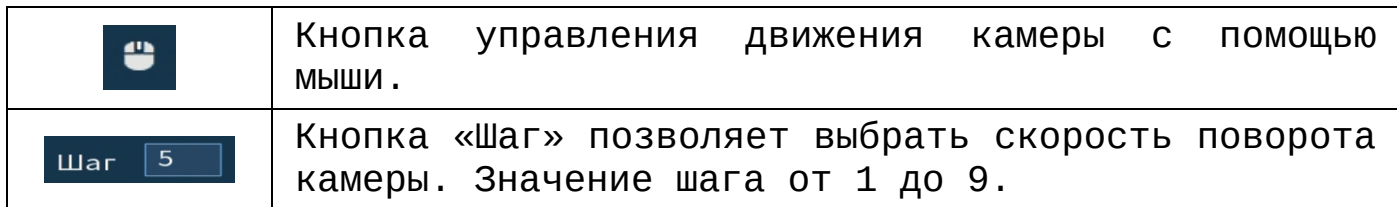

Для настройки дополнительных параметров «PTZ» нажмите

на кнопку  $\blacktriangleright$ , в появившемся окне настройте функции.

Таблица 7.2 Дополнительные параметры «PTZ»

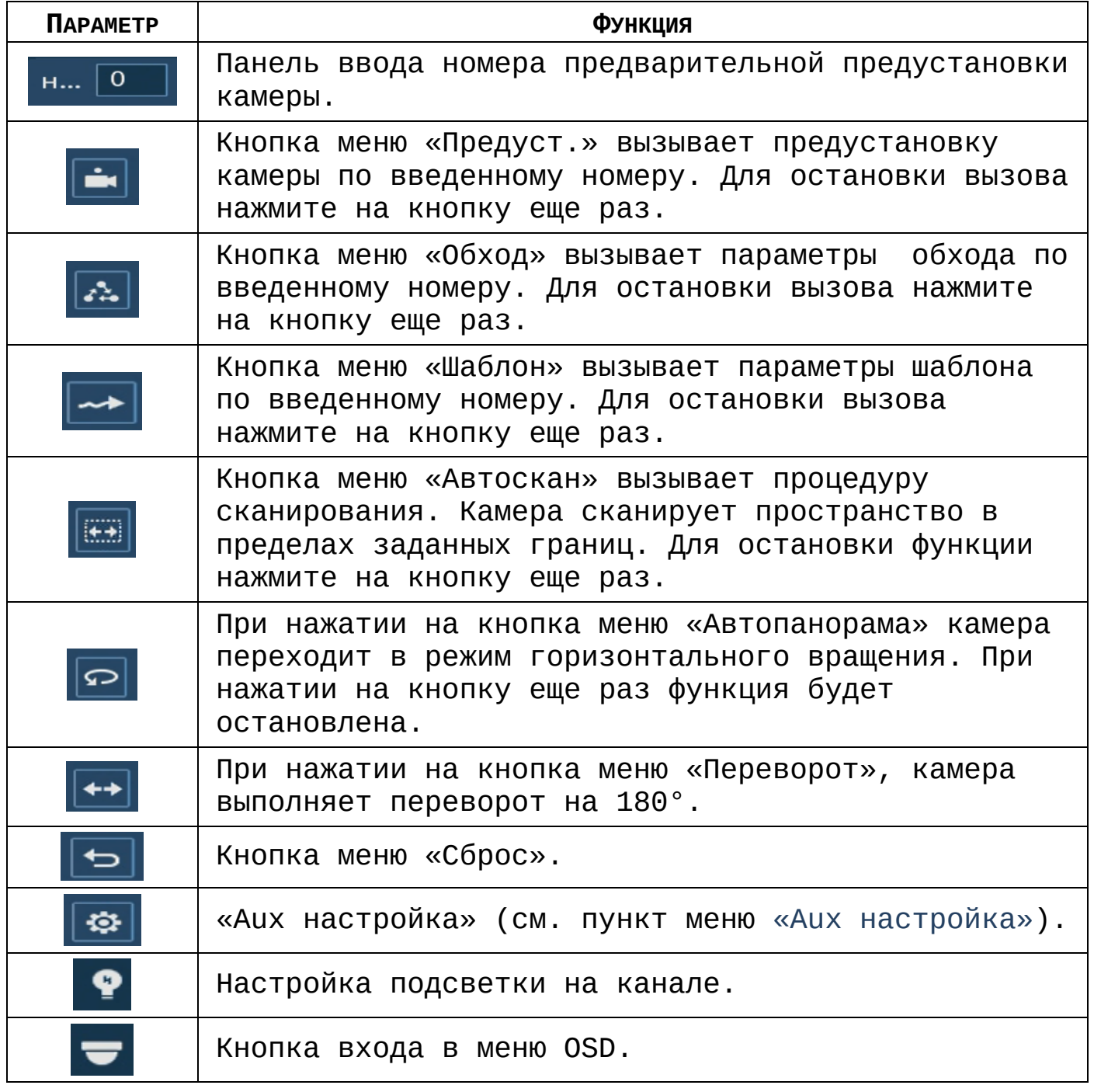

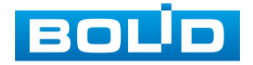

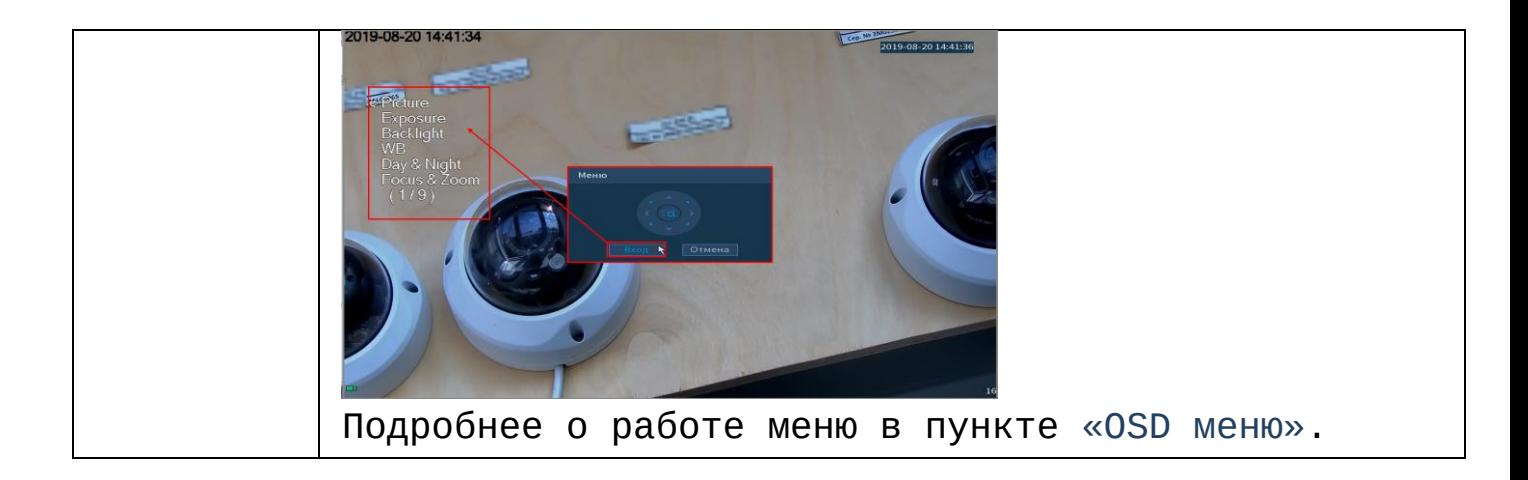

## 7.2.2 **«Aux настройка»**

### **7.2.2.1 Лист параметров «Предустановки (пресет)»**

<span id="page-44-0"></span>Лист параметров «Предустановки» дает параметры установки определенно заданной позиции, при возникновении события. Введите номер пресета (**пресеты должны быть настроены на самой камере, здесь устанавливается только номер пресета**) и нажмите на кнопку «Задать»/»Уд.предуст.» для сохранения или удаления пресета.

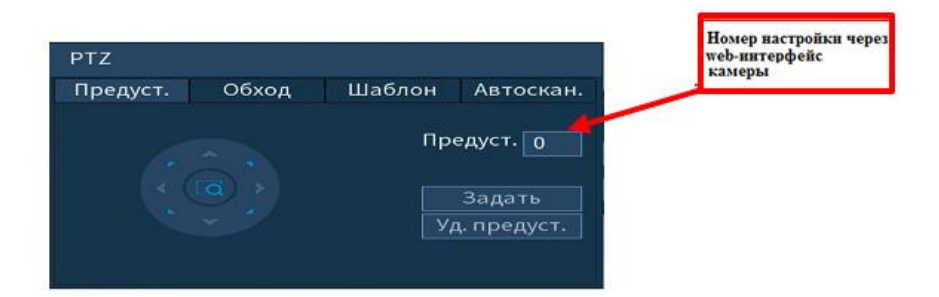

Рисунок 7.4 Интерфейс настройки «Предустановки»

### **7.2.2.2 Лист параметров «Обход»**

Лист параметров «Обход» дает параметры установки перемещения PTZ-камеры к различным ключевым точкам и пребывания там в течение определенного промежутка времени. Ключевые точки соответствуют пресетам.

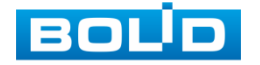

Для установки «Обхода», введите номер пресета и номер обхода (**пресеты должны быть настроены на самой камере, здесь устанавливается только номер пресетов**), нажмите на кнопку «**Добавить предустановку**» для сохранения текущей предустановки в обход. Повторите данные действия, чтобы добавить больше предустановок в обход.

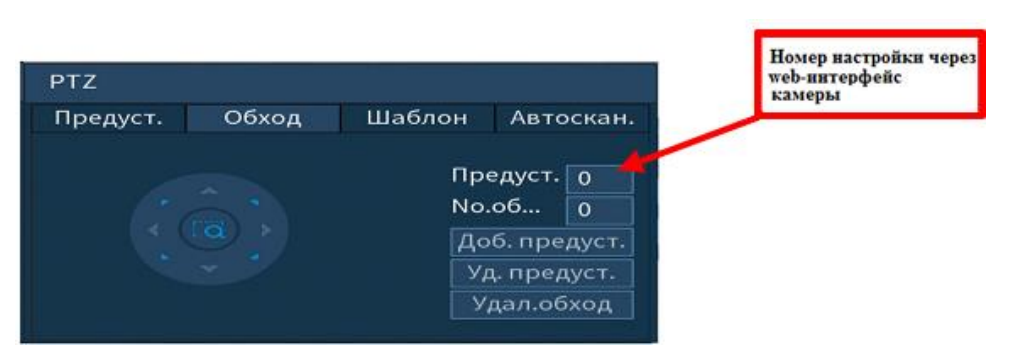

Рисунок 7.5 Интерфейс настройки «Обход»

### **7.2.2.3 Лист параметров «Шаблон»**

Лист параметров «Шаблон» дает параметры установки шаблона траектории PTZ-камеры. Шаблоны могут быть установлены путем записи последовательности перемещения и при вызове PTZ-камера будет перемещаться в соответствие с предварительно заданной траекторией.

Введите номер шаблона, нажмите кнопку «Старт» для начала создания шаблона. С помощью стрелок направления задайте нужную траекторию для камеры. Нажмите на кнопку «Конец» для завершения записи шаблона.

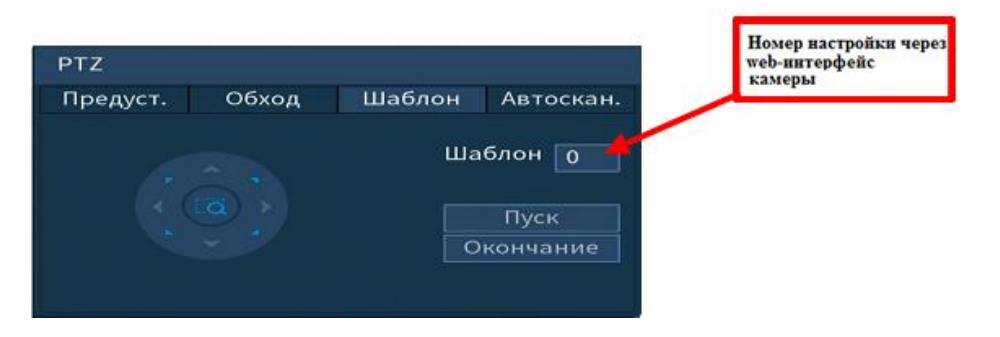

Рисунок 7.6 Интерфейс настройки «Шаблон»

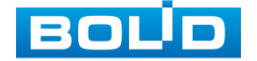

#### **7.2.2.4 Лист параметров «Автосканирование»**

Лист параметров «Автосканирование» дает параметры установки сканирования в горизонтальном направление с заданным диапазоном. Используя кнопки направления, переместите камеру в положение в котором хотите установить границу и нажмите на кнопку «Слева», для установки левой границы. Аналогично установите правую границу.

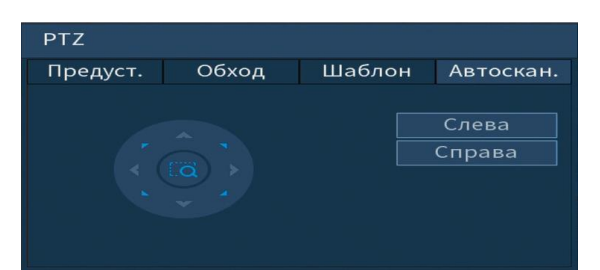

Рисунок 7.7 Интерфейс настройки «Автосканирование»

### 7.2.3 **«OSD меню»**

<span id="page-46-0"></span>Нажмите на кнопку **–** для входа в OSD меню. В появившемся окне нажмите кнопку «Вход» для перехода в OSDменю камеры. С помощью кнопок со стрелками вы сможете переключаться между пунктами OSD-меню камеры (системные настройки, настройки позиций и прочих параметров камеры (рис 7.8)).

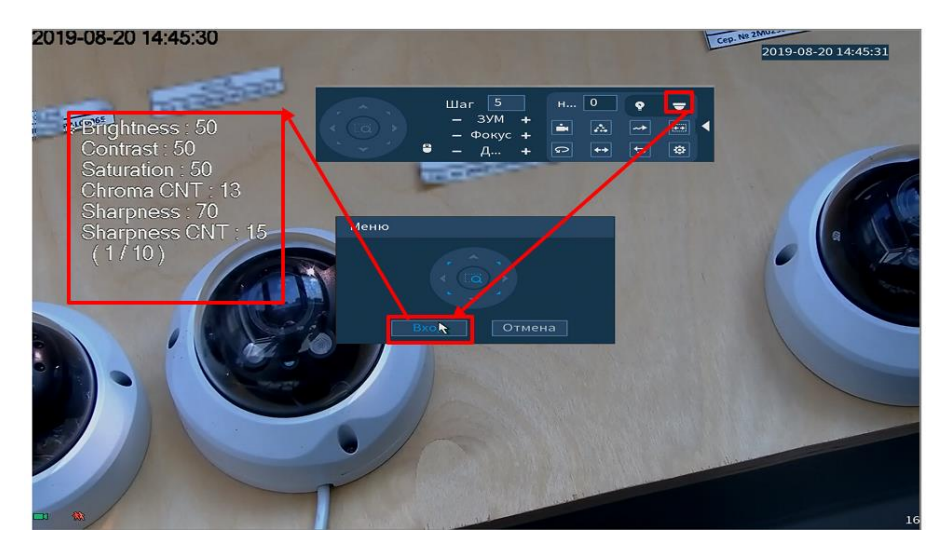

Рисунок 7.8 Вход в OSD меню

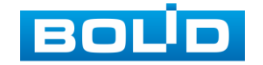

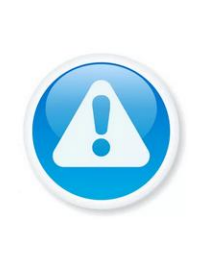

Если был выбран формат CVBS, OSD-меню становится недоступно. Соответственно, переключиться из формата CVBS в другие форматы, описанным выше способом – нельзя. В таком случае, при необходимости, формат видеосигнала можно изменить в сервисном центре компании «Болид».

## **7.3 ПУНКТ КОНТЕКСТНОГО МЕНЮ «ВИД»**

В режиме просмотра для данного регистратора доступны пять видов раскладок просмотра в реальном времени для аналоговых камер и шесть видов раскладок просмотра для сетевых камер.

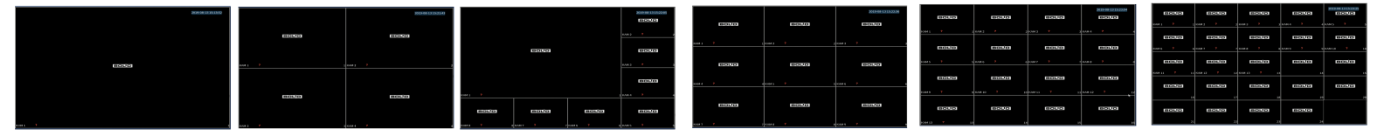

Рисунок 7.9 Вариации контекстного меню «Вид»

Режимы разделения окна просмотра представлены в таблице 7.3.

Таблица 7.3 Режимы разделения окна просмотра

| «Вид 1»       | Выбор единственной<br>отображения<br>камеры<br>для<br>видеопотока.                                    |
|---------------|----------------------------------------------------------------------------------------------------|
| «Вид 4»       | отображения<br>Выбор группы из четырех камер для<br>видеопотоков.                                     |
| L.<br>«Вид 8» | отображения<br>Выбор группы из восьми<br>камер для<br>видеопотоков.                                   |
| m<br>«Вид 9»  | отображения<br>Выбор группы из девяти камер для<br>видеопотоков.                                      |
| ▦<br>«Вид 16» | Выбор<br>группы из шестнадцати<br>камер<br>ДЛЯ<br>отображения видеопотоков.                           |
| «Вид 25»      | Выбор<br>нулевой<br>из двадцати четырех+<br>группы<br>работает при гибридном режиме работы.<br>канал, |

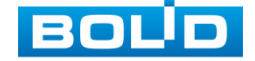

# 7.3.1 **Лист параметров «Добавление IPкамер в неактивное окно»**

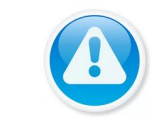

Функция доступна при гибридном режиме работы.

Кроме настроек удобного формата просмотра, в функции подменю «Вид» входит подключение к камерам и получение видео потоков или файлов от них.

Для получения изображения в реальном времени или запись видео, необходимо добавить сетевые камеры в список подключенных устройств и выбрать окно для отображения.

Добавить IP-камеру в неактивное окно (в режиме реального времени) возможно, при помощи всплывающего значка

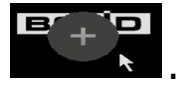

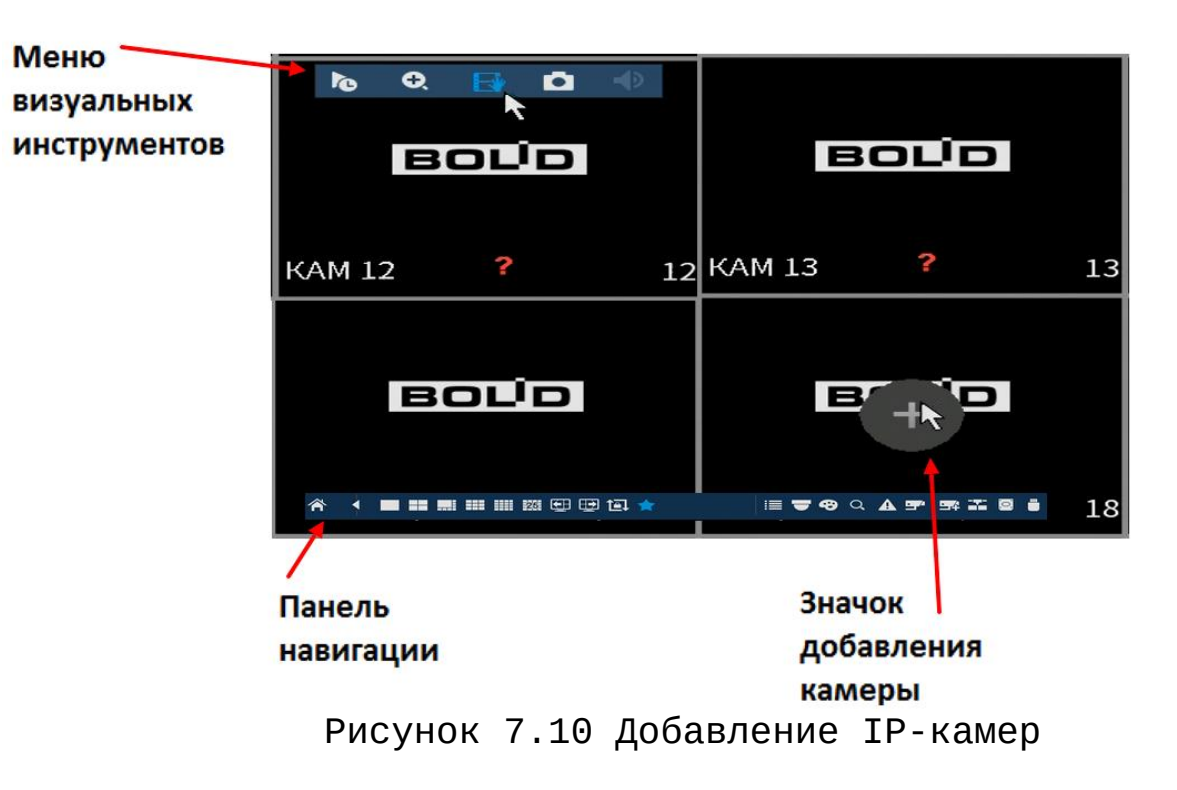

Для добавления видеопотока с камеры на экран:

- Наведите на неактивное окно;
- Нажмите на появившейся значок «+» (рис.7.10);

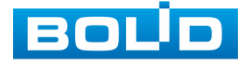

- В появившемся окне выберите из поиска по IP или добавьте в ручную камеру которая будет транслироваться в режиме реального времени;
- Сохраните настройку.

# 7.3.2 **Лист параметров «Меню визуальных инструментов»**

Для настройки камеры в режиме реального времени, наведите мышь в верхнюю часть окна, в появившемся меню визуальных инструментов (рис 7.11), выберите функцию для работы с камерой.

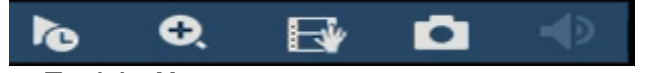

Рисунок 7.11 Меню визуальных инструментов

Сведения о функциях визуальных инструментов управления приведены в таблице 7.4.

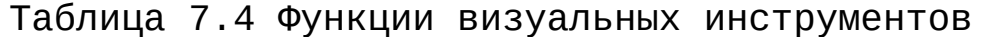

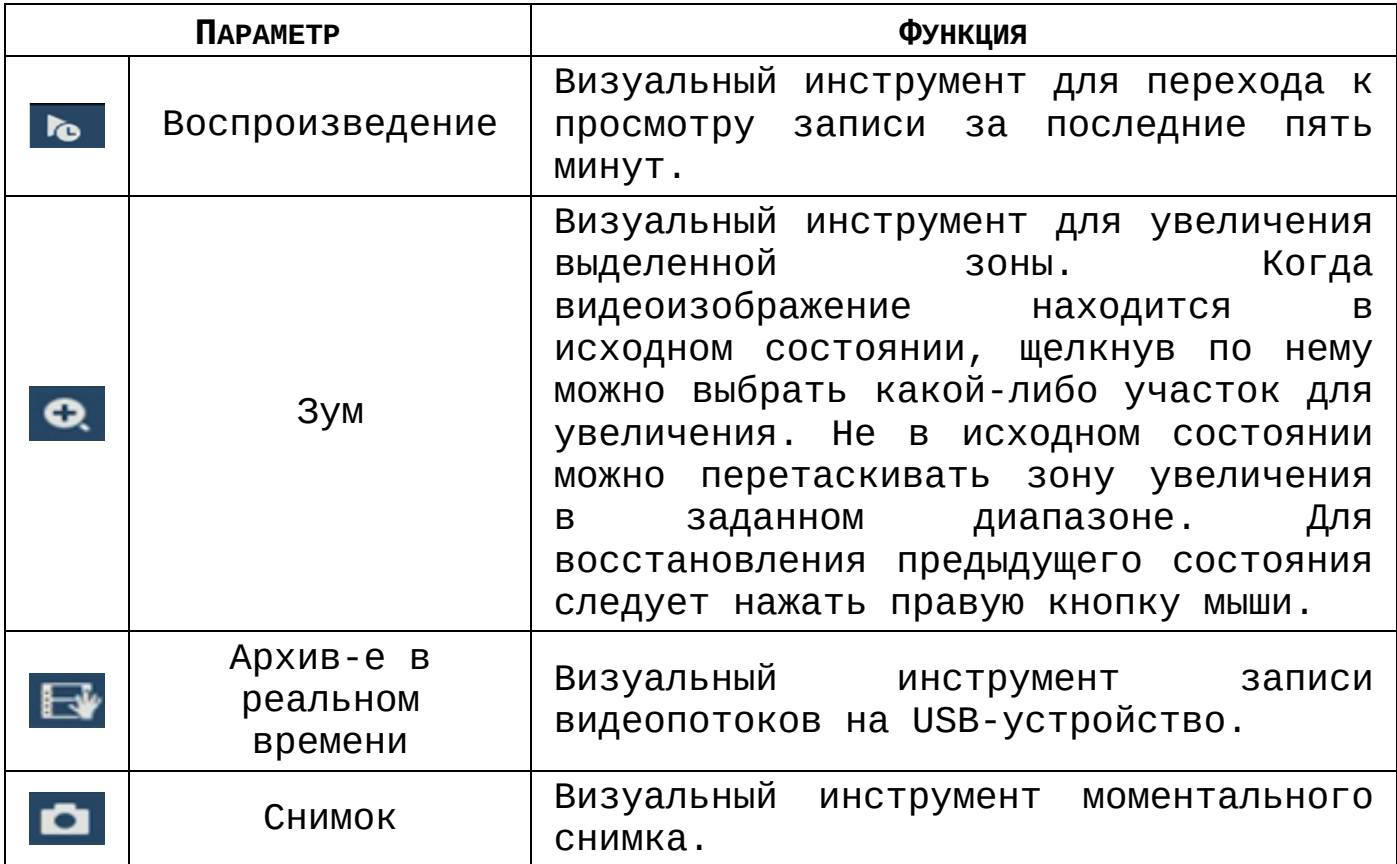

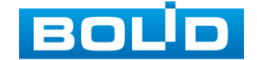

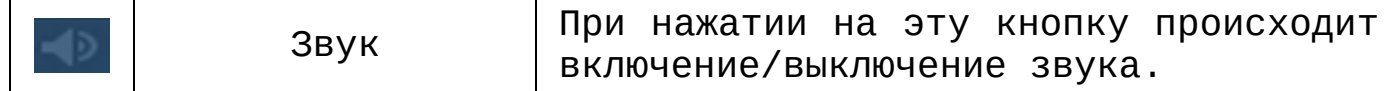

# 7.3.3 **Лист параметров «Панель навигации»**

Работа панели навигации активируется или при входе в систему в меню быстрой настройки «Общие», или в пункте главного меню «Система». В режиме реального времени, наведите мышкой в нижний край экрана, в появившемся окне (рис. 7.12) выберите функцию для работы с камерой.

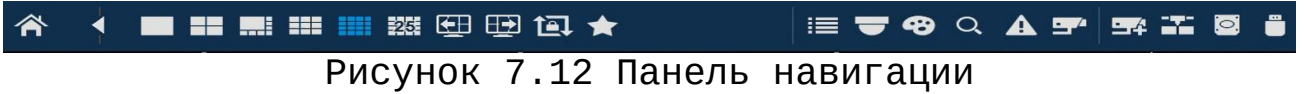

Сведения о функциях визуальных инструментов панели навигации приведены в таблице 7.5.

Таблица 7.5 Функции визуальных инструментов

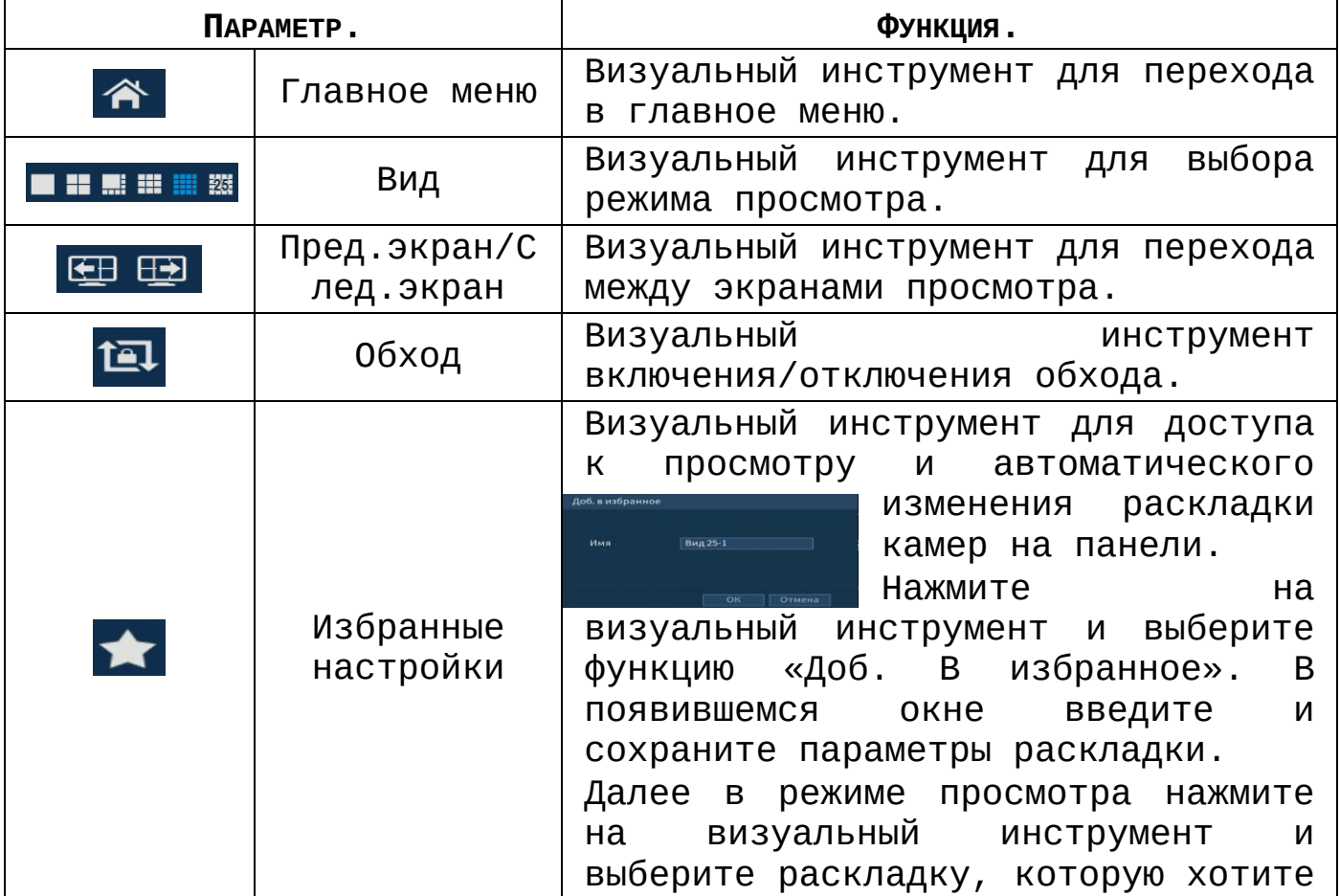

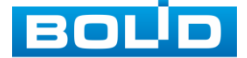

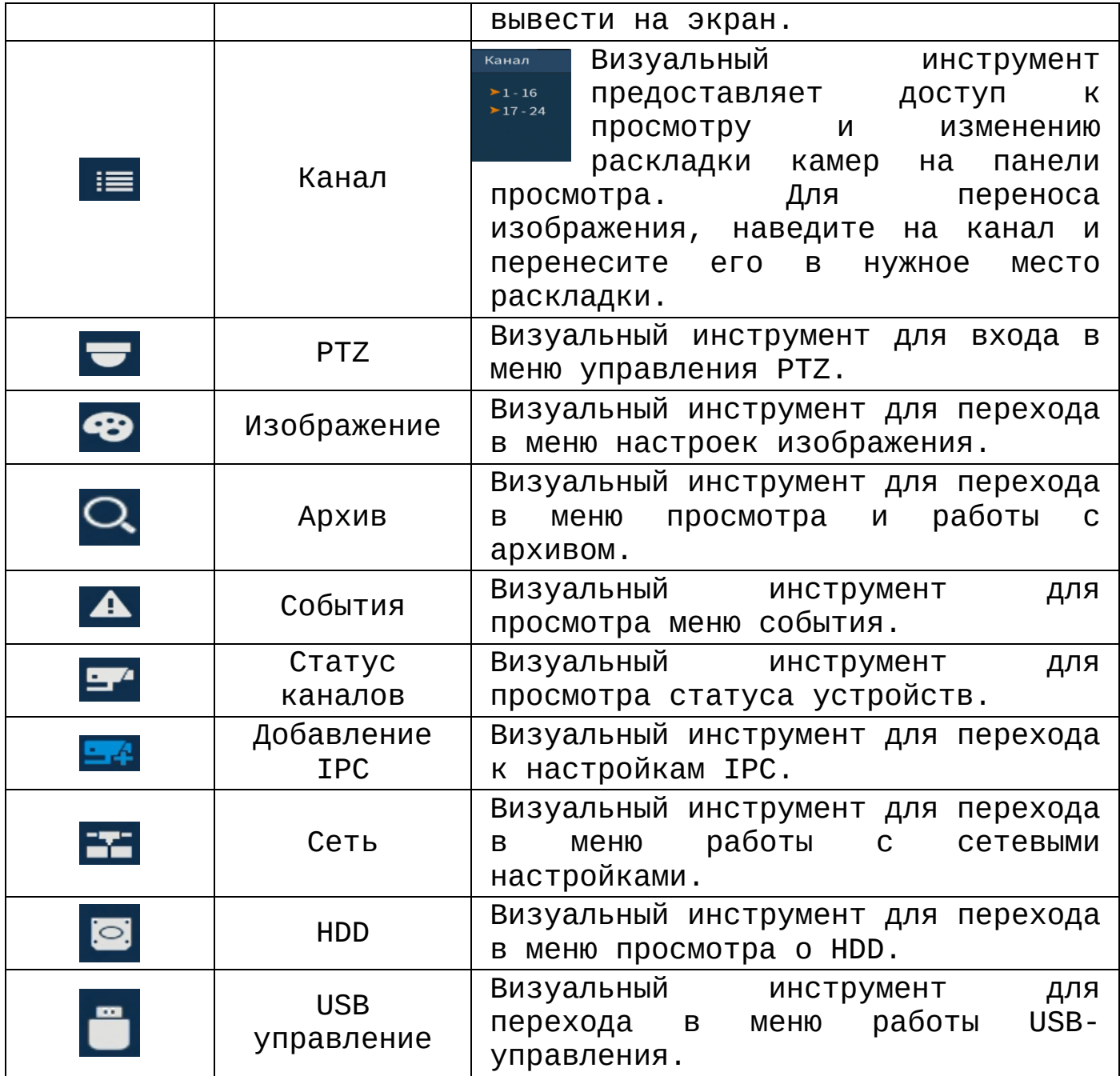

# **7.4 ПУНКТ КОНТЕКСТНОГО «IP-КАМЕРА»**

Пункт контекстного меню «IP-камера» дает управление к параметрам автоматического поиска доступных видеокамер по локальной сети и добавление их к видеорегистратору как в автоматическом режиме (по умолчанию запрос авторизации на сетевой камере видеонаблюдения видеорегистратор производит под именем пользователя admin с паролем admin) и ручном режимах по IP адресу с указанием уникального имени

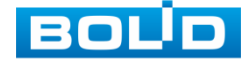

пользователя и пароля каждой видеокамеры.Для подробной информации перейдите в пункт меню [Подпункт меню «IP](#page-114-0)-Камера».

# **7.5 ПУНКТ КОНТЕКСТНОГО «АКТИВАЦИЯ»**

Пункт контекстного меню «Активация» дает доступ к параметрам настройки записи по каждому из каналов и активации тревоги по определенным параметрам.

### 7.5.1 **Лист параметров «Запись»**

Лист параметров «Запись» предназначен для настройки типа записи по каждому из каналов (на основном/дополнительном потоках и в режиме записи снимков).

Установите тип записи (Расписание/Постоянная/Выкл), можно поставить только на выбранный канал или на все каналы сразу. Интерфейс управления записью камеры представлен рисунки 7.13.

| Осн. поток  | <b>Bce</b> |                |  | 1 2 3 4 5 6 7 8 9 10 11 12 13 14 |  |  |  |  |  |
|-------------|------------|----------------|--|----------------------------------|--|--|--|--|--|
| Расписание  | $\circ$    |                |  |                                  |  |  |  |  |  |
| Руководство | $\bigcirc$ | 00000000000000 |  |                                  |  |  |  |  |  |
| Выкл        |            |                |  |                                  |  |  |  |  |  |
| Доп.поток   |            |                |  |                                  |  |  |  |  |  |
| Расписание  | $\circ$    | 00000000000000 |  |                                  |  |  |  |  |  |
| Руководство | $\circ$    | 00000000000000 |  |                                  |  |  |  |  |  |
| Выкл        | $\bigcirc$ |                |  |                                  |  |  |  |  |  |
| Снимок      |            |                |  |                                  |  |  |  |  |  |
| Включить    | $\bigcirc$ | 00000000000000 |  |                                  |  |  |  |  |  |
| Выкл        | $\bigcirc$ |                |  |                                  |  |  |  |  |  |
|             |            |                |  |                                  |  |  |  |  |  |
|             |            |                |  |                                  |  |  |  |  |  |
|             |            |                |  |                                  |  |  |  |  |  |

Рисунок 7.13 Интерфейс настройки активации записи

### **7.6 ПУНКТ КОНТЕКСТНОГО МЕНЮ «РЕЖИМ ОКОН»**

Пункт контекстного меню «Режим окон» предоставляет параметры изменения габаритов просмотра. Возможны два варианта просмотра:

Общий - полноэкранный;

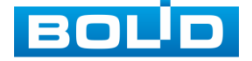

 Показать список лиц - на нижней панели будут отображаться видеоролики с захваченными лицами.

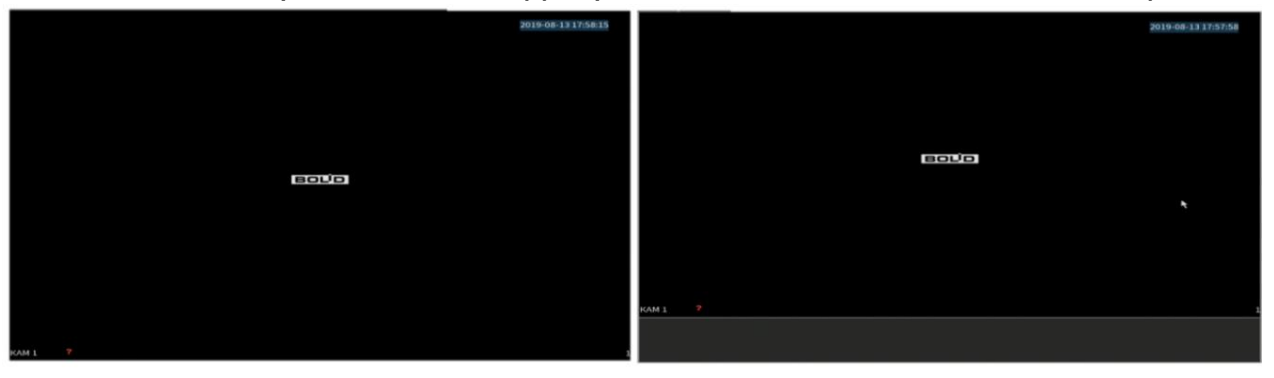

Рисунок 7.14 Варианты просмотра

### **7.7 ПУНКТ КОНТЕКСТНОГО МЕНЮ «АВТОФОКУС»**

Пункт контекстного меню «Автофокус» дает доступ к настройкам регулирования фокуса изображения и фокусного расстояния. Интерфейс настройки показан на рисунке 7.15.

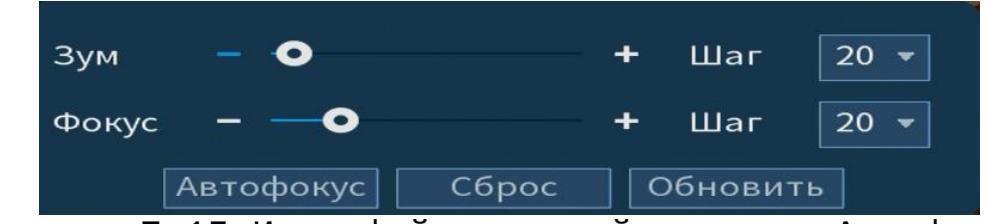

Рисунок 7.15 Интерфейс настройки меню «Автофокус»

- Для автоматической фокусировки изображения, нажмите «По умолчанию»;
- Для ручного регулирования, задайте шаг и установите при помощи ползунка необходимые значения для параметров «Зум» и «Фокус».

## **7.8 ПУНКТ КОНТЕКСТНОГО МЕНЮ «ИЗОБРАЖЕНИЕ»**

Пункт контекстного меню «Изображение» предоставляет доступ к параметрам корректирования изображения камеры на самом регистраторе.

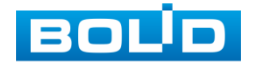

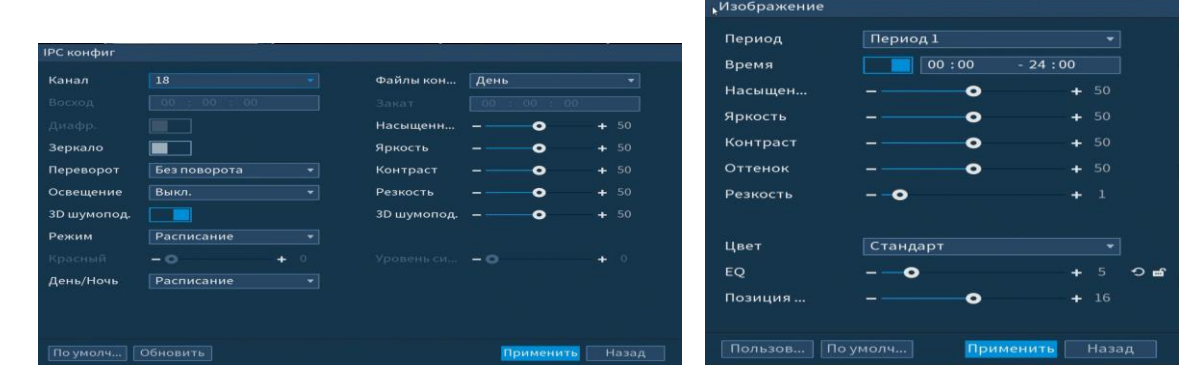

Рисунок 7.16 Интерфейс настройки изображения для сетевой и аналоговой камеры

Выберите канал настройки и установите параметры изображения. Для просмотра параметров и функций настройки перейдите в пункт меню [Подпункт меню «Изображение»](#page-106-0).

# **7.9 ПУНКТ КОНТЕКСТНОГО МЕНЮ «УПРАВЛЕНИЕ ПО КОАКСИАЛУ»**

Пункт контекстного меню «Управление по коаксиалу» предоставляет параметры настройки параметров изображения камер подключенных через коаксиальный кабель к регистратору.

| Управление по коаксиалу |                                |
|-------------------------|--------------------------------|
| Видео формат            | <b>PAL</b>                     |
| Разрешение              | 1080P@25                       |
| Яркость                 | 7<br>Ο<br>÷                    |
| Контраст                | 7<br>Ο<br>÷                    |
| Насыщен                 | 7<br>Ο<br>÷                    |
| Резкость                | $\overline{7}$<br>Ο<br>÷       |
| Гамма                   | $\overline{7}$<br>Ο<br>٠       |
| Переворот               | Никогда                        |
| День/Ночь               | Расписание                     |
| Анти-туман              | Выкл                           |
|                         |                                |
|                         |                                |
| Обновить                | Применить<br>Назад<br>По умолч |

Рисунок 7.17 Настройка параметров изображения

Таблица 7.6 Параметры и функции настройки управления

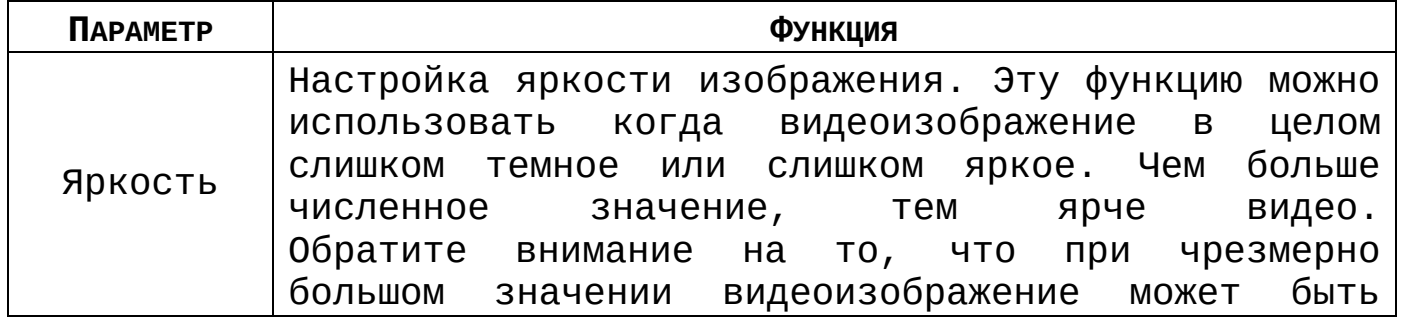

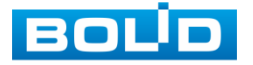

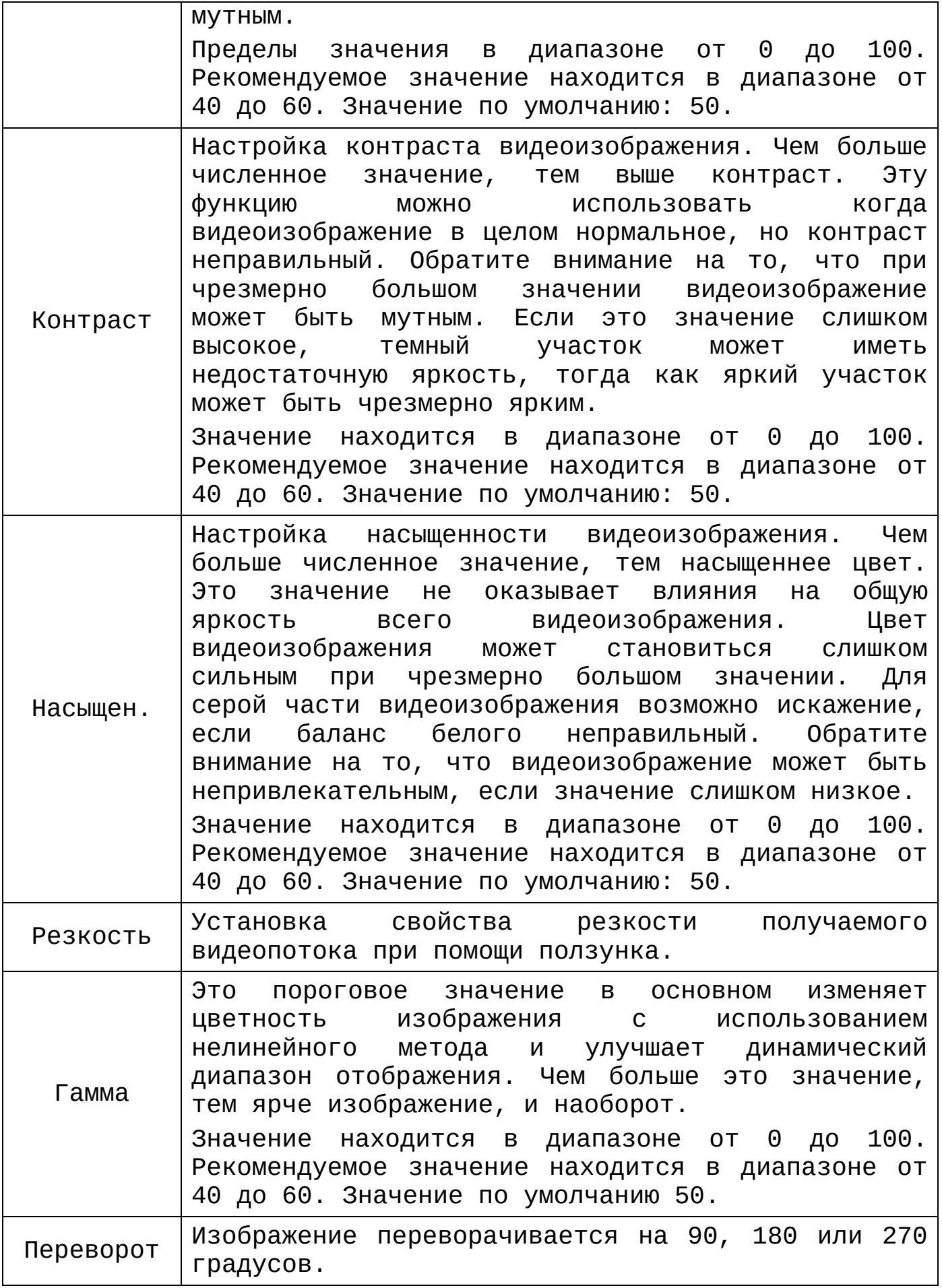

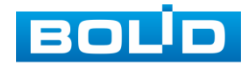

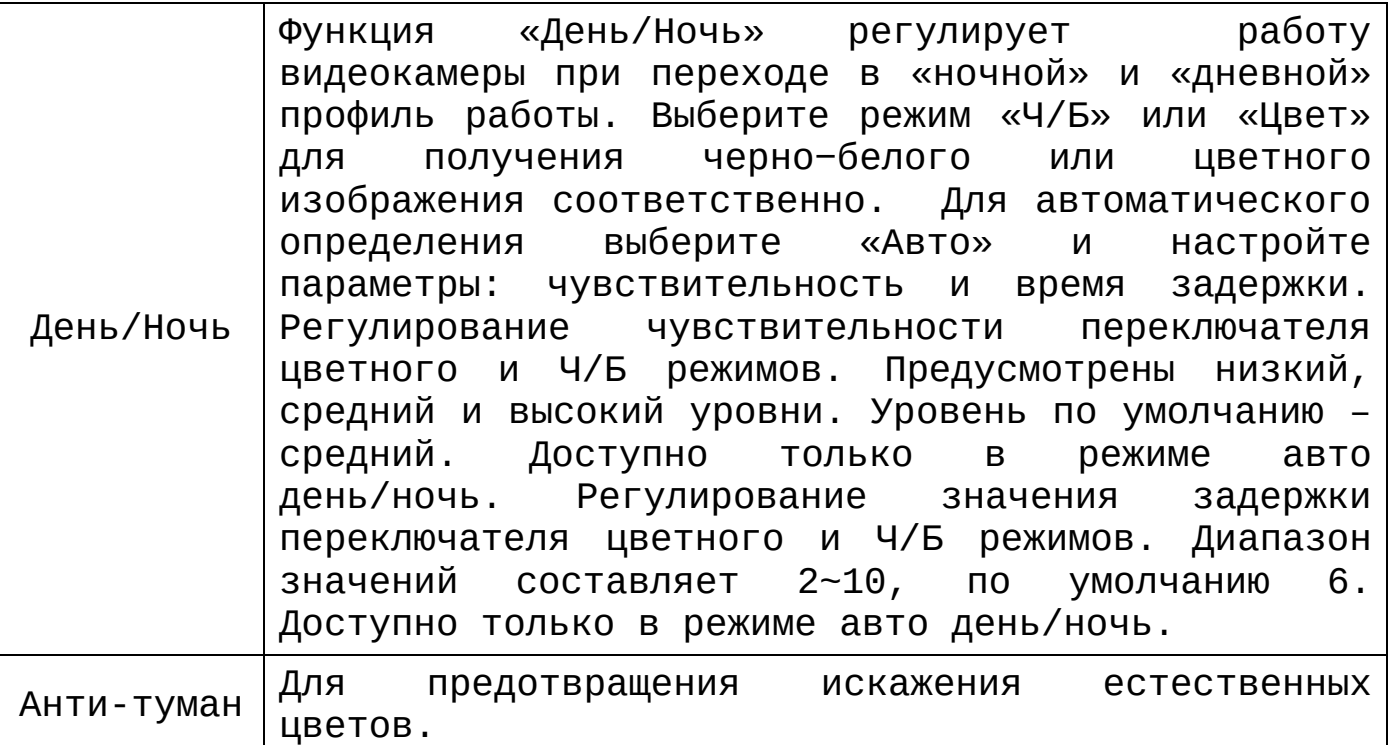

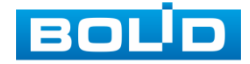

# **8 ГЛАВНОЕ МЕНЮ**

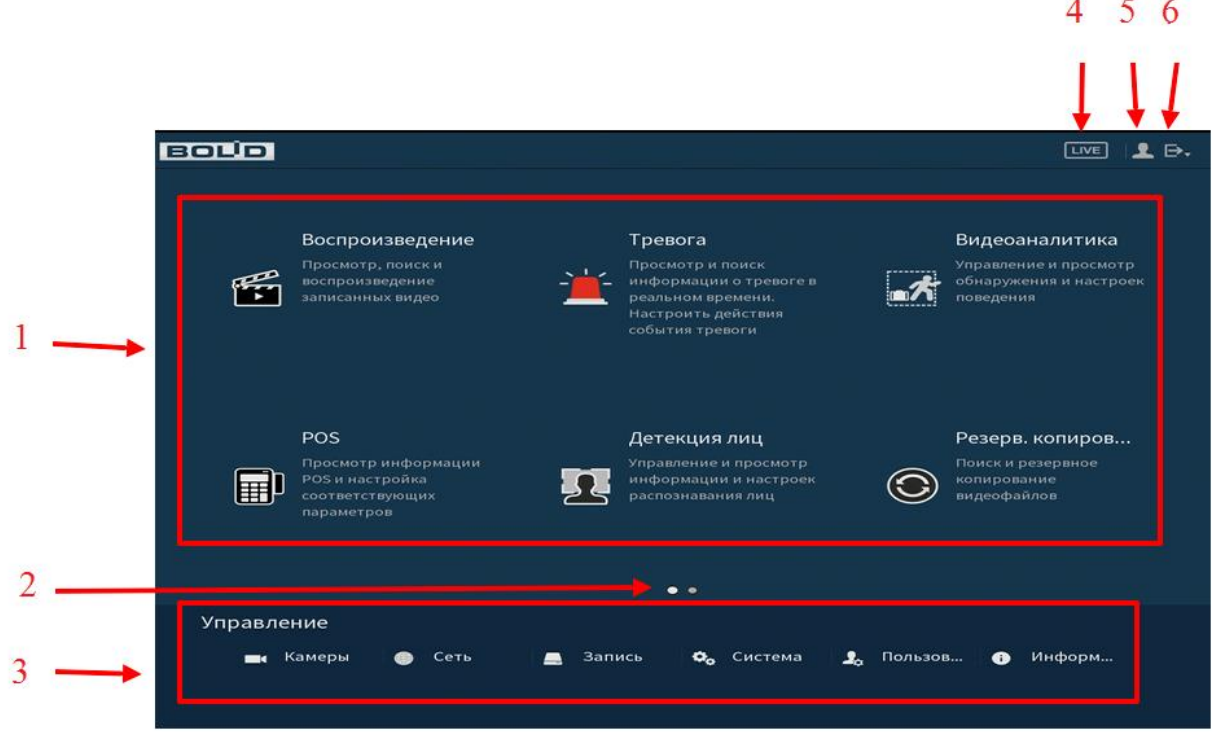

Рисунок 8.1 Главное меню

Таблица 8.1 Функционал главного меню

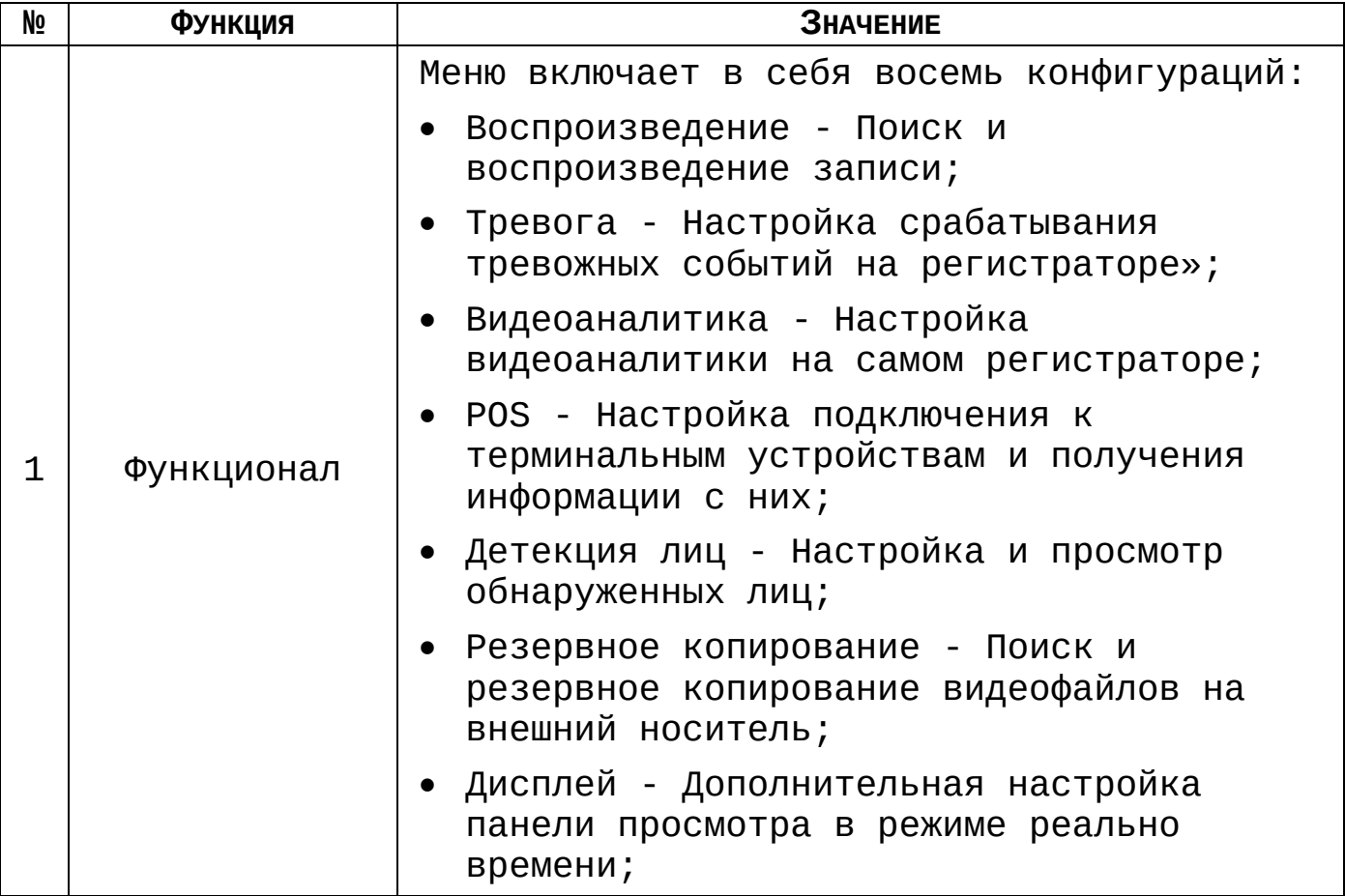

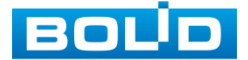

**College College** 

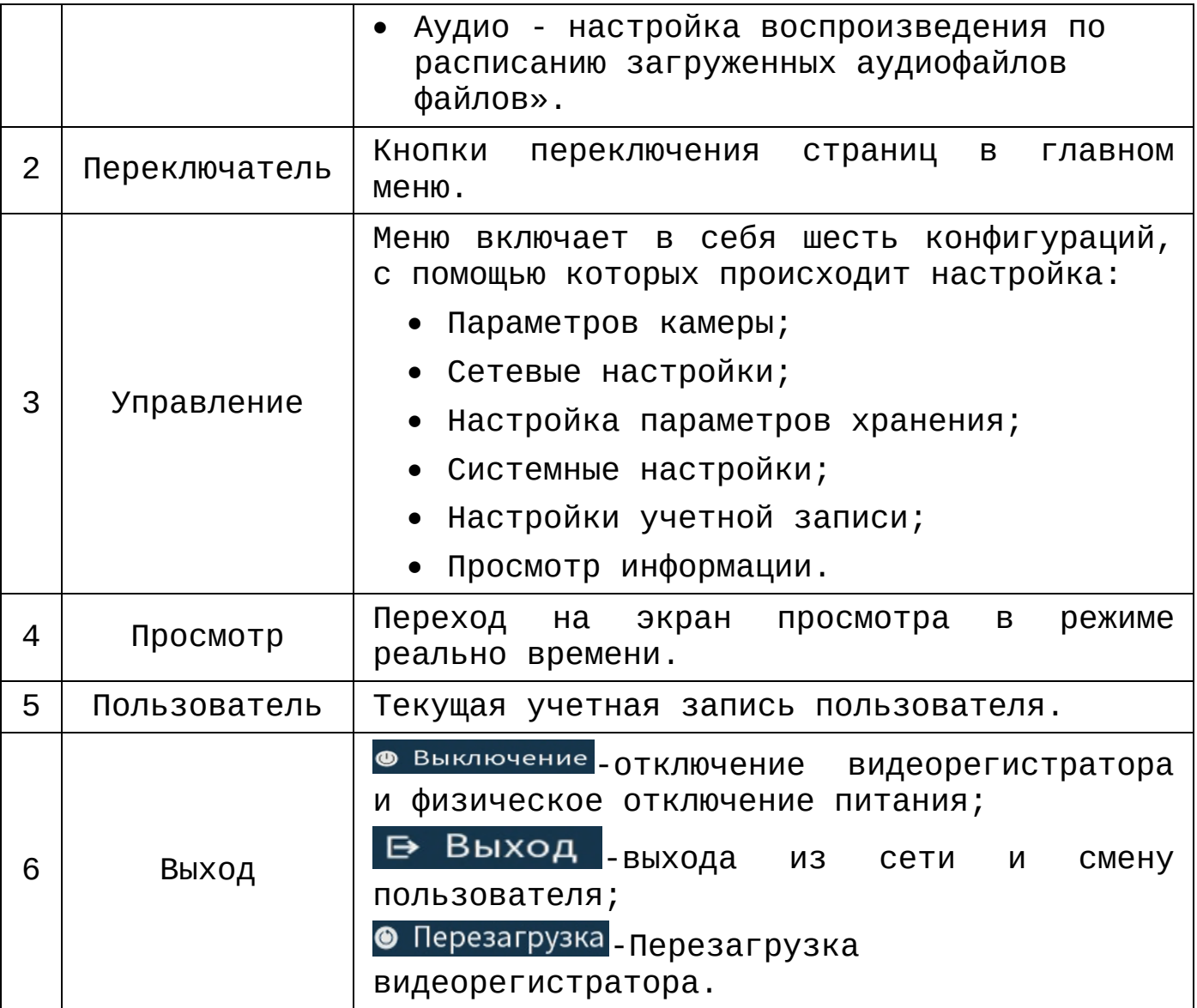

# **8.1 ФУНКЦИОНАЛ**

# 8.1.1 **Пункт главного меню «Воспроизведение»**

<span id="page-58-0"></span>Вызов управления «Воспроизведение (Архив)» позволяет просматривать видеопотоки и изображения (видеокадры) с архива по определенным детектируемым событиям.

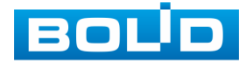

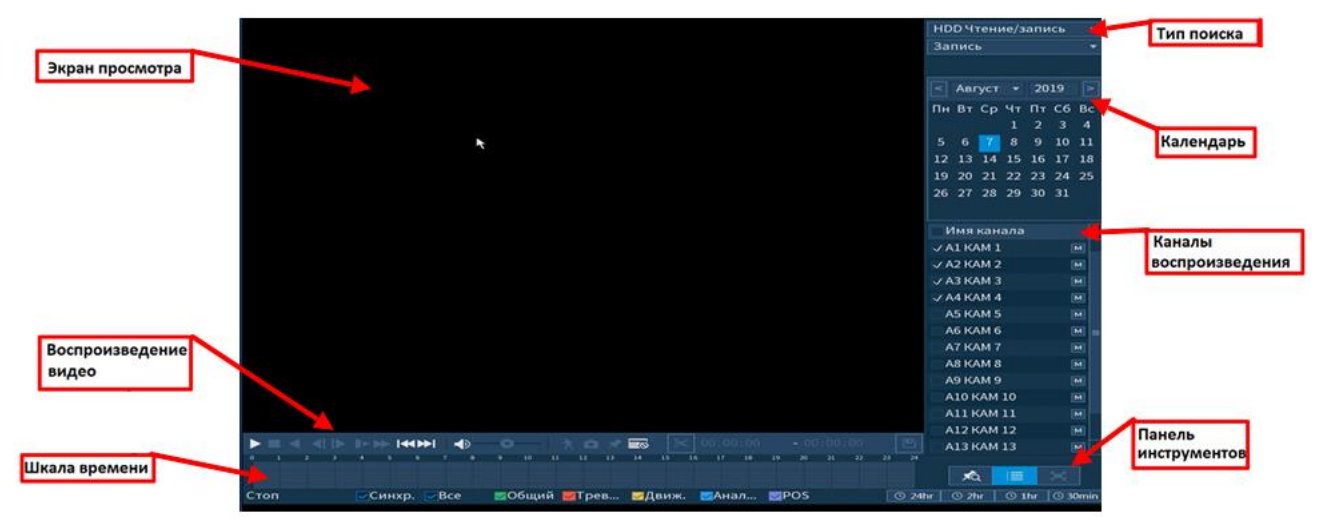

Рисунок 8.2 просмотр архива

### **8.1.1.1 Просмотр архива**

Установите на нижней части панели шкалы времени детектируемое событие, по которому вы хотите просмотреть запись и выберите камеру или несколько камер для просмотра записи по этому событию. Интерфейс шкалы времени показан на рисунке 8.3

\n
$$
\frac{1}{2}
$$
\n  
\n $\frac{2}{3}$ \n  
\n $\frac{3}{4}$ \n  
\n $\frac{5}{10}$ \n  
\n $\frac{1}{2}$ \n  
\n $\frac{1}{2}$ \n  
\n $\frac{1}{2}$ \n  
\n $\frac{1}{2}$ \n  
\n $\frac{1}{2}$ \n  
\n $\frac{1}{2}$ \n  
\n $\frac{1}{2}$ \n  
\n $\frac{1}{2}$ \n  
\n $\frac{1}{2}$ \n  
\n $\frac{1}{2}$ \n  
\n $\frac{1}{2}$ \n  
\n $\frac{1}{2}$ \n  
\n $\frac{1}{2}$ \n  
\n $\frac{1}{2}$ \n  
\n $\frac{1}{2}$ \n  
\n $\frac{1}{2}$ \n  
\n $\frac{1}{2}$ \n  
\n $\frac{1}{2}$ \n  
\n $\frac{1}{2}$ \n  
\n $\frac{1}{2}$ \n  
\n $\frac{1}{2}$ \n  
\n $\frac{1}{2}$ \n  
\n $\frac{1}{2}$ \n  
\n $\frac{1}{2}$ \n  
\n $\frac{1}{2}$ \n  
\n $\frac{1}{2}$ \n  
\n $\frac{1}{2}$ \n  
\n $\frac{1}{2}$ \n  
\n $\frac{1}{2}$ \n  
\n $\frac{1}{2}$ \n  
\n $\frac{1}{2}$ \n  
\n $\frac{1}{2}$ \n  
\n $\frac{1}{2}$ \n  
\n $\frac{1}{2}$ \n  
\n $\frac{1}{2}$ \n  
\n $\frac{1}{2}$ \n  
\n $\frac{1}{2}$ \n  
\n $\frac{1}{2}$ \n  
\n $\frac{1}{2}$ \n  
\n $\frac{1}{2}$ \n  
\n $\frac{1}{2}$ \n  
\n $\frac{1}{2}$ \n  
\n $\frac{1}{2}$ \n  
\n $\frac{1}{2}$ \n  
\n $\frac{1}{2}$ \n  
\n $\frac{1}{2}$ \n  
\n $\frac{1}{2}$ \

Рисунок 8.3 Шкала времени

Значения и параметры даны в таблице 8.2.

Таблица 8.2 Типы и функции параметров шкалы времени

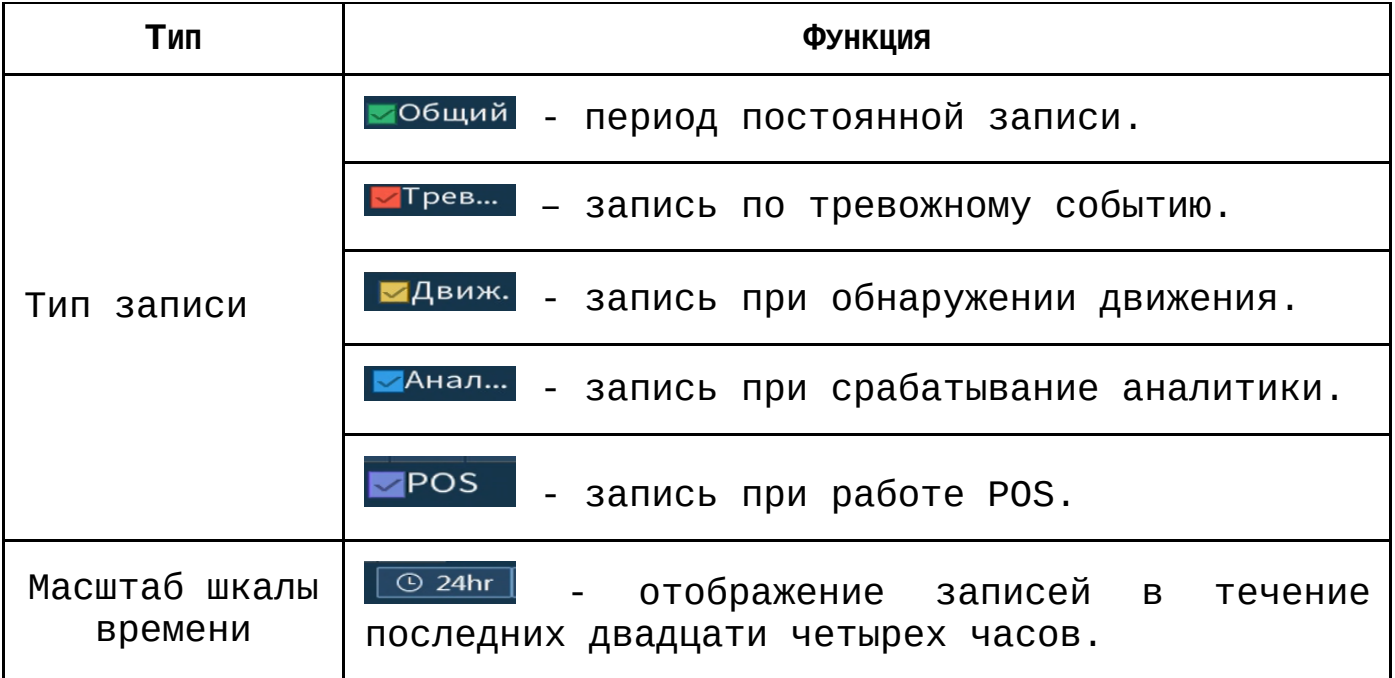

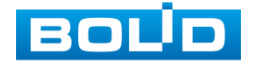

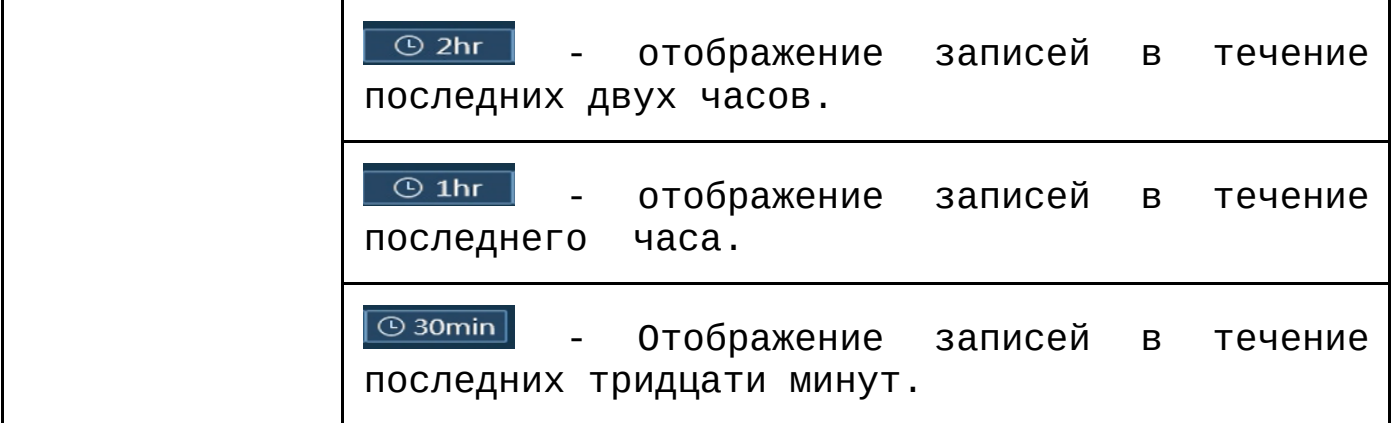

Установите на календаре день или временной интервал, за который необходимо проанализировать архив видеозаписей. Щелкните на дату, чтобы, система проанализировала видеоархив и отобразила отрезки видео соответствующего события.

Для работы с видео используется панель воспроизведения видео. Интерфейс управления воспроизведением дан на рисунке 8.4.

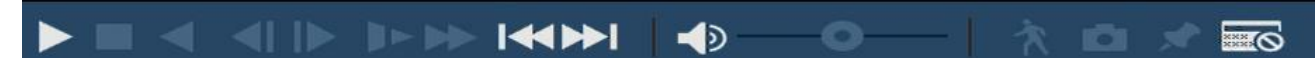

Рисунок 8.4 Панель управления воспроизведением Названия и функции кнопок управления воспроизведением даны в таблице 8.3.

Таблица 8.3 Названия и функции кнопок управления воспроизведением

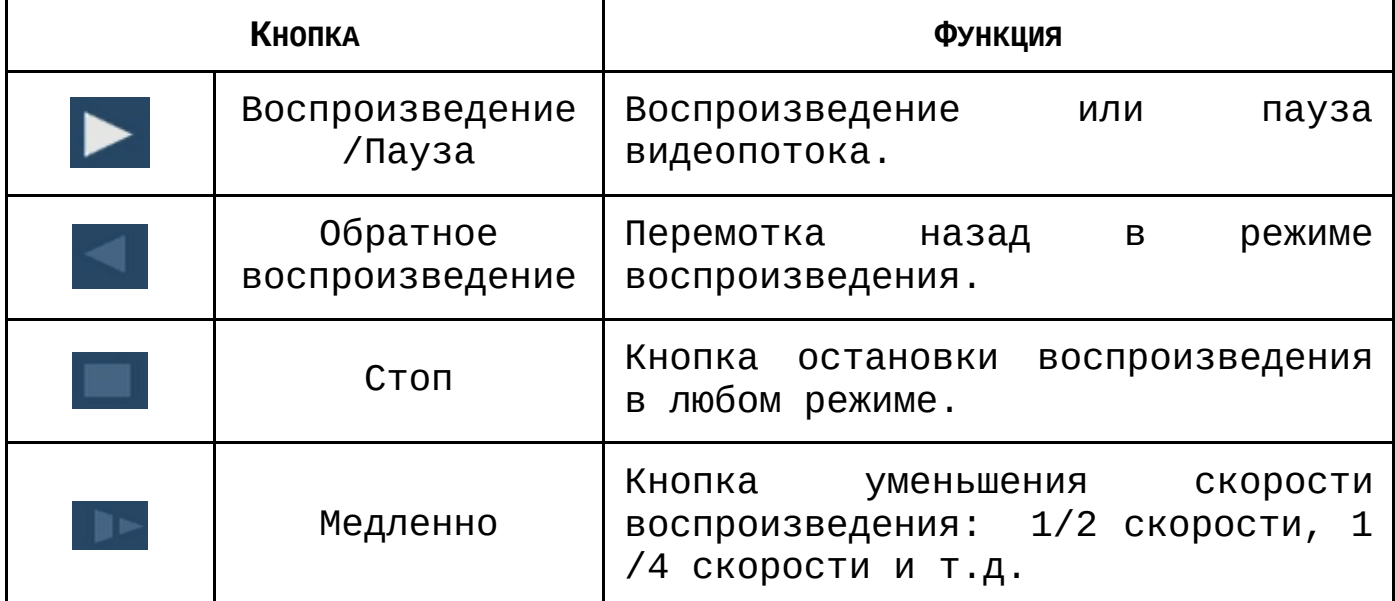

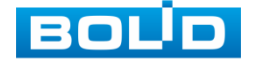

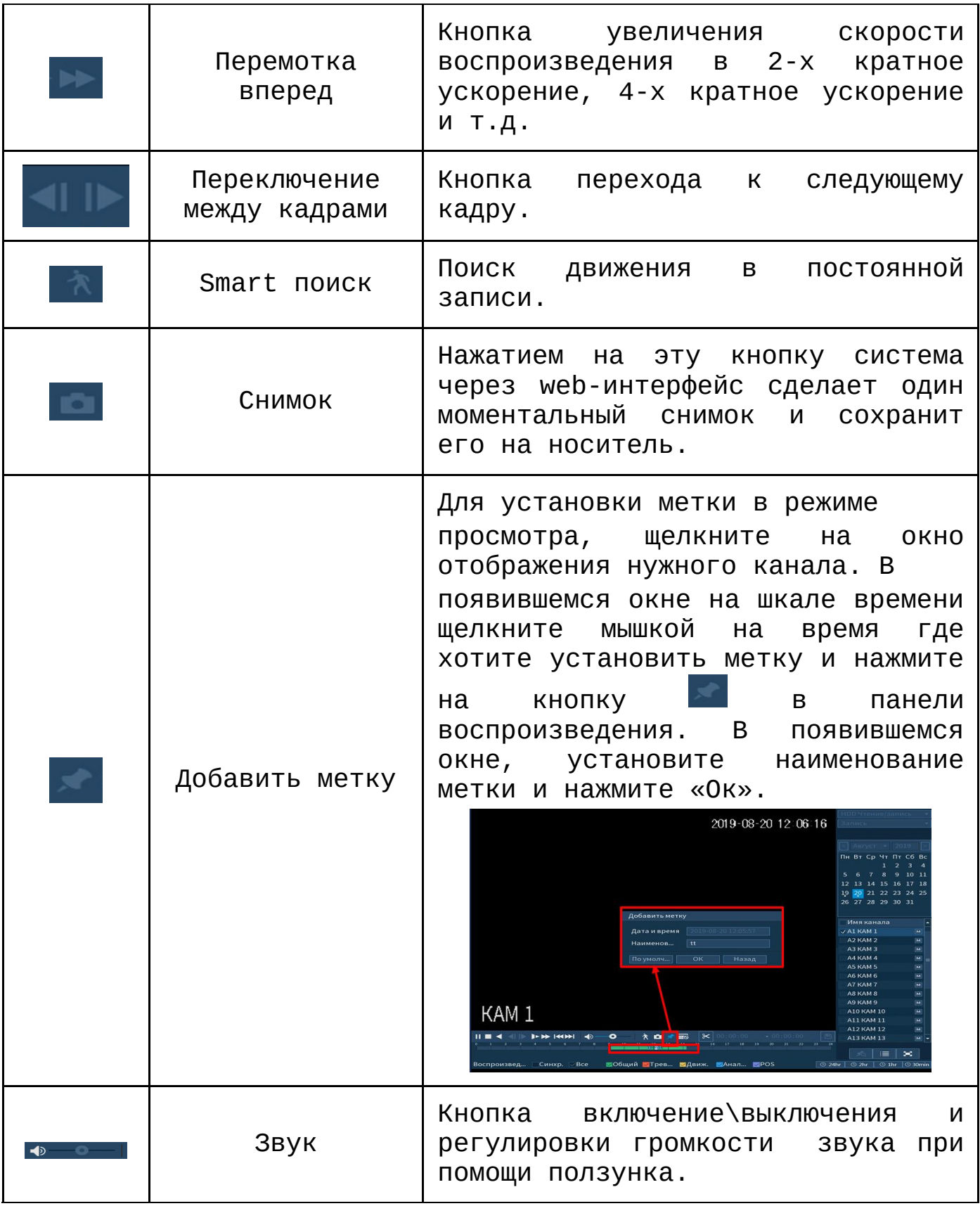

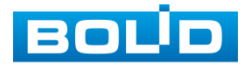

#### **8.1.1.2 Панель инструментов**

Интерфейс панели инструментов представлен на рисунке 8.5

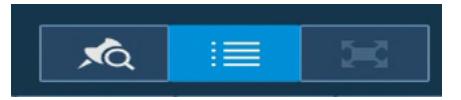

Рисунок 8.5 Панель инструментов

Названия и функции кнопок панель инструментов:

(Полноэкранный режим) Визуальный инструмент, предназначенный для просмотра записи архива на весь экран.

XQ (Метка) Визуальный инструмент, предназначен для быстрого просмотра нужного момента записи (установка «Метки» описана в таблице 8.3).

Нажмите на кнопку **для входа в меню. В окне** «Управление метками» вы можете удалить метку, переименовать или задать поиск по времени. Для поиска метки по времени введите время и нажмите на поиск **.................................** 

Просмотр установленных меток происходит в режиме воспроизведения одного канала, нажмите на кнопку визуального инструмента «Метка» и в появившемся окне щелкните два раза на интересующую вас метку.

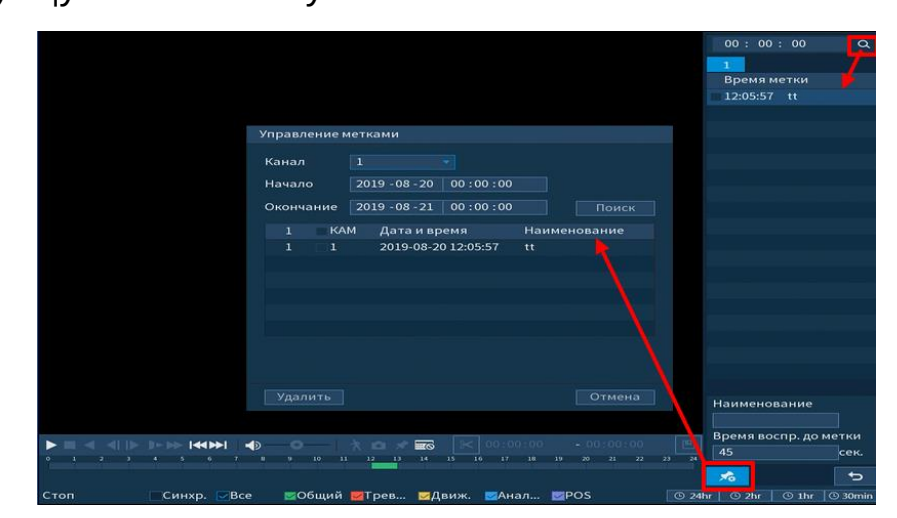

Рисунок 8.6 Поиск и выбор созданных меток

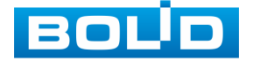

(Список файлов) Другой вид представления архива. При нажатие на кнопку, откроется список файлов архива за текущие сутки (до 128 записей). Для поиска списка файлов по времени (за текущие сутки) введите время и нажмите на кнопку ПОИСК $a$   $\begin{array}{ccc} \circ & \circ & \circ & \circ & \circ \\ \circ & \circ & \circ & \circ \end{array}$ 

Вы можете заблокировать файлы, чтобы в дальнейшем они не были перезаписаны (одновременно до 16 файлов). Для этого выберите нужные файлы из списка и нажмите на кнопку **!** 

Чтобы посмотреть заблокированные файлы или разблокировать их, нажмите на кнопку  $\|\mathbb{E}\|$ , выберите из списка файлы, которые необходимо разблокировать, нажмите на  $KHO\Pi KV$   $P$ азблок...

#### **8.1.1.3 Тип поиска**

На панели «Тип поиска» производиться воспроизведение или запись «Чтен./Зап.» = внутренний SATA HDD или внешний «Уст-во архив» = USB-HDD/флешка.

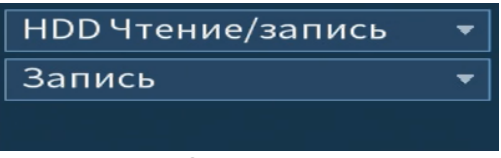

Рисунок 8.7 Тип поиска

Для просмотра видеопотока с внешнего USB-устройства:

- Выберите из выпадающего списка «Устройство IO»;
- Укажите «Путь» нахождения файлов для просмотра.

В поле «Имя» отобразятся файлы для просмотра

импортированных файлов с USB-устройства.

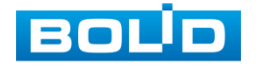

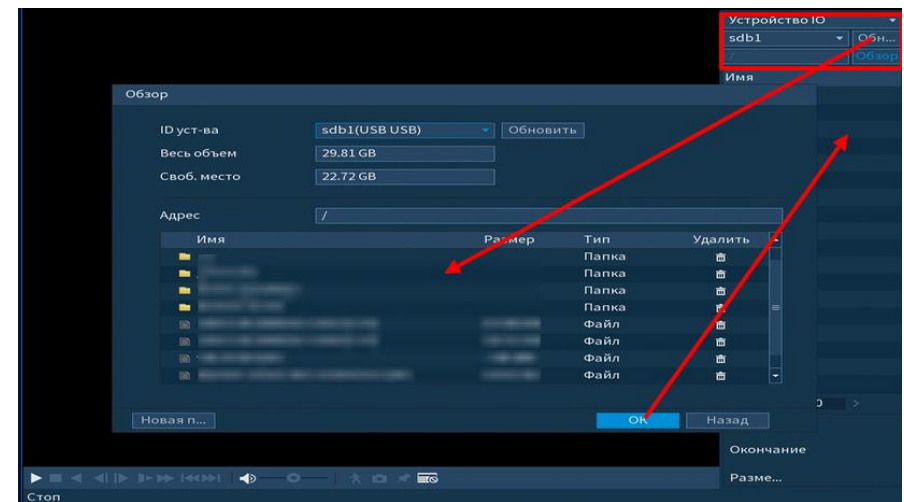

Рисунок 8.8 Просмотр видеопотока с USB-устройства

### **8.1.1.4 Экспорт видеоархива**

В режиме воспроизведения щелкните мышкой на время начала фрагмента и нажмите на кнопку  $\mathbb{R}$ , для начала обрезки видео фрагмента, затем щелкните мышкой на кнопку  $\mathbb{R}$ , для окончание фрагмента, в поле времени отобразится выбранный интервал времени.

Для сохранения полученной записи нажмите на кнопку  $\Box$ . В появившемся окне «Резерв.копирование» будет отображаться сохраненные заархивированные файлы.

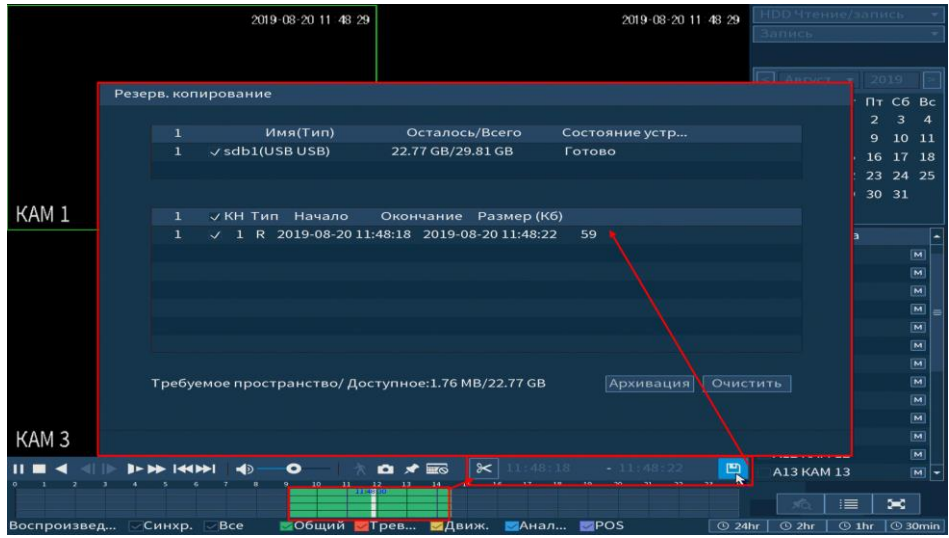

Рисунок 8.9 Панель работы с видеоархивом

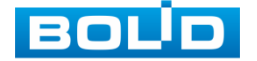

#### **8.1.1.5 . Smart поиск**

В режиме просмотра для упрощения поиска нужного момента в постоянной записи предусмотрена функция «Smart поиск». Для активации выберите один из каналов воспроизведения и нажмите на кнопку  $\mathbf{\hat{A}}$ . С помощью левой клавиши мыши выделите зону «Smart поиска» (рис. 8.10).

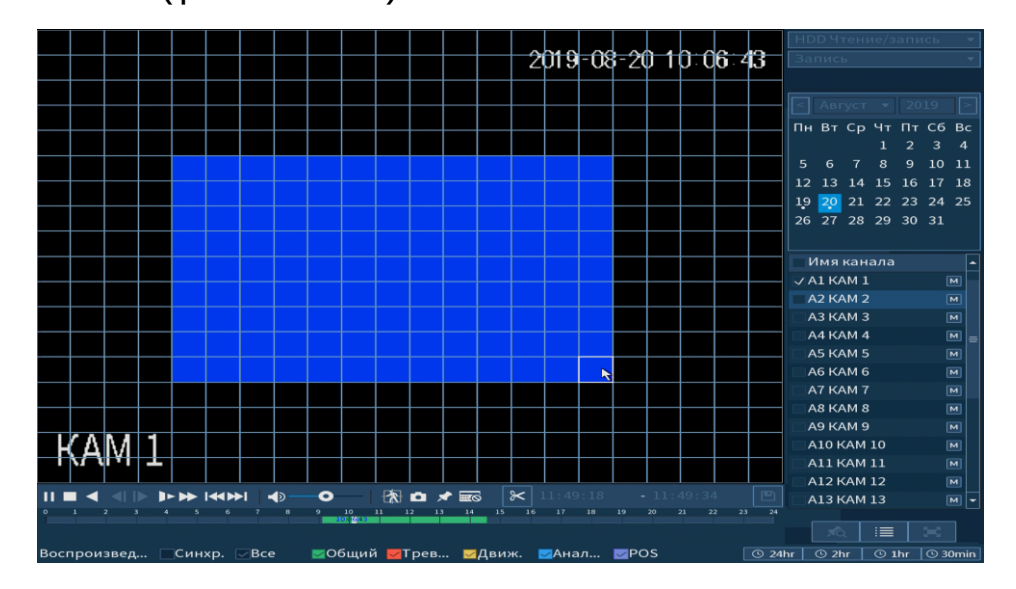

Рисунок 8.10 Выделение зоны для поиска

Нажмите на кнопку **ЕДН** ещё раз, система выполнит интеллектуальный поиск и начнет воспроизведение найденных видеозаписей. Для остановки воспроизведения снова нажмите на

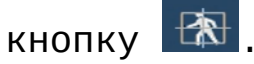

Для работы данной функции на камерах должен быть активирован детектор движения, а также камеры должны быть настроены на постоянную запись (если эти условия не будут выполнены, то данная функция работать не будет). Система не поддерживает обнаружение движения в полноэкранном режиме. В то время, когда активирован Smart поиск на каком-либо канале, воспроизведение остальных каналов прекращается.

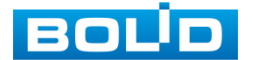

## 8.1.2 **Пункт главного меню «Тревога»**

### **8.1.2.1 Пункт меню «Информация о тревоге»**

Подпункт меню «Информация о тревоге» показывает информацию о времени начала и времени окончания видеозаписи на устройстве по тревожным событиям и дает доступ к воспроизведению видеозаписи срабатывания.

Для поиска укажите тип тревоги и интересуемый промежуток времени срабатывания, нажмите  $\Box$  Поиск $\Box$ .

Воспроизведение возможно при нажатии на кнопку  $\bullet$  или при двойном щелчке мыши на событие.

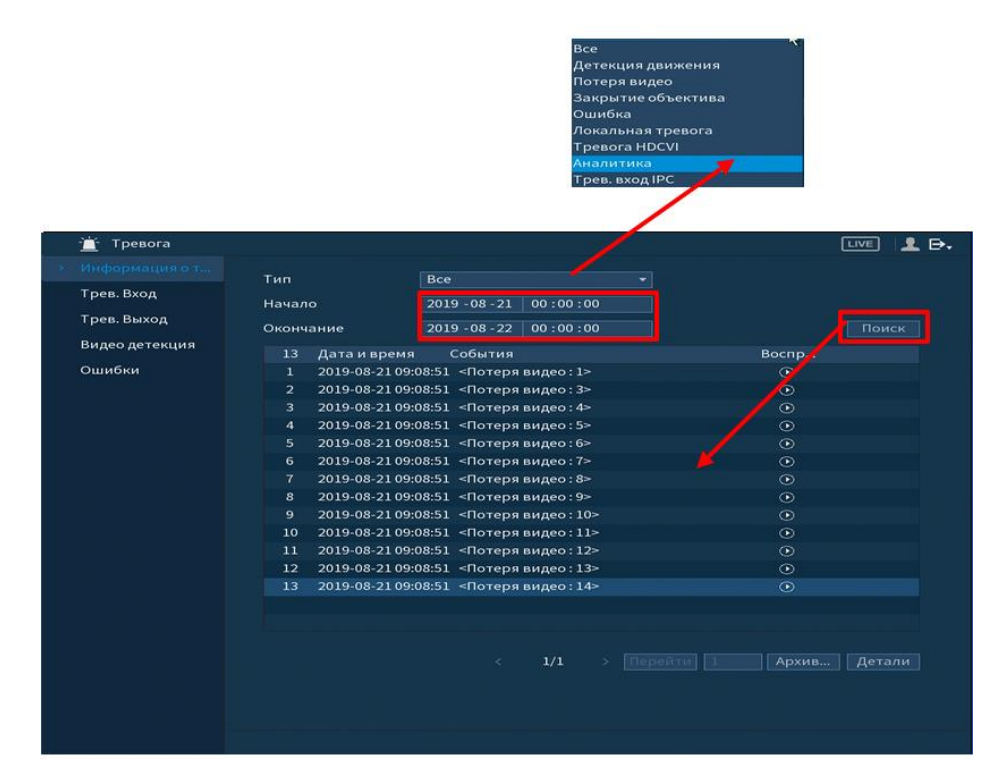

Рисунок 8.11 Интерфейс просмотра информации о записи

**8.1.2.2 Пункт меню «Трев.Вход»**

#### **8.1.2.2.1 Лист параметров «IPC трев.вход»**

Лист параметров «IPC трев.вход» предоставляет параметры настройки тревожного оповещения об отсутствии соединения регистратора с камерой в указанном канале соединения.

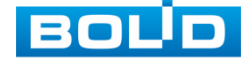

Для настройки тревоги, выберите из выпадающего списка номер канала и включите тревожное событие. Далее из выпадающего списка выберите тип устройства, доступны 2 варианта:

- НО- нормально открыт;
- НЗ- нормально закрыт.

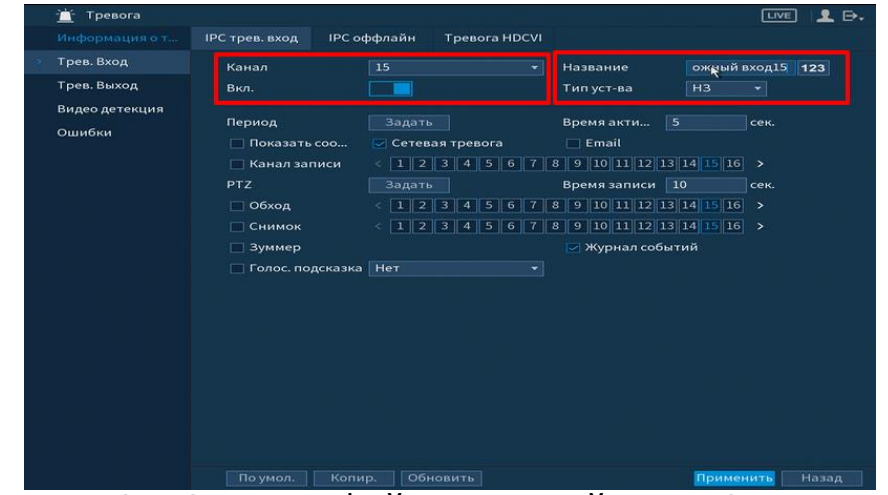

Рисунок 8.12 Интерфейс настройки IPC трев.вход

Установите период работы/бездействия, нажав на кнопку Задать , предусмотрены шесть периодов в течение суток для каждого дня недели. Настройку периода можно выполнять перетаскиванием при нажатой левой кнопки мыши.

Для ввода в ручную времени работы/бездействия, нажмите на кнопку  $\mathbb{R}$  и в появившемся окне, введите временные интервалы на панели настройки.

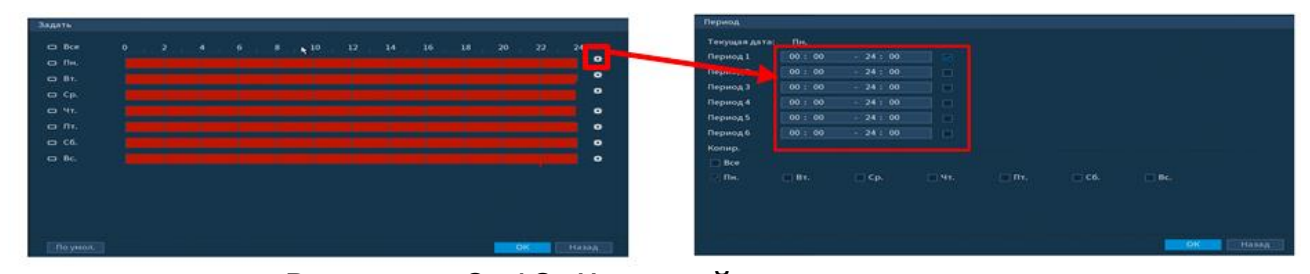

Рисунок 8.13 Настройка расписания

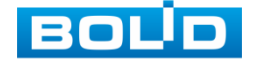

Выделите параметр работы PTZ после срабатывание видео события. Нажмите на кнопку **и задать и установите номер** предустановки (предустановка устанавливается в настройке камеры, здесь указывается только номер предустановки).

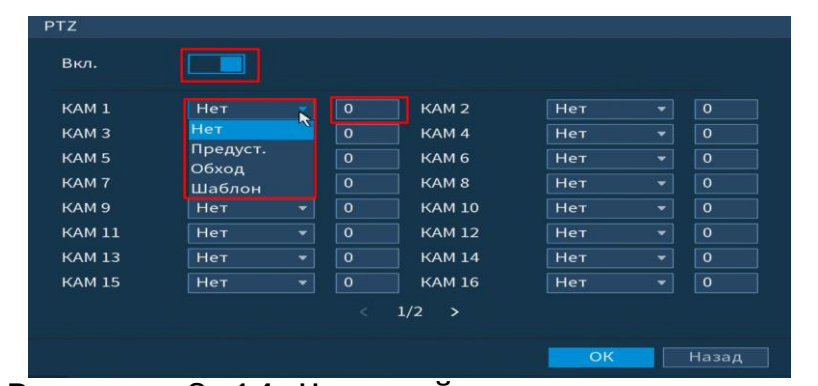

Рисунок 8.14 Настройка предустановки

Для отправки уведомления при обнаружении тревоги по электронной почте включите функцию «Email». Настройка адреса электронной почты описана в п. «Сеть=> Email» настоящего руководства.

После окончания настройки вы можете скопировать и перенести настройки на другие камеры. Нажмите на кнопку Копир. , в появившемся оке выберите канал(ы) на который вы хотите перенести скопированные настройки и нажмите кнопку Применить для переноса.

### **8.1.2.2.2 Лист параметров «IPC оффлайн»**

Лист параметров «IPC-оффлайн» дает управление к параметрам настройки оповещения при потери соединения с камерой. Для настройки видео события включите функцию и выберите из выпадающего списка номер канала.

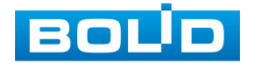

| Информация о т | <b>IPC трев. вход</b> | <b>IPC оффлайн</b><br>Тевога HDCVI |                                                                                                    |      |
|----------------|-----------------------|------------------------------------|----------------------------------------------------------------------------------------------------|------|
| Трев. Вход     | Канал                 | 15                                 | ۰                                                                                                    |      |
| Трев. Выход    | Вкл.                  |                                    |                                                                                                    |      |
| Видео детекция |                       |                                    |                                                                                                    |      |
| Ошибки         |                       |                                    |                                                                                                    |      |
|                | Показать соо          | ○ Сетевая тревога                  | $\Box$ Email                                                                                                    |      |
|                | <b>Канал записи</b>   |                                    | $1 \mid 2 \mid 3 \mid 4 \mid 5 \mid 6 \mid 7 \mid 8 \mid 9 \mid 10 \mid 11 \mid 12 \mid 13 \mid 14 \mid 15 \mid 16 \rightarrow$ |      |
|                | PTZ                   | Задать                             | Время записи 10                                                                                                    | сек. |
|                | □ Обход               | 123445                             | $6  7  8  9  10  11  12  13  14  15  16>$                                                                                       |      |
|                | <b>П</b> Снимок       | 123456                             | $   7    8    9    10    11    12    13    14    15    16$ >                                                                    |      |
|                | <b>3уммер</b>         |                                    | ⊘ Журнал событий                                                                                                    |      |
|                | Полос. подсказка Нет  |                                    | ≖                                                                                                    |      |
|                |                       |                                    |                                                                                                    |      |
|                |                       |                                    |                                                                                                    |      |
|                |                       |                                    |                                                                                                    |      |
|                |                       |                                    |                                                                                                    |      |
|                |                       |                                    |                                                                                                    |      |
|                |                       |                                    |                                                                                                    |      |
|                |                       |                                    |                                                                                                    |      |
|                |                       |                                    |                                                                                                    |      |
|                |                       |                                    |                                                                                                    |      |
|                |                       |                                    |                                                                                                    |      |

Рисунок 8.15 Интерфейс настройки IPC-оффлайн

Выделите параметр работы PTZ после срабатывание видео события. Нажмите на кнопку **и задать и установите номер** предустановки (предустановка устанавливается в настройке камеры, здесь указывается только номер предустановки).

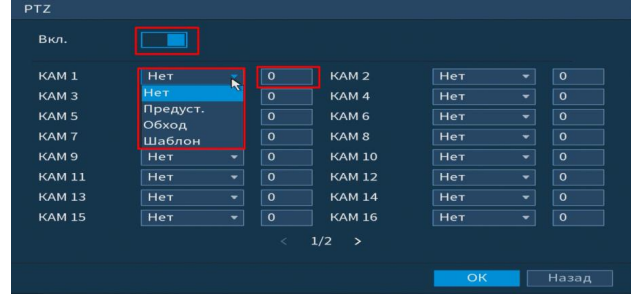

Рисунок 8.16 Настройка предустановки

Для отправки уведомления при обнаружении тревоги по электронной почте включите функцию «Email». Настройка адреса электронной почты описана в п. «Сеть=> Email» настоящего руководства.

После окончания настройки вы можете скопировать и перенести настройки на другие камеры. Нажмите на кнопку <del>- <sup>копир.</sup> |</del>, в появившемся оке выберите канал(ы) на который вы хотите перенести скопированные настройки и нажмите кнопку применить для переноса.

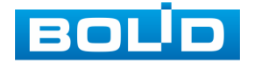

#### **8.1.2.2.3 Лист параметров «Тревога HDCVI»**

Лист параметров «Тревога HDCVI» предоставляет параметры настройки событий возникающих при получение сигналов тревоги с устройств HDCVI.

Для настройки выберите канал из выпадающего списка и нажмите на  $\mathbb{R}$ , для настройки тревоги.

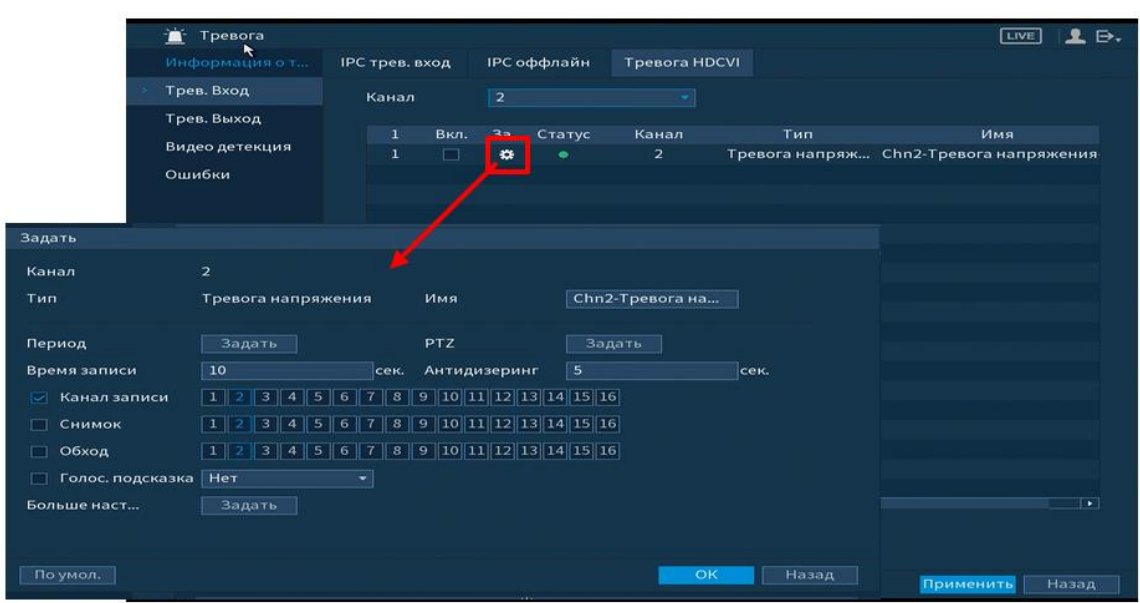

Рисунок 8.17 Настройка тревоги устройств HDCVI

Установите период работы/бездействия, нажав на кнопку **Задать** , предусмотрены шесть периодов в течение суток для каждого дня недели. Настройку периода можно выполнять перетаскиванием при нажатой левой кнопки мыши.

Для ввода в ручную времени работы/бездействия, нажмите на кнопку  $\mathbb{R}$  и в появившемся окне, введите временные интервалы на панели настройки.

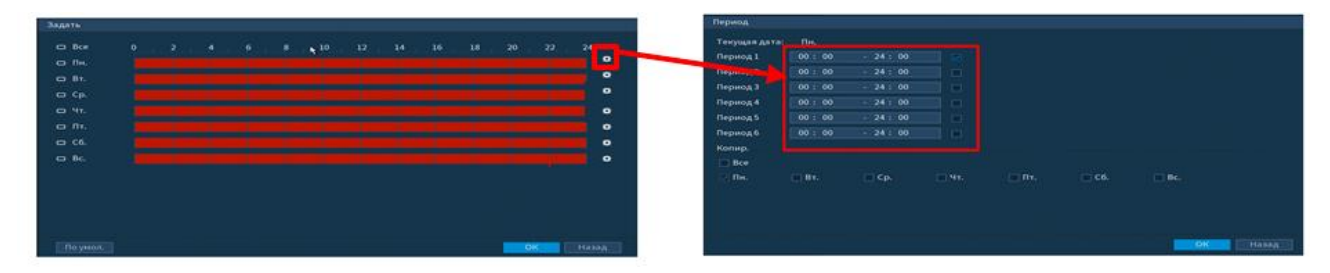

Рисунок 8.18 Настройка расписания

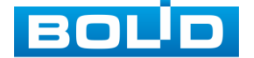

Выделите параметр работы PTZ после срабатывание видео события. Нажмите на кнопку **и задать и установите номер** предустановки (предустановка устанавливается в настройке камеры, здесь указывается только номер предустановки).

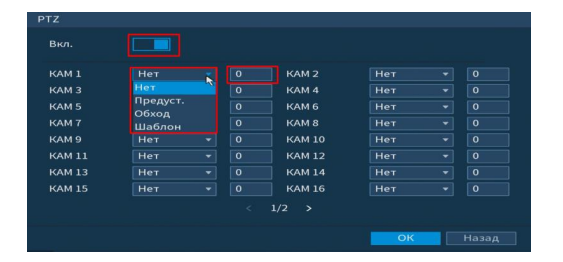

Рисунок 8.19 Настройка предустановки

Для отправки уведомления при обнаружении тревоги по электронной почте включите функцию «Email». Настройка адреса электронной почты описана в п. «Сеть=> Email» настоящего руководства.

### **8.1.2.3 Пункт меню «Трев.Выход»**

### **8.1.2.3.1 Лист параметров «Белый свет»**

Работает только с камерами поддерживающими данную функцию.

Лист параметров «Белый свет» предоставляет параметр настройки срабатывания сигнала тревоги при обнаружение движения.

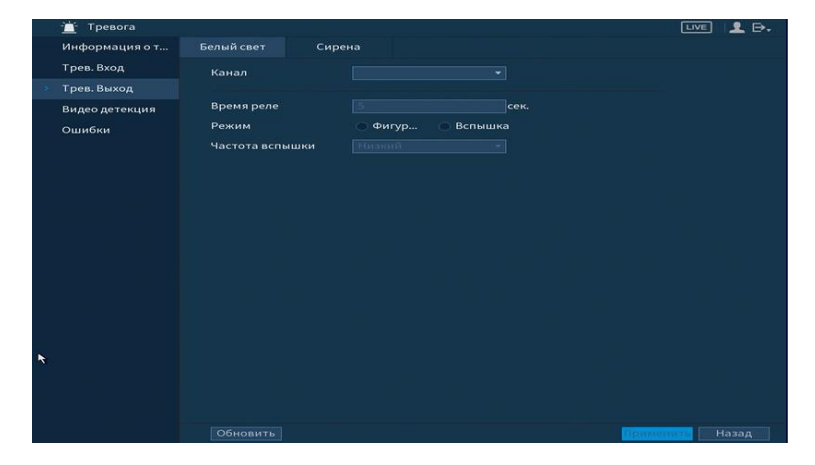

Рисунок 8.20 Интерфейс нас тройки «Белый свет»

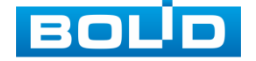
Для настройки события установите канал для настройки. Далее установите «Время реле» для срабатывания тревожного выхода, значение находится в диапазоне 10 до 300 с. И выберите режим срабатывания, доступны два варианта:

- Фигура вкл;
- Вспышка.

#### **8.1.2.3.2 Лист параметров «Сирена»**

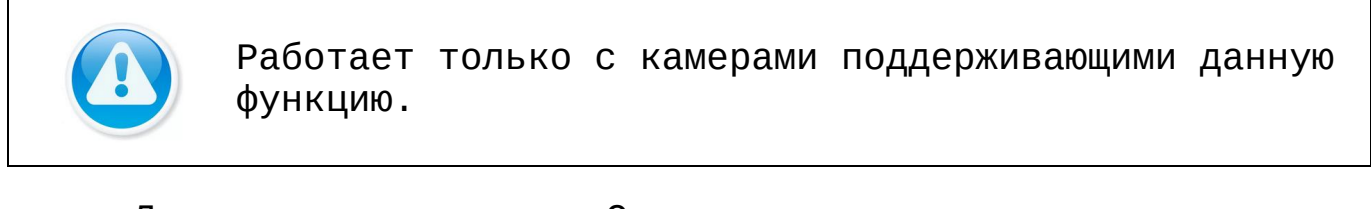

Лист параметров «Сирена» предоставляет параметр настройки срабатывания сигнала тревоги при обнаружение движения.

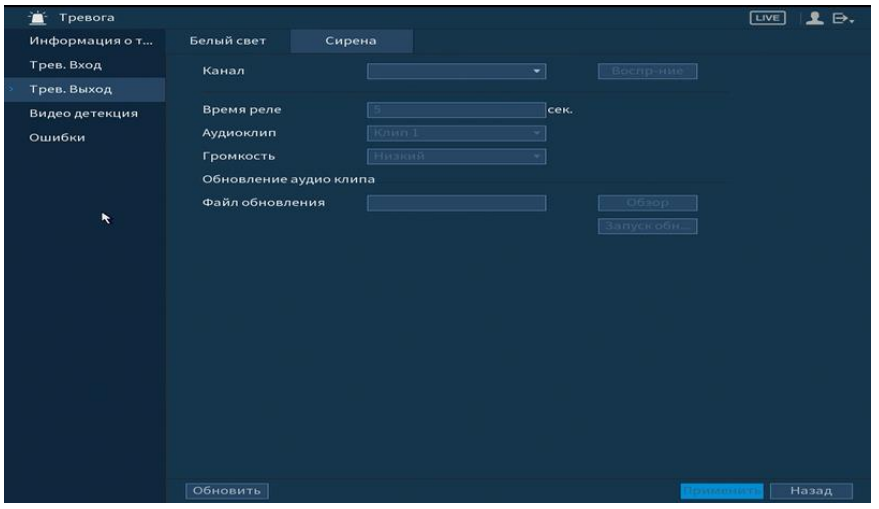

Рисунок 8.21 Интерфейс настройки «Сирена»

Для настройки события установите канал. Далее установите «Время реле» для срабатывания тревожного выхода, значение находится в диапазоне 10 до 300 с. Загрузите аудиоклип и установите громкость срабатывания.

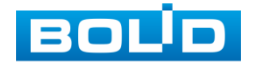

#### **8.1.2.4 Пункт меню «Видео детекция»**

#### **8.1.2.4.1 Лист параметров «Детекция движения»**

Лист параметров «Детекция движение» предоставляет интерфейс управления параметрами обнаружения движения объектов при выполнении видеонаблюдения.

Для настройки детектора движения выберите из выпадающего списка номер канала и включите событие. Установите порог чувствительности.

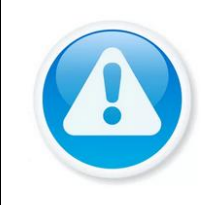

В данном регистраторе доступно подключение функции PIR. Функция повышает точность и достоверность обнаружения движения. Работает при CVI.

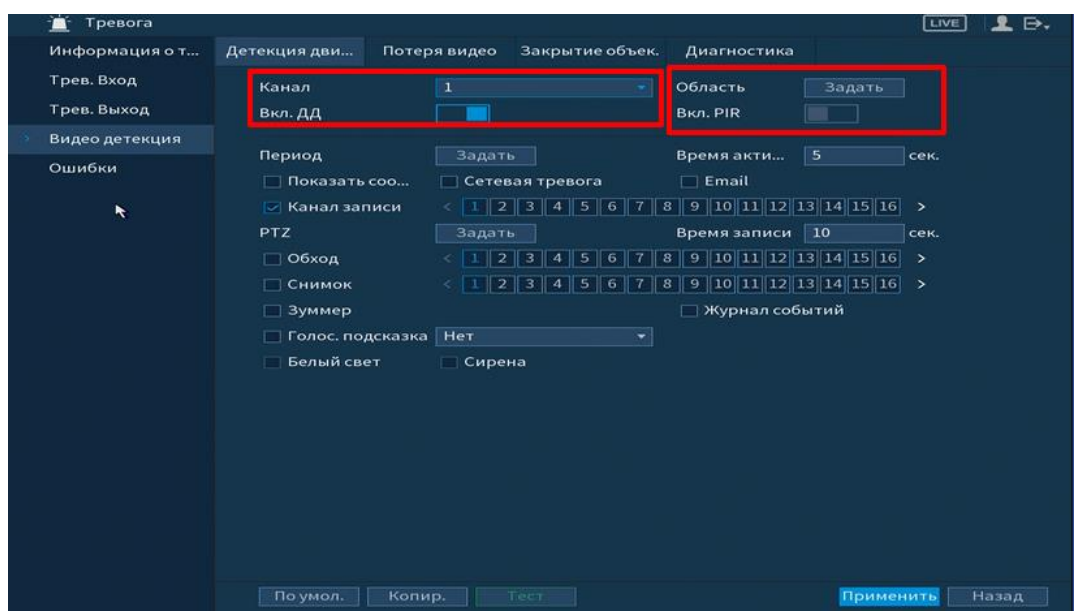

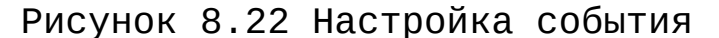

Нажмите на кнопку **Вадать Д, в появившемся окне** нарисуйте область и установите параметры настройки для этой области (для настройки доступны четыре области с различными параметрами).

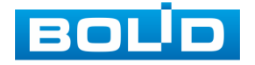

Нажмите левую кнопку мыши, для того чтобы нарисовать область. Для замены чувствительности, наведите мышь на верхнюю часть экрана и в появившемся окне установите чувствительность и порог области.

Параметр «Чувствит.» отвечает за величину смещения объекта. Чем выше значение, тем на объект с большей величиной смещения будет реагировать устройство. Параметр «Порог» отвечает за размер предмета. Чем ниже значение, тем на объект с меньшим размером будет реагировать устройство.

Соответственно, чем выше будет уровень чувствительности и ниже порог, тем более мелкие и малоподвижные объекты будет срабатывать детектор движения и наоборот, при минимальном значении чувствительности и максимальном значении порога, датчик движения будет реагировать только на крупные и быстрые объекты.

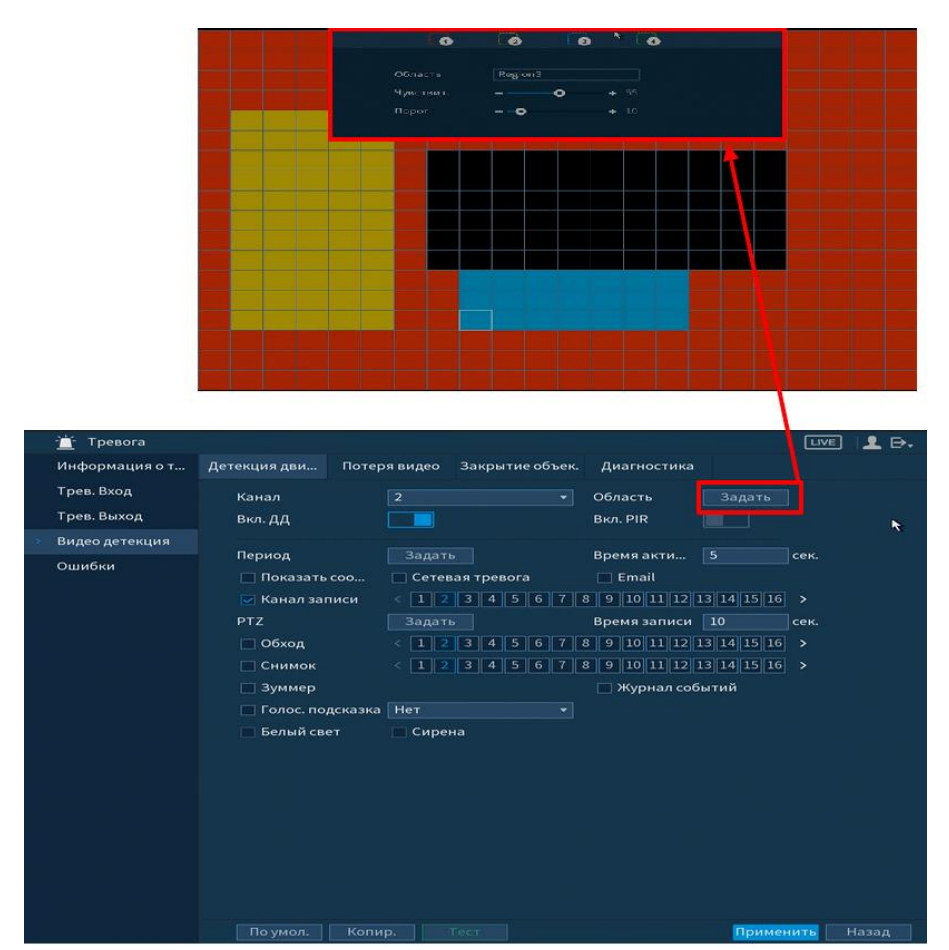

Рисунок 8.23 Настройка области

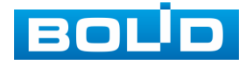

Установите период работы/бездействия, нажав на кнопку **Задать**, предусмотрены шесть периодов в течение суток для каждого дня недели. Настройку периода можно выполнять перетаскиванием при нажатой левой кнопки мыши.

Для ввода в ручную времени работы/бездействия, нажмите на кнопку **...** и в появившемся окне, введите временные интервалы на панели настройки.

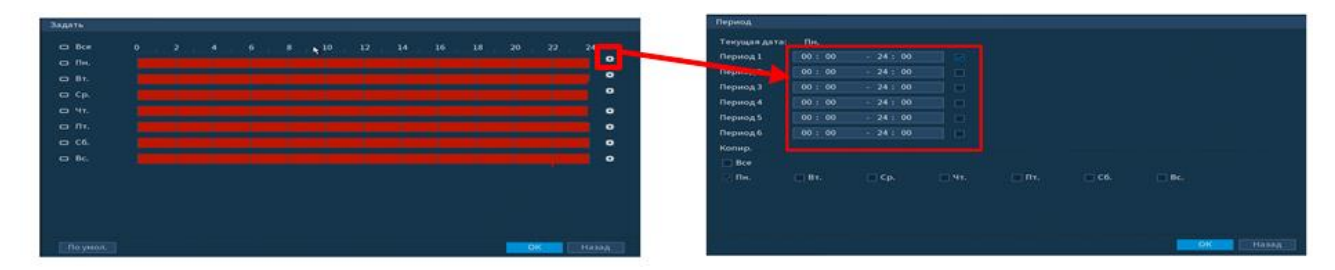

Рисунок 8.24 Настройка расписания

Выделите параметр работы PTZ после срабатывание видео события. Нажмите на кнопку **и задать и установите номер** предустановки (предустановка происходит в настройке камеры, здесь указывается только номер предустановки).

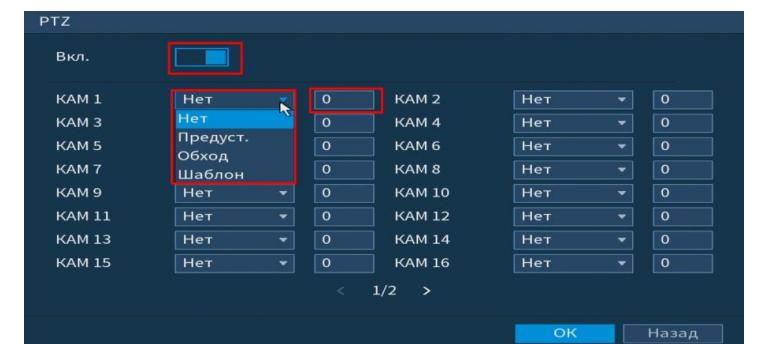

Рисунок 8.25 Настройка предустановки

Установите длительность записи при закрытии объектива. Значение находится в диапазоне 10 до 300 с.

Для отправки уведомления при обнаружении тревоги по электронной почте включите функцию «Email». Настройка адреса электронной почты описана в п. «Сеть=> Email» настоящего руководства.

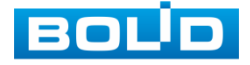

После окончания настройки вы можете скопировать и перенести настройки на другие камеры. Нажмите на кнопку  $\blacksquare$ , в появившемся оке выберите канал(ы) на который вы Копир. хотите перенести скопированные настройки и нажмите кнопку применить для переноса.

#### **8.1.2.4.2 Лист параметров «Потеря видео»**

Лист параметров «Потеря видео » предоставляет интерфейс управления параметрами события при потери видеопотока с камеры.

Для настройки события выберите из выпадающего списка номер канала и включите событие

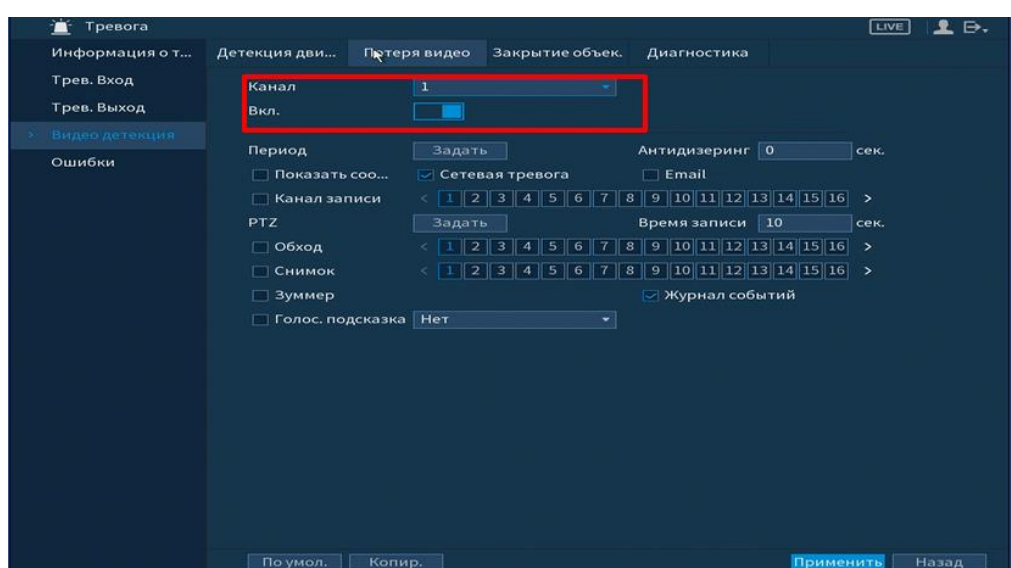

Рисунок 8.26 Интерфейс настройки потери видео

Установите период работы/бездействия, нажав на кнопку **Задать , предусмотрены шесть периодов в течение суток для** каждого дня недели. Настройку периода можно выполнять перетаскиванием при нажатой левой кнопки мыши.

Для ввода в ручную времени работы/бездействия, нажмите на кнопку  $\mathbb{R}$  и в появившемся окне, введите временные интервалы на панели настройки.

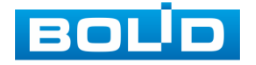

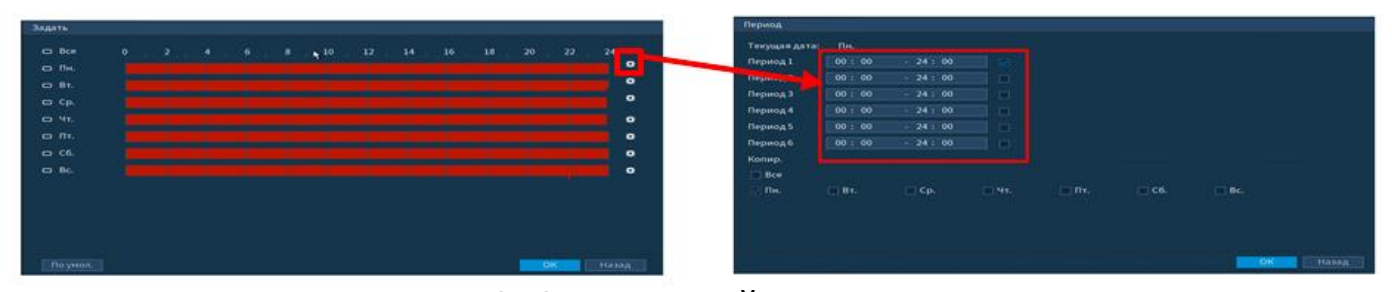

Рисунок 8.27 Настройка расписания

Выделите параметр работы PTZ после срабатывание видео события. Нажмите на кнопку **и задать и установите номер** предустановки (предустановка происходит в настройке камеры, здесь указывается только номер предустановки).

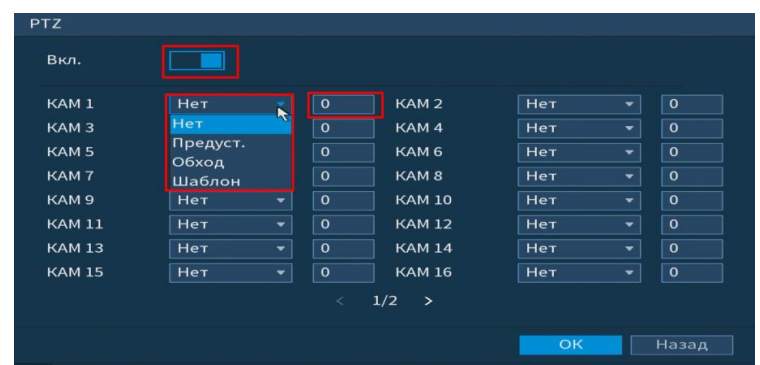

Рисунок 8.28 Настройка предустановки

Установите длительность записи при закрытии объектива. Значение находится в диапазоне 10 до 300 с.

Для отправки уведомления при обнаружении тревоги по электронной почте включите функцию «Email». Настройка адреса электронной почты описана в п. «Сеть=> Email» настоящего руководства.

После окончания настройки вы можете скопировать и перенести настройки на другие камеры. Нажмите на кнопку **| Колир. |**, в появившемся оке выберите канал(ы) на который вы хотите перенести скопированные настройки и нажмите кнопку применить для переноса.

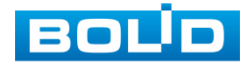

#### **8.1.2.4.3 Лист параметров «Закрытие объектива»**

Лист параметров «Закрытие объектива» предоставляет интерфейс управления параметрами события закрытия объектива видеокамеры.

Для настройки видео события выберите из выпадающего списка номер канала и включите событие.

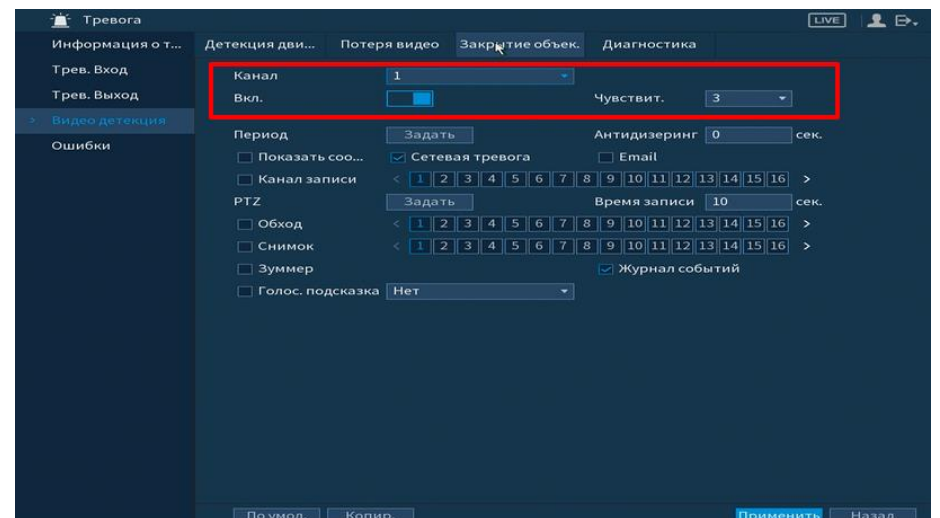

Рисунок 8.29 Интерфейс настройки закрытия объектива

Установите период работы/бездействия, нажав на кнопку <sup>задать</sup> , предусмотрены шесть периодов в течение суток для каждого дня недели. Настройку периода можно выполнять перетаскиванием при нажатой левой кнопки мыши.

Для ввода в ручную времени работы/бездействия, нажмите на кнопку  $\mathbb{R}$  и в появившемся окне, введите временные интервалы на панели настройки.

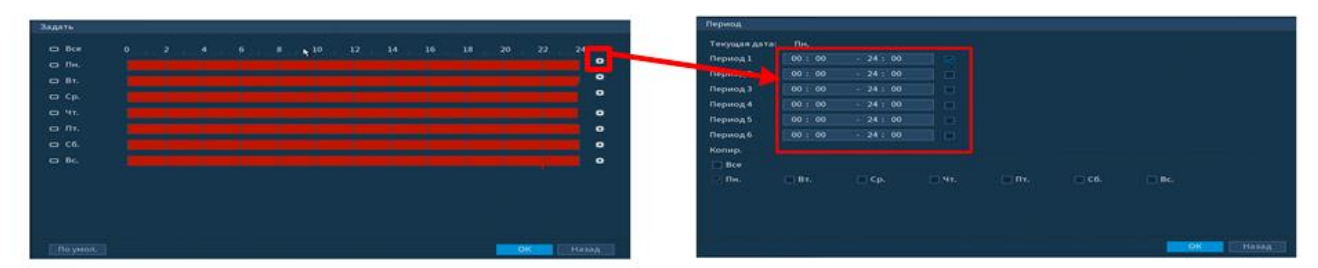

Рисунок 8.30 Настройка расписания

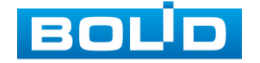

Выделите <u>⊠</u> параметр работы PTZ после срабатывание видео события. Нажмите на кнопку **и задать и и установите номер** предустановки (предустановка происходит в настройке камеры, здесь указывается только номер предустановки).

| KAM <sub>1</sub> | <b>Het</b>      |                          | $\overline{0}$ | KAM <sub>2</sub> | Нет        | ۰ | $\circ$        |
|------------------|-----------------|--------------------------|----------------|------------------|------------|---|----------------|
| KAM <sub>3</sub> | Нет             | $\mathbf{R}$             | $\circ$        | KAM <sub>4</sub> | Нет        | ۰ | $\circ$        |
| KAM <sub>5</sub> | Предуст.        |                          | $\overline{0}$ | KAM 6            | Нет        | ٠ | $\overline{0}$ |
| KAM7             | Обход<br>Шаблон |                          | $\circ$        | KAM <sub>8</sub> | Нет        | ٠ | $\circ$        |
| KAM <sub>9</sub> | Нет             | $\overline{\phantom{a}}$ | $\circ$        | <b>KAM 10</b>    | Нет        | ۰ | $\circ$        |
| <b>KAM 11</b>    | <b>HeT</b>      | ÷                        | $\circ$        | <b>KAM 12</b>    | Нет        | ۰ | $\circ$        |
| <b>KAM 13</b>    | Нет             | ×.                       | $\circ$        | <b>KAM 14</b>    | <b>Het</b> | ۰ | $\circ$        |
| <b>KAM 15</b>    | Нет             | ۰                        | $\circ$        | <b>KAM 16</b>    | Нет        | ۰ | $\circ$        |

Рисунок 8.31 Настройка предустановки

Установите длительность записи при закрытии объектива. Значение находится в диапазоне 10 до 300 с.

Для отправки уведомления при обнаружении тревоги по электронной почте включите функцию «Email». Настройка адреса электронной почты описана в п. «Сеть=> Email» настоящего руководства.

После окончания настройки вы можете скопировать и перенести настройки на другие камеры. Нажмите на кнопку **| Копир. |**, в появившемся оке выберите канал(ы) на который вы хотите перенести скопированные настройки и нажмите кнопку применить для переноса.

#### **8.1.2.4.4 Лист параметров «Диагностика»**

Лист параметров «Диагностика» предоставляет функцию видеорегистратора по анализу качества видеопотока получаемого с камеры.

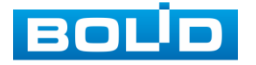

# **RGG-1622 ВЕРСИЯ 2 Руководство по эксплуатации** 81

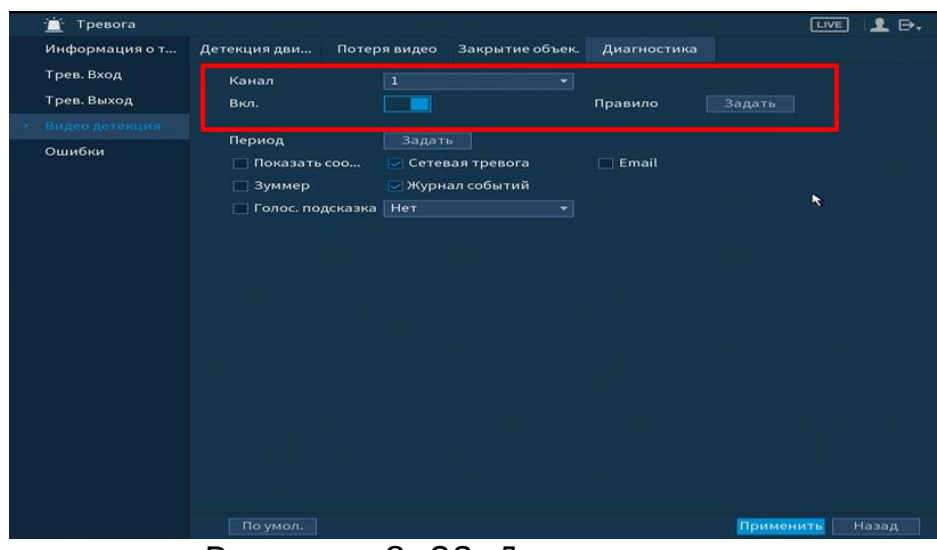

Рисунок 8.32 Диагностика

Включите функцию и выберите канал для настройки. Для выбора анализируемых параметров нажмите на кнопку **Вадать** и в появившемся окне установите **и напротив необходимого** параметра настройки. В таблице 8.4 показаны функции анализа.

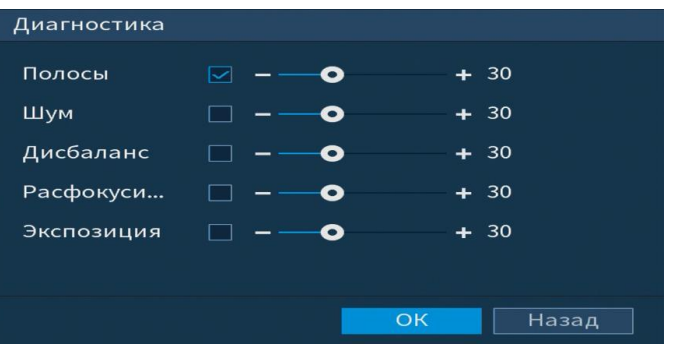

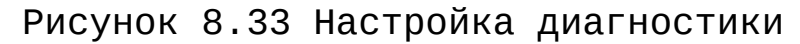

## Таблица 8.4 Параметры диагностики

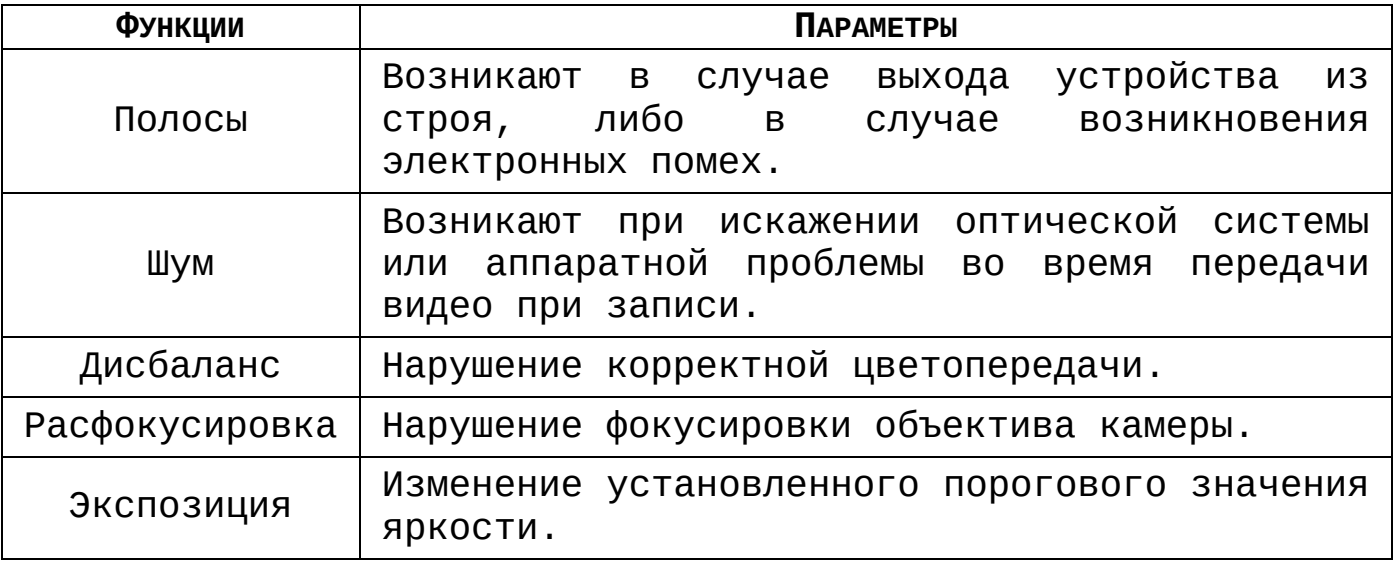

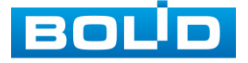

Установите период работы/бездействия, нажав на кнопку , предусмотрены шесть периодов в течение суток для каждого дня недели. Настройку периода можно выполнять перетаскиванием при нажатой левой кнопки мыши.

Для ввода в ручную времени работы/бездействия, нажмите на кнопку **...** и в появившемся окне, введите временные интервалы на панели настройки.

| Задать                                 |                              |                            |                         |                                                        |            |            |                 |
|----------------------------------------|------------------------------|----------------------------|-------------------------|--------------------------------------------------------|------------|------------|-----------------|
| $\Box$ Bce                             | $\mathbf{o}$<br>$\mathbf{2}$ | $\,$ 6<br>$\boldsymbol{4}$ | $\mathbf{3}$            | 10<br>12                                               | 14<br>16   | 18<br>20   | 22<br>24        |
| <b>O RH.</b>                           |                              |                            |                         |                                                        |            |            | $\bullet$<br>۰. |
| <b>D</b> BT.                           |                              |                            |                         |                                                        |            |            | $\mathfrak{m}$  |
| $ightharpoonup$ Cp.                    |                              |                            |                         |                                                        |            |            | ₩               |
| <b>D</b> 4T.                           |                              |                            |                         |                                                        |            |            | $\bullet$       |
| <b>D NT.</b>                           |                              |                            |                         |                                                        |            |            | $\bullet$       |
| $\subset$ C6.                          |                              |                            |                         |                                                        |            |            | 类               |
| $\Box$ Bc.                             |                              |                            |                         |                                                        |            |            | $\bullet$       |
|                                        |                              |                            |                         |                                                        |            |            |                 |
|                                        |                              |                            |                         | Диагностика видео должна быть включена в дневное время |            |            |                 |
|                                        |                              |                            |                         |                                                        |            |            |                 |
|                                        |                              |                            |                         |                                                        |            |            |                 |
|                                        |                              |                            |                         |                                                        |            |            |                 |
| По умол.                               |                              |                            |                         |                                                        |            | OK         | Назад           |
|                                        |                              |                            |                         |                                                        |            |            |                 |
| Период                                 |                              |                            |                         |                                                        |            |            |                 |
| Текущая дата:                          | Пн.                          |                            |                         |                                                        |            |            |                 |
| Период 1                               | 09:00                        | $-16:00$                   | $\overline{\mathbb{R}}$ |                                                        |            |            | ٠               |
| Период 2                               | 00:00                        | $-24:00$                   | $\Box$                  |                                                        |            |            |                 |
| Период 3                               | 00:00                        | $-24:00$                   | $\Box$                  |                                                        |            |            |                 |
| Период 4                               | 00:00                        | $-24:00$                   | $\Box$                  |                                                        |            |            |                 |
| Период 5                               | 00:00                        | $-24:00$                   | П                       |                                                        |            |            |                 |
| Период 6                               | 00:00                        | $-24:00$                   | $\Box$                  |                                                        |            |            |                 |
| Копир.                                 |                              |                            |                         |                                                        |            |            |                 |
| $\Box$ Bce<br>$\overline{\otimes}$ Пн. | $\Box$ Br.                   | $\Box$ Cp.                 | $\Box$ Чт.              | $\Box$ n <sub>T</sub> .                                | $\Box$ C6. | $\Box$ Bc. |                 |
|                                        |                              |                            |                         |                                                        |            |            |                 |
|                                        |                              |                            |                         |                                                        |            |            |                 |
|                                        |                              |                            |                         |                                                        |            |            |                 |
|                                        |                              |                            |                         |                                                        |            |            |                 |
|                                        |                              |                            |                         |                                                        |            | OK         | Назад           |

Рисунок 8.34 Настройка расписания

Для отправки уведомления при обнаружении тревоги по электронной почте включите функцию «Email». Настройка адреса электронной почты описана в п. «Сеть=> Email» настоящего руководства.

#### **8.1.2.5 Пункт меню «Ошибки»**

#### **8.1.2.5.1 Лист параметров «HDD»**

Лист параметров «HDD» дает управление настройки поведения регистратора, в зависимости от наступления различных событий.

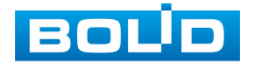

Для начала работы, включите событие и выберите из выпадающего списка тип события, по которому произойдет срабатывание сигнала. Для данного регистратора доступны три типа:

- Нет HDD;
- Ошибка HDD;
- Заполнение HDD.

| Тревога<br>m                                |                                                        |                                              |                   | <b>LIVE</b>        |
|---------------------------------------------|--------------------------------------------------------|----------------------------------------------|-------------------|--------------------|
| Информация о т                              | <b>HDD</b>                                             | Сеть<br>Пользователь                         |                   |                    |
| Трев. Вход<br>Трев. Выход<br>Видео детекция | Тип события<br>Вкл.                                    | Her HDD                                      |                   |                    |
| Ошибки<br>$\blacktriangleright$             | ⊘ Показать соо<br>⊠ Зуммер<br>П Голос. подсказка   Нет | ○ Сетевая тревога<br><b>• Журнал событий</b> | $\Box$ Email<br>ᆌ |                    |
|                                             |                                                        |                                              |                   | Назад<br>Применить |

Рисунок 8.35 Интерфейс настройки HDD

При настройке функции возможно подключение уведомлений:

- Всплывающая панель об ошибке;
- Срабатывание звукового сигнала оповещения;
- Голосовое оповещение.

Для отправки уведомления при обнаружении ошибки по электронной почте включите функцию «Email». Настройка адреса электронной почты описана в п[.](https://docs.google.com/document/d/1WW7MreW8JxFCVTab_-7qyOpic01phcAn7Ab4SzIVxI4/edit#heading=h.3nqndbk) «SMTP (Email)» настоящего руководства.

#### **8.1.2.5.2 Лист параметров «Сеть»**

Лист параметров «Сеть» дает управление настройкой поведения регистратора, в зависимости от наступления различных событий в локальной сети.

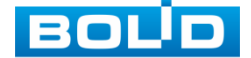

#### **RGG-1622 ВЕРСИЯ 2 Руководство по эксплуатации** 84

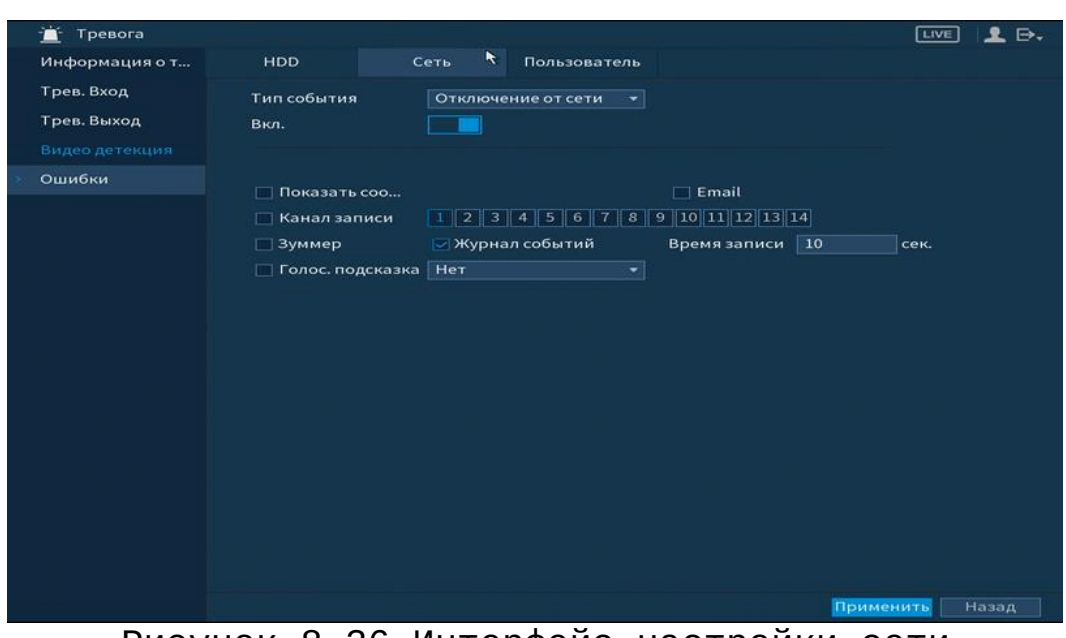

Рисунок 8.36 Интерфейс настройки сети

Для начала работы, включите событие и выберите из выпадающего списка тип события, по которому произойдет срабатывание сигнала. Для данного регистратора доступны три типа:

- Отключение от сети;
- Конфликт IP;
- Конфликт МАС.

Для отправки уведомления при обнаружении ошибки по электронной почте включите функцию «Email». Настройка адреса электронной почты описана в п. «SMTP (Email)» настоящего руководства.

#### **8.1.2.5.3 Лист параметров «Пользователь»**

Лист параметров «Пользователь» дает управление к параметрам настройки срабатывания тревоги при попытки незаконного входа.

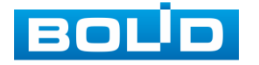

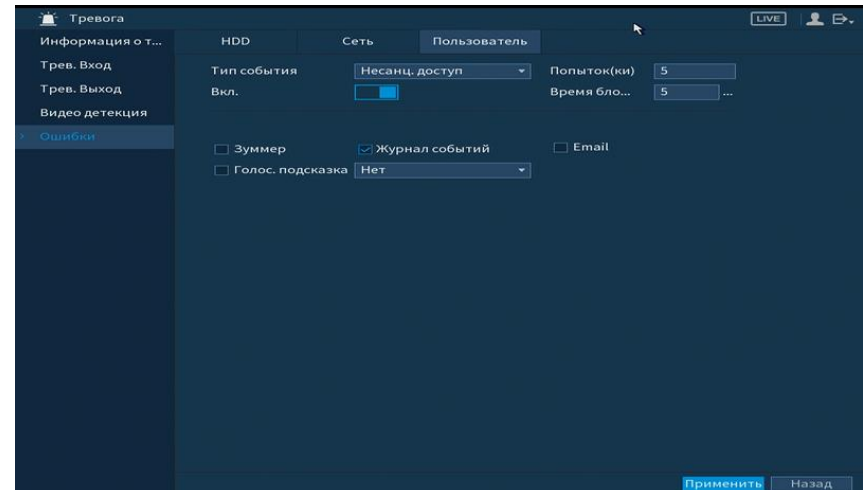

Рисунок 8.37 Интерфейс настройки тревожного выхода

Включите функцию и установите количество допускаемых попыток доступа и время блокировки.

Для отправки уведомления при обнаружении ошибки по электронной почте включите функцию «Email». Настройка адреса электронной почты описана в п. «SMTP (Email)» настоящего руководства.

# 8.1.3 **Пункт главного меню «Видеоаналитика»**

### **8.1.3.1 Пункт меню «Умный поиск»**

Пункт меню «Умный поиск» предоставляет параметры просмотра событий по времени.

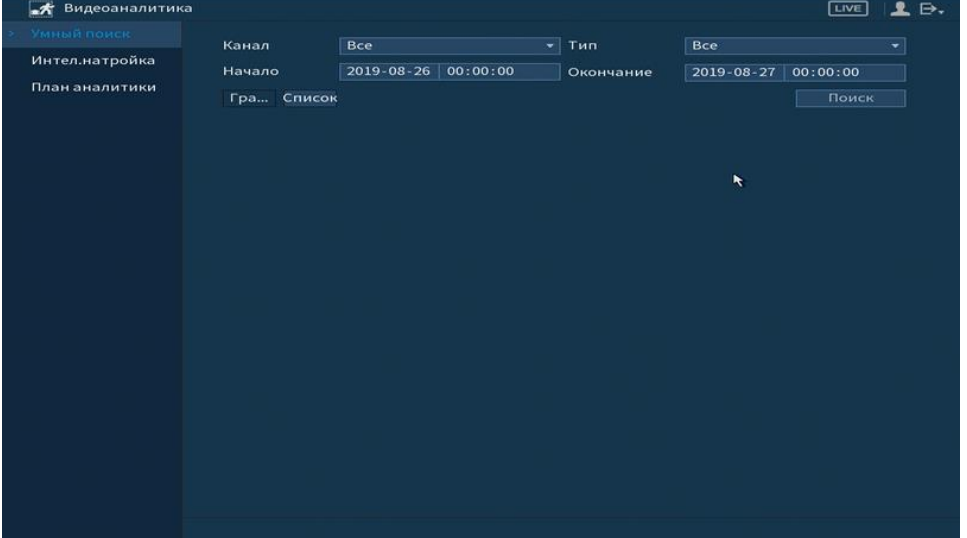

Рисунок 8.38 Просмотр событий

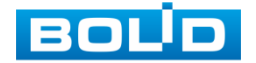

Для работы включите функцию и установите время и тип события. Для данного регистратора доступны четыре вида события:

- Линия;
- Область;
- Оставленный предмет;
- Пропавший предмет.

## **8.1.3.2 Пункт меню «Интел.настройка»**

Подпункт меню «Интел.настройка» дает доступ к настройки правил аналитики на видеорегистраторе.

#### **8.1.3.2.1 Лист параметров «Линия»**

Настройка параметров правила «Линия» устанавливает параметры события пересечения движущимися объектами заранее заданной линии.

Для установки параметров пересечение линии выполните следующие действия:

- Для добавления правила нажмите на кнопку <mark>Вабавить ;</mark>
- В поле «Тип» выберите интеллектуальное правило «Линия» и нажмите на кнопку **для настройки**;
- Щелкните левой кнопкой мыши, для того чтобы нарисовать линию (линия может быть прямой, ломанной или многоугольником);
- Щелкните правой кнопкой мыши, чтобы закончить рисование;
- Для удаления линии нажмите на кнопку **•**.

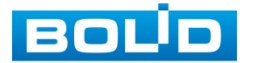

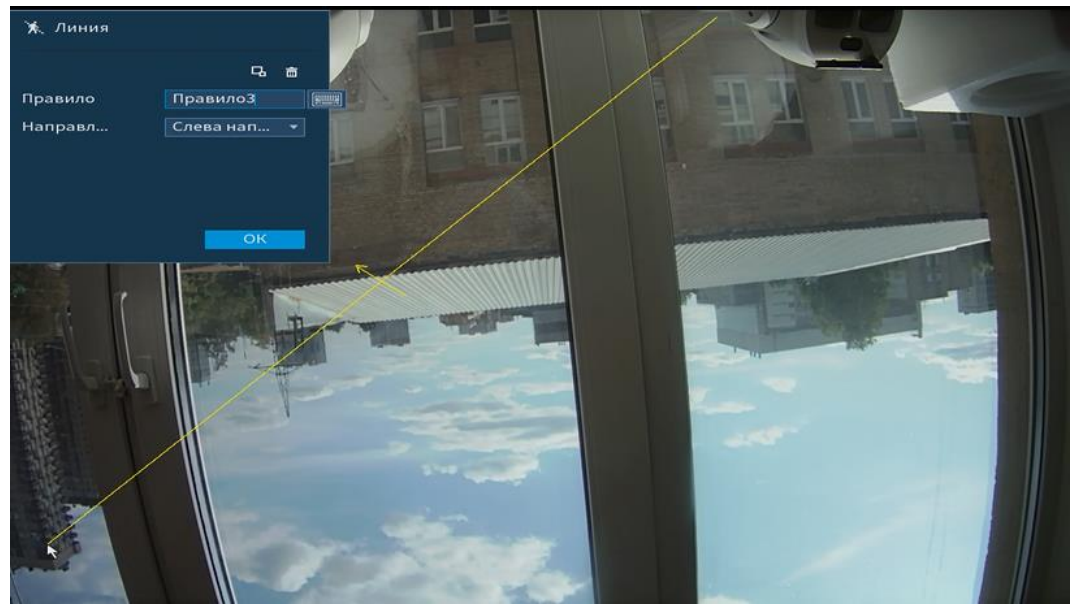

Рисунок 8.39 Настройка правила «Линия»

Для настройки реакции на срабатывание правила, нажмите на кнопку  $\frac{\ddot{x}}{\ddot{x}}$ 

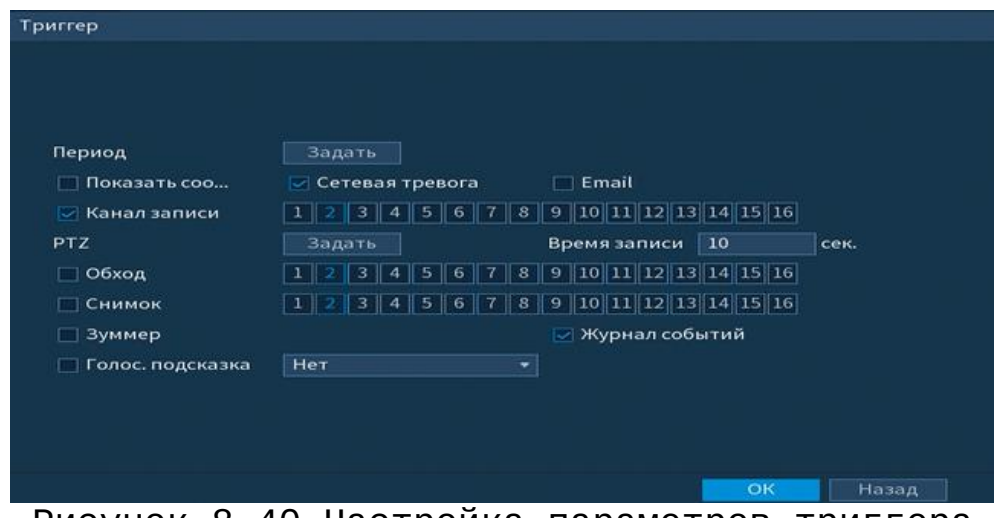

Рисунок 8.40 Настройка параметров триггера

Установите период работы/бездействия, нажав на кнопку **Вадать , предусмотрены шесть периодов в течение суток для** каждого дня недели. Настройку периода можно выполнять перетаскиванием при нажатой левой кнопки мыши.

Для ввода в ручную времени работы/бездействия, нажмите на кнопку **В. и в появившемся окне, введите временные** интервалы на панели настройки.

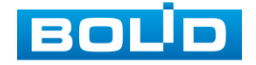

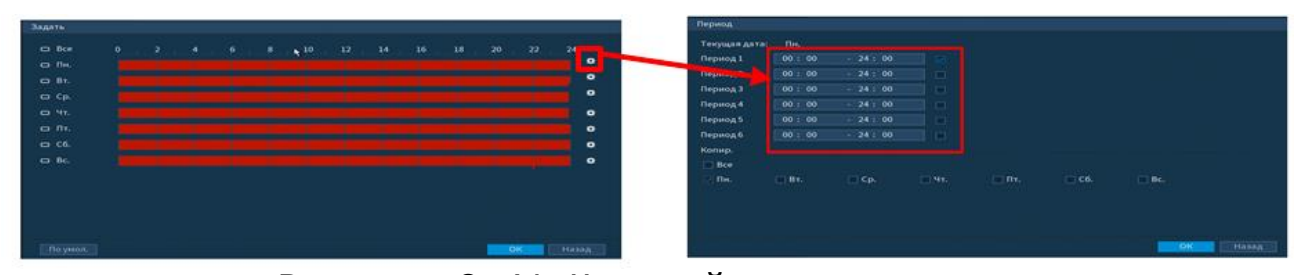

Рисунок 8.41 Настройка расписания

Выделите параметр работы PTZ после срабатывание видео события. Нажмите на кнопку **и задать и установите номер** предустановки (предустановка происходит в настройке камеры, здесь указывается только номер предустановки).

| Вкл.             |                   |              |                          |                      |     |   |         |
|------------------|-------------------|--------------|--------------------------|----------------------|-----|---|---------|
| KAM <sub>1</sub> | Het               | $\mathbf{R}$ | $\overline{\phantom{a}}$ | KAM <sub>2</sub>     | Нет | ۰ | $\circ$ |
| KAM <sub>3</sub> | <b>Het</b>        |              | $\circ$                  | KAM <sub>4</sub>     | Нет | ۰ | $\circ$ |
| KAM <sub>5</sub> | Предуст.<br>Обход |              | $\mathbf{o}$             | KAM <sub>6</sub>     | Нет | ۰ | $\circ$ |
| KAM7             | Шаблон            |              | $\circ$                  | KAM <sub>8</sub>     | Нет | ۰ | $\circ$ |
| KAM <sub>9</sub> | Het               | ٠            | $\overline{0}$           | <b>KAM 10</b>        | Нет | ۰ | $\circ$ |
| <b>KAM 11</b>    | Нет               | ۰            | $\circ$                  | <b>KAM 12</b>        | Нет | ۰ | $\circ$ |
| <b>KAM 13</b>    | Нет               | ۰            | $\circ$                  | <b>KAM 14</b>        | Нет | ۰ | $\circ$ |
| <b>KAM 15</b>    | Нет               | ۰            | $\circ$                  | <b>KAM 16</b>        | Нет | ۰ | $\circ$ |
|                  |                   |              | $\hat{~}$                | 1/2<br>$\rightarrow$ |     |   |         |

Рисунок 8.42 Настройка предустановки

Установите длительность записи при закрытии объектива. Значение находится в диапазоне 10 до 300 с.

Для отправки уведомления при обнаружении тревоги по электронной почте включите функцию «Email». Настройка адреса электронной почты описана в п. «Сеть=> Email» настоящего руководства.

### **8.1.3.2.2 Лист параметров «Область»**

Настройка параметров правила «Область» устанавливает параметры события пересечения движущимися объектами заранее заданной области.

Для установки параметров пересечение линии выполните следующие действия:

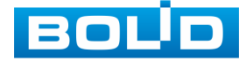

- Для добавления правила нажмите на кнопку <mark>Г<sup>добавить </mark>;</mark></sup>
- В поле «Тип» выберите интеллектуальное правило «Область» и нажмите на кнопку **и для настройки**;
- Щелкните левой кнопкой мыши, для того чтобы нарисовать контролируемую область;
- Щелкните правой кнопкой мыши, чтобы закончить рисование;
- Для удаления линии нажмите на кнопку  $\blacksquare$ .

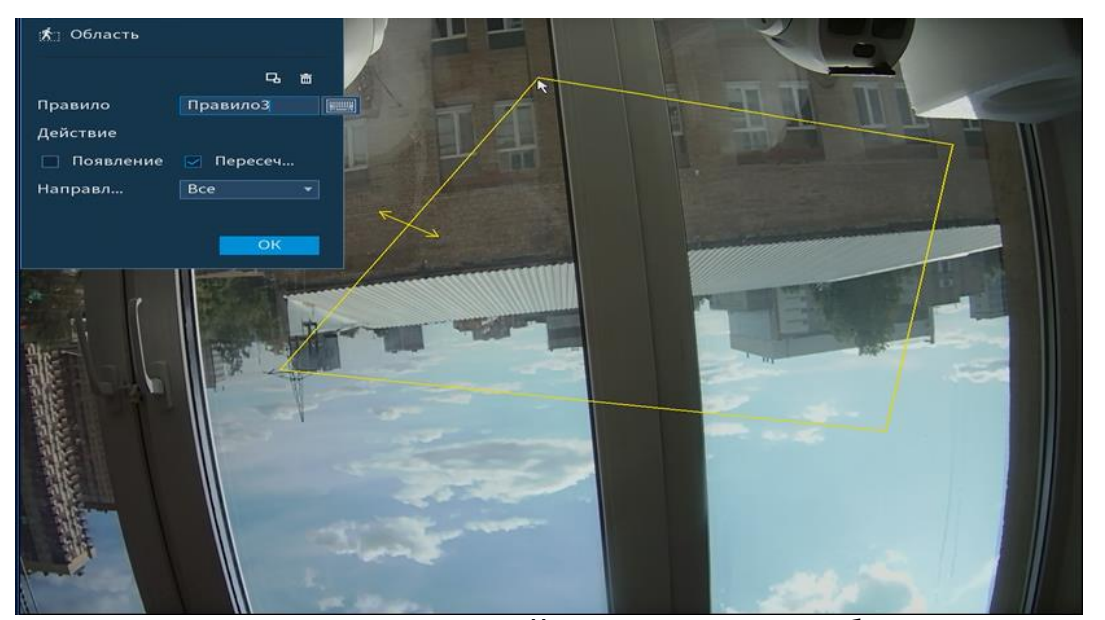

Рисунок 8.43 Настройка правила «Область»

Для настройки реакции на срабатывание правила, нажмите на кнопку  $\overline{\bullet}$ .

| Период           | Задать                  |   |                                                    |      |
|------------------|-------------------------|---|----------------------------------------------------|------|
| Показать соо     | ⊘ Сетевая тревога       |   | $\Box$ Email                                       |      |
| ▽ Канал записи   | $\overline{\mathbf{3}}$ |   | $4$ 5 6 7 8 9 10 11 12 13 14 15 16                 |      |
| <b>PTZ</b>       | Задать                  |   | Время записи 10                                    | сек. |
| □ Обход          | 3                       | 5 | $6$   7   8   9   10   11   12   13   14   15   16 |      |
| <b>Снимок</b>    |                         |   |                                                    |      |
| Зуммер           |                         |   | <b>И</b> Урнал событий                             |      |
| Голос. подсказка | Her                     | ÷ |                                                    |      |

Рисунок 8.44 Настройка параметров триггера

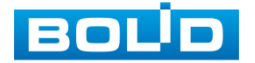

Установите период работы/бездействия, нажав на кнопку **Вадать , предусмотрены шесть периодов в течение суток для** каждого дня недели. Настройку периода можно выполнять перетаскиванием при нажатой левой кнопки мыши.

Для ввода в ручную времени работы/бездействия, нажмите на кнопку  $\mathbb{R}$  и в появившемся окне, введите временные интервалы на панели настройки.

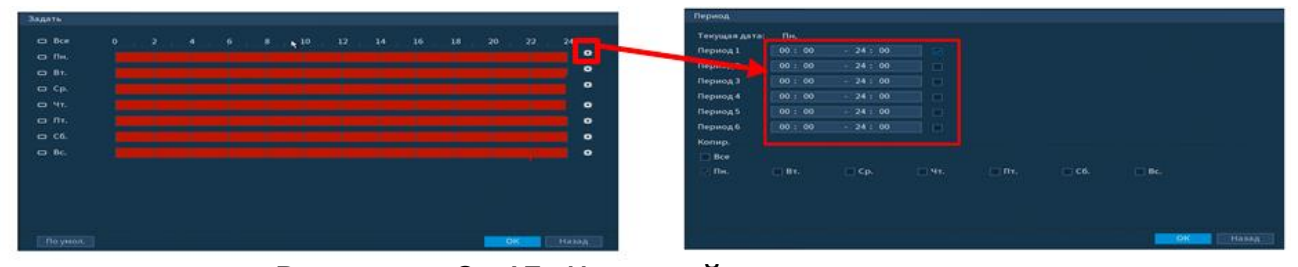

Рисунок 8.45 Настройка расписания

Выделите параметр работы PTZ после срабатывание видео события. Нажмите на кнопку **и задать и установите номер** предустановки (предустановка происходит в настройке камеры, здесь указывается только номер предустановки).

| <b>PTZ</b>       |                   |                      |              |                      |     |                          |         |
|------------------|-------------------|----------------------|--------------|----------------------|-----|--------------------------|---------|
| Вкл.             |                   |                      |              |                      |     |                          |         |
| KAM <sub>1</sub> | Нет               | $\ddot{\phantom{1}}$ | $\bullet$    | KAM <sub>2</sub>     | Нет | $\overline{\phantom{a}}$ | $\circ$ |
| KAM <sub>3</sub> | Het               |                      | $\mathbf{o}$ | KAM4                 | Нет | ۰                        | $\circ$ |
| KAM <sub>5</sub> | Предуст.<br>Обход |                      | $\mathbf{o}$ | KAM <sub>6</sub>     | Нет | ۰                        | $\circ$ |
| KAM 7            | Шаблон            |                      | $\circ$      | KAM <sub>8</sub>     | Нет | ۰                        | $\circ$ |
| KAM <sub>9</sub> | Het               | ۰                    | $\circ$      | <b>KAM 10</b>        | Нет | ▼                        | $\circ$ |
| <b>KAM 11</b>    | Нет               | $\checkmark$         | $\circ$      | <b>KAM 12</b>        | Нет | ۰                        | $\circ$ |
| <b>KAM 13</b>    | <b>HeT</b>        | ×.                   | $\mathbf{o}$ | <b>KAM 14</b>        | Нет | ۰                        | $\circ$ |
| <b>KAM 15</b>    | Нет               | $\mathbf{v}$         | $\circ$      | <b>KAM 16</b>        | Нет | ۰                        | $\circ$ |
|                  |                   |                      | $\lt$        | 1/2<br>$\rightarrow$ |     |                          |         |
|                  |                   |                      |              |                      | OK  |                          | Назад   |

Рисунок 8.46 Настройка предустановки

Установите длительность записи при закрытии объектива. Значение находится в диапазоне 10 до 300 с.

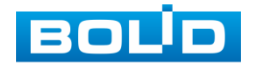

Для отправки уведомления при обнаружении тревоги по электронной почте включите функцию «Email». Настройка адреса электронной почты описана в п. «Сеть=> Email» настоящего руководства.

#### **8.1.3.2.3 Лист параметров «Оставленный предмет»**

Настройка параметров «Оставленные предметы» устанавливает параметры события контроля заранее заданной области на предмет оставленных или забытых предметов.

Для установки параметров оставленные предметы выполните следующие действия:

- Для добавления правила нажмите на кнопку <mark>Гдобавить ;</mark>
- В поле «Тип» выберите интеллектуальное правило «Оставленный предмет», и нажмите на кнопку и для настройки;
- Щелкните левой кнопкой мыши, для того чтобы нарисовать контролируемую область;
- Щелкните правой кнопкой мыши, чтобы закончить рисование;

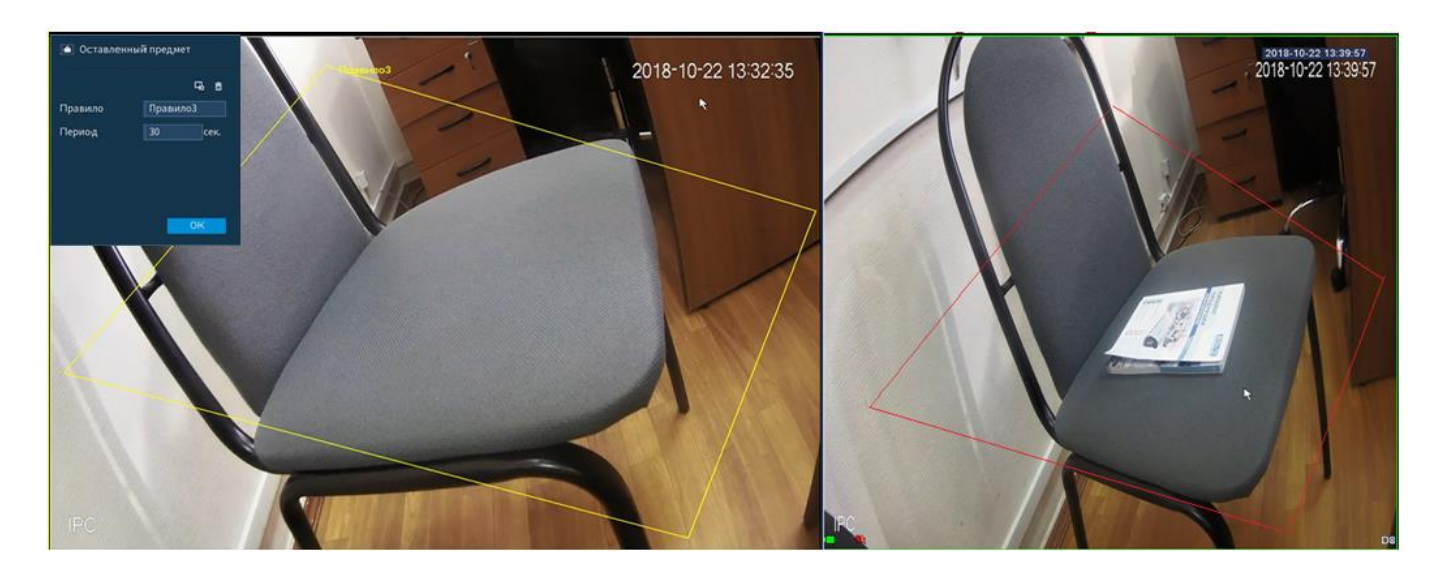

Для удаления линии нажмите на кнопку **.** 

Рисунок 8.47 «Оставленные предметы» до и после срабатывания

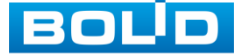

Для настройки реакции на срабатывание правила, нажмите на кнопку • 1.

| Период           | Задать                                |                                                            |      |
|------------------|---------------------------------------|------------------------------------------------------------|------|
| Показать соо     | ⊘ Сетевая тревога                     | $\Box$ Email                                               |      |
| ⊘ Канал записи   | 3<br>4                                | 5 6 7 8 9 10 11 12 13 14 15 16                             |      |
| <b>PTZ</b>       | Задать                                | 10<br>Время записи                                         | сек. |
| □ Обход          | 7<br>з<br>5<br>6                      | $9$ 10 11 12 13 14 15 16<br>  8                            |      |
| <b>Снимок</b>    | $\overline{\mathbf{3}}$<br>$1 \mid 2$ | $4$   5   6   7   8   9   10   11   12   13   14   15   16 |      |
| Зуммер           |                                       | ⊘ Журнал событий                                           |      |
| Голос. подсказка | Her                                   | ÷                                                          |      |

Рисунок 8.48 Настройка параметров триггера

Установите период работы/бездействия, нажав на кнопку **Вадать , предусмотрены шесть периодов в течение суток для** каждого дня недели. Настройку периода можно выполнять перетаскиванием при нажатой левой кнопки мыши.

Для ввода в ручную времени работы/бездействия, нажмите на кнопку **В** и в появившемся окне, введите временные интервалы на панели настройки.

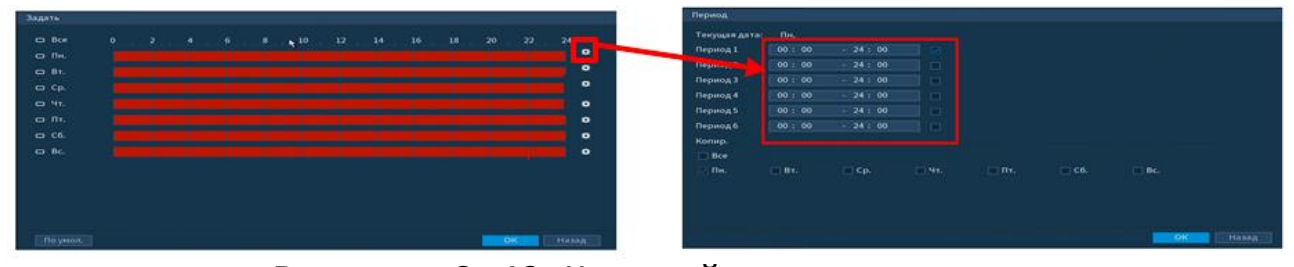

Рисунок 8.49 Настройка расписания

Выделите параметр работы PTZ после срабатывание видео события. Нажмите на кнопку **и задать и установите номер** предустановки (предустановка происходит в настройке камеры, здесь указывается только номер предустановки).

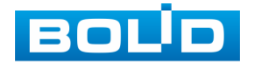

| KAM <sub>1</sub> | Нет               | $\overline{\mathbf{r}}$  | $\bullet$      | KAM <sub>2</sub>     | Нет |                          | $\circ$        |
|------------------|-------------------|--------------------------|----------------|----------------------|-----|--------------------------|----------------|
| KAM <sub>3</sub> | Нет               |                          | $\circ$        | KAM <sub>4</sub>     | Нет | $\overline{\phantom{a}}$ | $\circ$        |
| KAM <sub>5</sub> | Предуст.<br>Обход |                          | $\overline{0}$ | KAM <sub>6</sub>     | Нет | ۰                        | $\circ$        |
| KAM 7            | Шаблон            |                          | $\overline{0}$ | KAM <sub>8</sub>     | Нет | $\cdot$                  | $\circ$        |
| KAM <sub>9</sub> | Нет               | ۰                        | $\circ$        | <b>KAM 10</b>        | Нет | $\checkmark$             | $\circ$        |
| <b>KAM 11</b>    | Нет               | ۰                        | $\overline{0}$ | <b>KAM 12</b>        | Нет | $\checkmark$             | $\mathbf{o}$   |
| <b>KAM 13</b>    | Нет               | ▾                        | $\mathbf{o}$   | <b>KAM 14</b>        | Нет | ÷                        | $\circ$        |
| <b>KAM 15</b>    | Нет               | $\overline{\phantom{a}}$ | $\circ$        | <b>KAM 16</b>        | Нет | ۰                        | $\overline{0}$ |
|                  |                   |                          | $\,<\,$        | 1/2<br>$\rightarrow$ |     |                          |                |

Рисунок 8.50 Настройка предустановки

Установите длительность записи при закрытии объектива. Значение находится в диапазоне 10 до 300 с.

Для отправки уведомления при обнаружении тревоги по электронной почте включите функцию «Email». Настройка адреса электронной почты описана в п. «Сеть=> Email» настоящего руководства.

#### **8.1.3.2.4 Лист параметров «Пропавший предмет»**

Настройка параметров «Пропавшие предметы » устанавливает параметры. События контроля заранее заданной области на предмет пропаж. Для установки параметров выполните следующие действия:

- Для добавления правила нажмите на кнопку <mark>| добавить |</mark>
- В поле «Тип» выберите интеллектуальное правило «Пропавший предмет», и нажмите на кнопку **и для** настройки;
- Щелкните левой кнопкой мыши, для того чтобы нарисовать контролируемую область;
- Щелкните правой кнопкой мыши, чтобы закончить рисование;
- Для удаления линии нажмите на кнопку **•**.

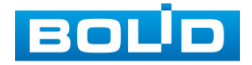

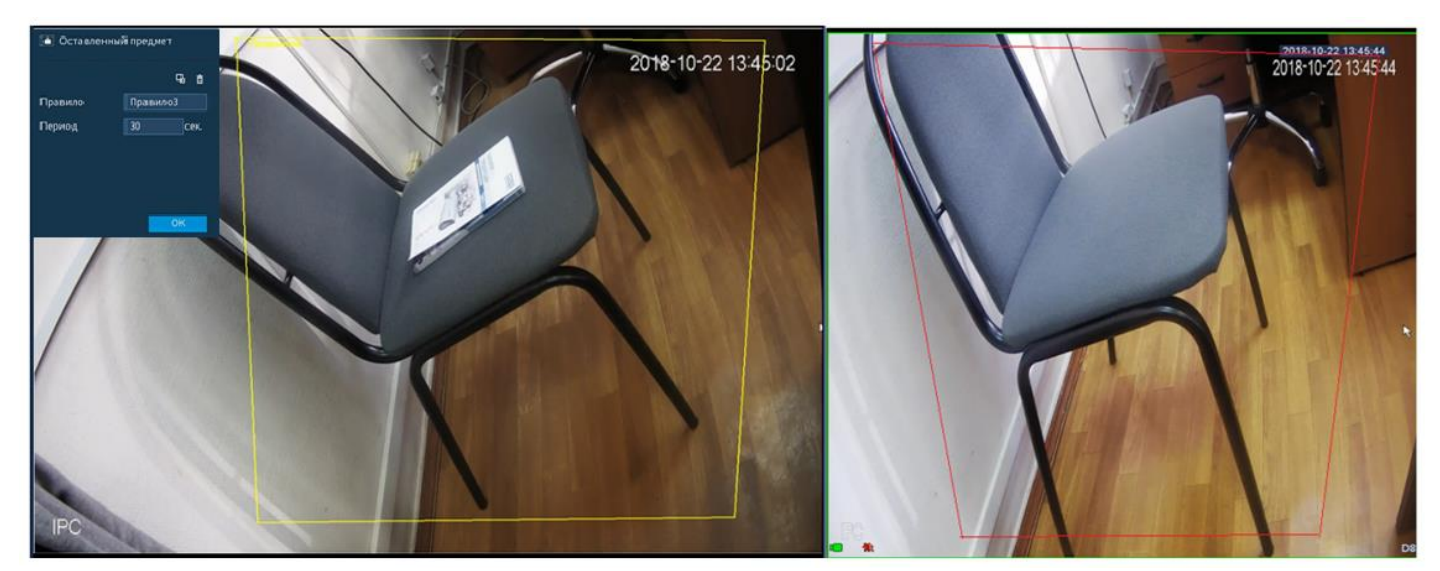

Рисунок 8.51 «Пропавший предмет» до и после срабатывания Для настройки реакции на срабатывание правила, нажмите на кнопку  $\overline{\bullet}$ .

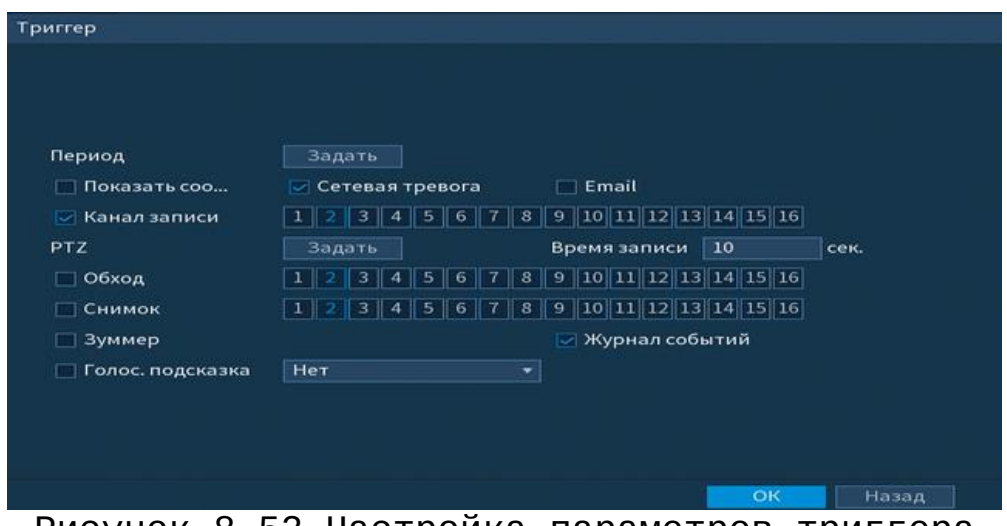

Рисунок 8.52 Настройка параметров триггера

Установите период работы/бездействия, нажав на кнопку <del><sup>Задать</sup> ,</del> предусмотрены шесть периодов в течение суток для каждого дня недели. Настройку периода можно выполнять перетаскиванием при нажатой левой кнопки мыши.

Для ввода в ручную времени работы/бездействия, нажмите на кнопку  $\mathbb{R}^3$  и в появившемся окне, введите временные интервалы на панели настройки.

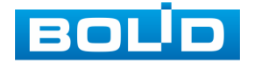

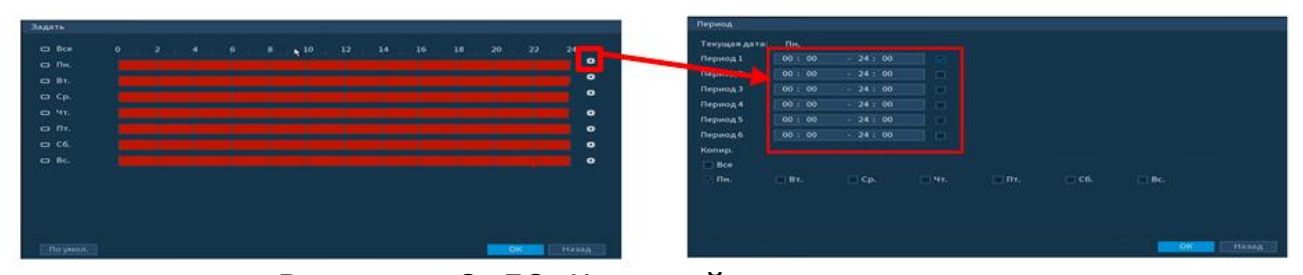

Рисунок 8.53 Настройка расписания

Выделите параметр работы PTZ после срабатывание видео события. Нажмите на кнопку **и задать и установите номер** предустановки (предустановка происходит в настройке камеры, здесь указывается только номер предустановки).

| Вкл.             |                 |              |                |                      |     |                          |         |
|------------------|-----------------|--------------|----------------|----------------------|-----|--------------------------|---------|
| KAM <sub>1</sub> | Нет             | $\mathbf{R}$ | O              | KAM <sub>2</sub>     | Нет | $\overline{\phantom{a}}$ | $\circ$ |
| KAM <sub>3</sub> | <b>Het</b>      |              | $\circ$        | KAM4                 | Нет | ٠                        | $\circ$ |
| KAM <sub>5</sub> | Предуст.        |              | $\overline{0}$ | KAM <sub>6</sub>     | Нет | ۰                        | $\circ$ |
| KAM 7            | Обход<br>Шаблон |              | $\overline{0}$ | KAM <sub>8</sub>     | Нет | ٠                        | $\circ$ |
| KAM <sub>9</sub> | Нет             | ٠            | $\circ$        | <b>KAM 10</b>        | Нет | ۰                        | $\circ$ |
| <b>KAM 11</b>    | Нет             | ÷            | $\mathbf{o}$   | <b>KAM 12</b>        | Нет | ۰                        | $\circ$ |
| <b>KAM 13</b>    | Нет             | ۰            | $\overline{0}$ | <b>KAM 14</b>        | Нет | ۰                        | $\circ$ |
| <b>KAM 15</b>    | Нет             | ۰            | $\circ$        | <b>KAM 16</b>        | Нет | ۰                        | $\circ$ |
|                  |                 |              | $\lt$          | 1/2<br>$\rightarrow$ |     |                          |         |

Рисунок 8.54 Настройка предустановки

Установите длительность записи при закрытии объектива. Значение находится в диапазоне 10 до 300 с.

Для отправки уведомления при обнаружении тревоги по электронной почте включите функцию «Email». Настройка адреса электронной почты описана в п. «Сеть=> Email» настоящего руководства.

#### **8.1.3.3 Пункт меню «План аналитики»**

Подпункт меню «План аналитики » предлагает выбор режима для последующей настройки интеллектуальных правил, таких как «Распознавание лиц» или «Видеоаналитика».

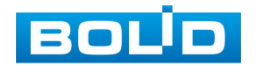

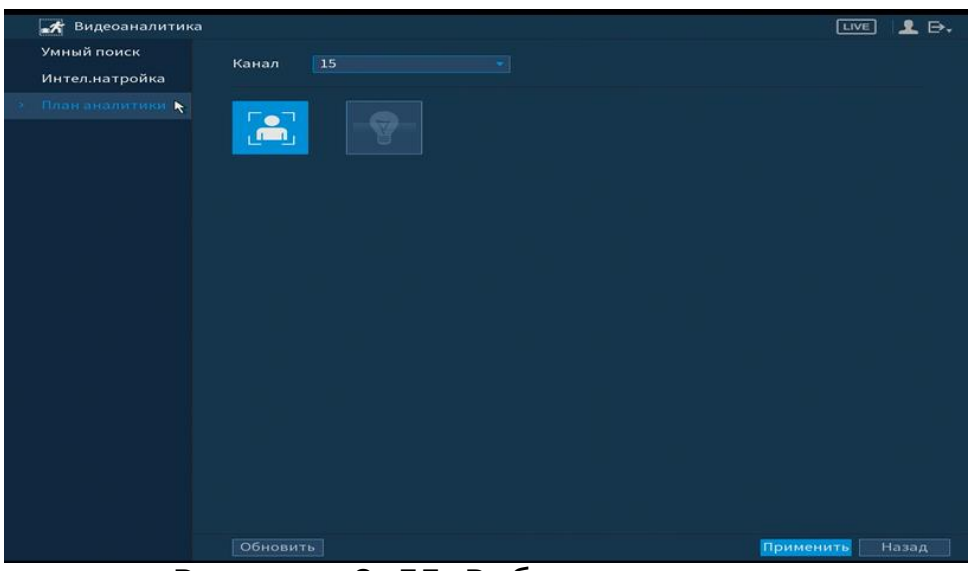

Рисунок 8.55 Выбор аналитики

# 8.1.4 **Пункт главного меню «POS»**

## **8.1.4.1 Пункт меню «POS Поиск»**

Функционал в режиме разработки.

Интерфейс меню «POS поиск» показан на рисунке 8.56.

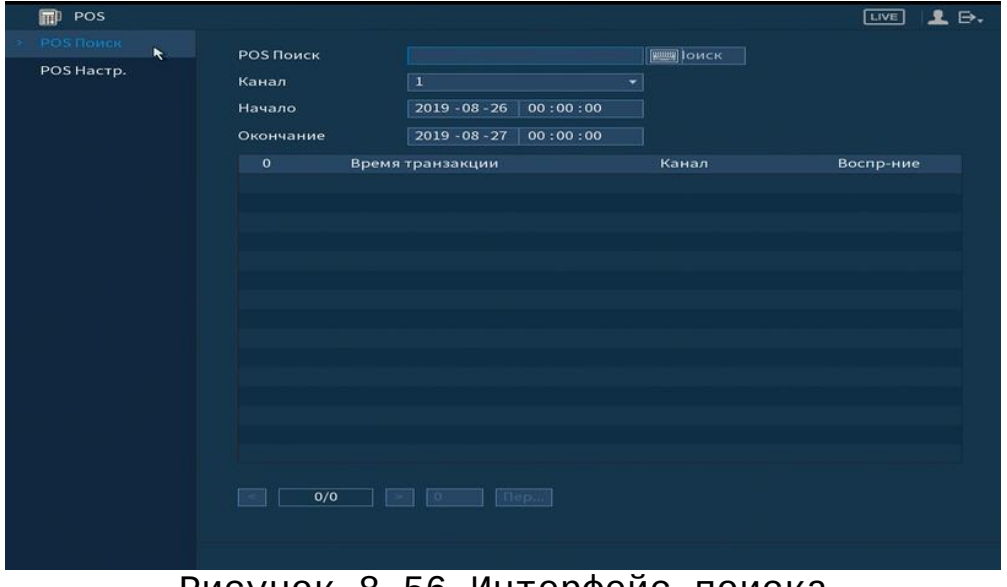

Рисунок 8.56 Интерфейс поиска

Для поиска введите название, время и установите канал поиска. Ниже появятся записи по событию, для просмотра кликните два раза на запись.

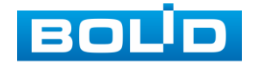

#### **8.1.4.2 Пункт меню «POS Настройка»**

Функционал в режиме разработки.

Подпункт меню «POS» предоставляет доступ к совместной работе системы видеонаблюдения с кассовым терминалом (Работает функция только в однооконном режиме).

Включите и установите имя функции «POS». Установите протоколы передачи и введите параметры источника нажав на кнопку **.** 

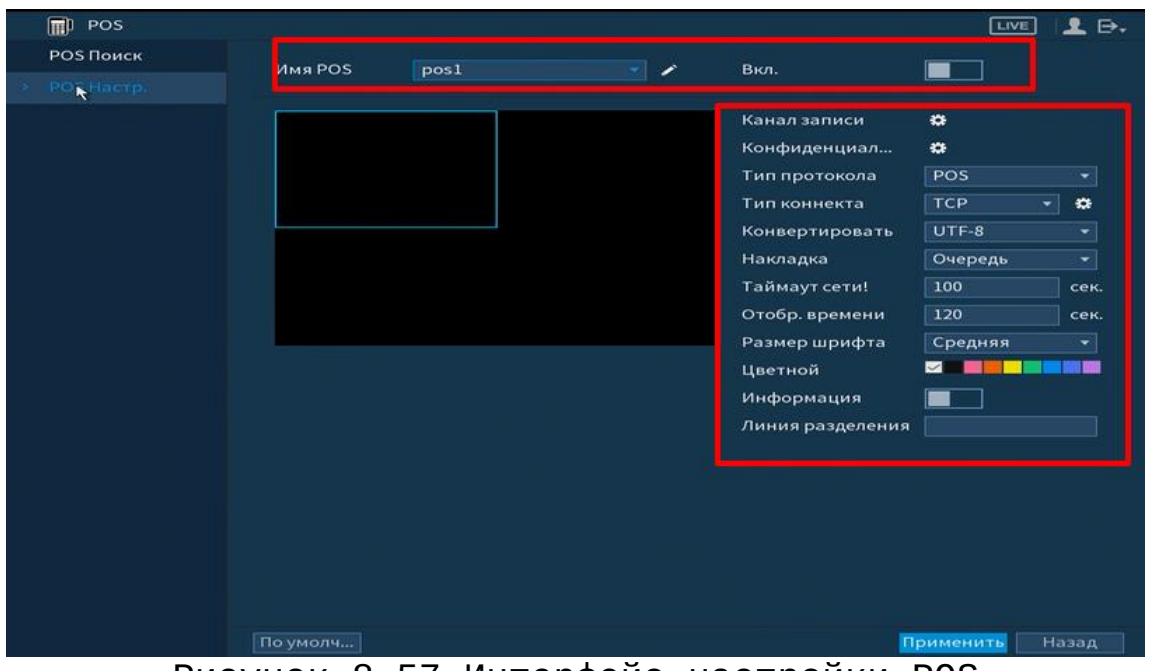

Рисунок 8.57 Интерфейс настройки POS

# 8.1.5 **Пункт главного меню «Детекция лиц»**

### **8.1.5.1 Пункт меню «Умный поиск»**

Подпункт меню «Умный поиск» показывает информацию о времени начала и времени окончания видеозаписи на устройстве и дает доступ к воспроизведению видеозаписи срабатывания.

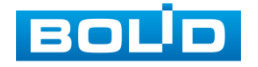

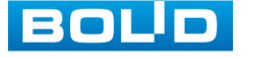

 $\underline{\text{LWE}} \parallel \underbrace{\textbf{1}} \parallel \underbrace{\textbf{1}} \parallel$ 

Для поиска введите время поиска и нажмите на кнопку Поиск , для воспроизведения нажмите два раза на запись.

| œ<br>Детекция лиц |                                                                                          | <b>LIVE</b><br>웊  | $\mathbf{B}$ |
|-------------------|------------------------------------------------------------------------------------------|-------------------|--------------|
| Умный поиск       | Человеческое                                                                             |                   |              |
| Параметры         | $2019 - 08 - 26$<br>00:00:00<br>Начало<br>Окончание<br>2019 - 08 - 27<br>*<br>Гра Список | 00:00:00<br>Поиск | 123          |
|                   |                                                                                          |                   |              |

Рисунок 8.58 Поиск детекции лиц

## **8.1.5.2 Пункт меню «Параметры»**

**•** Детекция лиц

Подпункт меню «Поиск лиц» представлен на рисунке 8.59.

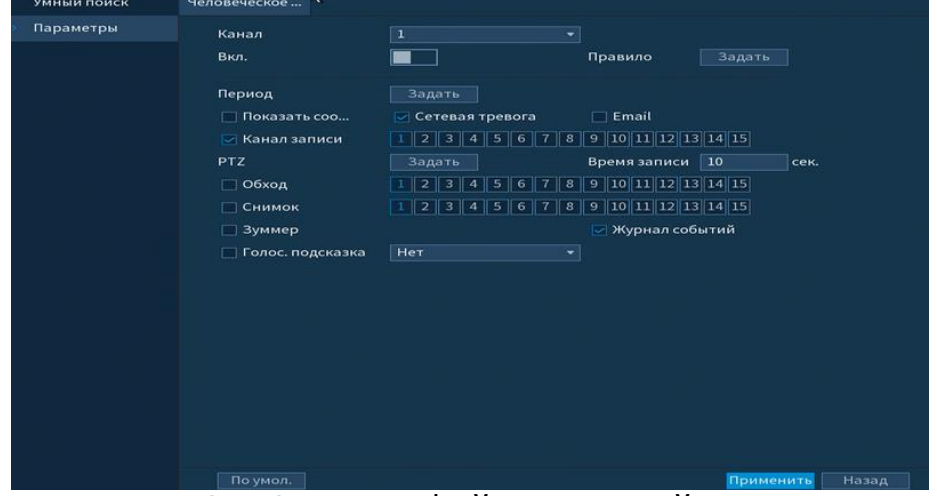

Рисунок 8.59 Интерфейс настройки правила

Перед началом настройки интеллектуального правила

события «Распознавание лиц» нужно зайти в пункт меню «План аналитики» и установить правило «Распознавание лиц».

Для настройки минимального и максимального размера объекта срабатывания нажмите на кнопку **в задать и задайте** размер.

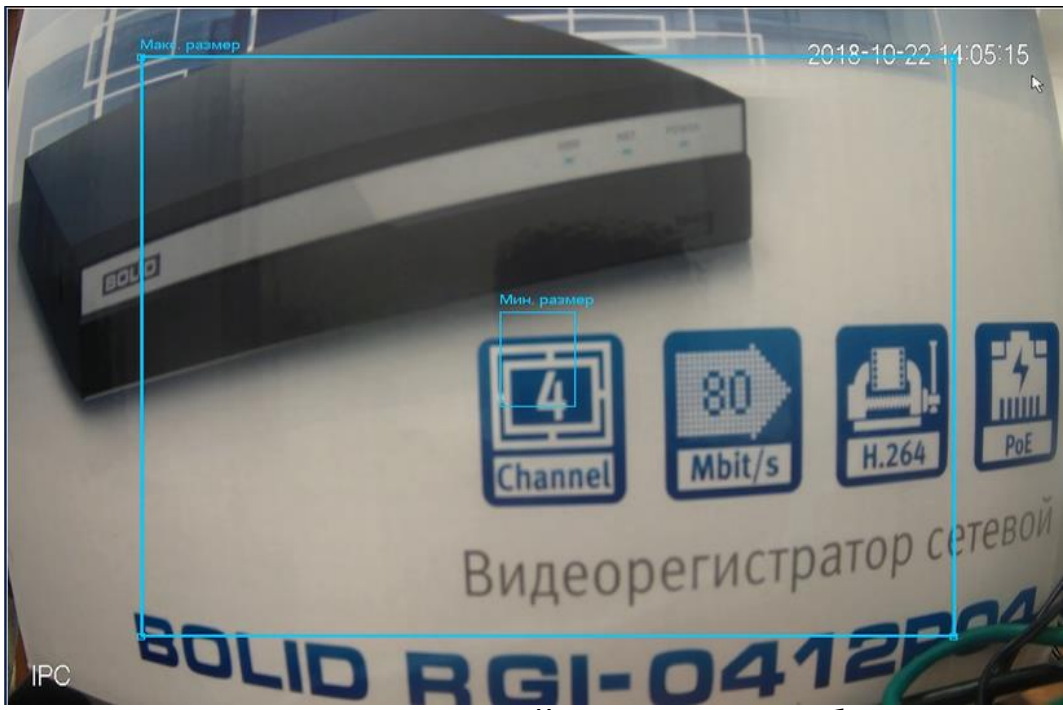

Рисунок 8.60 Настройка размера области

Установите период работы/бездействия, нажав на кнопку **Задать , предусмотрены шесть периодов в течение суток для** каждого дня недели. Настройку периода можно выполнять перетаскиванием при нажатой левой кнопки мыши.

Для ввода в ручную времени работы/бездействия, нажмите на кнопку  $\blacksquare$  и в появившемся окне, введите временные интервалы на панели настройки.

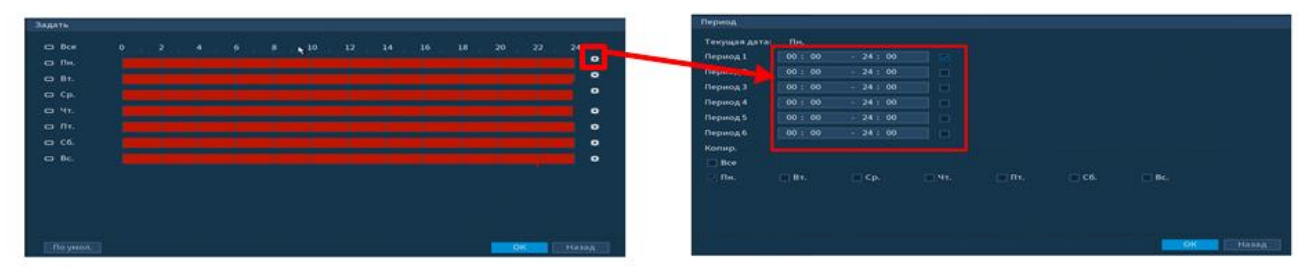

Рисунок 8.61 Настройка расписания

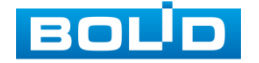

Выделите параметр работы PTZ после срабатывание видео события. Нажмите на кнопку **и задать и установите номер** предустановки (предустановка происходит в настройке камеры, здесь указывается только номер предустановки).

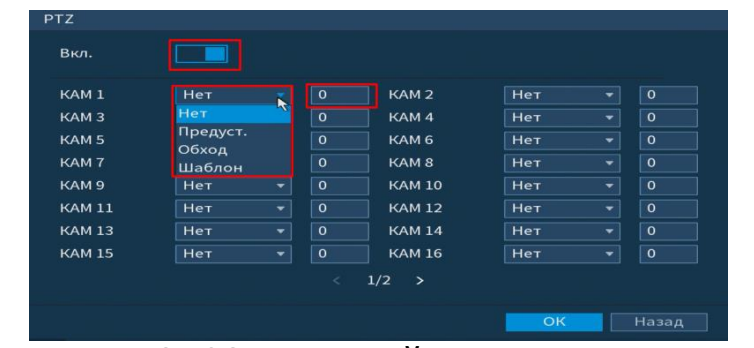

Рисунок 8.62 Настройка предустановки

Установите длительность записи при закрытии объектива. Значение находится в диапазоне 10 до 300 с.

Для отправки уведомления при обнаружении тревоги по электронной почте включите функцию «Email». Настройка адреса электронной почты описана в п. «Сеть=> Email» настоящего руководства.

# 8.1.6 **Пункт главного меню «Резервное копирование»**

#### **8.1.6.1 Пункт меню «Резерв.копирование»**

Пункт меню «Резерв.копирование» дает управление к параметрам настройки копирования записанных файлов или изображений на различные устройства, такие как USB устройства (USB флеш диски, USB HDD, записывающие USB устройства), записывающие SATA устройства и e-SATA HDDD.

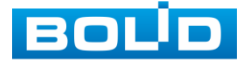

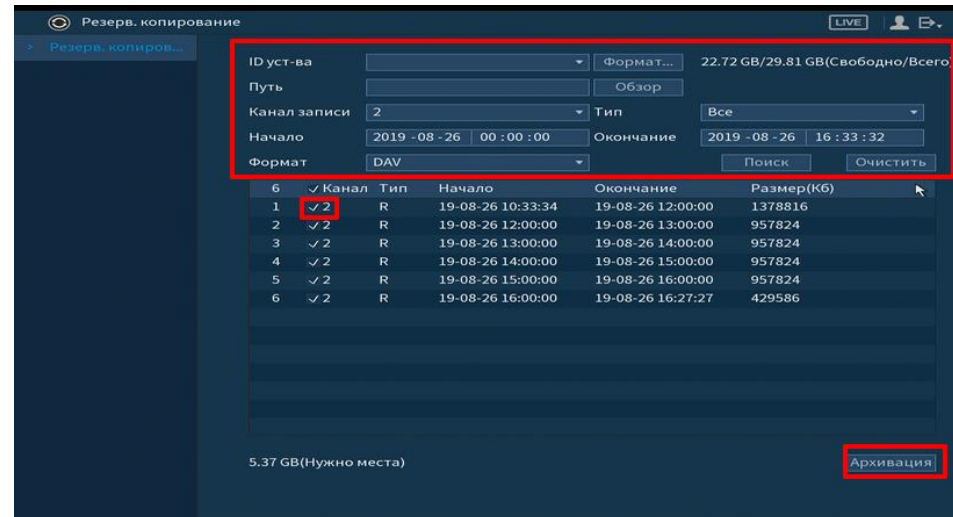

Рисунок 8.63 Интерфейс работы с резервированием файлов

Для архивации файлов на USB флеш диски, USB HDD, записывающие USB устройства, поставьте галочки напротив тех файлов которые хотите архивировать и отметьте устройство на которое будет идти архивация. После настройки нажмите на кнопку **Архивация** для запуска архивации.

# 8.1.7 **Пункт главного меню «Дисплей»**

#### **8.1.7.1 Пункт меню «Дисплей»**

Интерфейс настройки «Параметры» показан на рисунке 8.64.

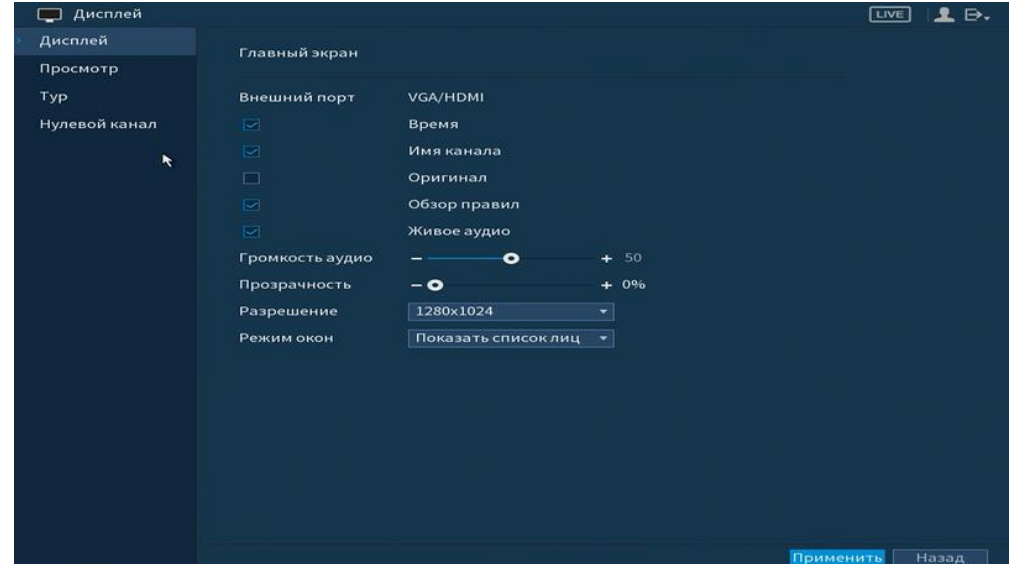

Рисунок 8.64 Интерфейс настройки параметров дисплея

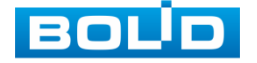

Функции и диапазоны значений параметров даны в таблице 8.5.

Таблица 8.5 Параметры настройки отображения

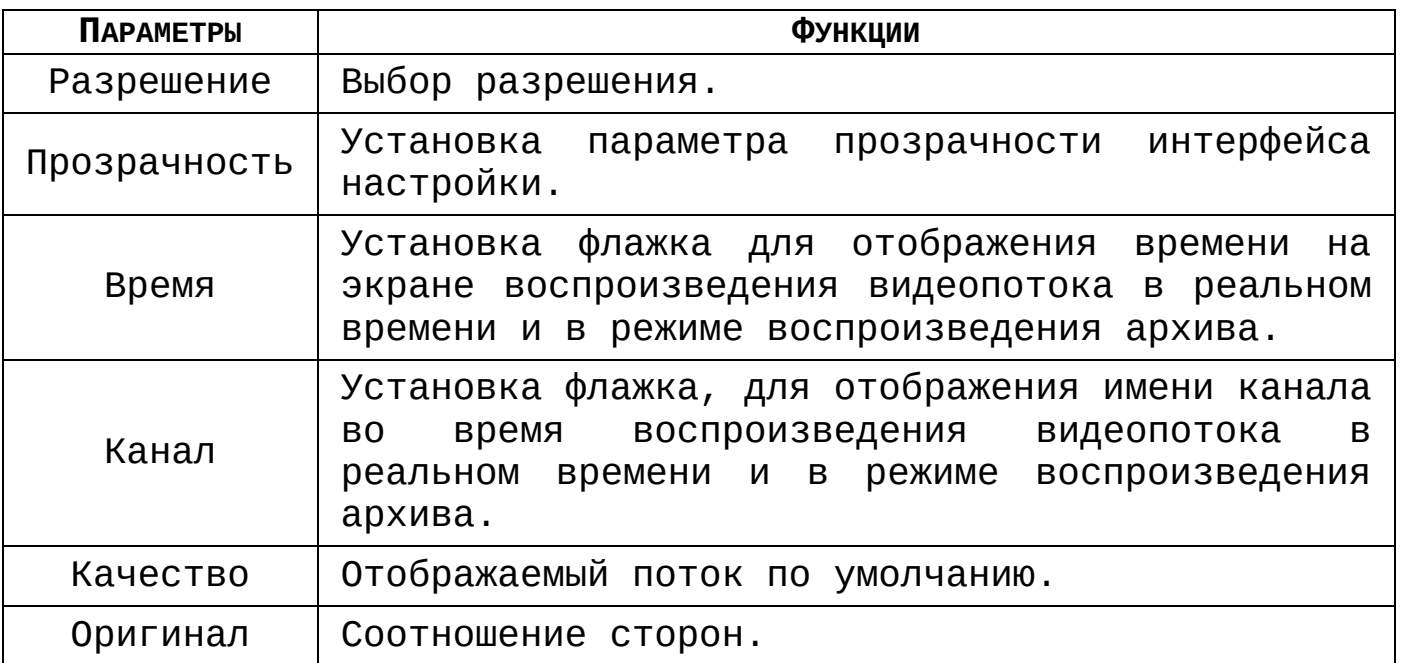

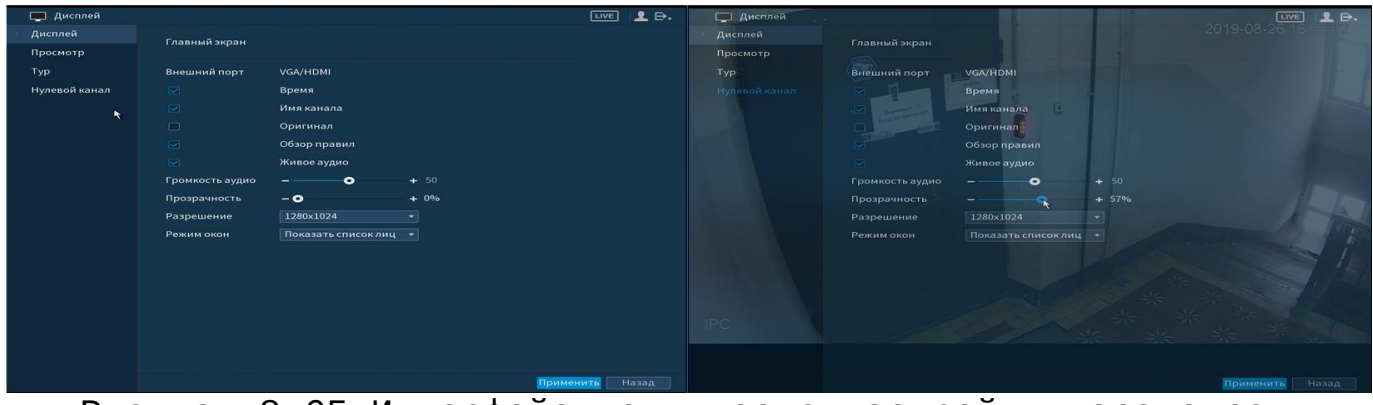

Рисунок 8.65 Интерфейс до и после настройки параметров

## **8.1.7.2 Пункт меню «Просмотр»**

Пункт меню «Просмотр» предоставляет параметры создания режимов разделения каналов на экране в режиме просмотра.

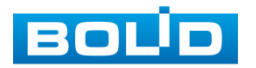

#### **RGG-1622 ВЕРСИЯ 2 Руководство по эксплуатации** 103

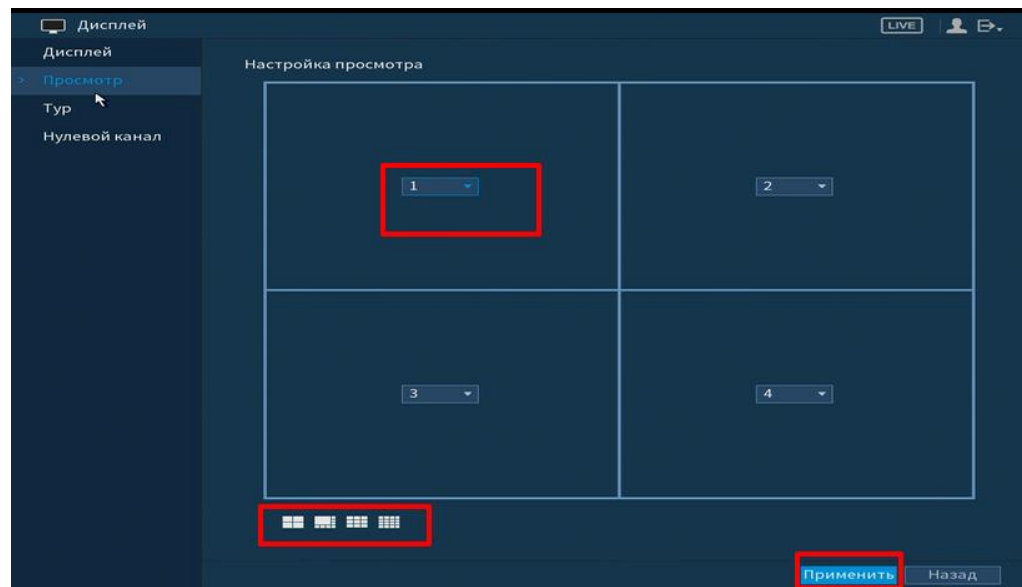

Рисунок 8.66 Интерфейс настройки видов

Выберите вид раскладки, которую вы хотите использовать **. В окне настройки выберите из выпадающего списка** камеру, которая будет отображаться в режиме просмотра и нажмите кнопку применить

## **8.1.7.3 Пункт меню «Тур»**

Пункт меню «Тур» дает управление к параметрам настройки функции автоматического переключения каналов.

| Дисплей<br>$\Box$ |                                                          | <b>LIVE</b><br>2.5.      |
|-------------------|----------------------------------------------------------|--------------------------|
| Дисплей           | Главный экран                                            |                          |
| Просмотр          | Вкл.                                                     |                          |
| Typ               | $\ddot{\phantom{1}}$<br>$\mathsf S$<br>Интервал(сек.)    |                          |
| Нулевой канал     | Вид 1<br>Обход по движе<br>$\blacktriangledown$          |                          |
|                   | Вид 1<br>Обход по тревоге<br>۰                           |                          |
|                   | Вид 1<br>▾<br>Схема окон                                 |                          |
|                   | 16<br>$\checkmark$<br>Группа                             | $\overline{\phantom{a}}$ |
|                   | $\mathbf{1}$<br>$\sqrt{1}$                               |                          |
|                   | $\overline{2}$<br>$\sqrt{2}$                             |                          |
|                   | 3<br>$\sqrt{3}$                                          |                          |
|                   | $\overline{\bf 4}$<br>$\sqrt{4}$                         |                          |
|                   | 5<br>$\checkmark$ 5                                      |                          |
|                   | 6<br>$\sqrt{6}$                                          | 복                        |
|                   | $\overline{7}$<br>$V$ 7                                  |                          |
|                   | 8<br>$\sqrt{8}$                                          |                          |
|                   | $\mathbf{9}$<br>$\sqrt{9}$                               |                          |
|                   | $\checkmark$ 10<br>10                                    |                          |
|                   | $\checkmark$ 11<br>11                                    |                          |
|                   | $\times$ 12<br>12                                        |                          |
|                   | $\sim$ 13<br>13                                          | E                        |
|                   | Добавить<br>Изменить<br>Удалить<br><b>B</b> aepx<br>Вниз |                          |
|                   | Применить<br>По умол.                                    | Назад                    |
|                   |                                                          |                          |

Рисунок 8.67 Интерфейс настройки обхода

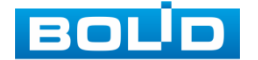

Обход может производиться по двум параметрам:

- Обход по движению;
- Обход по тревоге.

Включите функцию для начала работы. Выберите нужный вид из выпадающего списка и установите интервал времени между переключением камер. Для установки нужного обхода по камерам, нажмите на кнопку добавить

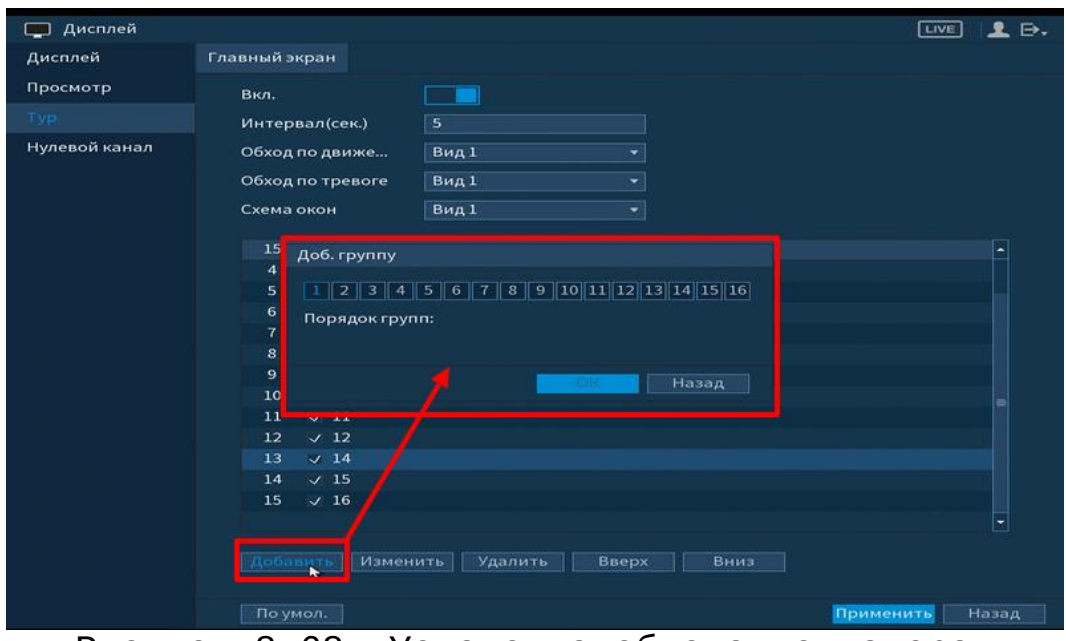

Рисунок 8.68 Установка обхода по камерам

Функции и параметры приведены в таблице 8.6.

## Таблица 8.6 Параметры настройки обхода

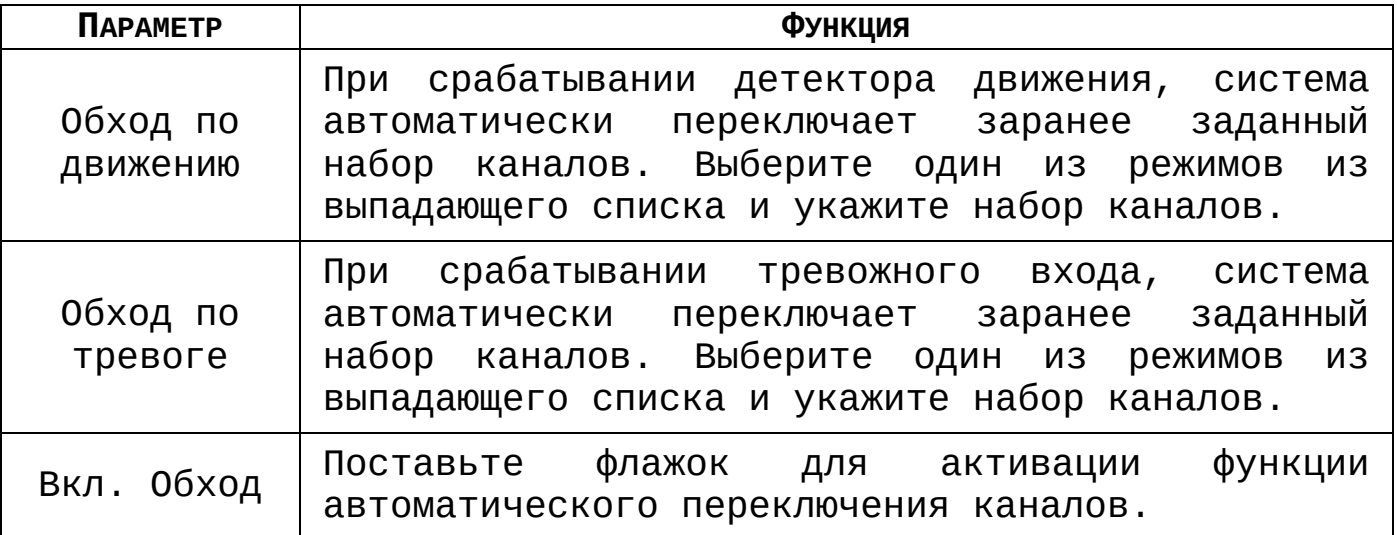

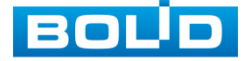

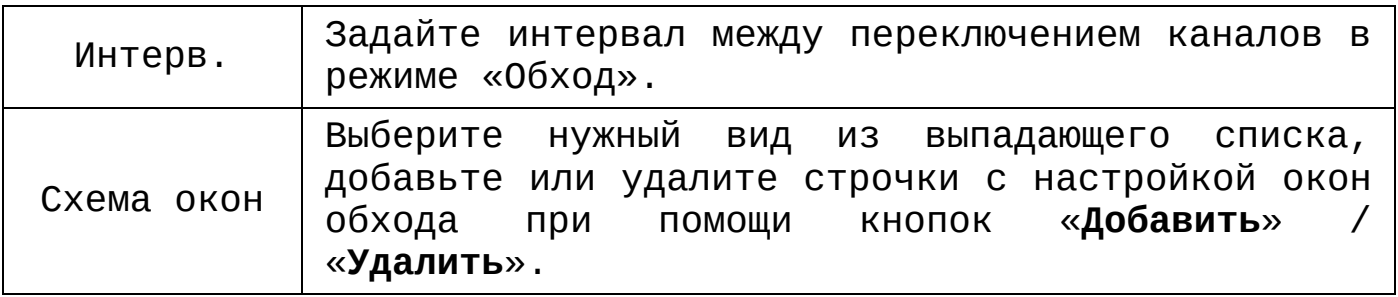

## **8.1.7.4 Пункт меню «Нулевой канал»**

Лист параметров «Нулевой канал» выполняет настройки Отображения нулевого канала на панели просмотра.

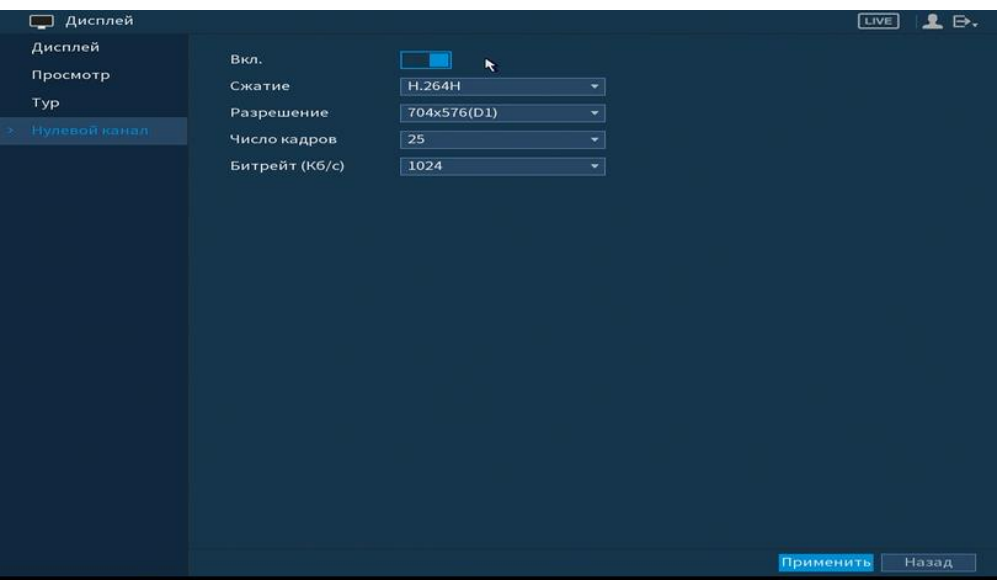

Рисунок 8.69 Интерфейс настройки

Включите функцию и установите из выпадающего списка настройки для канала. Параметры установки показаны в таблице 8.7.

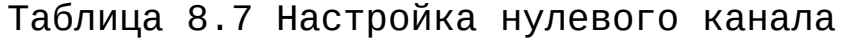

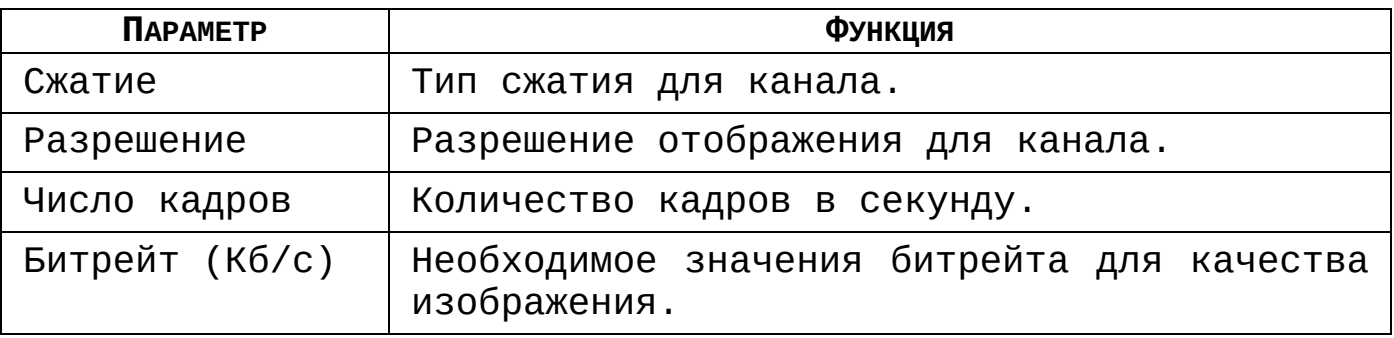

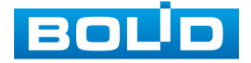

# 8.1.8 **Пункт главного меню «Аудио»**

## **8.1.8.1 Пункт меню «Расписание»**

Пункт меню «Расписание» предоставляет параметры установки голосового оповещения по времени. Интерфейс установки показан на рисунке 8.70.

| $\circledast$<br>Аудио |                             |                       |                                     | 2.5.<br>LIVE                      |
|------------------------|-----------------------------|-----------------------|-------------------------------------|-----------------------------------|
| Расписание             | Период                      | Имя ф                 | Интер                               | Повтор Выход                      |
| Упр. Файлами           | 00:00<br>$-24:00$<br>$\Box$ | Нет                   | $\mathbf{F}$ 60<br>мин. 0           | Микр.<br>$\left  \bullet \right $ |
|                        | $\Box$<br>00:00<br>$-24:00$ | Нет                   | चा<br>60<br>мин. 0                  | ×<br>Микр.                        |
|                        | 00:00<br>$-24:00$<br>$\Box$ | Нет                   | мин. 0<br>60<br>园                   | $\overline{\phantom{0}}$<br>Микр. |
|                        | □<br>00:00<br>$-24:00$      | Нет                   | мин. 0<br>60<br>-⊪                  | $\blacktriangledown$<br>Микр.     |
|                        | $\Box$<br>00:00<br>$-24:00$ | Нет                   | 60<br>мин. 0<br>–∥∣                 | $\ddot{\phantom{0}}$<br>Микр.     |
|                        | $\Box$<br>00:00<br>$-24:00$ | <b>Het</b>            | мин.   0<br>$\overline{\bullet}$ 60 | $\overline{\phantom{0}}$<br>Микр. |
|                        |                             | $\blacktriangleright$ |                                     |                                   |
|                        |                             |                       |                                     | Назад<br>Применить                |

Рисунок 8.70 Установка расписания

## **8.1.8.2 Пункт меню «Упр.Файлами»**

Пункт меню «Файлы» дает параметры загрузки аудио файлов для дальнейшего использования в голосовых оповещениях с камеры.

| <b>• Аудио</b>   |                           |        |       |                     | LIVE<br>$L \rightarrow$    |
|------------------|---------------------------|--------|-------|---------------------|----------------------------|
| Расписание       | Имя файла<br>$\mathbf{o}$ | Размер |       | Проигр-ние Переимен | Удалить                    |
| Упр. Файлами     |                           |        |       |                     |                            |
| $\blacktriangle$ |                           |        |       |                     |                            |
|                  |                           |        | Громк |                     | $\bullet$<br>÷<br>Добавить |

Рисунок 8.71 Интерфейс загрузки аудио файлов

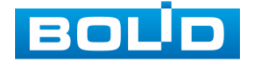

Для добавления нажмите на кнопку <sup>добавить</sup> и в появившемся окне выберите файл для загрузки на регистратор.

## **8.2 ПУНКТ ГЛАВНОГО МЕНЮ «УПРАВЛЕНИЕ»**

# 8.2.1 **Пункт меню «Камеры»**

#### **8.2.1.1 Подпункт меню «Изображение»**

Подпункт меню «Изображение» дает доступ к параметрам корректирования изображения камеры на самом регистраторе.

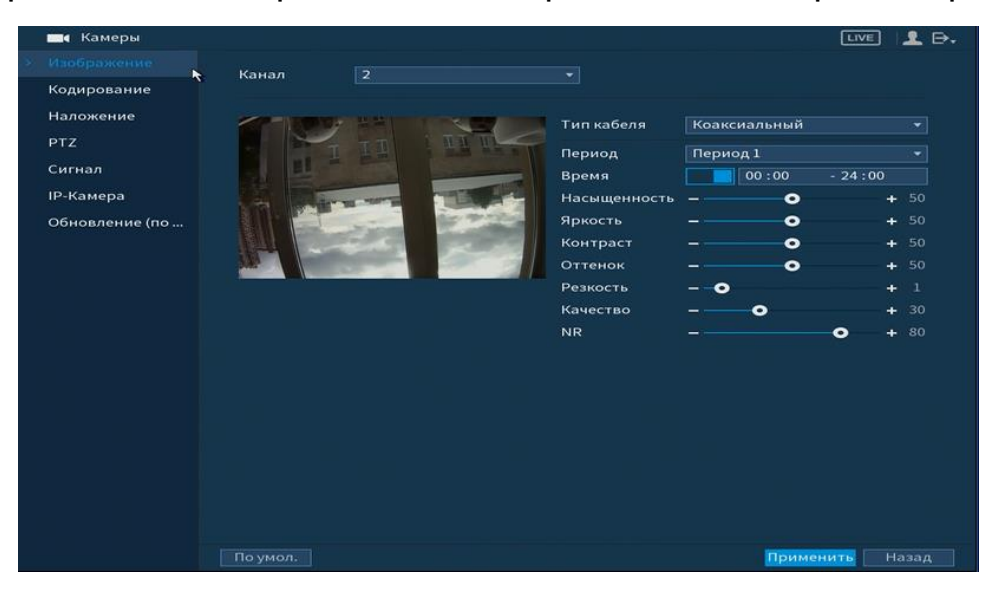

Рисунок 8.72 Интерфейс настройки изображения

Параметры и функции настройки приведены в таблице 8.8.

Таблица 8.8 Функции и диапазоны значений параметров настройки меню «Изображение»

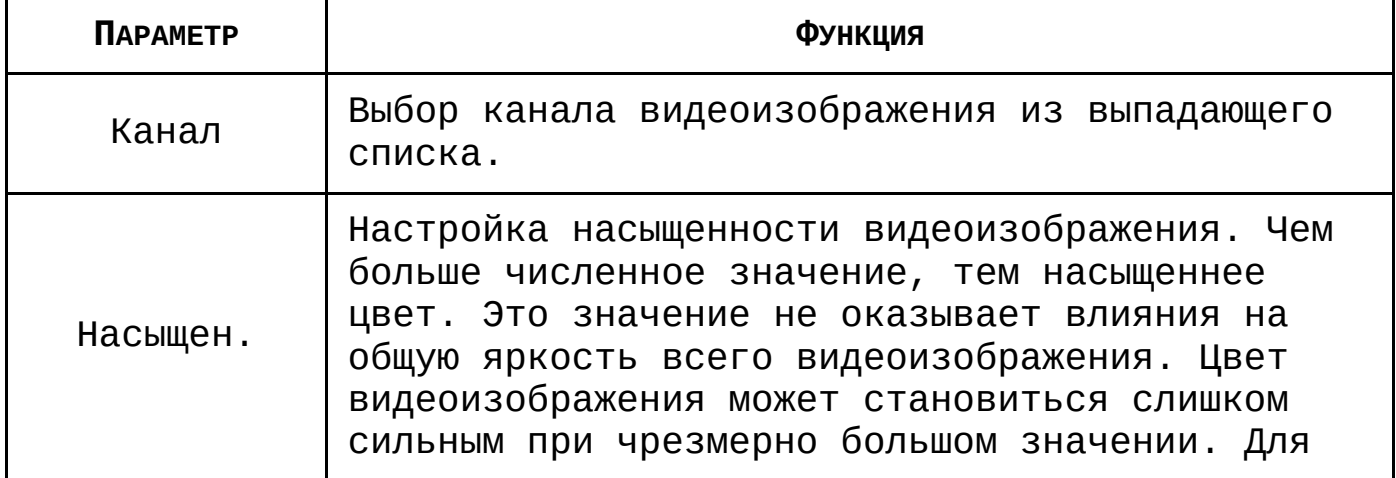

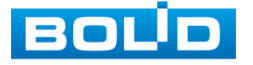

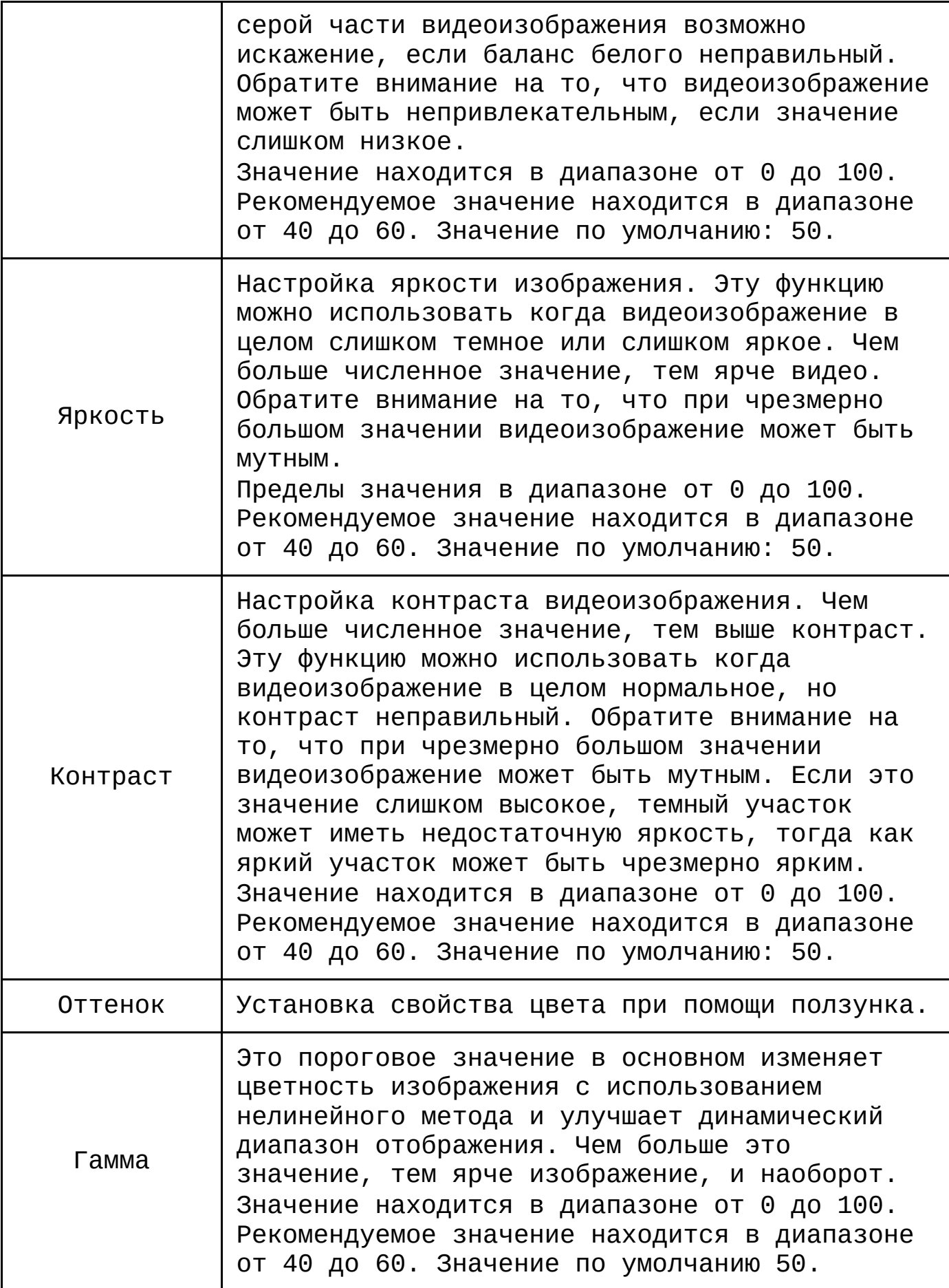

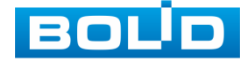
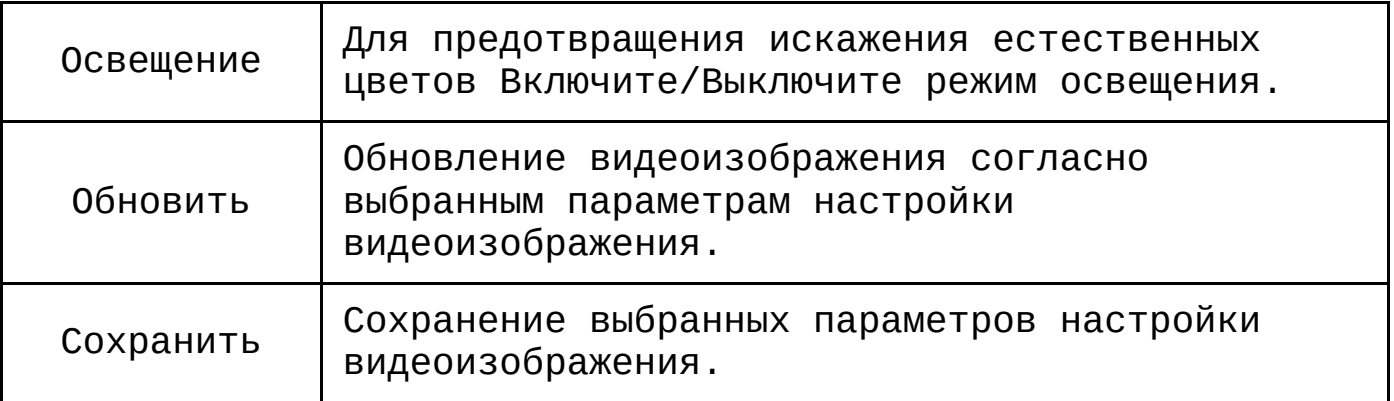

# **8.2.1.2 Подпункт меню «Кодирование»**

# **8.2.1.2.1 Лист параметров «Видеопоток»**

Лист параметров «Видео» предоставляет доступ к корректировке параметров потоков камеры.

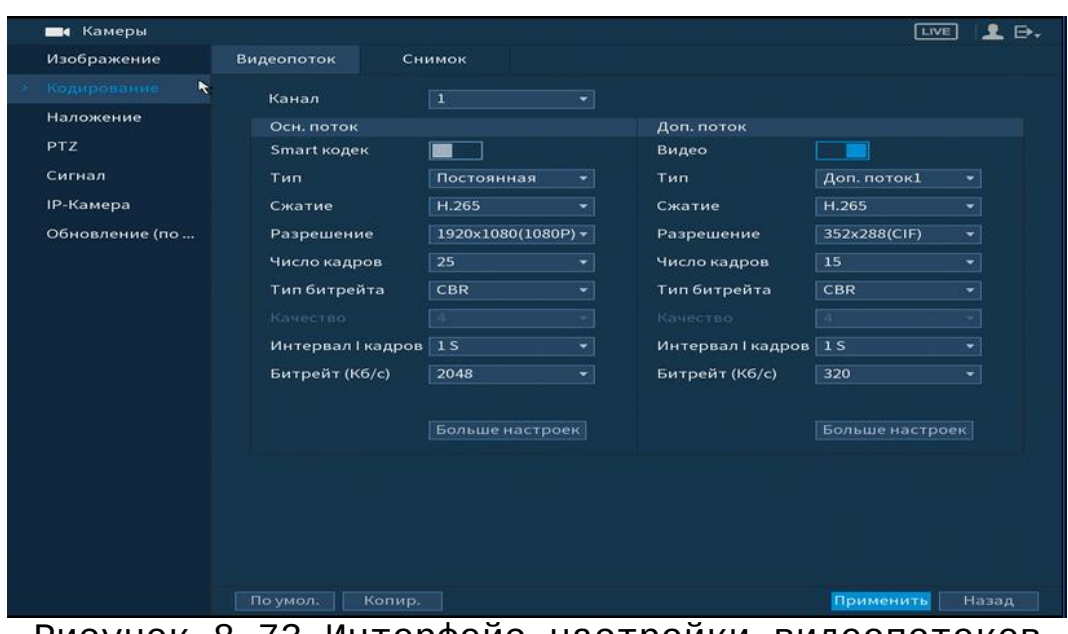

Рисунок 8.73 Интерфейс настройки видеопотоков

Параметры и функции настройки приведены в таблице 8.9. Таблица 8.9 Настройки видеопотока

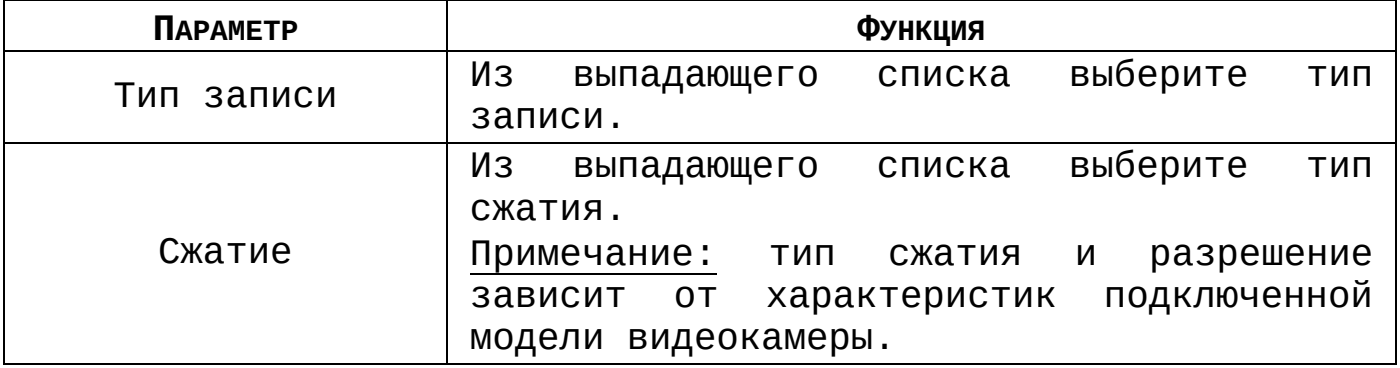

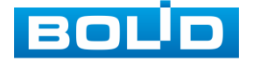

Тип битрейта  $\begin{vmatrix} \mu_3 & \mu_4 \end{vmatrix}$ из выпадающего списка выберите тип битрейта.

Система поддерживает дополнительный видеопоток, который может быть использован для передачи видео в интернет или по сети. Потоки не влияют друг на друга.

После установки настроек канала нажмите кнопку **Применить** 

Кнопкой **Верандария в можете скопировать установленные** настройки на другие каналы, для этого нажмите кнопку Копир. и отметьте каналы, к которым вы хотите применить данные настройки.

#### **8.2.1.2.2 Лист параметров «Снимок»**

Лист параметров «Снимок» предоставляет доступ к корректировке параметров формирования стопкадра.

Стопкадр настраивается на определенный канал. Настройки можно перенести на другие каналы нажав кнопку Копир. и выбрав каналы. Срабатывание стопкадра на данном регистраторе, возможно настроить по времени/по тревоге.

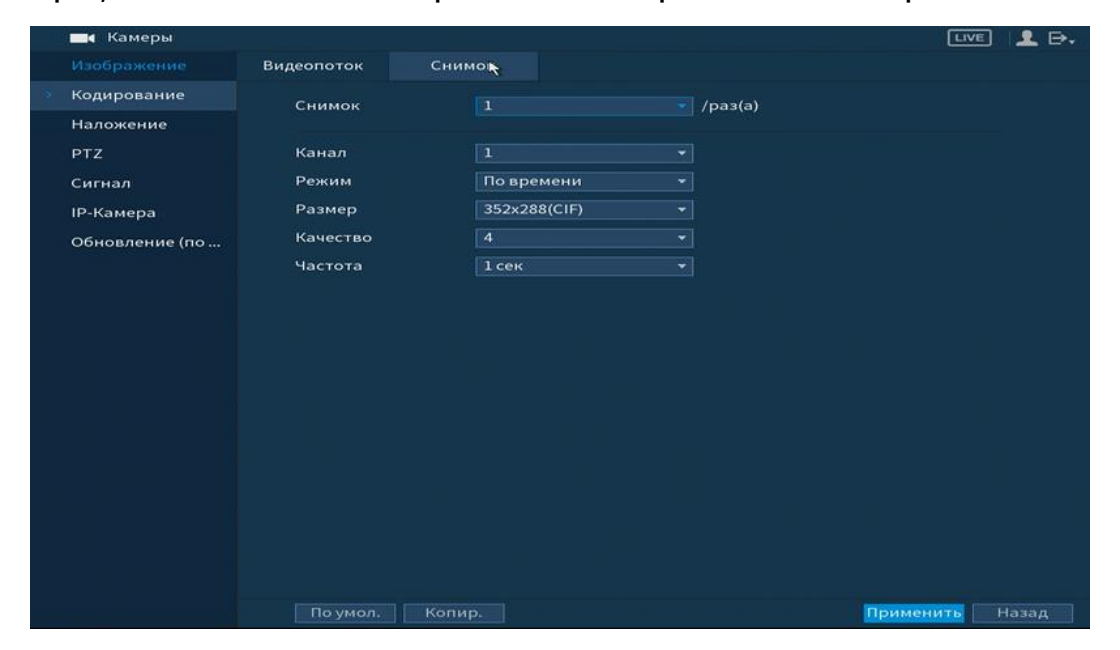

Рисунок 8.74 Настройка снимка

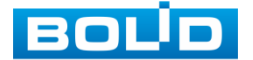

RGG-1622 ВЕРСИЯ 2 АЦДР.202162.015 от 25.09.2019

Функции и диапазоны значений параметров даны в таблице 8.10.

Таблица 8.10 Настройки снимка

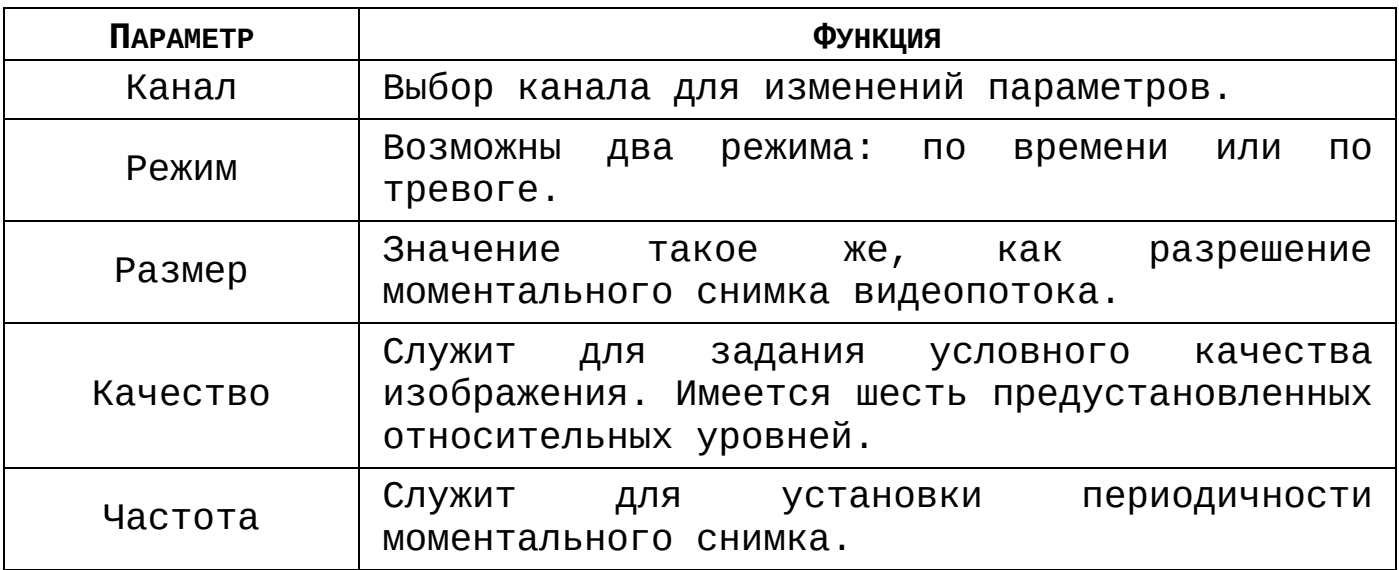

# **8.2.1.3 Подпункт меню «Наложение»**

# **8.2.1.3.1 Лист параметров «Наложение»**

Лист параметров «Наложение» дает управление к параметрам установки соответствующему каналу наложения поверх изображения на видеорегистраторе.

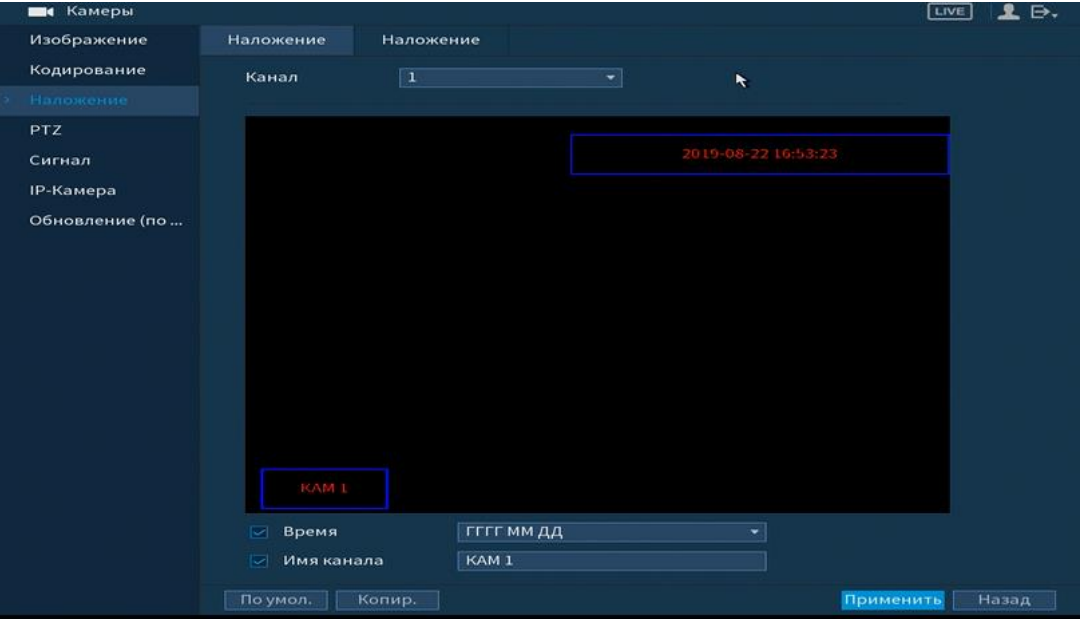

Рисунок 8.75 Интерфейс настройки наложения

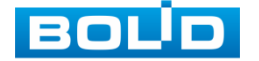

Для настройки наложения, выберите канал и установите флажок **в** в поле которое вы хотите настроить и нажмите кнопку **применить**. В появившемся окне настройки установите наложение и вернитесь в меню для сохранения.

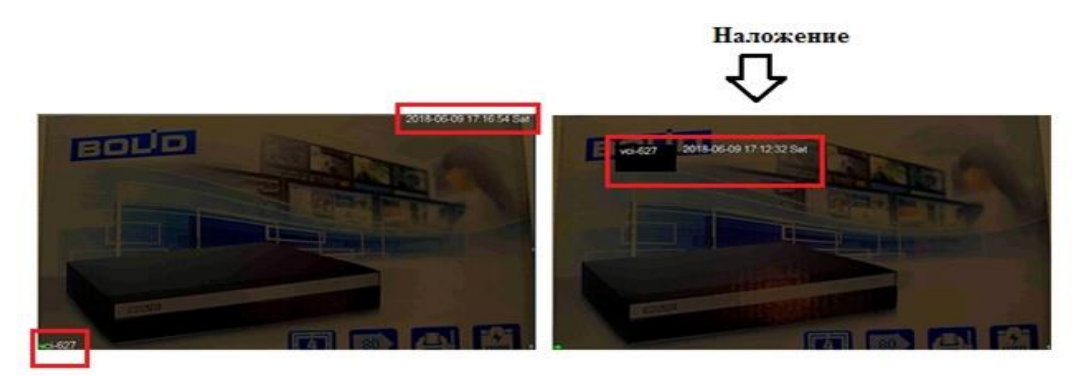

Рисунок 8.76Интерфейс без наложения/с наложением

### **8.2.1.3.2 Лист параметров «Наложение (Приватная зона)»**

Лист параметров «Наложение (Приватная зона)» дает управление к параметрам установки соответствующему каналу наложения в виде закрытых зон поверх изображения на видеорегистраторе. Для настройки наложения, выберите канал и установите флажок <u>⊠ <sup>прив.зона и Для наложения доступны</u></u></sup> четыре зоны, зоны формируются самостоятельно при помощи мыши.

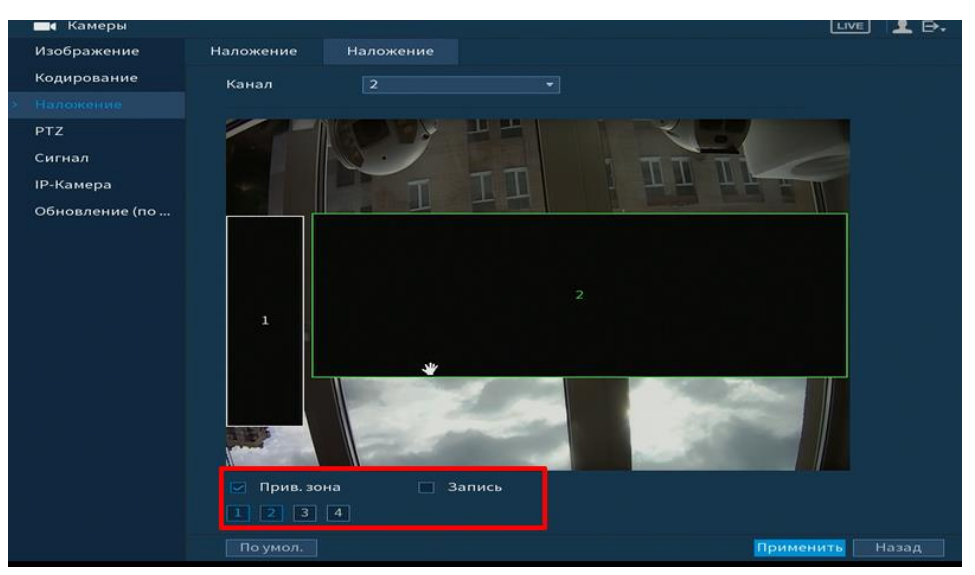

Рисунок 8.77 Интерфейс с наложенными приватных зон

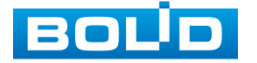

# **8.2.1.4 Подпункт меню «PTZ»**

Подпункт меню «PTZ» дает управление к параметрам настройки подключения интеграции с поворотными устройствами. Из выпадающего списка выберите номер канала и выберите тип PTZ.

При выборе локальной настройки в появившемся меню заполните все свободные ячейки.

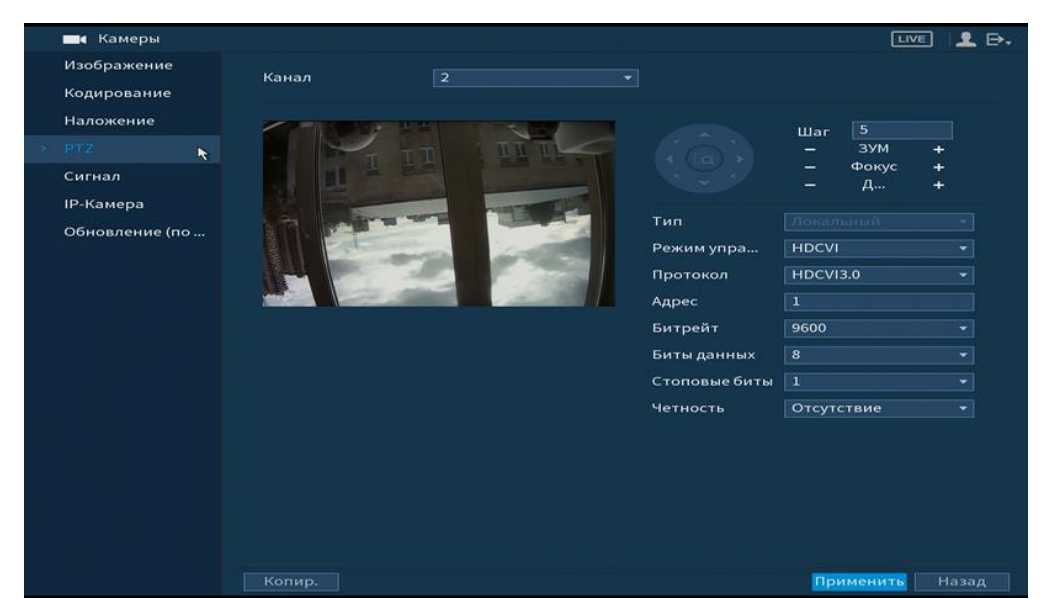

Рисунок 8.78 Интерфейс настройки при локальном типе

Параметры и функции настройки приведены в таблице 8.11.

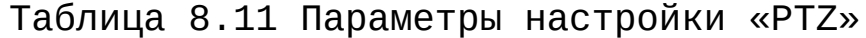

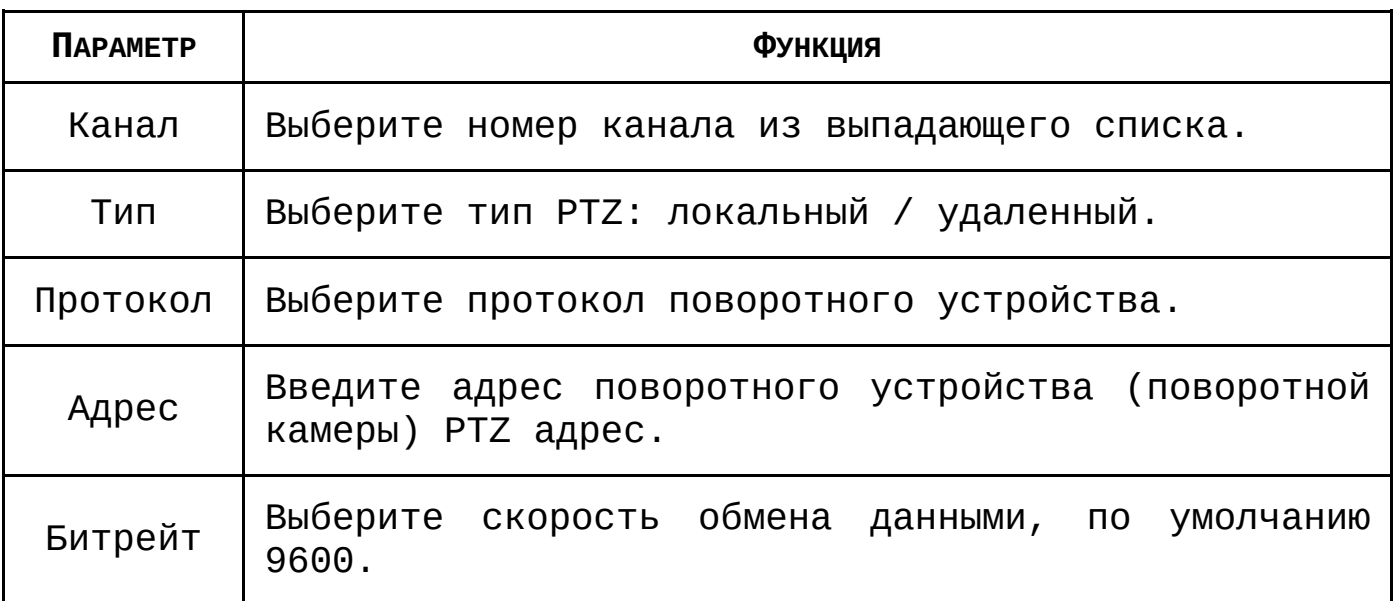

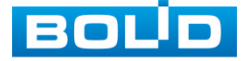

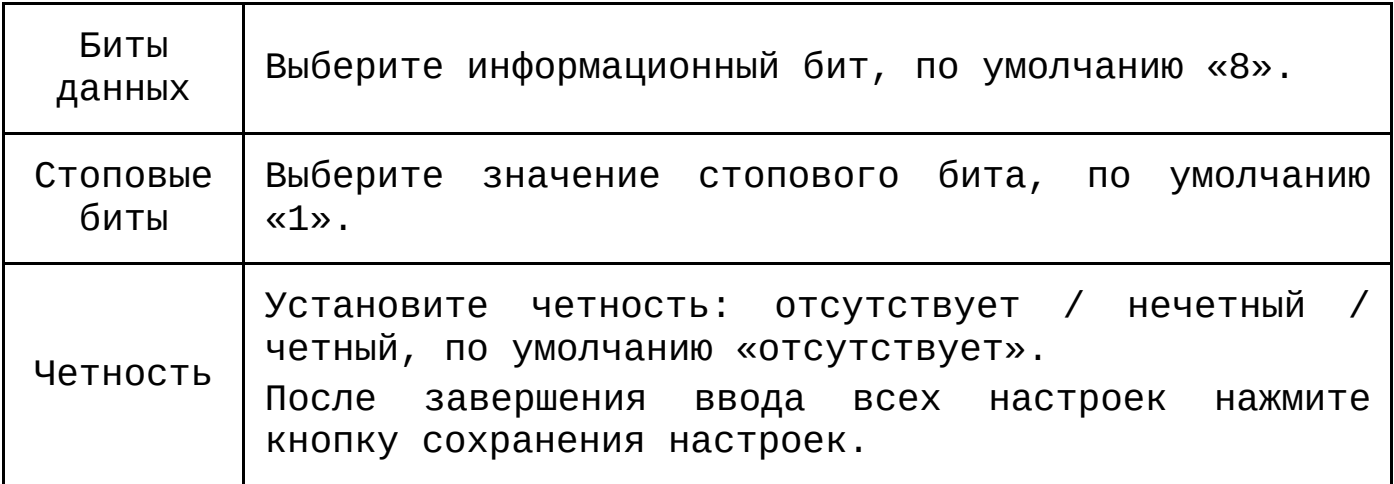

# **8.2.1.5 Подпункт меню «Сигнал»**

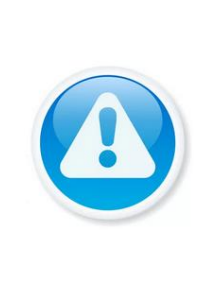

Убедитесь, что при установки IP-камеры, канал не занят аналоговой, иначе видеоизображение будет потеряно. Если будет установлена галочка на канале где

подключена аналоговая камера, то видео поток будет идти с IP-камеры!

Подпункт меню «Сигнал» предоставляет доступ к подключению гибридного режима работы регистратора.

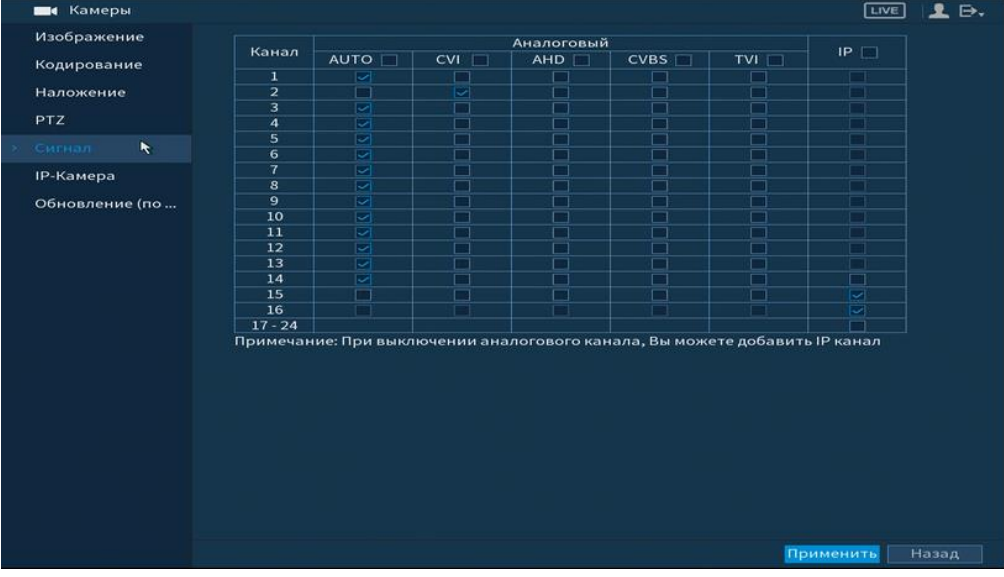

Рисунок 8.79 Подключение гибридного режима

Установите формат сигнала и количество подключаемых устройств.

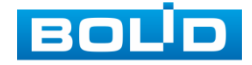

Для включения гибридного режима, установите количество каналов под IP - камеры и перезагрузите устройство. После перезагрузки в главном меню устройства появятся настройки для IP- камер.

#### **8.2.1.6 Подпункт меню «IP-Камера»**

#### **8.2.1.6.1 Лист параметров «IP-Камеры»**

Лист параметров «IP-камера» дает управление к параметрам автоматического поиска доступных видеокамер по локальной сети и добавление их к видеорегистратору как в автоматическом режиме (по умолчанию запрос авторизации на сетевой камере видеонаблюдения видеорегистратор производит под именем пользователя admin с паролем admin) и ручном режимах по IP адресу с указанием уникального имени пользователя и пароля каждой видеокамеры.

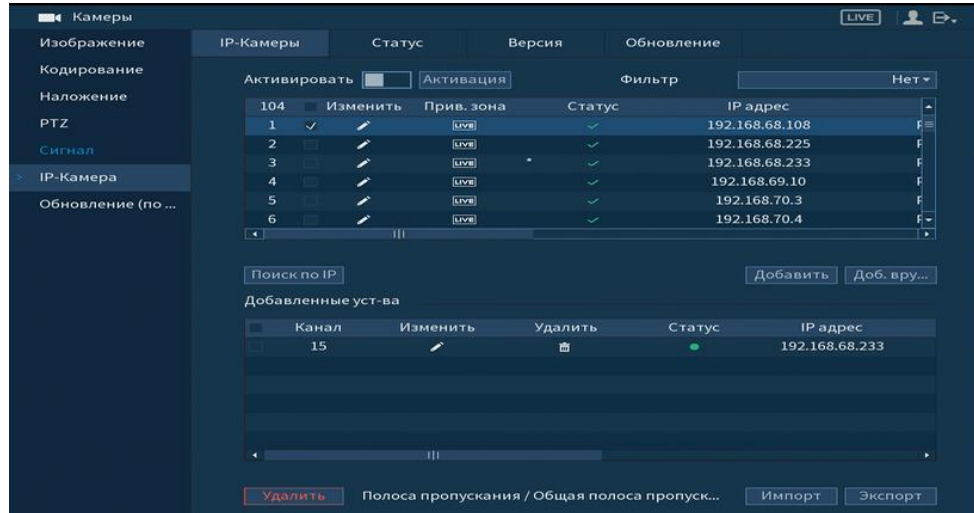

Рисунок 8.80 Интерфейс меню быстрой настройки «Удаленное устр-во»

Для добавления камеры по поиску в сети, нажмите на кнопку Поискло Р , в поле поиска, отобразятся обнаруженные в сети устройства. Отметьте флажками ☑ подключаемые к данному изделию видеокамеры и нажмите кнопку Аобавить RGG-1622 ВЕРСИЯ 2 АЦДР.202162.015 от 25.09.2019 BOL

## **RGG-1622 ВЕРСИЯ 2 Руководство по эксплуатации** 116

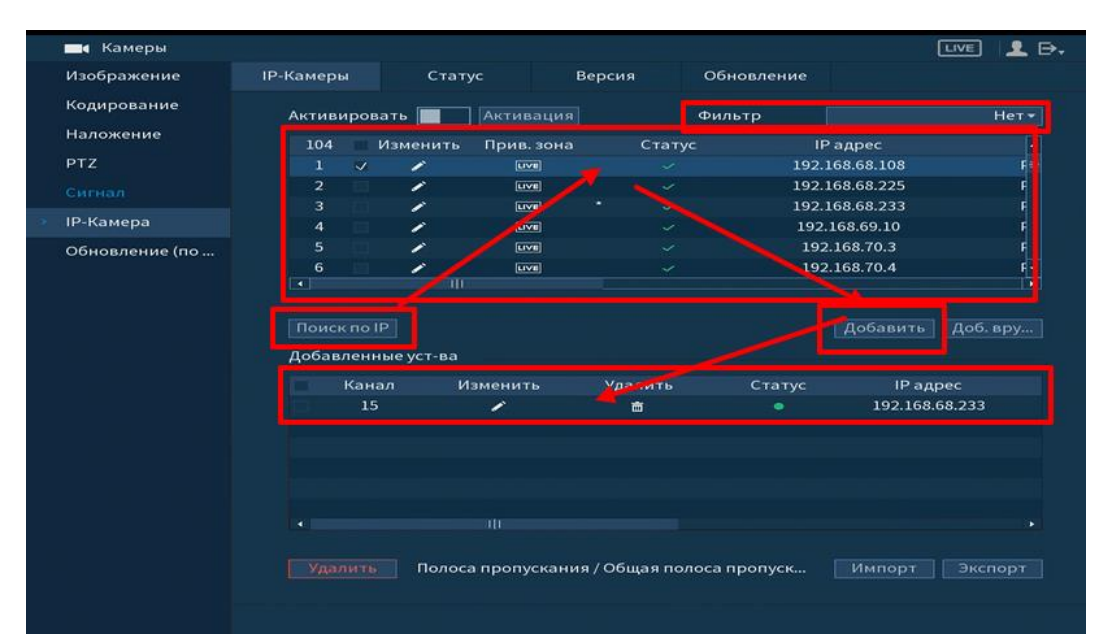

Рисунок 8.81Настройка добавления камер по поиску в сети

Для ручного добавления нажмите на кнопку <u>Добевру. Ди</u> в появившемся окне установите канал и введите данные камеры.

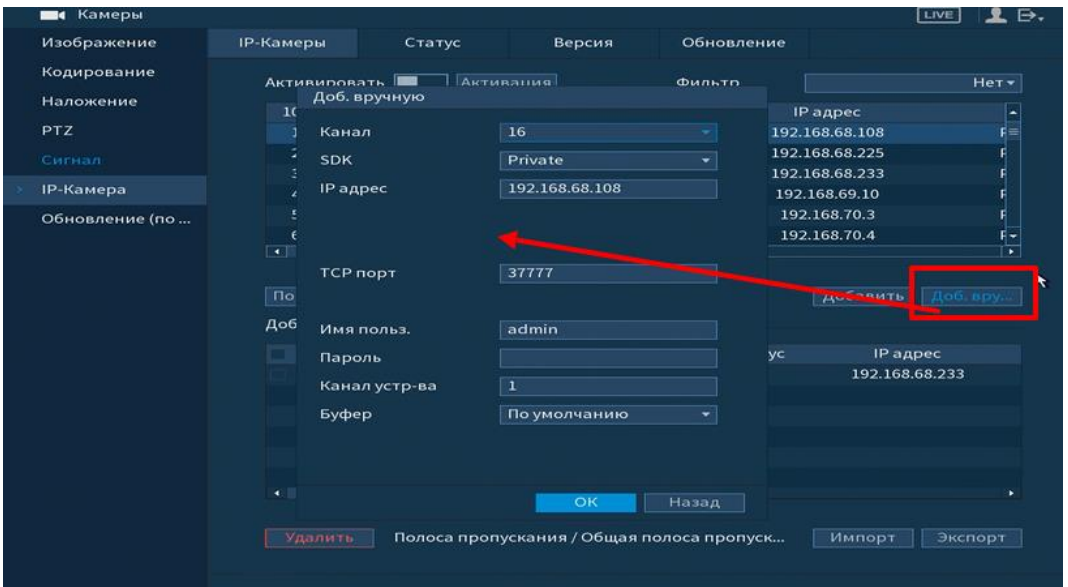

Рисунок 8.82Настройка ручного добавления камер

Статус  $\blacksquare$ , означает, что видеокамера не была подключена (неверно имя пользователя, пароль или протокол). Для правки данных параметров вручную в поле «Изменить»

нажмите и в появившемся окне измените данные устройства.

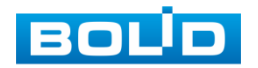

Видеокамеры сторонних производителей рекомендуется добавлять вручную по поддерживаемым протоколам или SDK. Для добавления вручную, в окне «Доб.вручную» нажмите кнопку  $\boxed{\mathsf{A}}$ об. вру... и заполните все пустые ячейки.

По умолчанию видеоканалы с видеокамер сторонних производителей добавляются по стандарту ONVIF. Выберите подходящий SDK для данной видеокамеры и установите параметры в соответствии с преднастройками видеокамеры или рекомендациями производителя.

#### **8.2.1.6.2 Лист параметров «Статус»**

Лист параметров «Статус» дает управление к параметрам просмотра статуса подключения устройств к видеорегистратору.

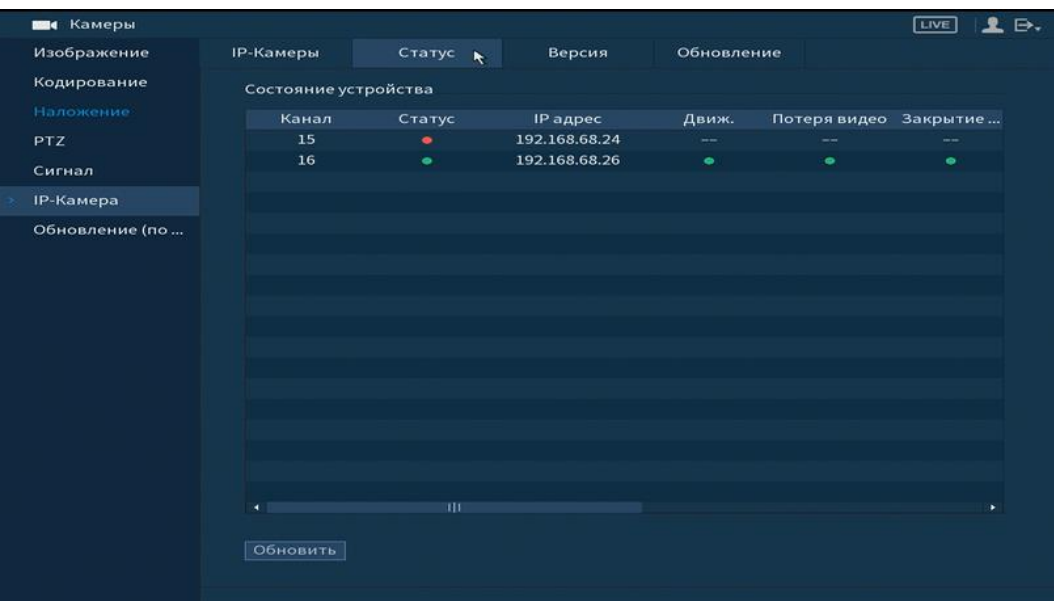

Рисунок 8.83 Интерфейс просмотра подключенных устройств Параметры и функции настройки приведены в таблице 8.12.

Таблица 8.12 Параметры статуса активности канала

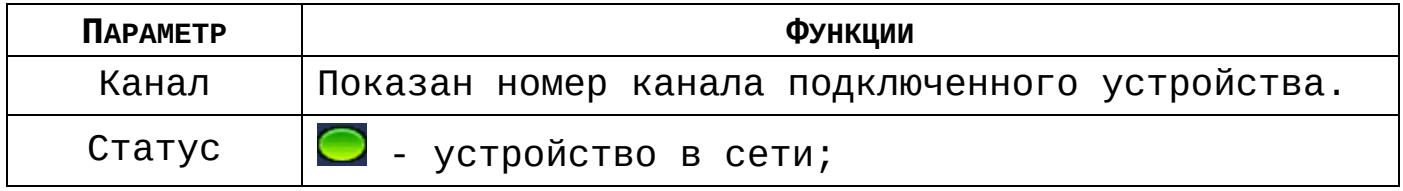

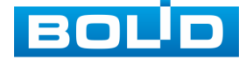

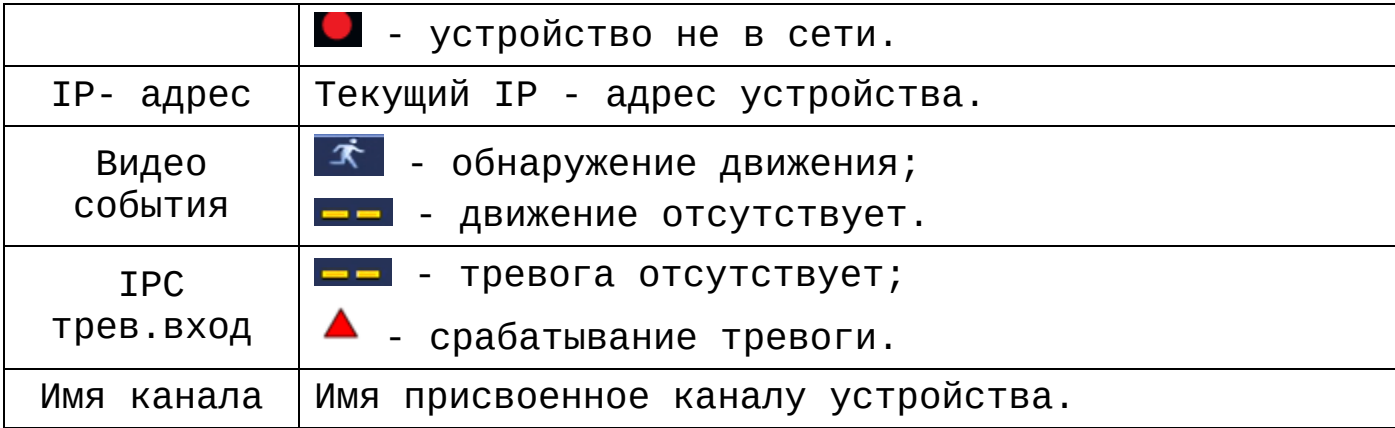

# **8.2.1.6.3 Лист параметров «Версия»**

Лист параметров «Версия» предоставляет интерфейс просмотра отображаемых сведений о версиях прошивок, установленных на подключенных к регистратору устройств.

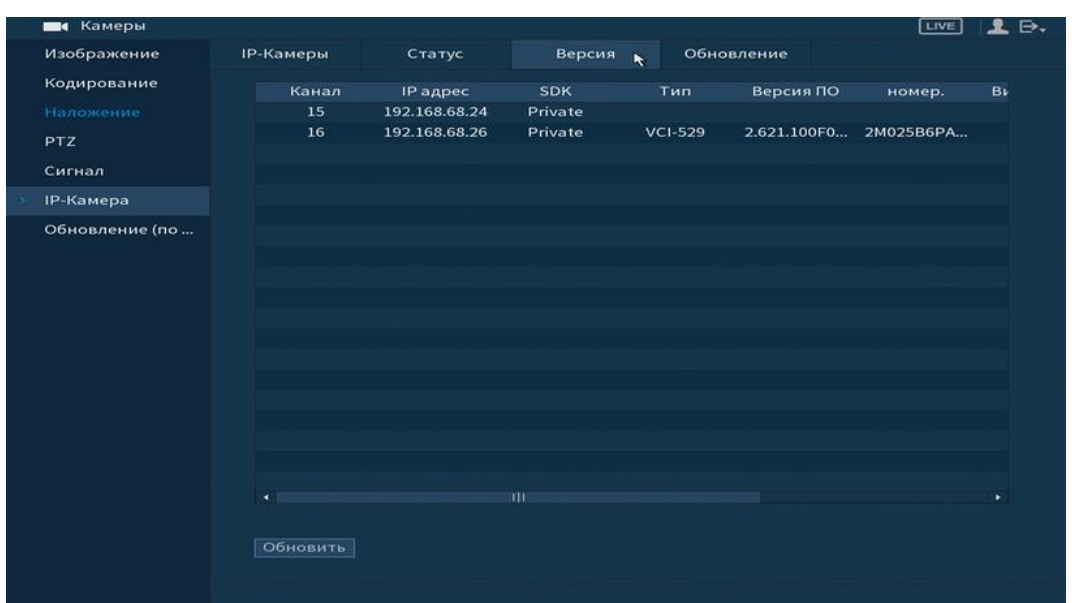

Рисунок 8.84 Интерфейс просмотра версии прошивок

### **8.2.1.6.4 Лист параметров «Обновление»**

Лист параметров «Обновление» дает управление к параметрам обновления ПО подключенных устройств.

Для обновления необходимо подключить к регистратору USB-накопитель и нажать на кнопку (выбор) для выбора файла прошивки.

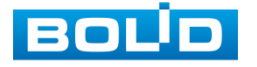

Выберите из таблицы устройство, которые необходимо обновить, и нажмите кнопку **для запется процедуры** обновления.

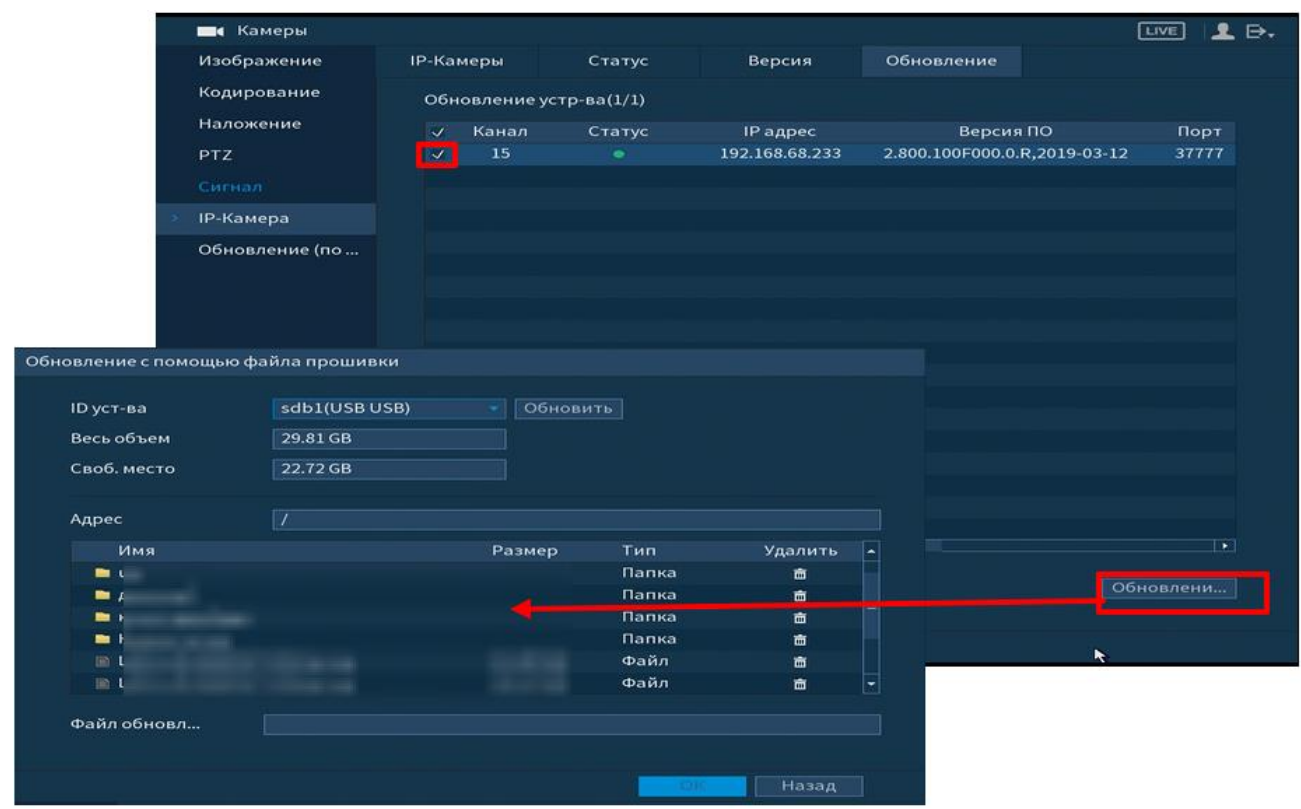

Рисунок 8.85 Интерфейс обновления ПО устройств

# **8.2.1.7 Подпункт меню «Обновление (по коаксиалу)»**

Лист параметров «Обновление (по коаксиалу)» дает управление к параметрам обновления ПО подключенных устройств по коаксиальному кабелю.

Для обновления необходимо подключить к регистратору USB-накопитель и нажать на кнопку (выбор) для выбора файла прошивки.

Выберите из таблицы устройство, которые необходимо обновить, и нажмите кнопку **Валускобновле** | для запуска процедуры обновления.

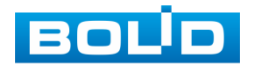

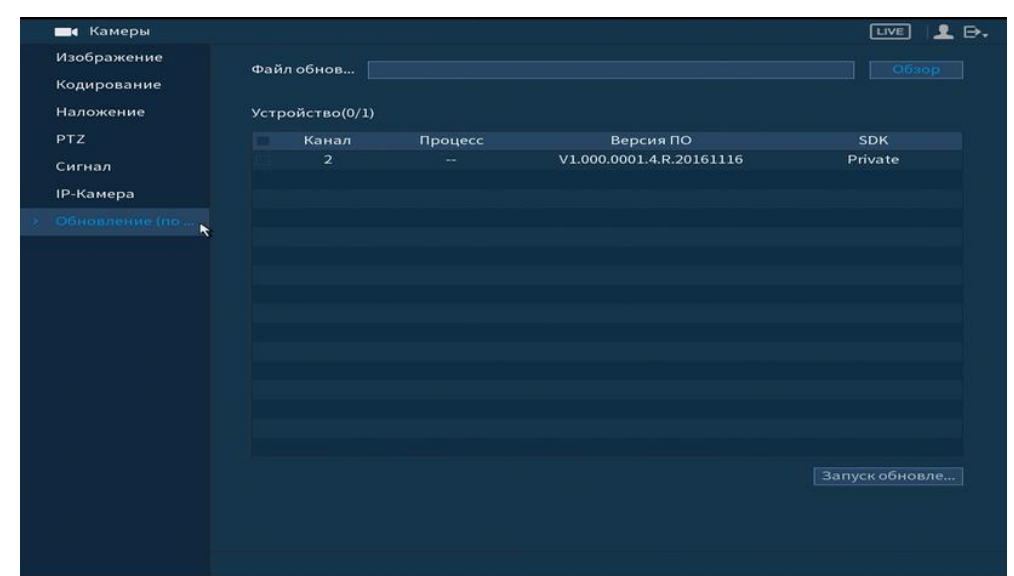

Рисунок 8.86 Интерфейс обновления ПО устройств

# 8.2.2 **Пункт меню «Сеть»**

# **8.2.2.1 Подпункт меню «TCP/IP»**

Подпункт меню «TCP/IP» дает доступ управления к настройке параметров работы видеорегистратора по сетевым протоколам «TCP/IP».

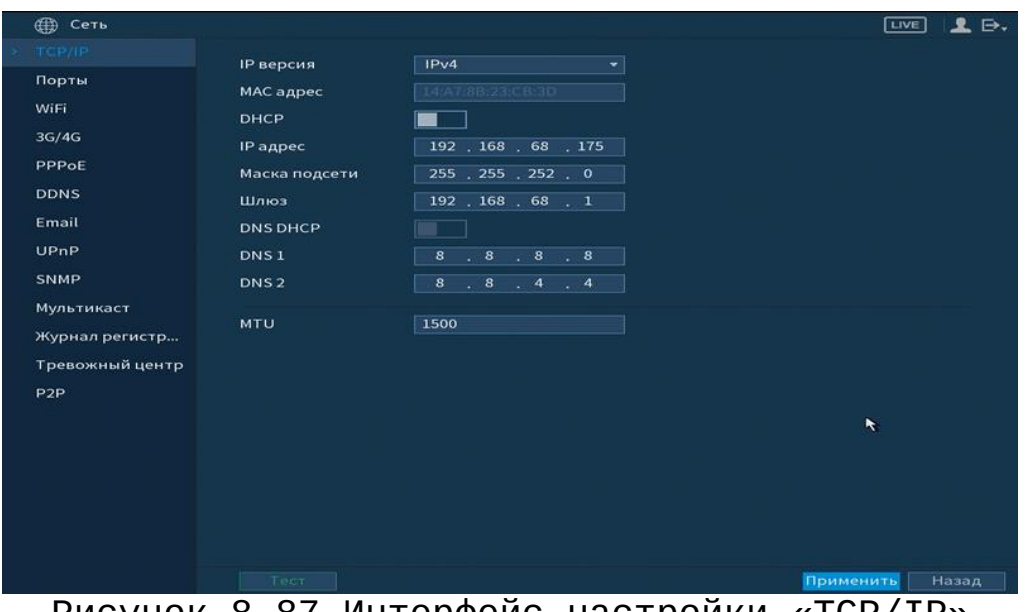

Рисунок 8.87 Интерфейс настройки «TCP/IP»

Функции и диапазоны значений параметров даны в таблице 8.13.

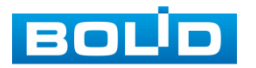

# Таблица 8.13 Настройка «TCP/IP»

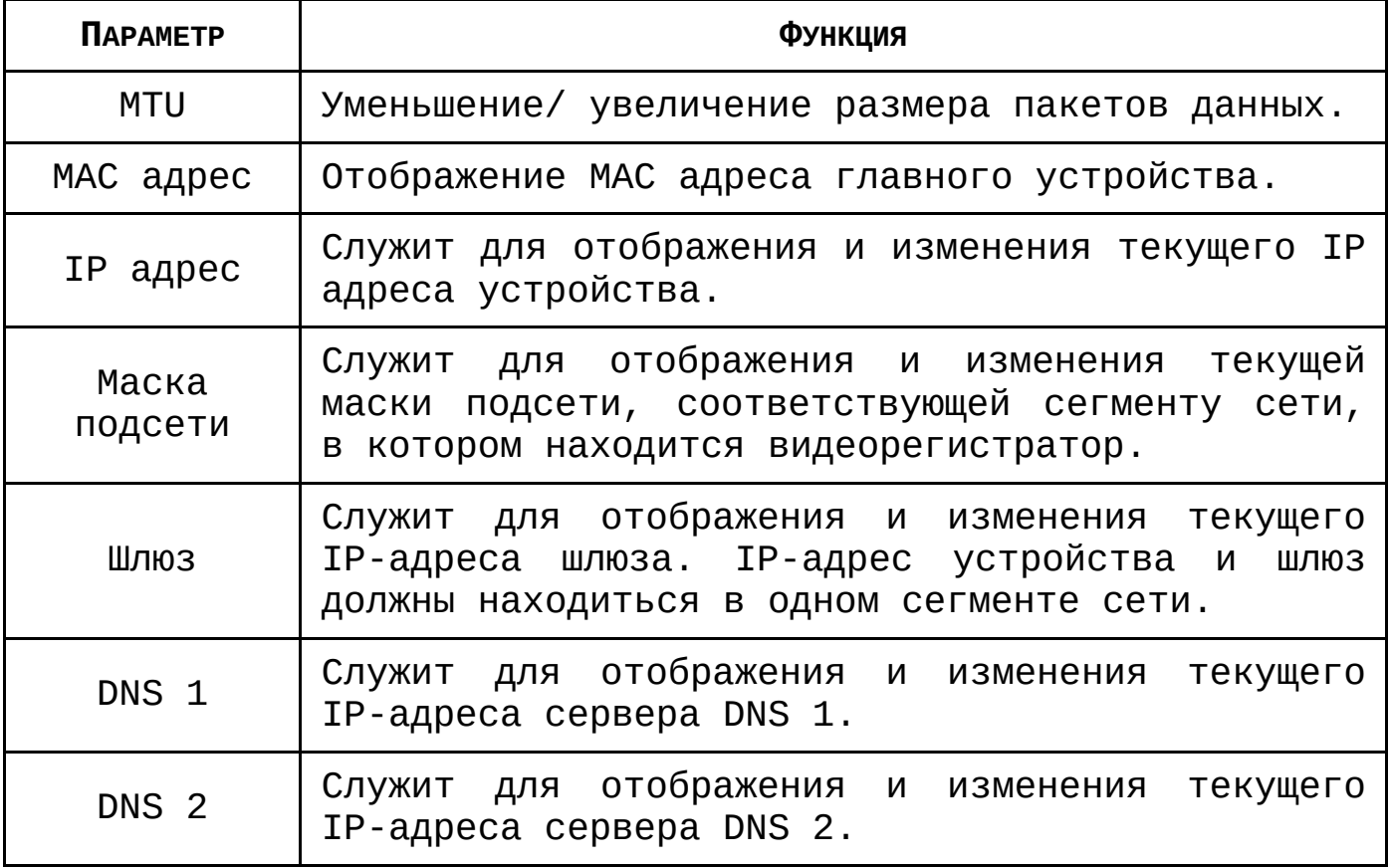

После настройки и сохранения, выполните перезагрузку устройства, чтобы активировать настройки.

# **8.2.2.2 Подпункт меню «Порты»**

Подпункт меню «Подключение**»** предоставляет интерфейс управления параметрами выбора портов подключения.

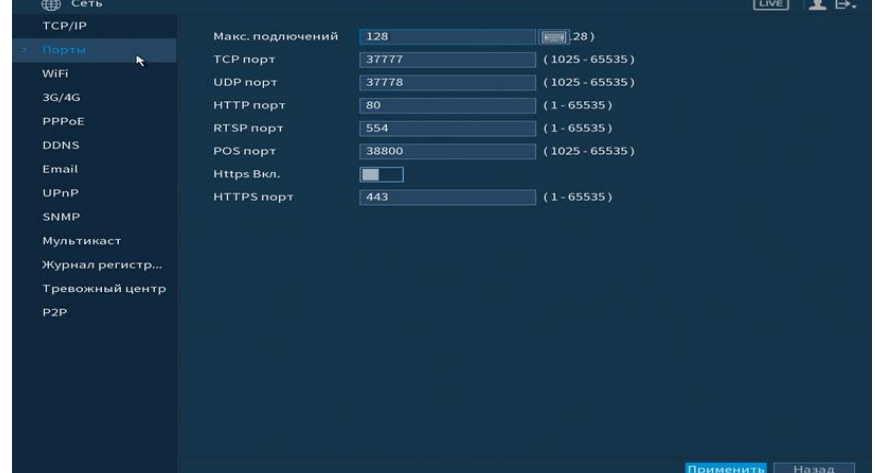

Рисунок 8.88 Интерфейс настройки «Подключение»

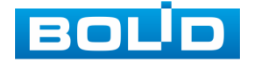

Функции и диапазоны значений параметров даны в таблице 8.14.

Таблица 8.14 Настройка подключения

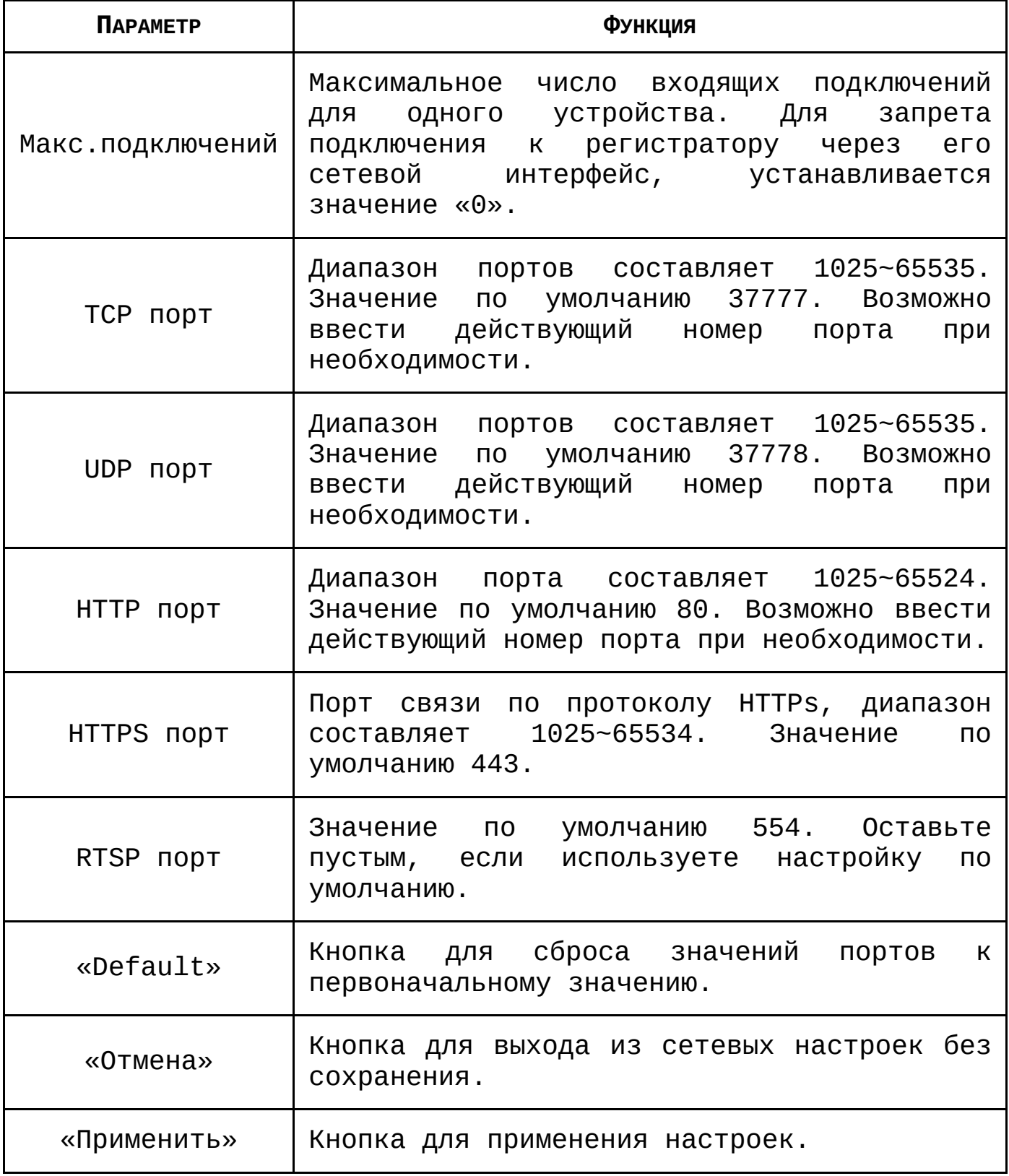

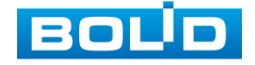

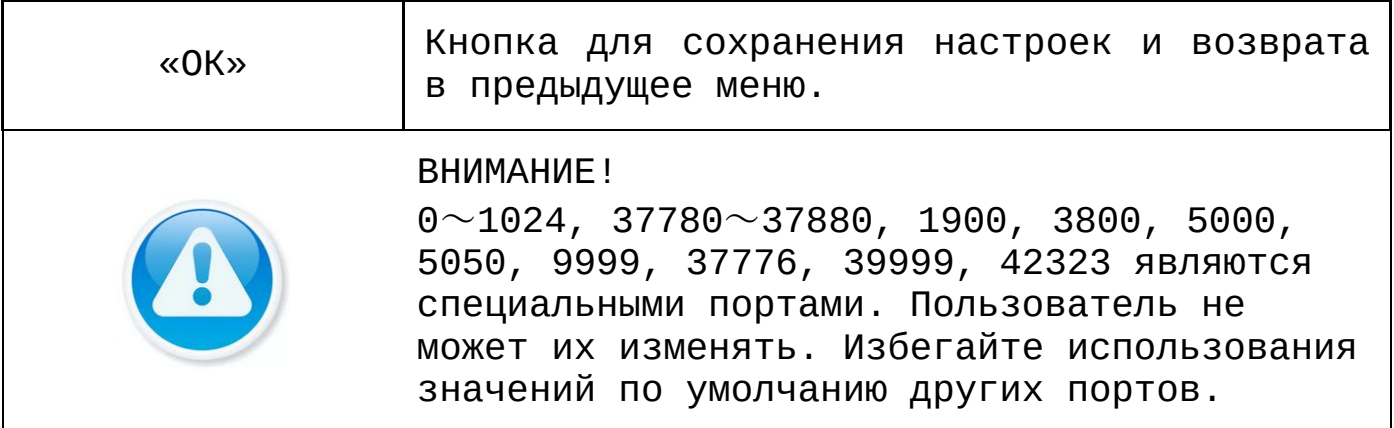

# **8.2.2.3 Подпункт меню «WIFI»**

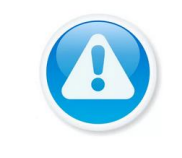

Функционал подпункта меню «WIFI» в процессе реализации.

# **8.2.2.4 Подпункт меню «3G/4G»**

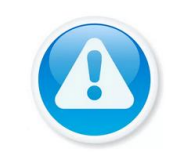

Функционал подпункта меню «3G/4G» в процессе реализации.

# **8.2.2.5 Подпункт меню «PPPoE»**

Подпункт меню «PPPoE» дает управление к параметрам настройки работы видеорегистратора по сетевому протоколу «PPPoE».

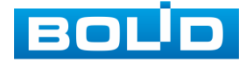

## **RGG-1622 ВЕРСИЯ 2 Руководство по эксплуатации** 124

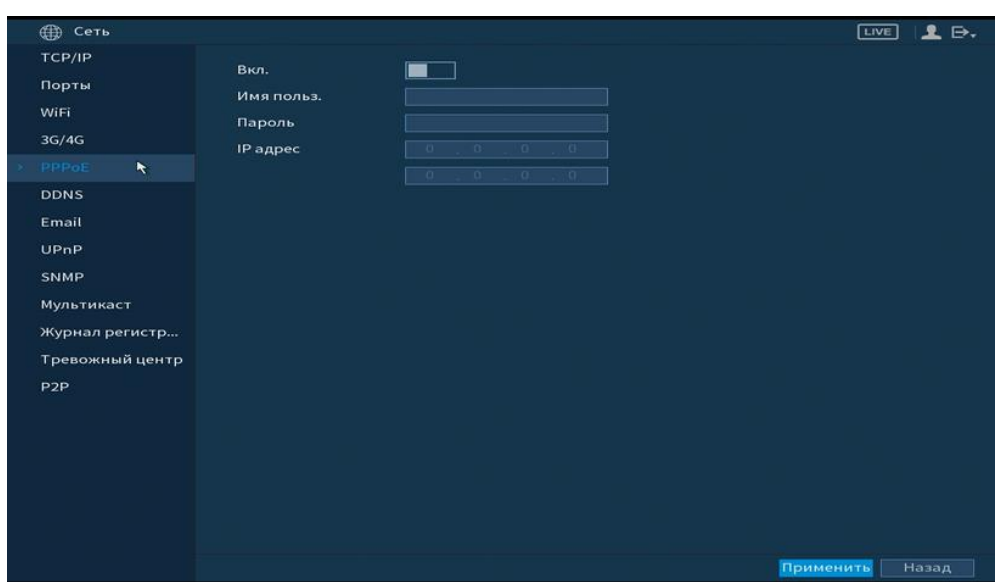

Рисунок 8.89 Интерфейс настройки «PPPoE» Включите функцию «PPPoE» и введите в интерфейсе имя пользователя PPPoE подключения и пароль пользователя, полученные от провайдера интернет-услуг. Сохраните текущие настройки и выполните перезагрузку устройства, чтобы активировать настройки. После перезагрузки устройство соединится с Internet по протоколу PPPoE. IP-адрес можно получить в интерфейсе сетевого доступа, в колонке IP-адреса.

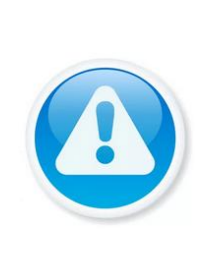

Необходимо сначала выйти в пункт меню с IP-адресом текущего устройства. Доступ к клиентской стороне возможен через этот адрес. При использовании РРРоЕ необходимо в пункте TCP/IP изменить параметры IP адреса, маски подсети и шлюзов в соответствии с выданными провайдером.

### **8.2.2.6 Подпункт меню «DDNS»**

Подпункт меню «DDNS» дает управление к параметрам настройки работы видеорегистратора с внешним сервером «DDNS». DDNS предназначен для подключения к видеорегистратору из внешней сети интернет, используя доменное имя, назначенное внешним сервером DDNS.

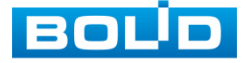

Нужно зайти на сайт соответствующей службы для получения доменного имени и далее осуществлять доступ к системе через домен. DDNS работает даже при смене IPадреса.

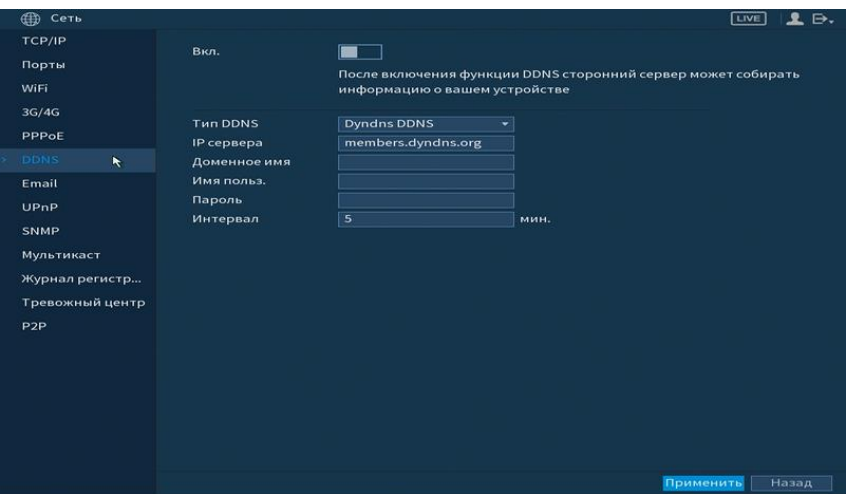

Рисунок 8.90 Интерфейс настройки «DDNS»

Функции и диапазоны значений параметров даны в таблице 8.15.

Таблица 8.15 Параметры настройки «DDNS»

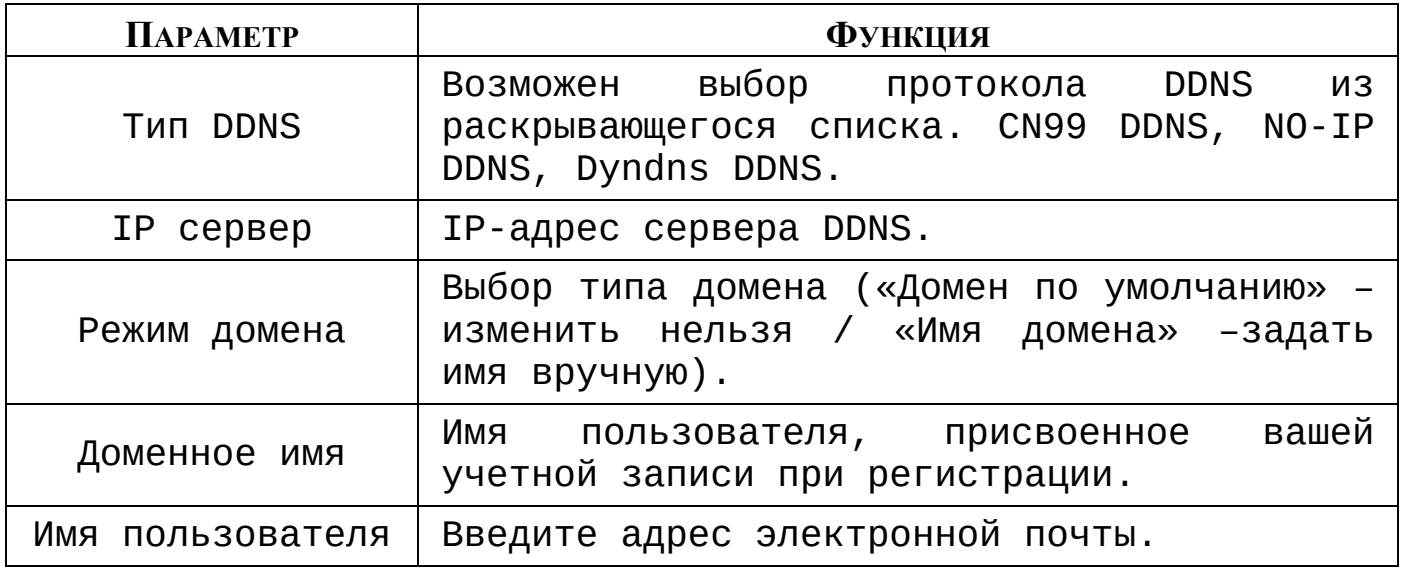

## **8.2.2.7 Подпункт меню «Email»**

Подпункт меню «Email» дает управление к параметрам настройки отправки уведомлений по электронной почте, если обнаружено событие (тревога, изменение пароля администратора, обнаружение движения и.т.д).

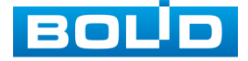

# **RGG-1622 ВЕРСИЯ 2 Руководство по эксплуатации** 126

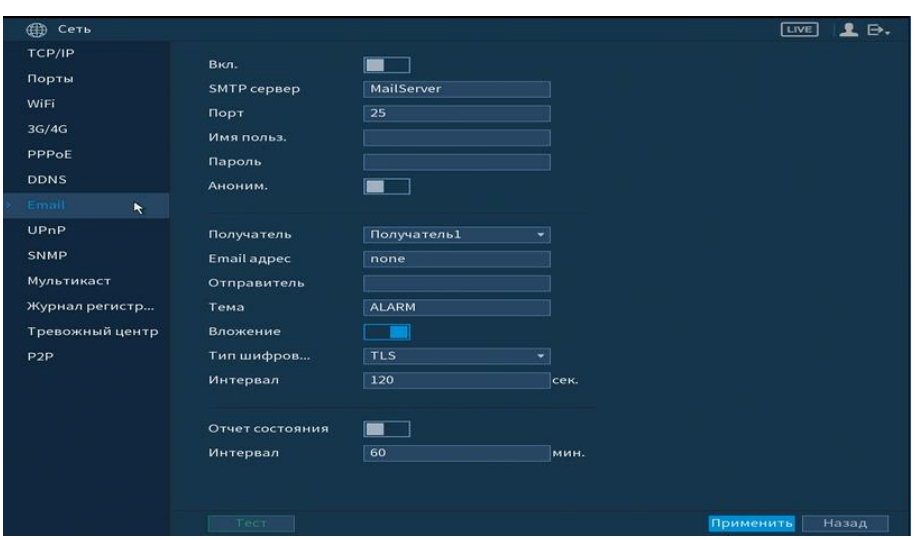

Рисунок 8.91 Интерфейс настройки «Email»

Функции и диапазоны значений параметров даны в таблице 8.16.

Таблица 8.16 Параметры настройки «Email»

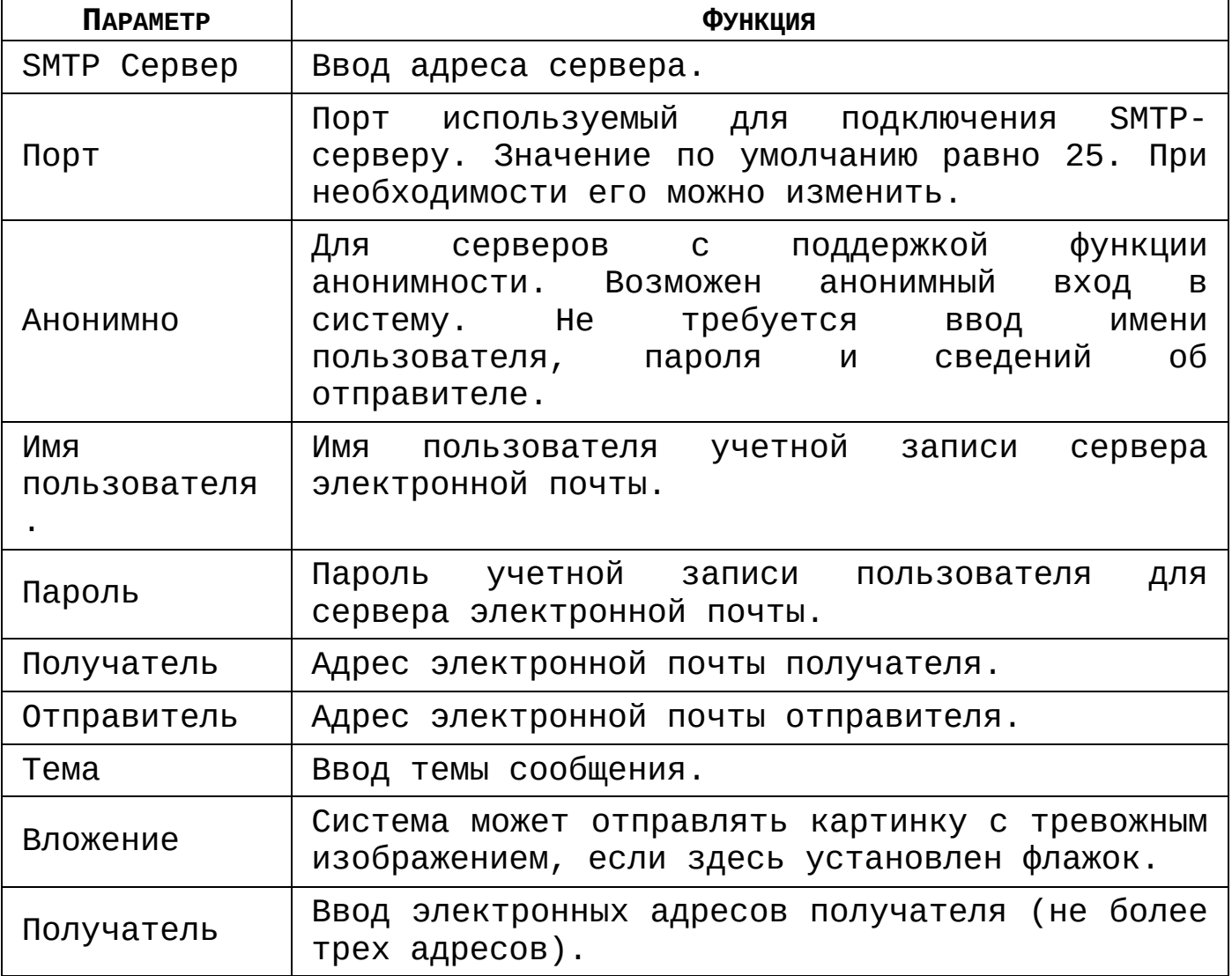

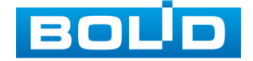

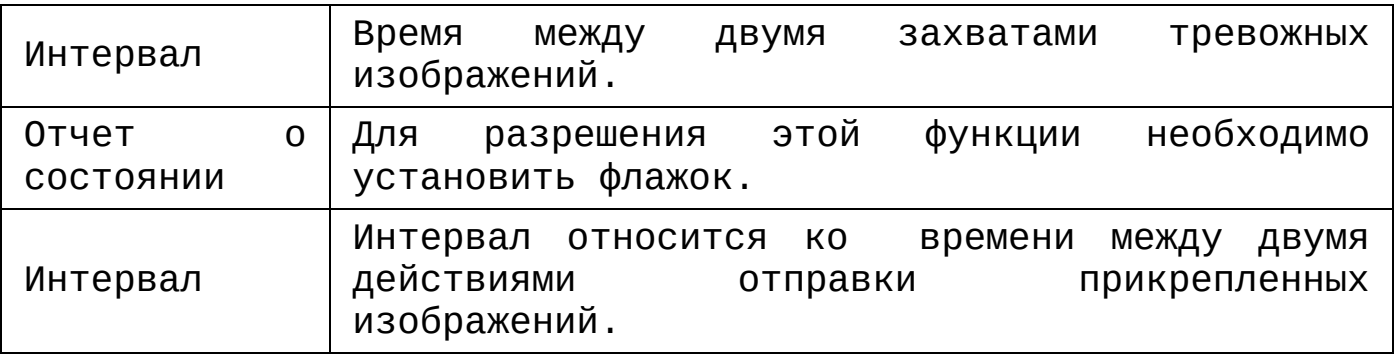

# **8.2.2.8 Подпункт меню «UPnP»**

Подпункт меню «UPnp» (Universal Plug and Play) дает управление к параметрам настройки протокола UPnp. Данный протокол осуществляет автоматическое согласование с сетевым оборудованием при условии его поддержки.

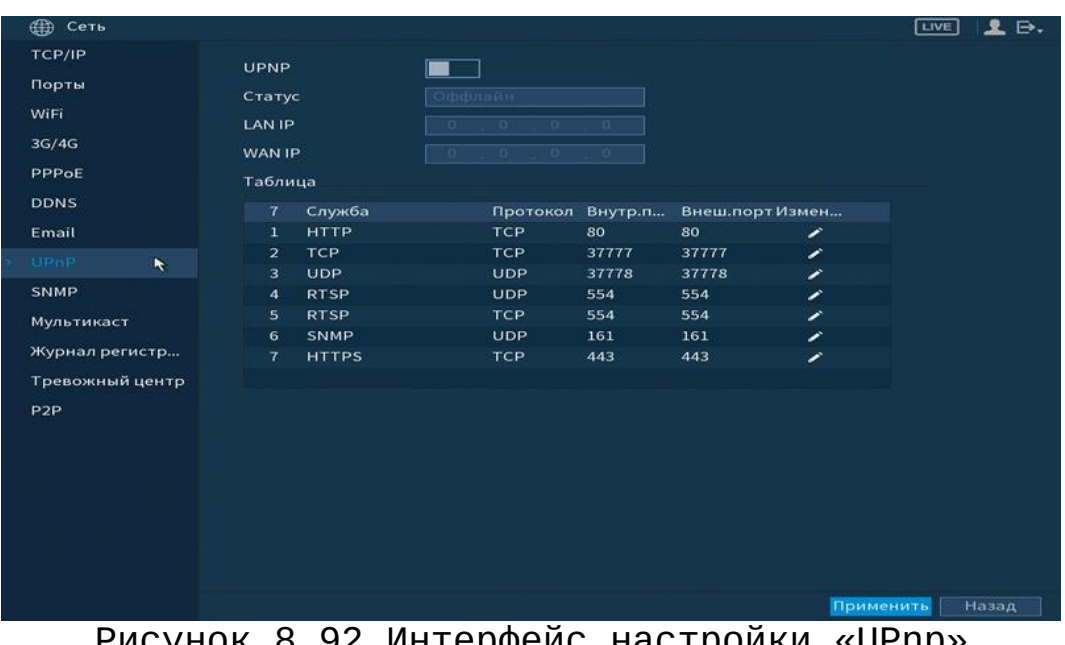

Рисунок 8.92 Интерфеис настроики «UPnp»

Функции и диапазоны значений параметров даны в таблице 8.17.

Таблица 8.17 Параметры настройки «UPnp»

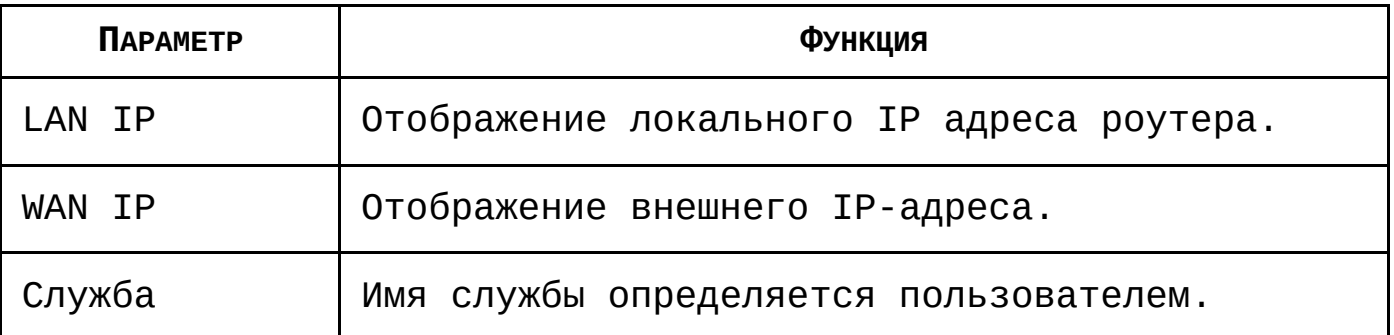

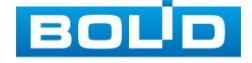

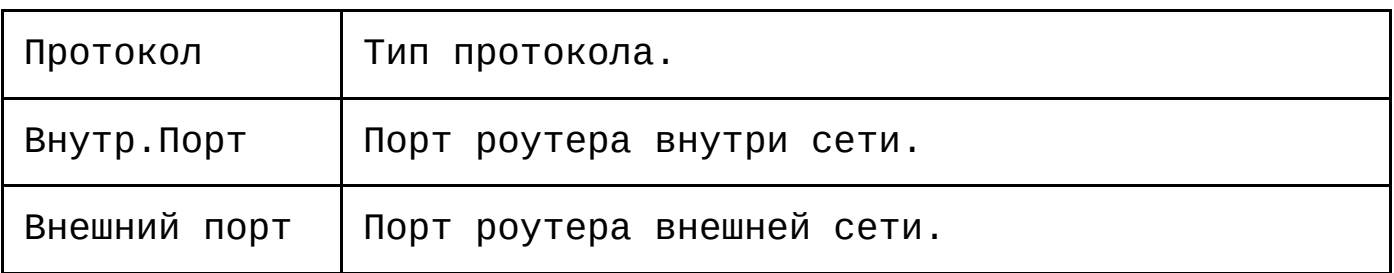

#### **8.2.2.9 Подпункт меню «SNMP»**

Подпункт меню «SNMP» позволяет отслеживать данные о состоянии видеорегистратора в сети Ethernet по простым протоколам сетевого управления: SNMPv1, SNMPv2 через системы мониторинга сети и специализированные программные средства. Версия протокола SNMP выбирается в зависимости от того, по какой из версий работает система мониторинга сети или специализированное программное средство.

Для работы с протоколом SNMP требуется MIB база. Это программный компонент, в котором описаны правила получения и расшифровки данных по состояниям изделия. MIB база управляющей информации изделия высылается на электронную почту по запросу в техническую поддержку.

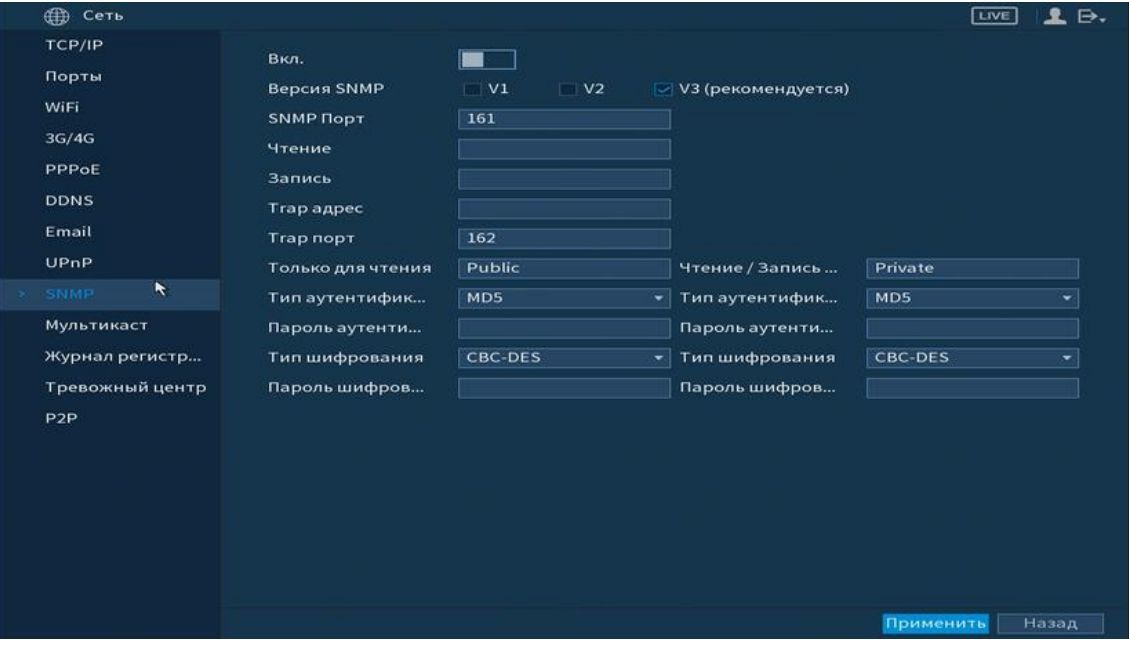

Рисунок 8.93 Интерфейс настройки «SNMP»

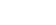

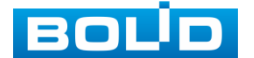

- Значения полей «SNMP порт», «Чтение» и «Запись» необходимо заполнить самостоятельно;
- «Trap адрес» адрес системы мониторинга сети или ПК с предустановленным специализированным программным средством мониторинга;
- «Trap порт» порт системы мониторинга сети или ПК с предустановленным специализированным программным средством мониторинга для захвата пакетов по данному протоколу;
- После изменения настроек нажмите кнопку «Сохранить» для применения параметров.

#### **8.2.2.10 Подпункт меню «Мультикаст»**

Пункт меню «Мультикаст» предназначен для передачи данных в сегменте локальной сети. В этом режиме регистратор отправляет один поток видеоданных по всем адресам назначения, что создает значительно меньшую нагрузку на сеть. В данном меню вы можете настроить Мультикаст адрес и порт.

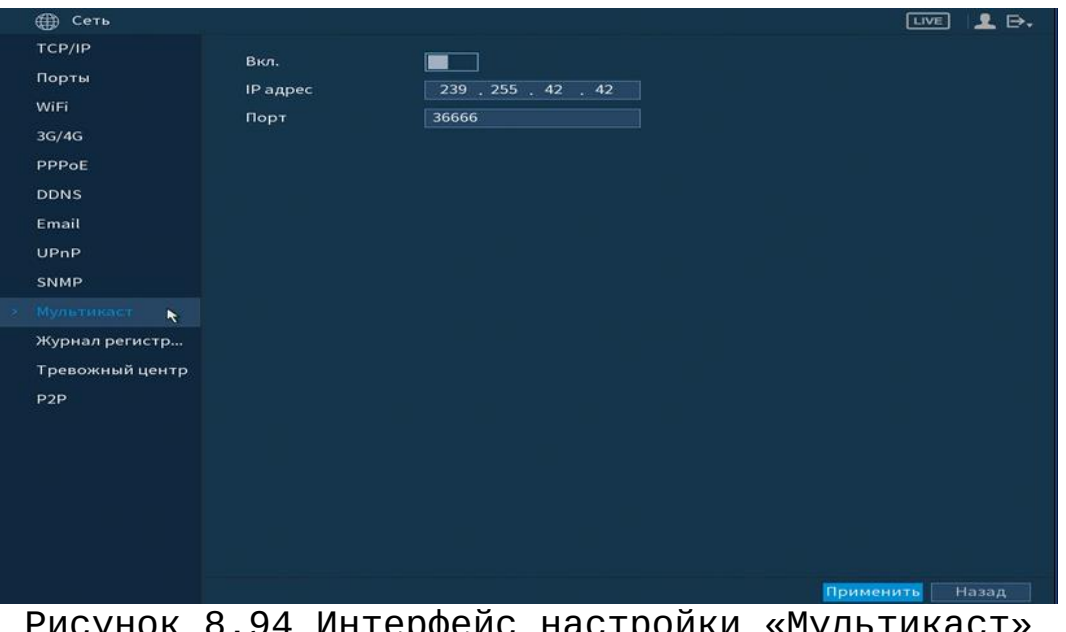

р. 94 интерфеис настроики «Мультикаст» Функции и диапазоны значений параметров даны в таблице 8.18.

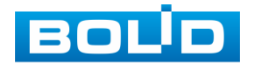

Таблица 8.18 Параметры настройки «Мультикаст»

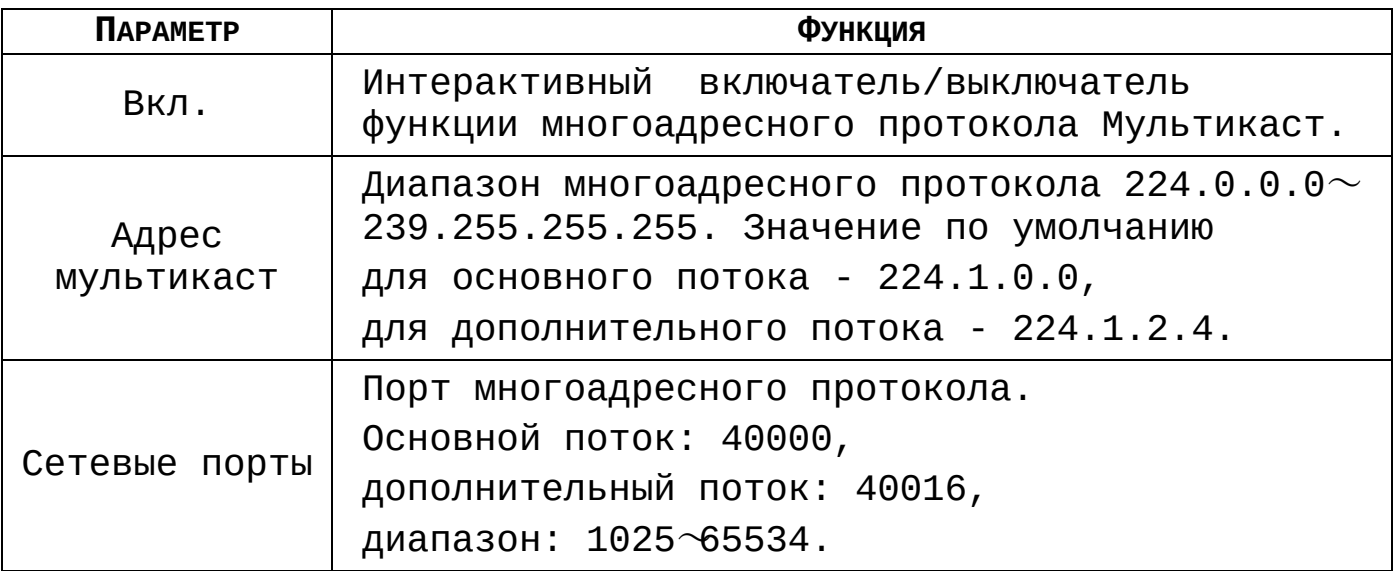

Для получения потока посредством Мультикаст необходим видеоплеер для потокового видео, (например, VLC player). Запрос потока производится в следующем формате:

udp:// @IP:port пример: udp://@ 224.1.2.4:40000.

# **8.2.2.11 Подпункт меню «Журнал регистрации»**

Подпункт меню «Журнал регистрации» дает управление к настройкам Отправки данных журнала регистрации на удаленный сервер.

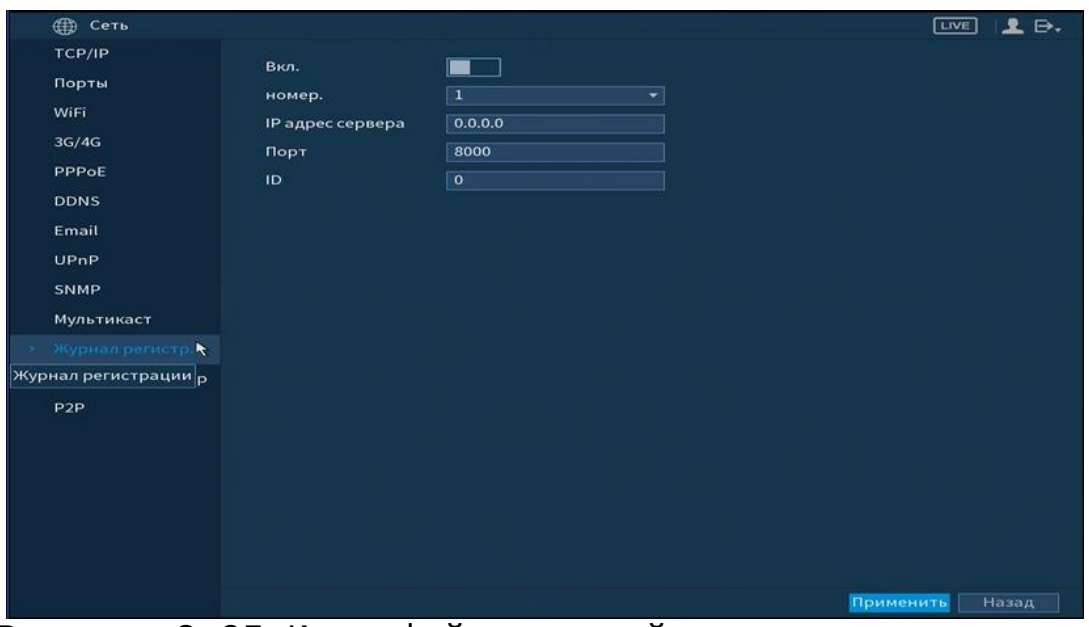

Рисунок 8.95 Интерфейс настройки журнала регистра Параметры и функции настройки описаны в таблице 8.19.

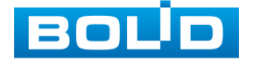

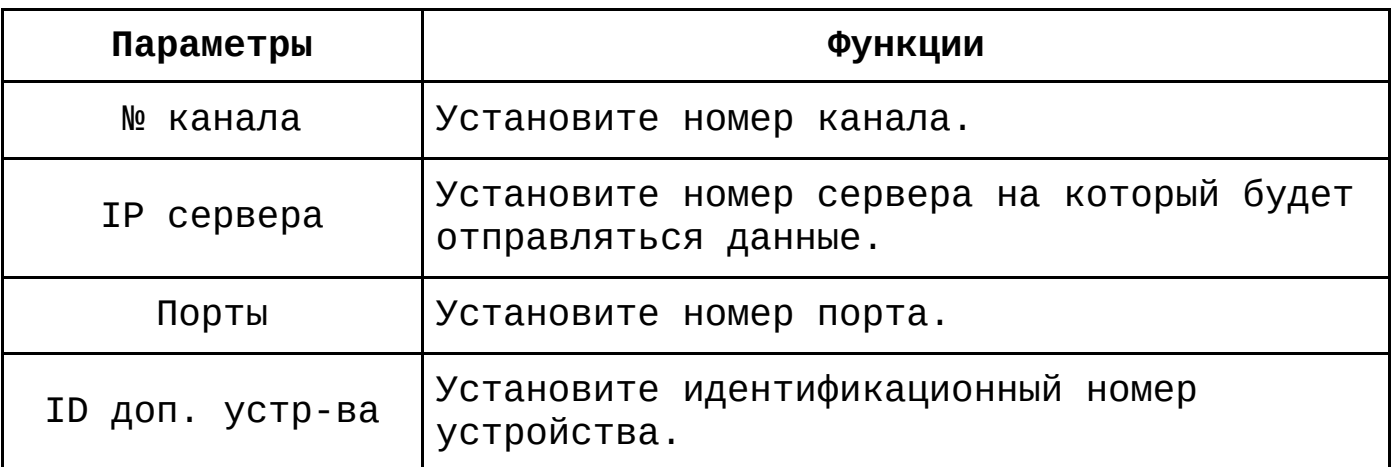

Таблица 8.19 Параметры настройки журнала регистра

# **8.2.2.12 Подпункт меню «Тревожный центр»**

Подпункт меню «Тревожный центр» дает управление к настройкам отправки данных системного журнала о тревоге на удаленный сервер по протоколу Syslog.

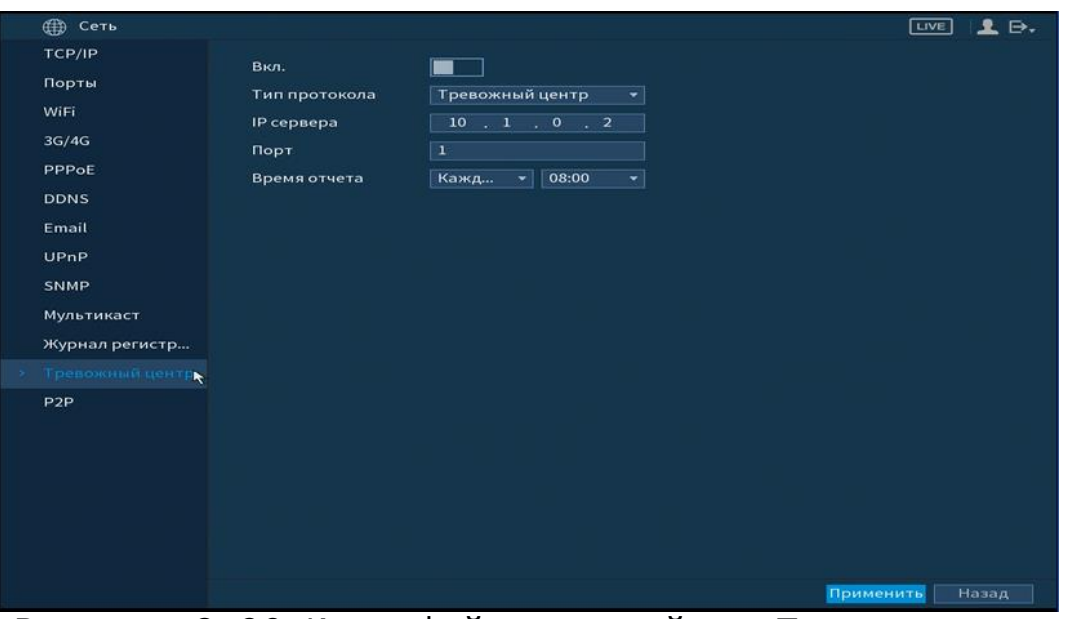

Рисунок 8.96 Интерфейс настройки «Трев. центр»

Параметры и функции настройки описаны в таблице 8.20.

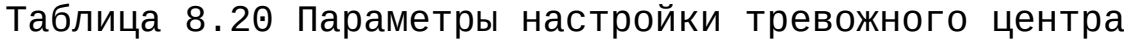

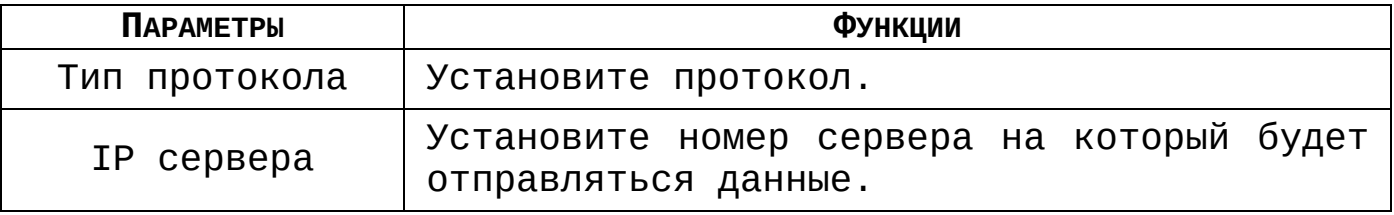

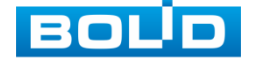

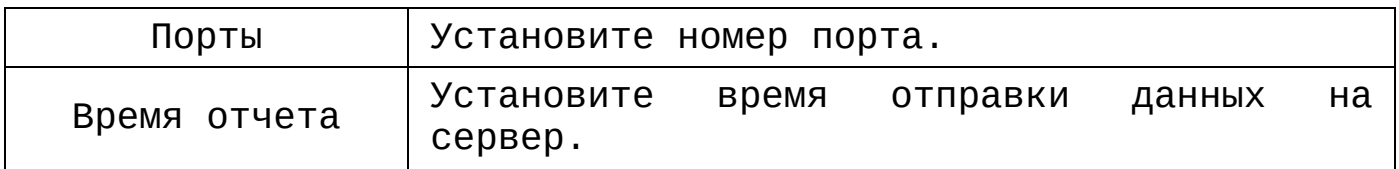

#### **8.2.2.13 Подпункт меню «P2P»**

Сервис P2P позволяет удалённо подключаться к изделию через интернет с мобильных устройств и удалённых ПК в условиях отсутствия внешнего статического IP-адреса.

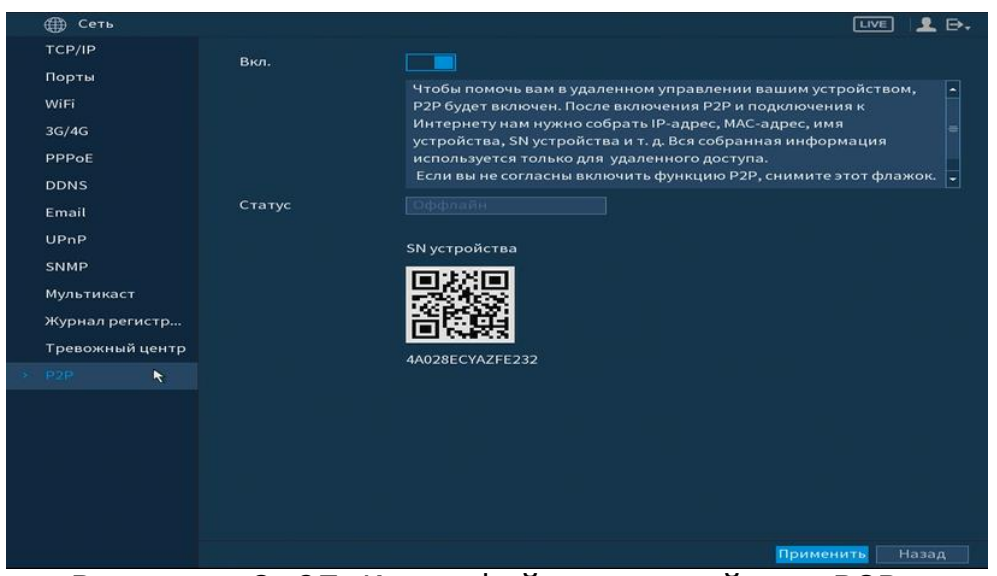

Рисунок 8.97 Интерфейс настройки «P2P»

Нажмите «Вкл.», «Применить». Статус изменится на «Онлайн». При нажатии кнопки «Применить» все изменения применятся автоматически без перезагрузки.

Методы подключения к видеорегистратору через сервис P2P описаны в разделе [Подключение видеорегистратора к сервису](#page-163-0)  [«P2P»](#page-163-0) настоящего руководства.

# 8.2.3 **Пункт меню «Запись»**

#### **8.2.3.1 Подпункт меню «Режим записи»**

Подпункт меню «Общие» предоставляет работу с файлами записи на HDD. Интерфейс настройки представлен на рисунке 8.98.

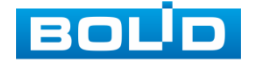

## **RGG-1622 ВЕРСИЯ 2 Руководство по эксплуатации** 133

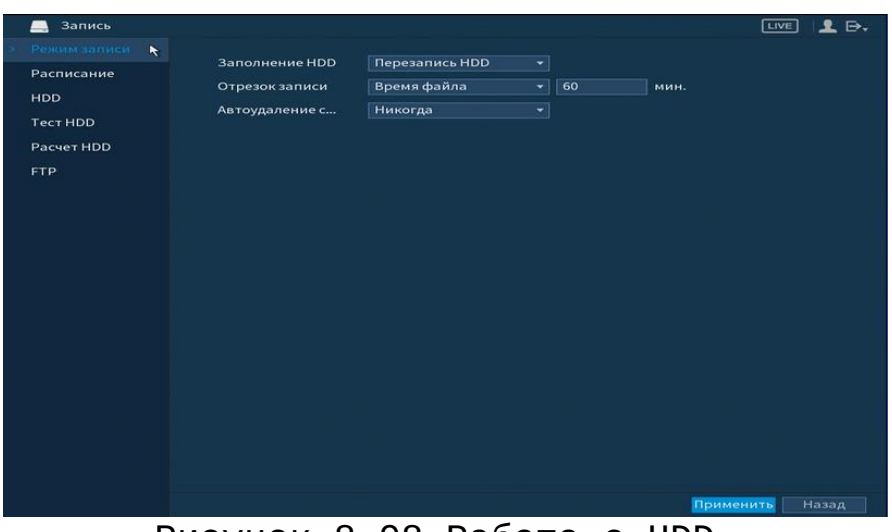

Рисунок 8.98 Работа с HDD

**8.2.3.2 Подпункт меню «Расписание»**

#### **8.2.3.2.1 Лист параметров «Запись»**

Подпункт меню «Расписание» дает управление к параметрам расписания работы видеорегистратора.

### **8.2.3.2.2 Лист параметров «Запись (Зап.)»**

«Запись» предоставляет интерфейс управления настройками формирования еженедельного расписания записи.

Выберите канал установки и задайте периоды времени записи (не более 6) для каждого дня недели, отметив их с помощью мыши на графике или введите временные интервалы вручную нажав кнопку  $\left| \bullet \right|$ ). Установка расписания производится по параметрам:

- Постоянной записи;
- Записи по движению;
- Запись по тревоге;
- Запись по «Движ&Трев»;
- Запись по аналитики;
- Запись POS.

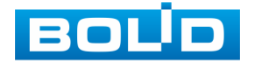

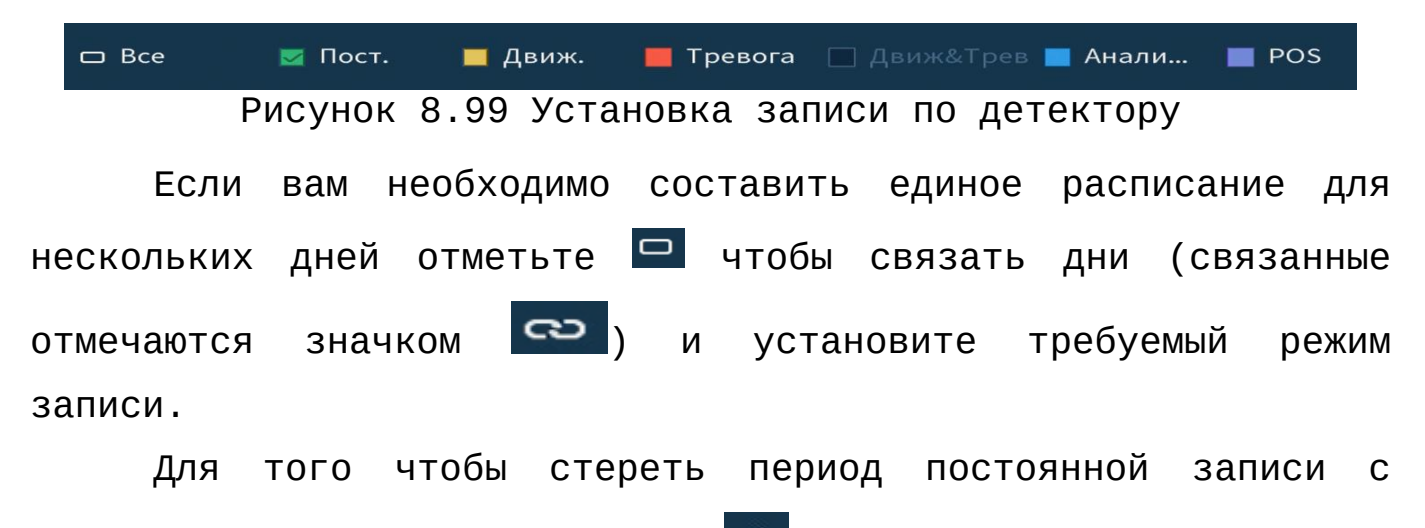

определённого дня, используйте (ластик).

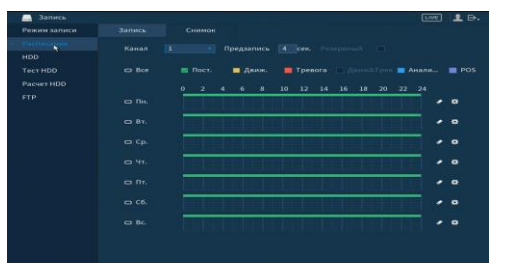

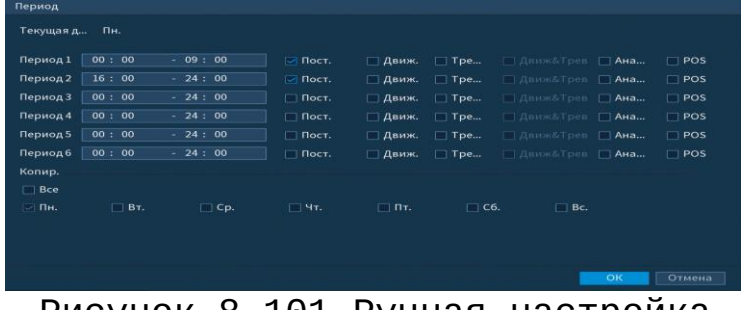

Рисунок 8.100 Настройка Рисунок 8.101 Ручная настройка расписания расписания

После окончания настройки вы можете скопировать и перенести настройки на другие камеры. Нажмите на кнопку <u>копир. Дана в появившемся окне выберите канал на который вы</u> хотите перенести скопированные настройки и нажмите кнопку OK . для переноса.

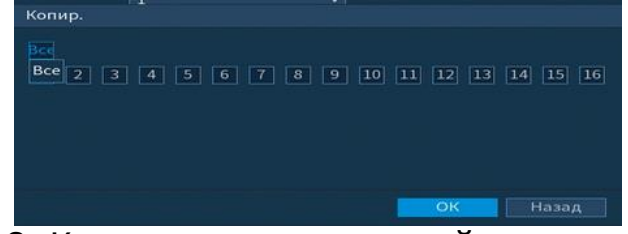

Рисунок 8.102 Копирование настройки на другие каналы

### **8.2.3.2.3 Лист параметров «Снимок»**

«Снимок» предоставляет интерфейс управления формированием еженедельного расписания снимков по тревожным событиям.

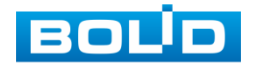

Выберите канал установки и задайте периоды времени сохранения изображения (не более 6) для каждого дня недели, отметив их с помощью мыши на графике или введите временные интервалы вручную нажав кнопку Установка расписания производится по параметрам:

- Постоянной записи;
- Записи по движению;
- Запись по тревоге;
- Запись по «Движ&Трев»;
- Запись по аналитики;
- Запись POS.

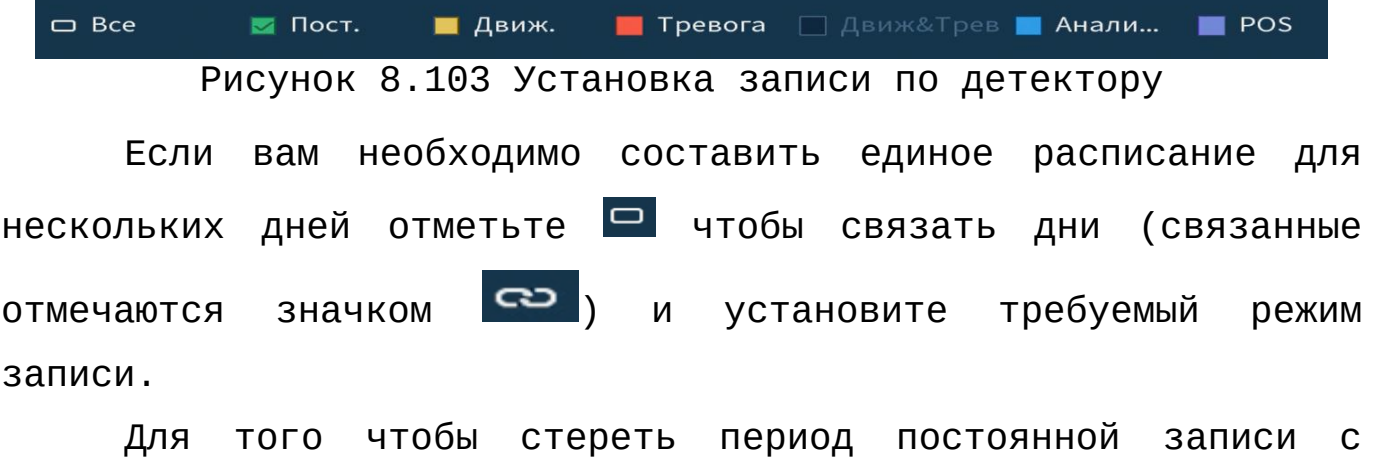

определённого дня, используйте (ластик).

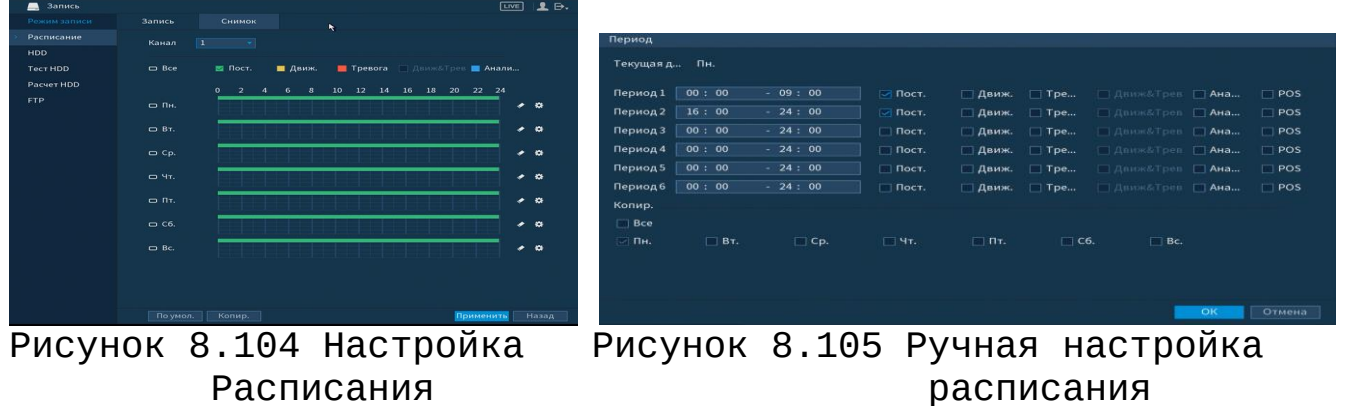

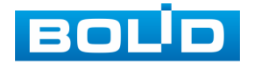

После окончания настройки вы можете скопировать и перенести настройки на другие камеры. Нажмите на кнопку Копир. , в появившемся окне выберите канал на который вы хотите перенести скопированные настройки и нажмите кнопку OK  $\blacksquare$  для переноса.

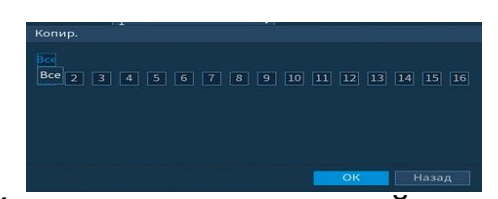

Рисунок 8.106 Копирование настройки на другие каналы

#### **8.2.3.3 Подпункт меню «HDD»**

Подпункт меню «HDD» содержит в себе информацию о количестве, типе, статусе подключенных жестких дисков к устройству. Звездочка ( \* ) означает текущий рабочий жесткий диск.

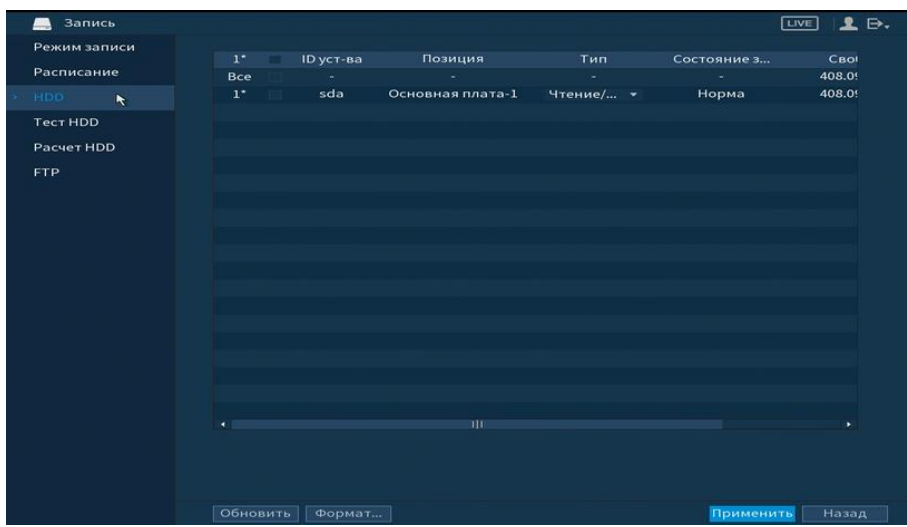

Рисунок 8.107 Интерфейс настройки

**8.2.3.4 Подпункт меню «Тест HDD»**

# **8.2.3.4.1 Лист параметров «Тест»**

Лист параметров «Тест» дает параметры к анализу работоспособности диска. Для формирования теста выберите из

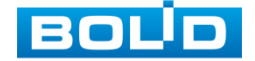

выпадающего списка HDD и тип тестирования. Вся собранная информация о состояние HDD, будет находиться в разделе «Отчет».

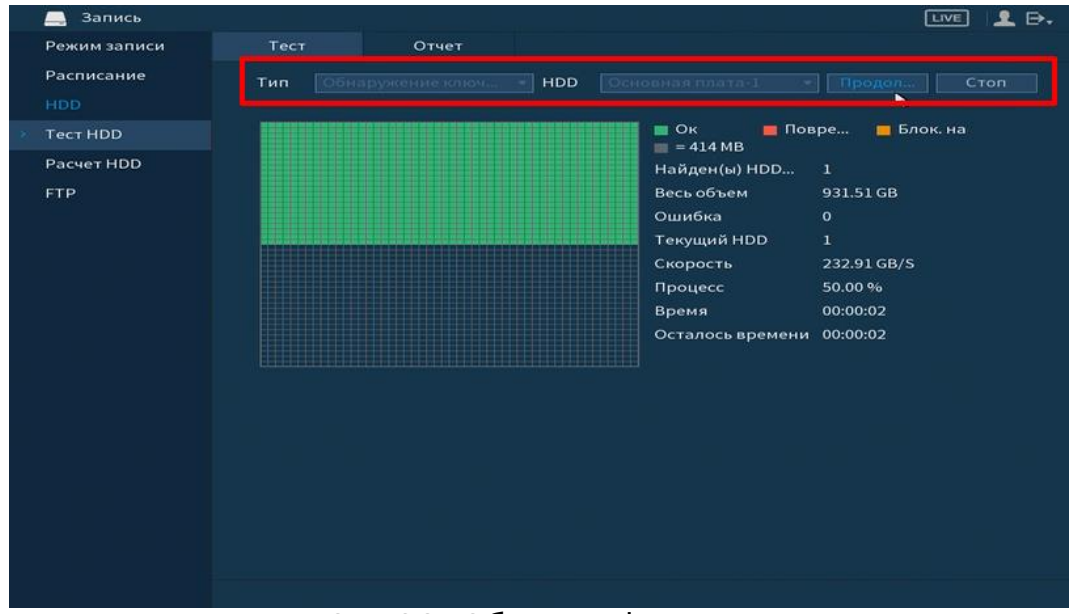

Рисунок 8.108 Сбор информации о HDD

#### **8.2.3.4.2 Лист параметров «Отчет»**

Лист параметров «Отчет» представляет сформированные отчеты по HDD. Для детального просмотра отчета нажмите два раза на интересующий вас отчет и перейдите к просмотру.

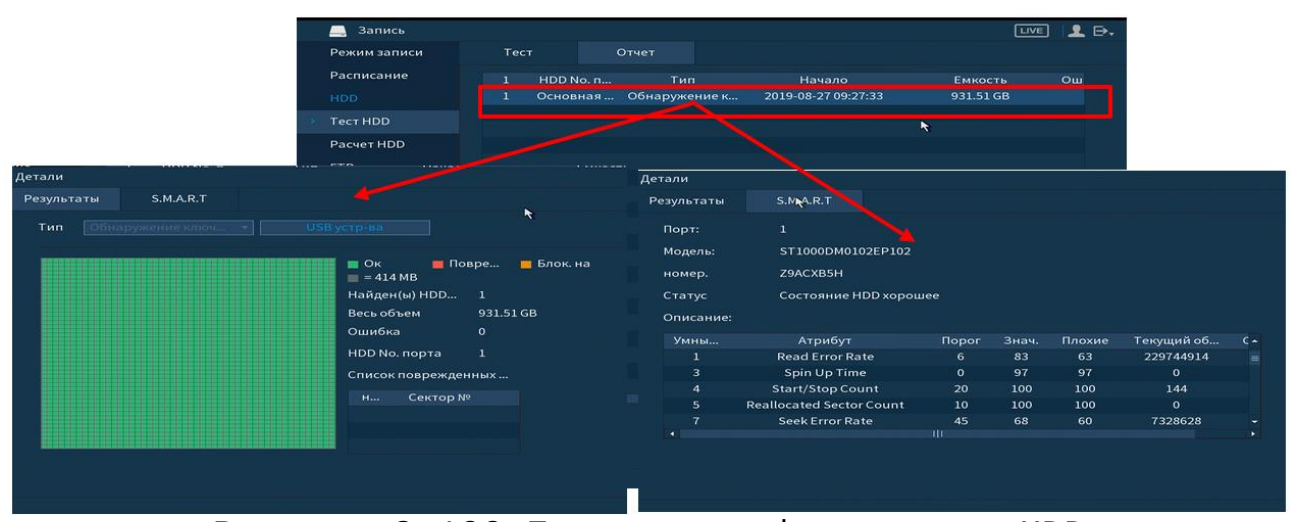

Рисунок 8.109 Просмотр информации о HDD

#### **8.2.3.5 Подпункт меню «Расчет HDD»**

Подпункт меню «Расчет HDD» вычисляет и выводит информацию о параметрах записи каждого канала на жесткий диск.

Для расчета времени, укажите объем жесткого диска в поле «Объем». Программа рассчитает, на сколько дней хватит такого объема. Результат появится в поле «Время».

| Режим записи    |              |                      |                | Канал Изменить Битрейт (Кб/с) Время записи                               |                  |  | Разрешение           |         | Частота ка |  |
|-----------------|--------------|----------------------|----------------|--------------------------------------------------------------------------|------------------|--|----------------------|---------|------------|--|
| Расписание      | $\checkmark$ | 1                    | 八              | 2048                                                                     | 24               |  | 1920×1080(1080P)     |         | 25         |  |
| <b>HDD</b>      | $\checkmark$ | $\overline{2}$       | ╭              | 2048                                                                     | 24               |  | 1920×1080(1080P)     |         | 25         |  |
|                 | ✓            | 3                    |                | 2048                                                                     | 24               |  | 1920×1080(1080P)     |         | 25         |  |
| <b>TecT HDD</b> | $\checkmark$ | $\overline{4}$       |                | 2048                                                                     | 24               |  | 1920×1080(1080P)     |         | 25         |  |
| Pacyet HDD      | $\checkmark$ | 5                    | ╭              | 2048                                                                     | 24               |  | 1920×1080(1080P)     |         | 25         |  |
| <b>FTP</b>      |              | 6                    |                | 2048                                                                     | 24               |  | 1920x1080(1080P)     |         | 25         |  |
|                 |              | Изменить             |                |                                                                          |                  |  |                      | 30P)    | 25         |  |
|                 |              | Канал                |                | $\mathbf{1}$                                                             |                  |  |                      | 30P)    | 25         |  |
|                 |              |                      |                |                                                                          |                  |  |                      | 3OP)    | 25         |  |
|                 |              | Разреше              |                | 1920x1080(1080P)                                                         | ٠                |  |                      | 30P)    | 25         |  |
|                 |              | Частота              |                | 25                                                                       | ۰                |  |                      | 30P)    | 25         |  |
|                 |              | Битрейт              |                | 2048                                                                     |                  |  | $(1024 - 6144)$ Kb/S | 30P)    | 25         |  |
|                 | Время за     |                      |                | 24                                                                       | Час              |  | 30P)                 | 25      |            |  |
|                 |              |                      |                |                                                                          |                  |  | 30P)                 | 25      |            |  |
|                 |              |                      |                |                                                                          |                  |  |                      | 18x     | 25         |  |
|                 |              |                      |                |                                                                          |                  |  |                      |         | 12         |  |
|                 |              | Копир.               |                |                                                                          | Применить        |  | Назад                |         |            |  |
|                 |              | Известны             |                | Известно                                                                 |                  |  |                      |         |            |  |
|                 |              | Объем                | $\overline{0}$ |                                                                          | $TB = \boxed{0}$ |  | <b>GB</b>            | Выбрать |            |  |
|                 |              | Время                | n              |                                                                          | Дни              |  |                      |         |            |  |
|                 |              | конечного результата |                | Примечание: Время записи рассчитано приблизительно и может отличаться от |                  |  |                      |         |            |  |

Рисунок 8.110 Расчет времени

Для расчет HDD укажите в поле «Время», в течение какого количества дней должны храниться записи на жестком диске. Программа рассчитает, на необходимый для этого объем жесткого диск. Результат появится в поле «Объем».

| Режим записи |                                            |              |                  | Канал Изменить Битрейт (Кб/с) Время записи                               | Разрешение       |      | Частота ка |  |
|--------------|--------------------------------------------|--------------|------------------|--------------------------------------------------------------------------|------------------|------|------------|--|
| Расписание   | -1<br>$\checkmark$                         |              | 2048             | 24                                                                       | 1920x1080(1080P) |      | 25         |  |
| <b>HDD</b>   | $\overline{2}$<br>$\overline{\mathscr{S}}$ | $\Delta$     | 2048             | 24                                                                       | 1920x1080(1080P) |      | 25         |  |
|              | 3<br>$\checkmark$                          |              | 2048             | 24                                                                       | 1920x1080(1080P) |      | 25         |  |
| Tect HDD     | 4<br>$\checkmark$                          |              | 2048             | 24                                                                       | 1920x1080(1080P) |      | 25         |  |
| Pacuer HDD   | 5<br>$\checkmark$                          | ╱            | 2048             | 24                                                                       | 1920x1080(1080P) |      | 25         |  |
| <b>FTP</b>   |                                            |              | 2048             | 24                                                                       | 1920×1080(1080P) |      | 25         |  |
|              | Изменить                                   |              |                  |                                                                          |                  | 30P) | 25         |  |
|              |                                            |              |                  |                                                                          |                  | 30P) | 25         |  |
|              | Канал                                      | $\mathbf{1}$ |                  |                                                                          |                  | 30P) | 25         |  |
|              | Разреше                                    |              | 1920x1080(1080P) | ÷                                                                        |                  | 30P) | 25         |  |
|              | Частота                                    | 25           |                  | ۰                                                                        |                  | 30P) | 25         |  |
|              | Битрейт                                    | 2048         |                  | $(1024 - 6144)$ Kb/S                                                     |                  | 30P) | 25         |  |
|              | Время за                                   | 24           |                  | Hac                                                                      |                  | 30P) | 25         |  |
|              |                                            |              |                  |                                                                          | 30P)             |      | 25         |  |
|              |                                            |              |                  |                                                                          |                  | 18x  | 25         |  |
|              |                                            |              |                  |                                                                          |                  |      | 12         |  |
|              | Копир.                                     |              |                  | Применить                                                                | Назад            |      |            |  |
|              | Известны                                   | Известно     |                  |                                                                          |                  |      |            |  |
|              | Время                                      | $\mathbf{o}$ |                  | дни                                                                      |                  |      |            |  |
|              | Обьем                                      | m.           |                  | $TB =$                                                                   | lсв              |      |            |  |
|              | конечного результата                       |              |                  | Примечание: Время записи рассчитано приблизительно и может отличаться от |                  |      |            |  |

Рисунок 8.111 Расчет объема

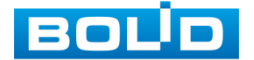

RGG-1622 ВЕРСИЯ 2 АЦДР.202162.015 от 25.09.2019

#### **8.2.3.6 Подпункт меню «FTP»**

Подпункт меню «FTP» дает управление к параметрам настройки доступа видеорегистратора к серверу FTP для архивного хранения.

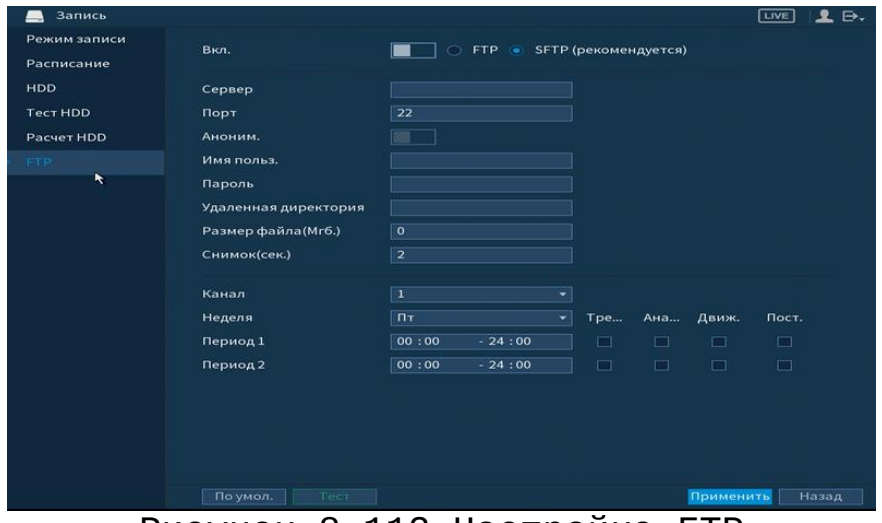

Рисунок 8.112 Настройка FTP

Включите функцию FTP, заполните адрес сервера FTP, порт, имя пользователя, пароль и соответствующий путь сохранения, после этого возможно сохранение записи или изображения на сервере FTP.

# 8.2.4 **Пункт меню «Система»**

# **8.2.4.1 Подпункт меню «Главный»**

# **8.2.4.1.1 Лист параметров «Общие»**

Интерфейс «Общие» представлен на рисунке 8.113.

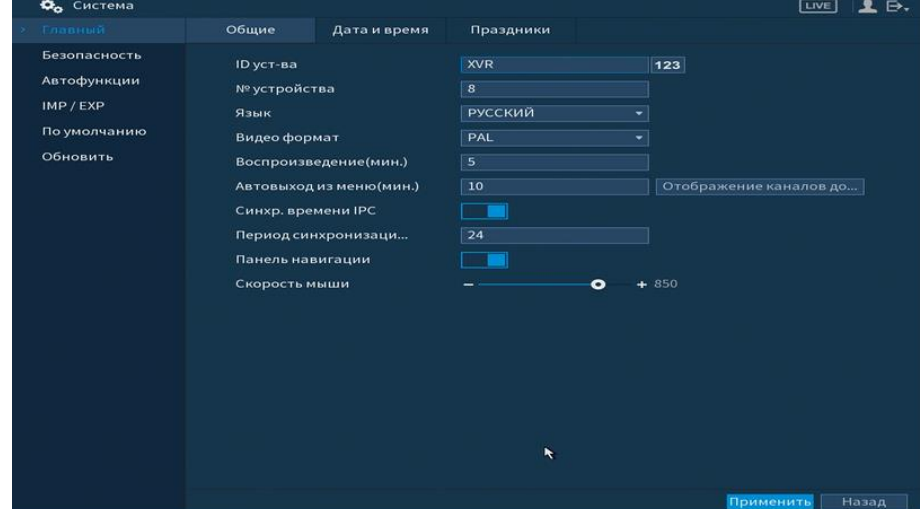

Рисунок 8.113 Интерфейс настройки общих параметров

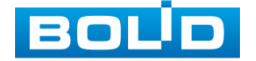

Функции и диапазоны значений параметров даны в таблице 8.21:

Таблица 8.21 Настройка общих параметров.

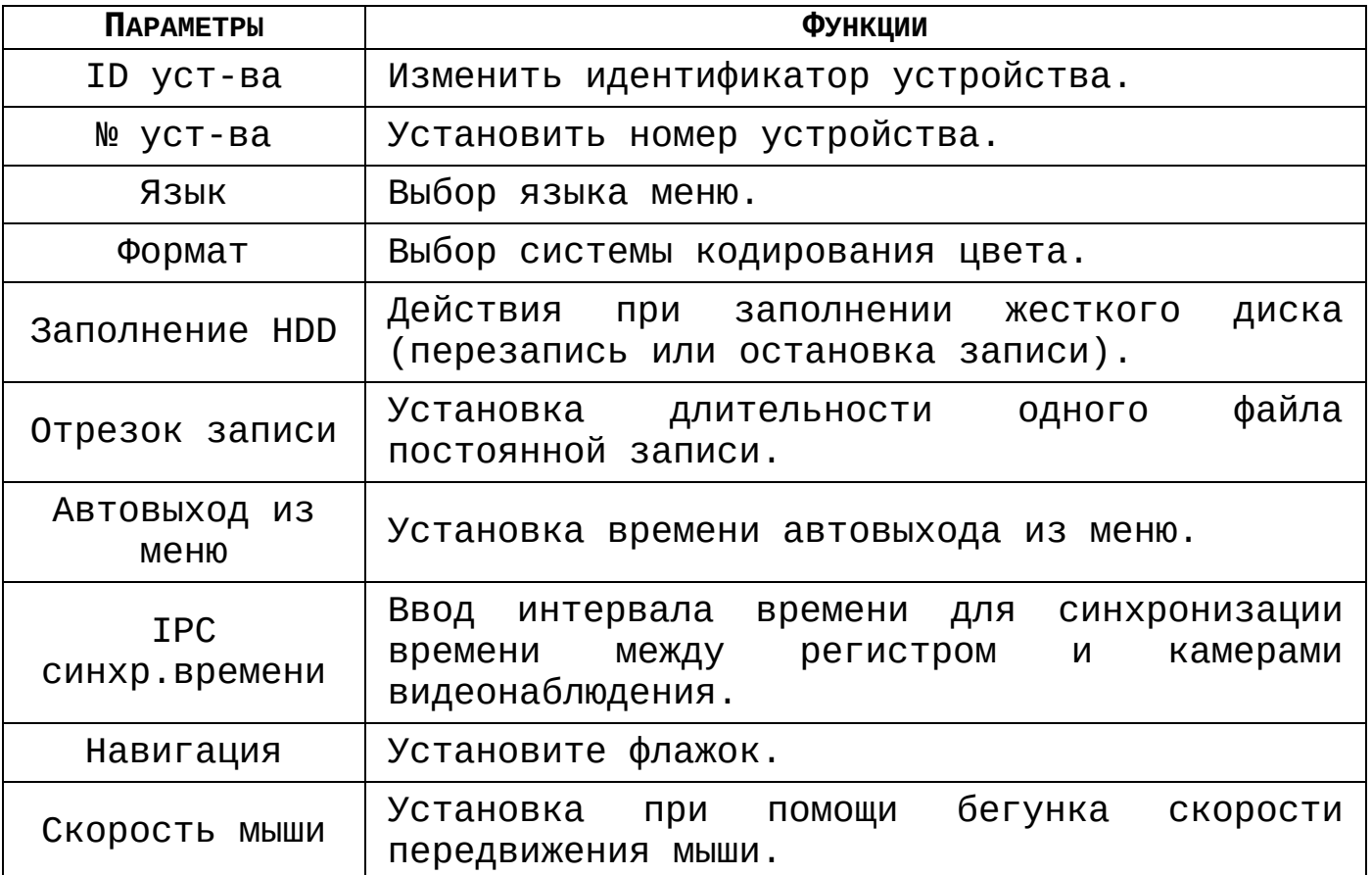

# **8.2.4.1.2 Лист параметров «Дата и время»**

Лист параметров «Дата и время» дает управление к параметрам установки времени и даты видеорегистратора.

| Фо Система                                                         |                                                                              |                                                                                                    | LIVE<br>₿. |
|--------------------------------------------------------------------|------------------------------------------------------------------------------|----------------------------------------------------------------------------------------------------|------------|
| Главный                                                            | Общие                                                                        | Дата и время<br>Праздники                                                                                                    |            |
| Безопасность<br>Автофункции<br>IMP/EXP<br>По умолчанию<br>Обновить | Системное время<br>Системная зона<br>Формат даты<br>Разделит.даты<br>времени | $2019 - 08 - 27$<br>09:56:04<br>$\boxed{123}$<br>(GMT+03:00)Багдад, Кувейт, Москва.<br>▼<br><b>ГГГГ ММ ДД</b><br>×<br>$\overline{\phantom{0}}$<br>⊋<br>24-часовой |            |
|                                                                    | <b>DST</b><br><b>DST THN</b><br>Начало<br>Окончание<br><b>NTP</b>            | Неделя • Дата<br>$\sim$<br>$2000 - 01 - 01$ 00:00<br><b>COL</b><br>$2000 - 01 - 01$ 00:00<br>and .                                                                |            |
|                                                                    | Сервер<br>Порт<br>Интервал(мин.)                                             | time.windows.com<br>Обновить<br>123<br>60                                                                                                    |            |
|                                                                    |                                                                              | Применить                                                                                                    | Назад      |

Рисунок 8.114 Интерфейс настройки даты и времени

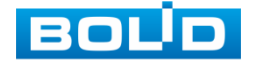

Функции и диапазоны значений параметров даны в таблице 8.22.

Таблица 8.22 Настройка даты и времени

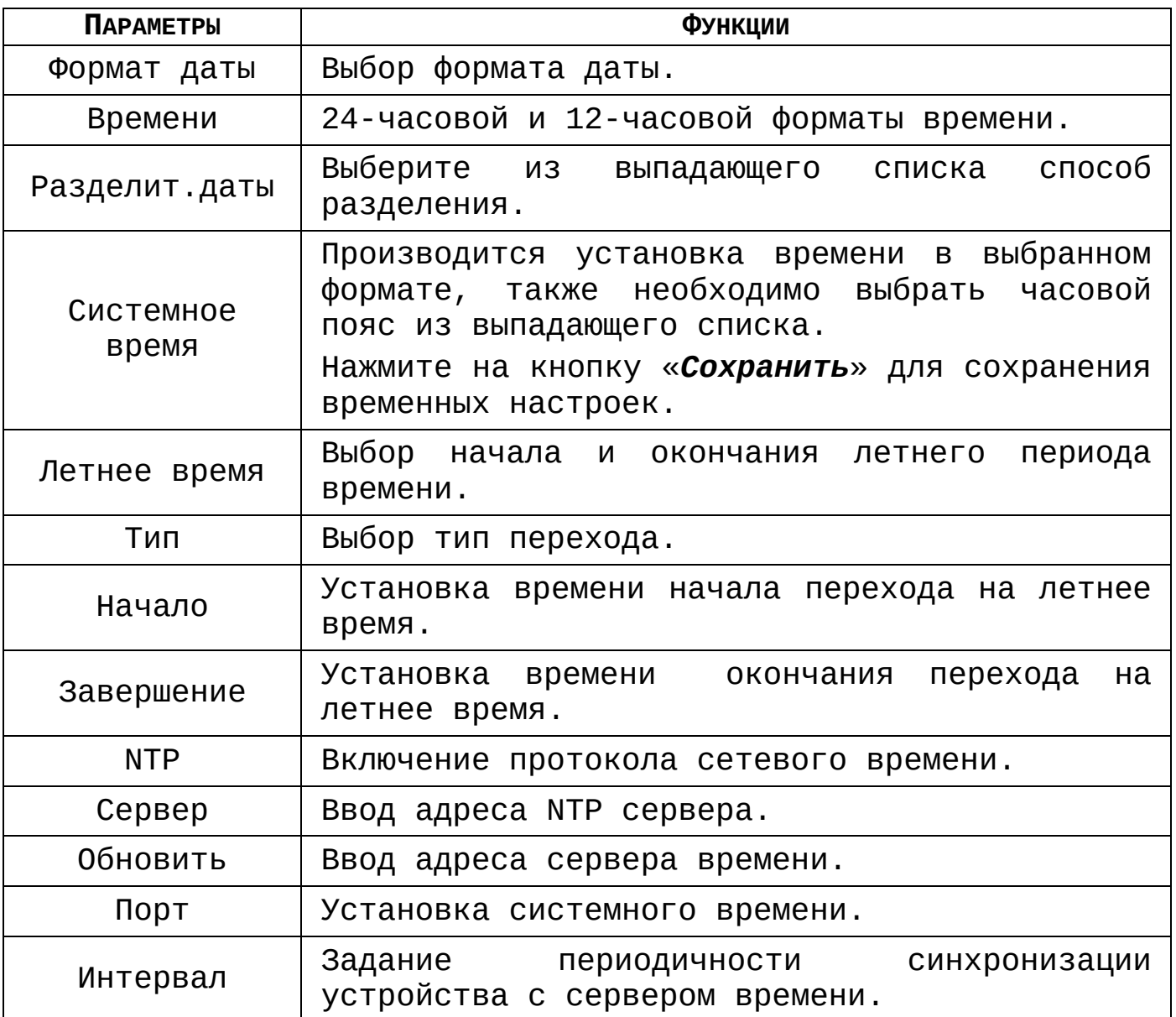

## **8.2.4.1.3 Лист параметров «Праздник»**

Лист параметров «Праздник» дает управление к параметрам установки даты праздничных дней.

Для добавления праздничных дней нажмите <sup>Добавить п.</sup> В появившемся окне, введите дату праздника, установите длительность и повтор. Для добавления и сохранения праздника Нажмите на кнопку Варавить п...

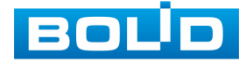

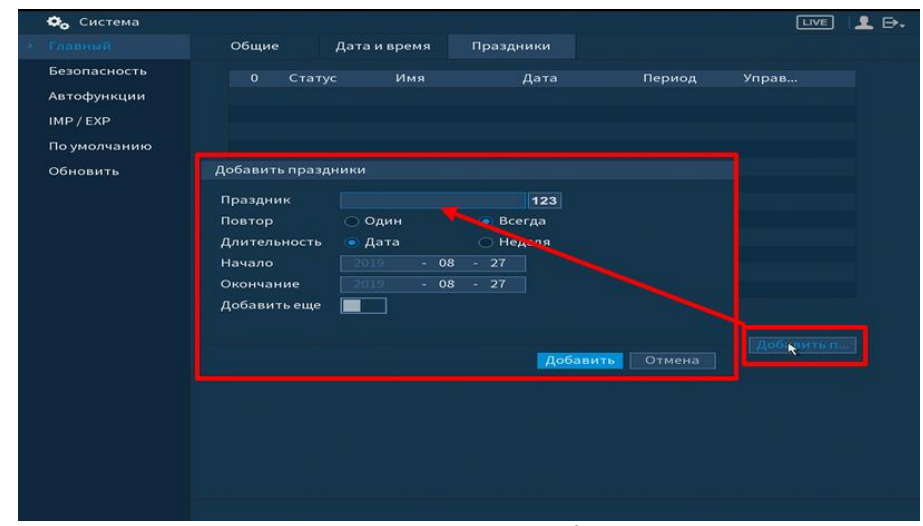

Рисунок 8.115 Интерфейс добавления праздника

# **8.2.4.2 Подпункт меню «Безопасность»**

# **8.2.4.2.1 Лист параметров «Права доступа»**

Лист параметров «Права доступа» осуществляет управление учетными записями пользователей.

Включите функцию и установите тип доступа, для данного регистратора доступны следующие права:

- Сетевой доступ белый список;
- Сетевой доступ Черный список;
- Синхронизация времени белый список.

Далее добавьте IP -адрес или диапазон IP-адресов, которым будет разрешен/запрещен доступ к видеорегистратору.

| Фо Система                                                           |                                            |                     |                                                                            | 2.5.<br>LIVE)      |
|----------------------------------------------------------------------|--------------------------------------------|---------------------|----------------------------------------------------------------------------|--------------------|
| Главный                                                              | Права доступа Системное обс                |                     |                                                                            |                    |
| Безопасность<br>Автофункции<br>IMP / EXP<br>По умолчанию<br>Обновить | Тип<br>Вкл.<br>Начальный IP<br>Конечный IP | Сетевой доступ-бел  | $\overline{\phantom{0}}$<br>$\blacksquare$<br>Доб. IP адрес<br>Доб. IP диа |                    |
|                                                                      |                                            | <b>Начальный IP</b> | <b>Конечный IP</b>                                                         | Изме Удалить       |
|                                                                      |                                            |                     |                                                                            | Назад<br>Применить |

Рисунок 8.116 Права доступа

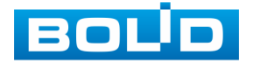

RGG-1622 ВЕРСИЯ 2 АЦДР.202162.015 от 25.09.2019

# **8.2.4.2.2 Лист параметров «Системное обслуживание»**

Лист параметров «Системное обслуживание» позволяет включать/отключать функции сброса пароля, номер телефона для сбрасывания, доступ по протоколам CGI и ONVIF.

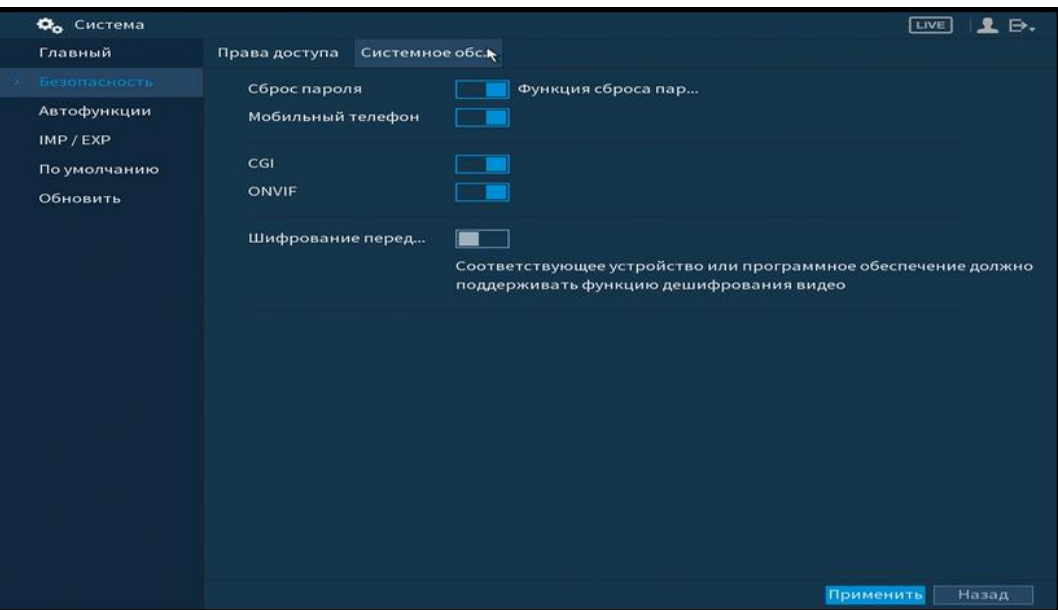

Рисунок 8.117 Системное обслуживание

Таблица 8.23 Параметры системного обслуживания

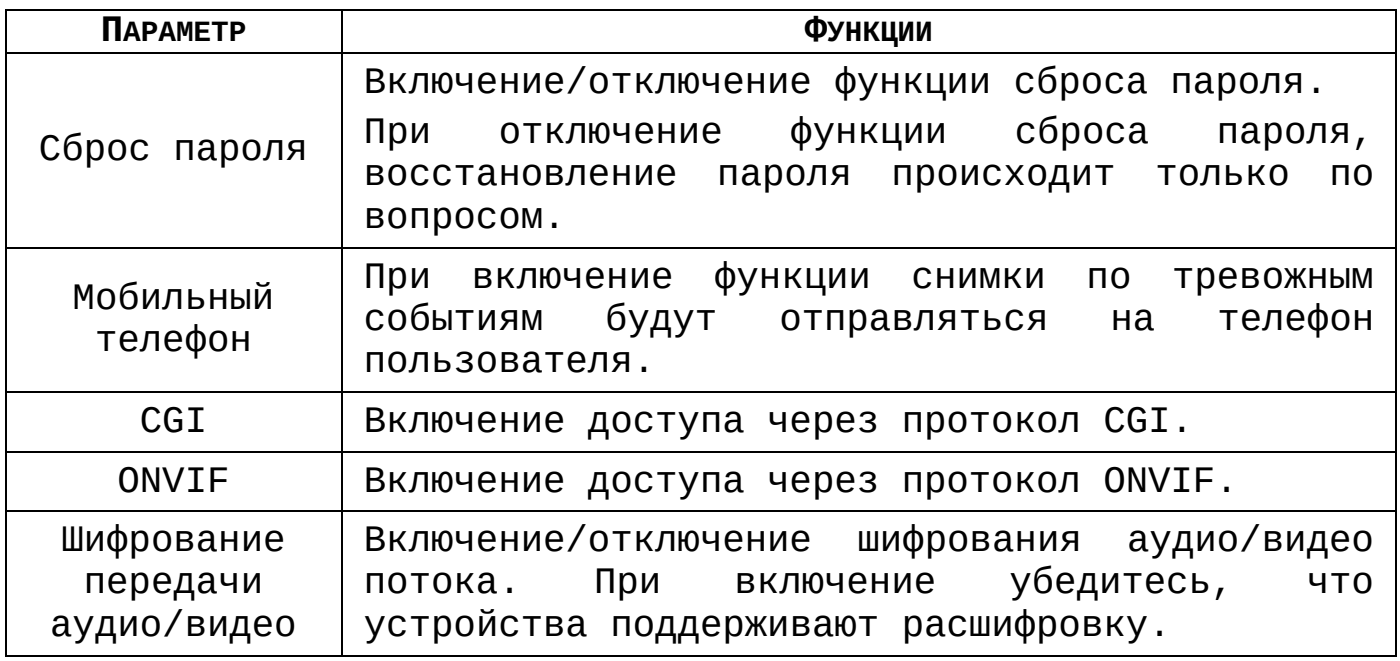

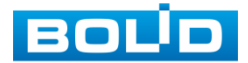

#### **8.2.4.3 Подпункт меню «Автофункции»**

Подпункт меню «Автофункции» предоставляет интерфейс управления к параметрам системы в определенное время автоматического удаления старых файлов и установке автоматической перезагрузки системы по параметрам.

| Фо Система<br>Главный<br>Безопасность<br>Автофункции<br>$\tilde{\mathbf{r}}$<br>IMP / EXP<br>По умолчанию<br>Обновить | Автоперезагрузка системы<br>Никогда<br>ᆀ<br>Режим вентилятора корпуса<br>Всегда вкл<br>▾▏ | <b>LIVE</b><br>2.5. |
|----------------------------------------------------------------------------------------------------|-------------------------------------------------------------------------------------------|---------------------|
|                                                                                                    |                                                                                           |                     |
|                                                                                                    |                                                                                           | Назад<br>Применить  |

Рисунок 8.118 Интерфейс настройки автофункции

**8.2.4.4 Подпункт меню «IMP/EXP (Импорт/экспорт)»**

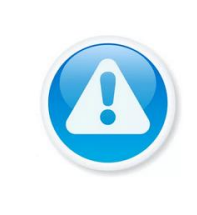

Файл конфигурации-совокупность настроек программы, задаваемая пользователем, а также процесс изменения этих настроек в соответствии с нуждами пользователя.

Пункт меню «Импорт/экспорт» предоставляет управление по импорту/экспорту файла конфигурации (настроек) видеорегистратора.

В подпункт меню «Импорт/экспорт» можно перейти напрямую. После подключения USB-устройства(в формате FAT32) в появившемся окне, нажмите кнопку **импорт/Экспорт** , для перехода в пункт меню «Импорт/экспорт». Или перейти в «главное меню=>система=> Импорт/экспорт».

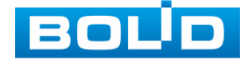
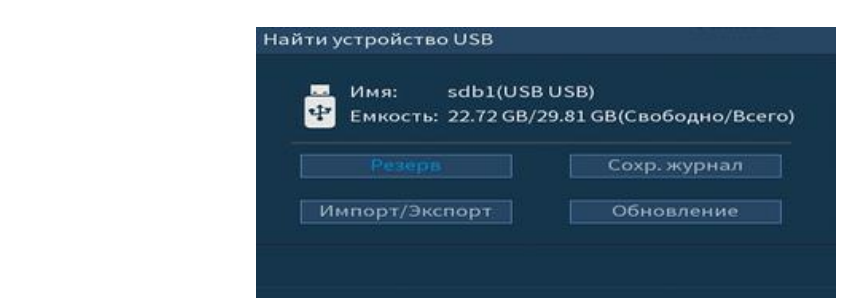

Рисунок 8.119 Всплывающее окно при подключении USBустройства

После перехода в подпункт меню «Импорт/экспорт», нажмите на кнопку <sup>обновить</sup> для обнаружения подключенных устройств.

| Главный      | <b>ID</b> уст-ва      | sdb1(USB USB)  | Обновить | Формат |         |
|--------------|-----------------------|----------------|----------|--------|---------|
| Безопасность | Весь объем            | 29.81 GB       |          |        |         |
| Автофункции  |                       |                |          | ٠      |         |
| IMP / EXP    | Своб. место           | 22.72 GB       |          |        |         |
| По умолчанию | Адрес                 | $\overline{V}$ |          |        |         |
| Обновить     | Имя                   |                | Размер   | Тип    | Удалить |
|              | <b>M</b> <sub>C</sub> |                |          | Папка  | 啬       |
|              | <b>Bit</b> <i>L</i>   |                |          | Папка  | 啬       |
|              | <b>Bit H</b>          |                |          | Папка  | 啻       |
|              | $m +$                 |                |          | Папка  | 窗       |
|              | m <sub>1</sub>        |                | 31.80 MB | Файл   | 啬       |
|              | $100 - L$             |                | 19.14 MB | Файл   | 啬       |
|              | III v                 |                | 1.60 MB  | Файл   | 亩       |
|              | 画工                    |                | 152.2 KB | Файл   | 亩       |
|              | 图 1                   |                | 40.4 KB  | Файл   | 亩       |
|              | 图 1                   |                | 16.6 KB  | Файл   | 啬       |
|              |                       |                |          |        |         |
|              |                       |                |          |        |         |
|              |                       |                |          |        |         |
|              |                       |                |          |        |         |

Рисунок 8.120 Интерфейс меню Импорт/экспорт

Функция «Экспорт» предназначена для сохранения на USBустройство файла конфигурации (настроек) видеорегистратора.

При нажатии на кнопку **на на USB-устройстве** появится папка с сохраненными настройками регистратора.

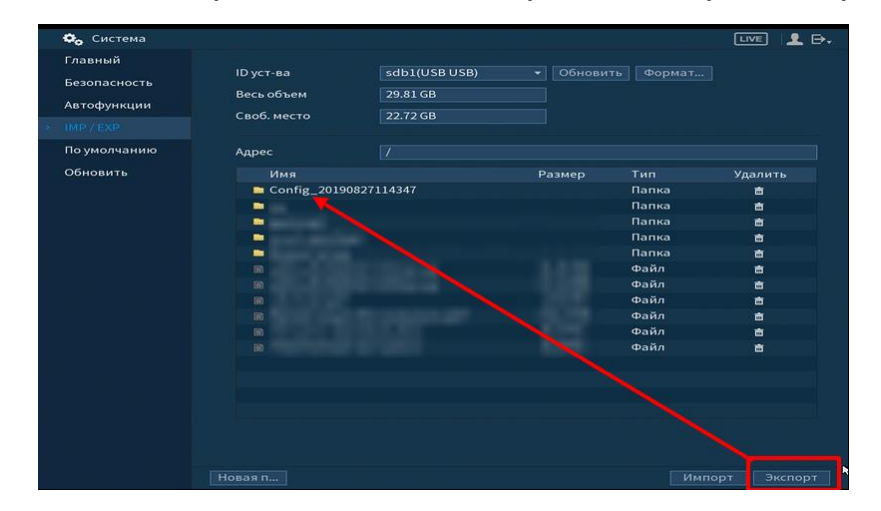

Рисунок 8.121 Сохранение при экспорте

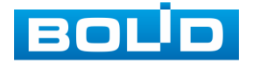

Для создания новой папки на USB-устройстве, нажмите на кнопку **Вераял и в появившемся окне введите имя папки и** нажмите .

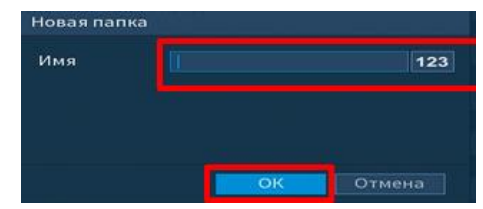

Рисунок 8.122 Установка имени папки

Функция «Импорт» предназначена для загрузки с USBустройства в систему видеорегистратора файла конфигурации Импорт (настроек) видеорегистратора. При нажатии на кнопку с USB-устройства будут экспортированы сохраненные настройки видеорегистратора.

Выберите файл и нажмите кнопку **и мирерт 1** и перезагрузите видеорегистратор для установки настроек из папки.

#### **8.2.4.5 Подпункт меню «По умолчанию (Сброс)»**

Пункт меню «По умолчанию (Сброс)» предоставляет пользователю параметры сбрасывания выделенных настроек до значений по умолчанию, либо полный сброс всех настроек на заводские, при возникновении неисправности.

- Нажмите на кнопку , для сбрасывания на заводские настройки;
- Выберите из списка пункт для сбрасывания настроек до значений по умолчанию.

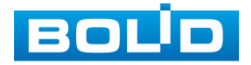

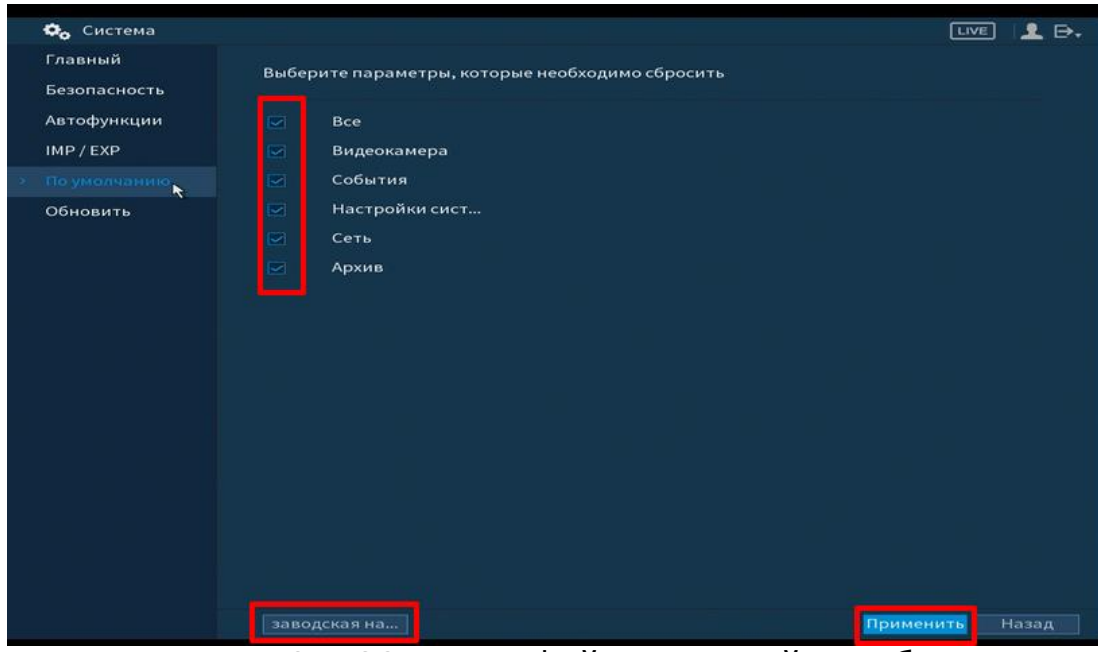

Рисунок 8.123 Интерфейс настройки сброса

Сбрасывание до заводских настроек возможно при использование кнопки сброса находящиеся на материнской плате. Для сброса:

- Отключите устройство от источника питания и снимите крышку устройства;
- Зажмите и удерживайте кнопку сброса не менее 5 секунд до подачи питания и 5 секунд после.

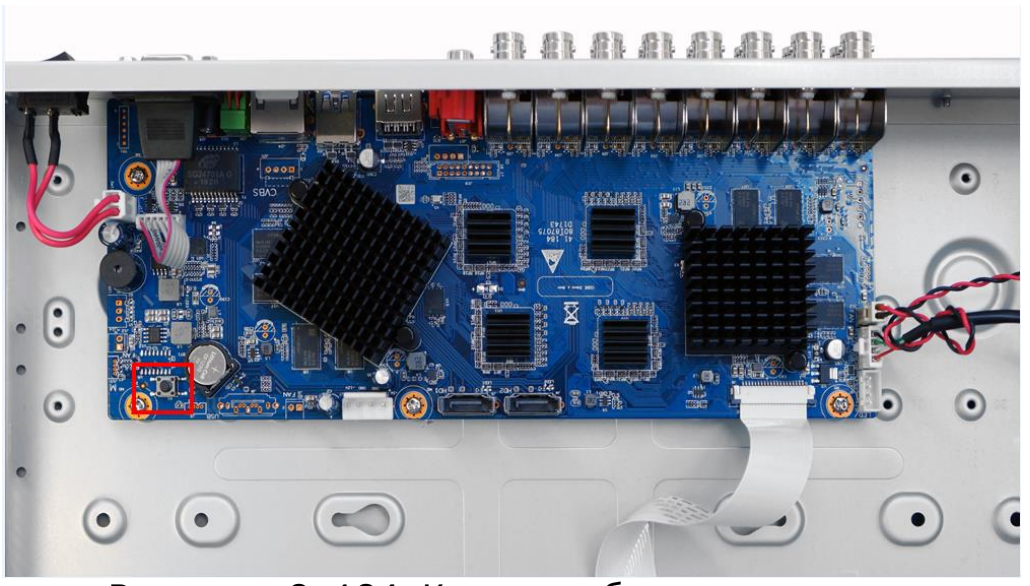

Рисунок 8.124 Кнопка сброса на плате

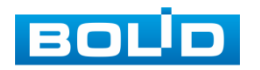

#### **8.2.4.6 Подпункт меню «Обновить»**

Пункт меню «Обновление» предоставляет управление по настройке параметров системы видеорегистратора, отвечающих за обновление программы «прошивки».

Доступ в подпункт меню «Обновление» предоставляется двумя способами. После подключения USB-устройства (в формате FAT32), в появившемся окне, нажмите кнопку **и обновление и для** перехода в подпункт меню «Обновление». Или перейти в «главное меню=>система=> Обновление».

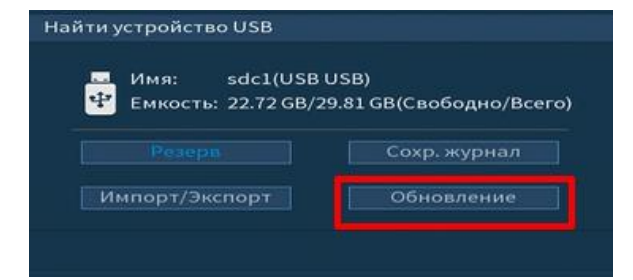

Рисунок 8.125 Всплывающее окно при подключении USBустройства

Выберите файл обновления (расширение файла .bin) и нажмите кнопку «Обновление».

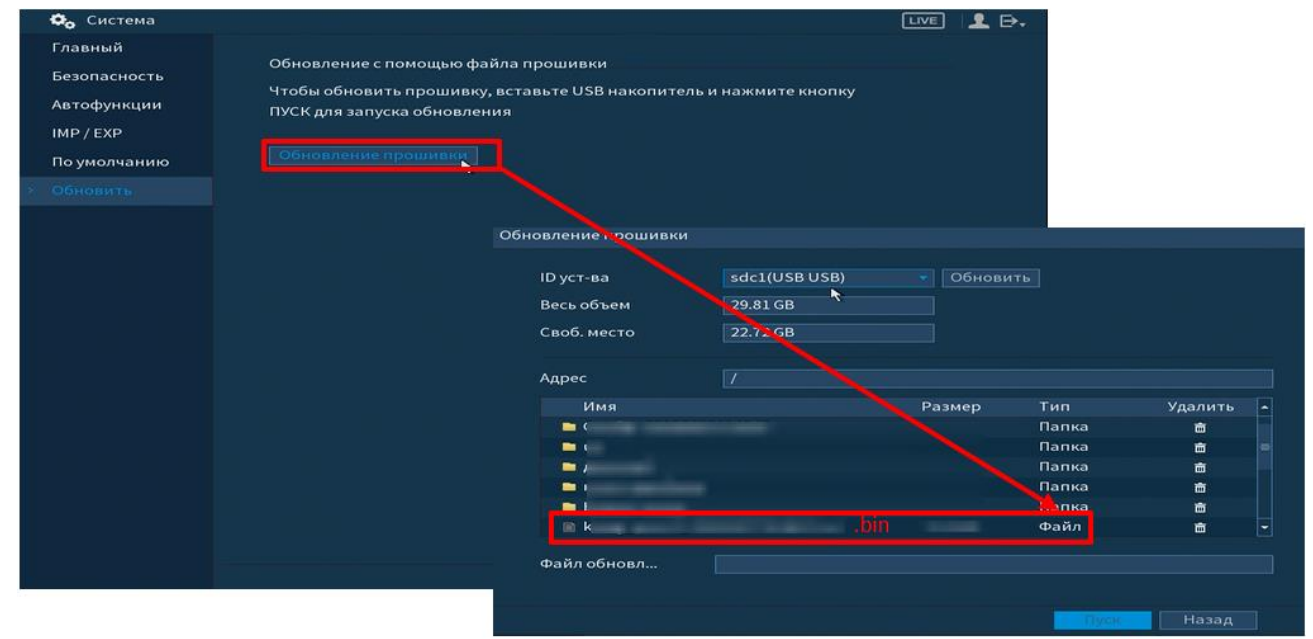

Рисунок 8.126 Выбор файла для обновления

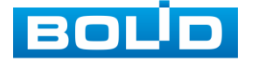

Затем нажмите на кнопку «Обновление», выберите нужный файл прошивки («\*.bin») и нажмите на кнопку «Старт» для начала процесса обновления. После того, как процедура обновления завершится, регистратор перезагрузится.

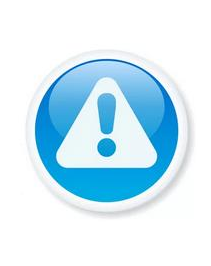

Отключение питания видеорегистратора в процессе установки обновления, использование сторонних, не предназначенных для данной модели прошивок, неправильное программирование обновления может привести к неисправной работе устройства!

## 8.2.5 **Пункт меню «Пользователи»**

Подпункт меню «Пользователи» предоставляет управление системными параметрами учетной записи пользователя в группе учетных записей.

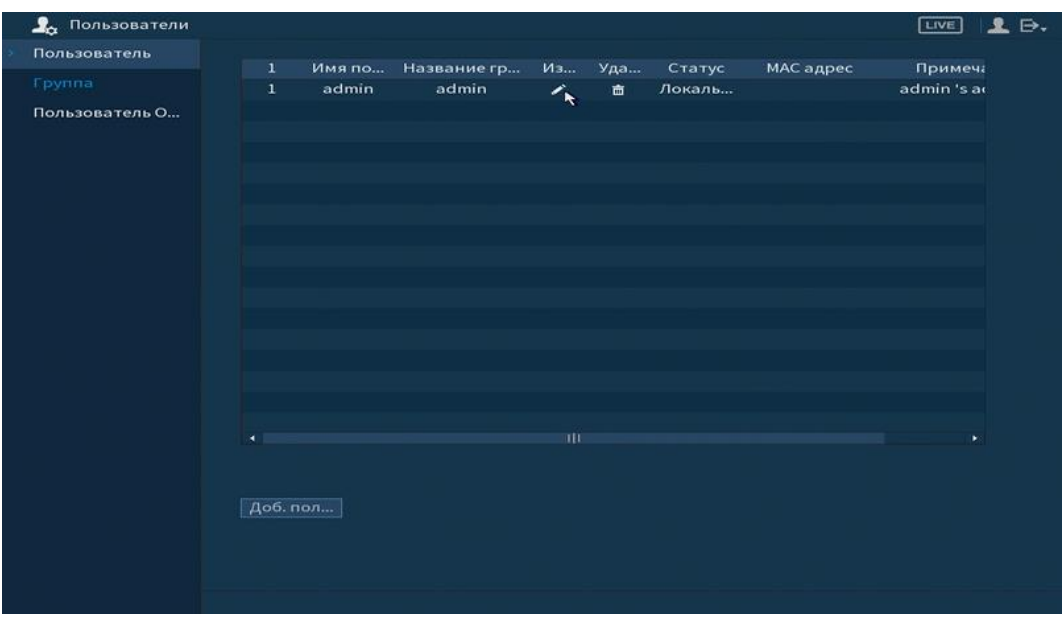

Рисунок 8.127 Интерфейс просмотра учетной записи

Имя учетной записи пользователя может содержать до 15 символов. Пароль учетной записи должен состоять из 1~32 символов, используются только цифры и буквы. Пользователь с правами администратора может изменять пароль другого пользователя.

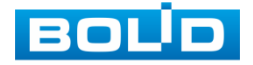

- По умолчанию количество пользователей равно 64;
- Количество групп равно 20;
- Можно задать соответствующую группу и назначить права для пользователей в заданных группах;
- Для управления пользователями используются режимы группы/пользователя;
- Имя пользователя и имя группы должны быть единственными;
- Один пользователь может входить только в одну группу;
- Находящийся в системе пользователь не может изменять собственные права.

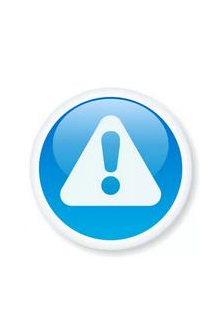

Обратите внимание: права пользователя не могут превышать заданных прав группы. При разрешении анонимного входа в систему (с ограниченными правами) не требуется вводить имя пользователя и пароль. При добавлении пользователя к группе необходимо назначить права.

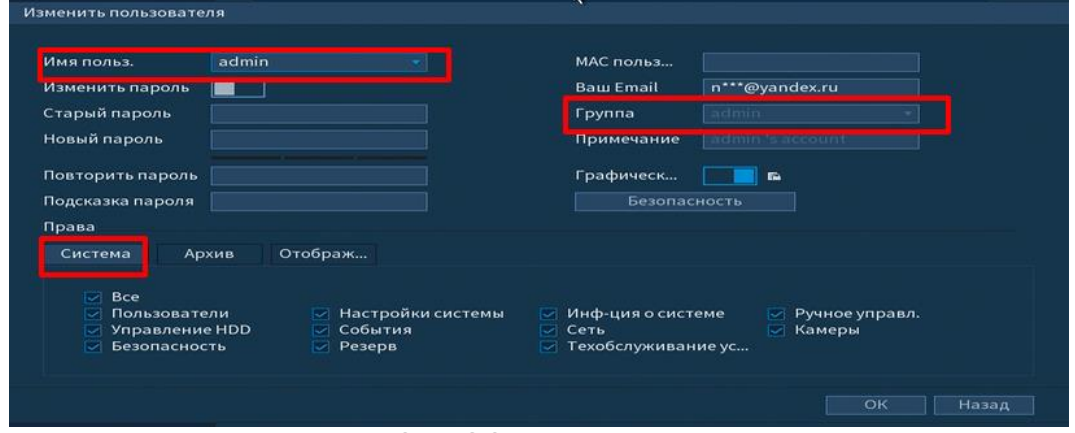

Рисунок 8.128 Назначение прав

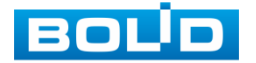

Для добавления пользователя нажмите на кнопку Варабовател и

в появившимся окне установите параметры пользователя.

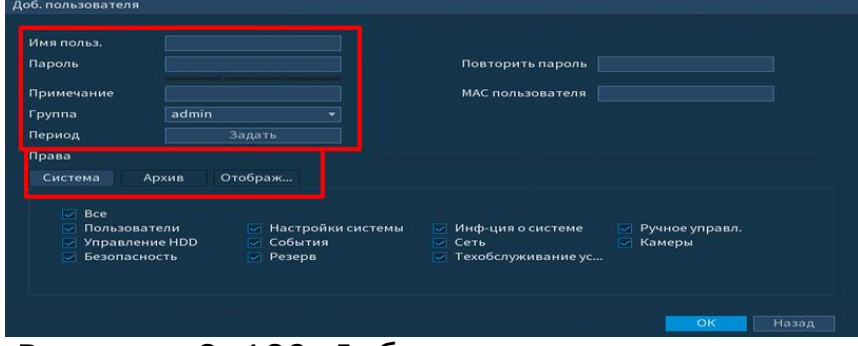

Рисунок 8.129 Добавление пользователя

Параметры и функции настройки приведены в таблице 8.24.

Таблица 8.24 Параметры и функции добавления нового

#### пользователя

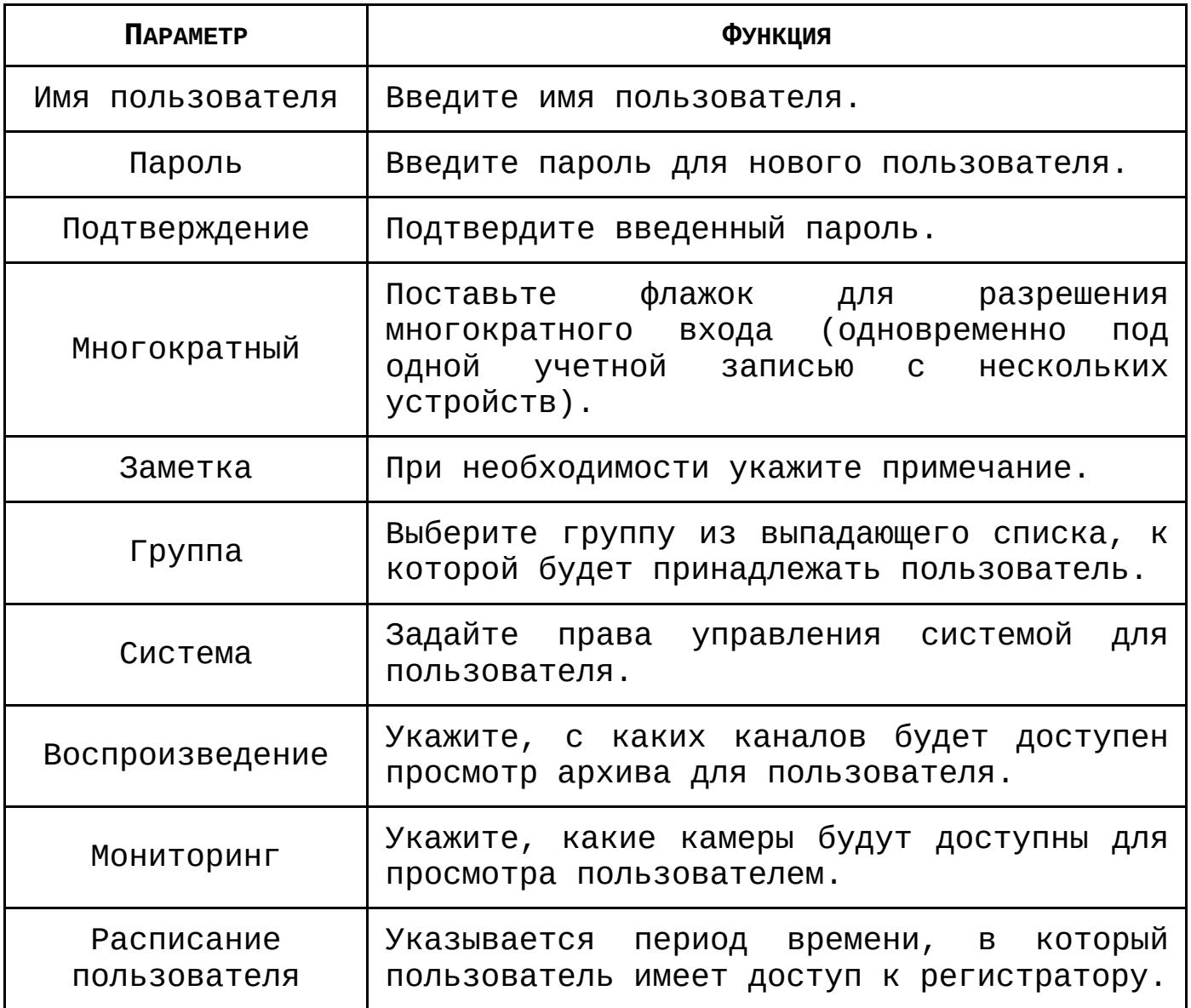

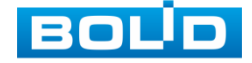

В целях обеспечения безопасности, для учетной записи оператора рекомендуется устанавливать права только на просмотр видео в реальном времени и воспроизведение архива.

Поставьте флажки напротив тех номеров каналов, которые будут доступны для просмотра.

#### **8.2.5.1 Подпункт меню «Группа»**

Подпункт меню «Группа» предоставляет управление учетными записями членов группы и созданием новых групп пользователей.

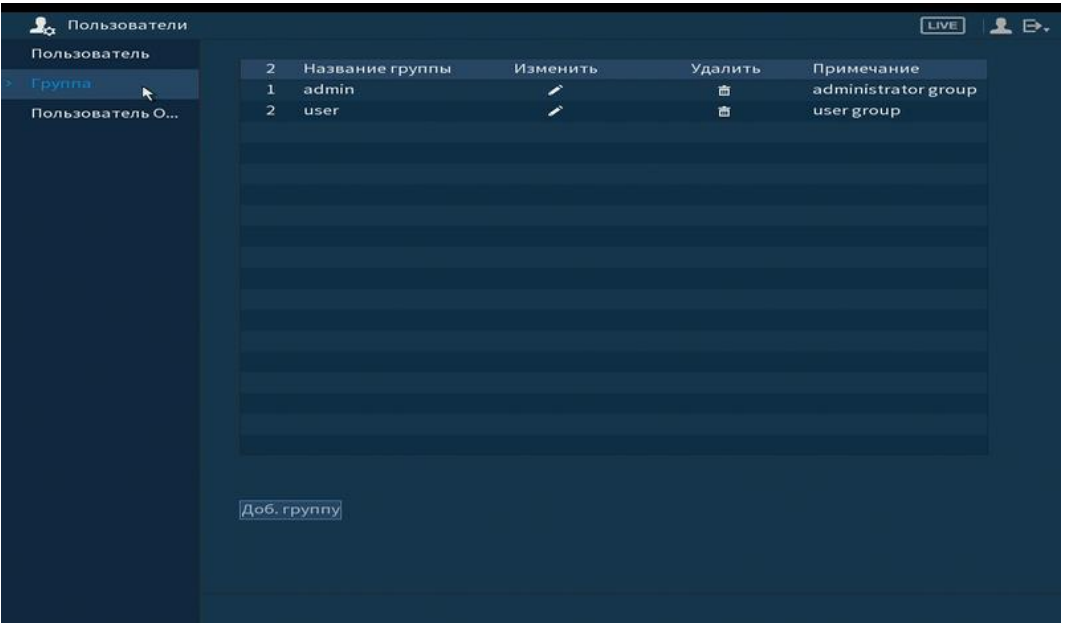

Рисунок 8.130 Интерфейс настройки групп

Имя учетной записи группы может содержать до 15 символов. Пароль учетной записи должен состоять из 1~32 символов, используются только цифры и буквы. В интерфейсе группы можно добавлять или удалять группу, изменять пароль группы и т.д.

Доб. группу Для добавления новой группы нажмите на кнопку и в появившемся окне введите название и примечания к группе.

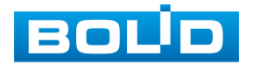

После сохранения параметров добавления в появившемся окне отобразиться новая группа. Удалить группу можно при нажатии кнопки **.**

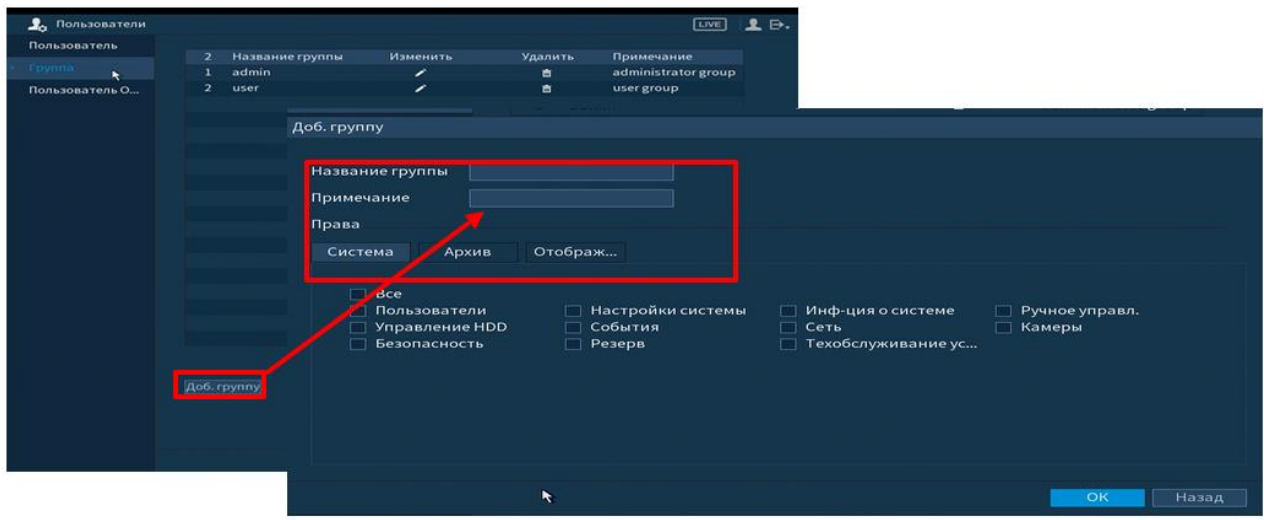

Рисунок 8.131 Добавление новой группы

## **8.2.5.2 Подпункт меню «Пользователь ONVIF»**

Подпункт меню «ONVIF пользователь» предоставляет управление системными параметрами учетной записи ONVIF пользователя.

| <b>2</b> Пользователи |                          |                     |                          |               | [LIVE]       | $\Rightarrow$<br>$\bullet$ |
|-----------------------|--------------------------|---------------------|--------------------------|---------------|--------------|----------------------------|
| Пользователь          |                          |                     |                          |               |              |                            |
| Группа                | $\bf{1}$<br>$\mathbf{1}$ | Имя польз.<br>admin | Название группы<br>admin | Изменить<br>╭ | Удалить<br>盲 |                            |
| Пользователь О.<br>×  |                          |                     |                          |               |              |                            |
|                       |                          |                     |                          |               |              |                            |
|                       |                          |                     |                          |               |              |                            |
|                       |                          |                     |                          |               |              |                            |
|                       |                          |                     |                          |               |              |                            |
|                       |                          |                     |                          |               |              |                            |
|                       |                          |                     |                          |               |              |                            |
|                       |                          |                     |                          |               |              |                            |
|                       |                          |                     |                          |               |              |                            |
|                       |                          |                     |                          |               |              |                            |
|                       |                          |                     |                          |               |              |                            |
|                       |                          |                     |                          |               |              |                            |
|                       |                          |                     |                          |               |              |                            |
|                       |                          |                     |                          |               |              |                            |
|                       |                          |                     |                          |               |              |                            |
|                       |                          |                     |                          |               |              |                            |
|                       |                          |                     |                          |               |              |                            |
|                       |                          |                     |                          |               |              |                            |
|                       |                          |                     |                          |               |              |                            |
|                       |                          |                     |                          |               |              |                            |
|                       |                          |                     |                          |               |              |                            |
|                       | Доб. пол                 |                     |                          |               |              |                            |

Рисунок 8.132 Настройка ONVIF

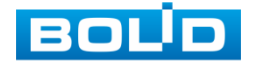

## 8.2.6 **Пункт меню «Информация»**

#### **8.2.6.1 Подпункт меню «Версия»**

Подпункт меню «Версия» показывает основную информацию о версии устройства и его параметры.

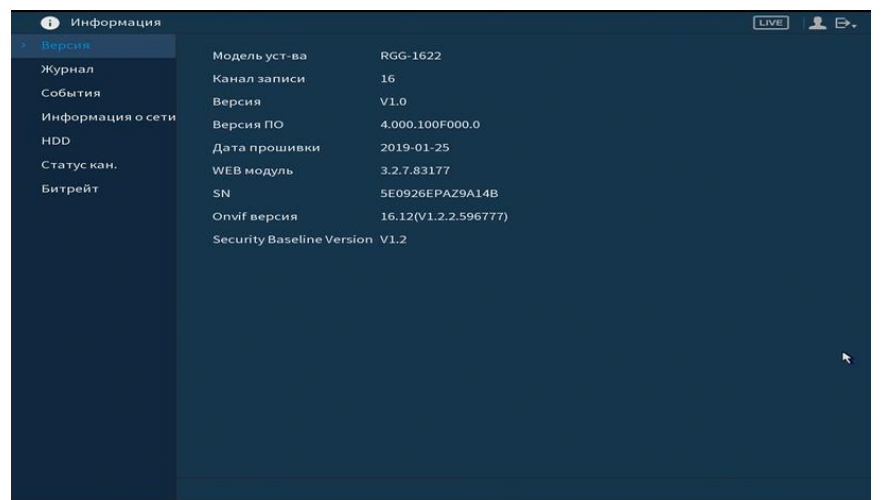

Рисунок 8.133 Интерфейс просмотра информации о версии

#### **8.2.6.2 Подпункт меню «Журнал»**

Пункт меню «Журнал» предоставляет управление по просмотру и архивации системой информации журнала, событий регистрации, системных событий видеорегистратора.

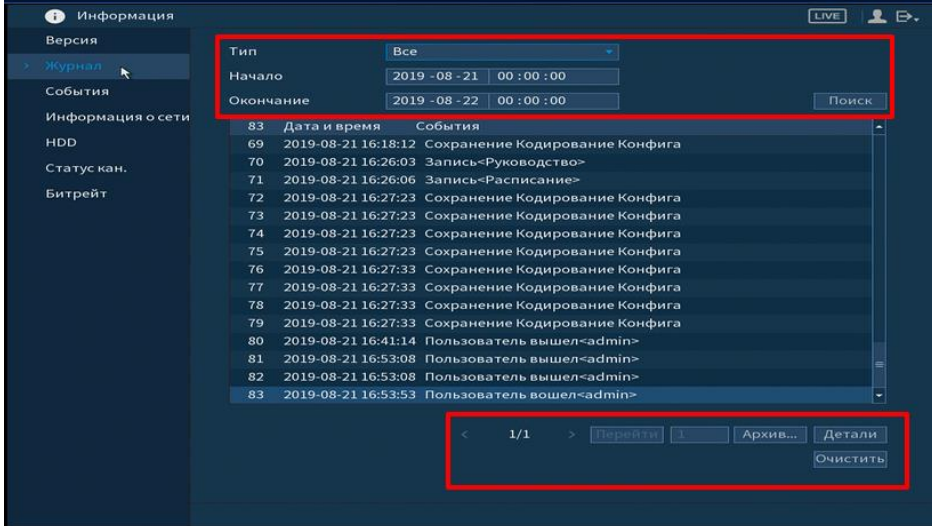

Рисунок 8.134 Интерфейс просмотра журнала Функции и значения параметров даны в таблице 8.25.

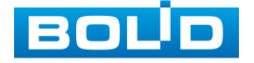

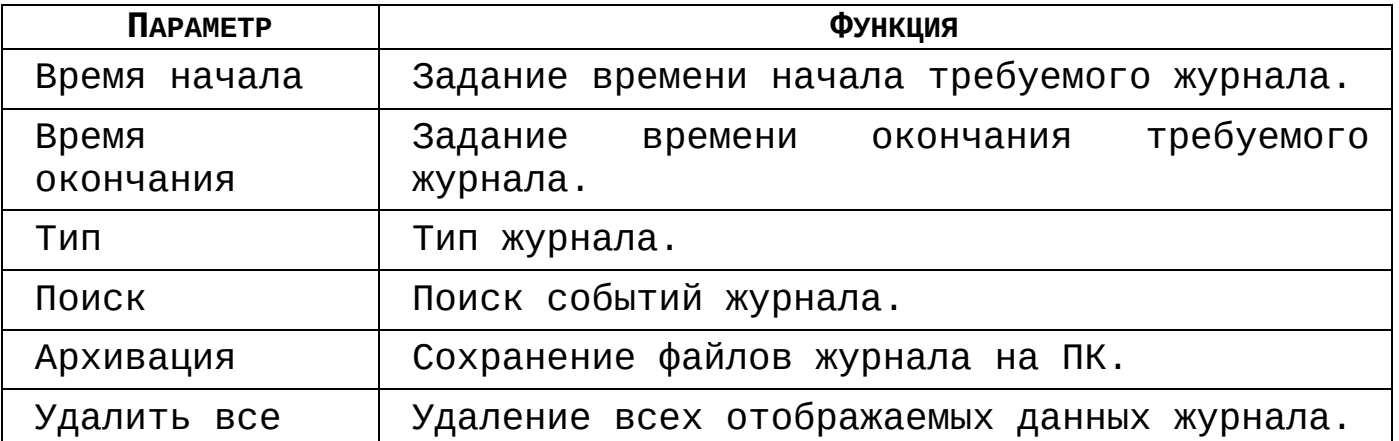

Таблица 8.25 Параметры просмотра журнала

Для поиска записи необходимо задать начальное и конечное время, выбрать тип события и нажать на кнопку «Поиск». В таблице ниже будут отображены файлы журнала. В журнале событий хранится максимум 10000 записи, до 100 записей на каждой из страниц. Для переключения между страницами введите в поле «Стр.(ы)» номер нужной с и нажмите на кнопку «Перейти». Для сохранения журнала событий, необходимо нажать на кнопку «Пуск» и выбрать путь сохранения файла на подключенном запоминающем USBустройстве. Для удаления записей из журнала событий, нажмите на кнопку «Удалить все»

| Сохр. журнал              |                                |                |       |         |   |
|---------------------------|--------------------------------|----------------|-------|---------|---|
| ID уст-ва<br>Весь объем   | sdb1(USB USB)<br>29.81 GB      | Обновить<br>۰  |       |         |   |
| Своб. место               | 22.72 GB                       |                |       |         |   |
| Адрес                     | $\overline{1}$                 |                |       |         |   |
| Имя                       |                                | Размер         | Тип   | Удалить | - |
| $\equiv$                  |                                |                | Папка | 面       |   |
| <b>BACCORD ET</b>         |                                |                | Папка | 面       |   |
| unna auroolitaria         |                                |                | Папка | 面       |   |
| McGalona stubilized:      |                                |                | Папка | 亩       | ⊫ |
|                           | <b>B 1551 BOTH 1111 PAGE 1</b> | 19.202.918     | Файл  | 靣       |   |
|                           | <b>BU-LOUNGHILLE</b>           | 18.1499        | Файл  | 而       |   |
| <b>B</b> with its at part |                                | <b>LIMITER</b> | Файл  | 面       |   |
|                           |                                | LED. 3 KWL     | Файл  | 面       | ۳ |
|                           |                                |                |       |         |   |
| Новая п                   |                                |                | Пуск  | Назад   |   |

Рисунок 8.135 Сохранение события на USB-устройстве

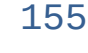

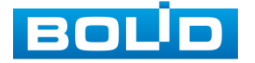

## **8.2.6.3 Подпункт меню «События»**

Пункт меню «События» содержит информацию о статусе и текущих событиях подключенных устройств. Интерфейс настройки показан на рисунке 8.136.

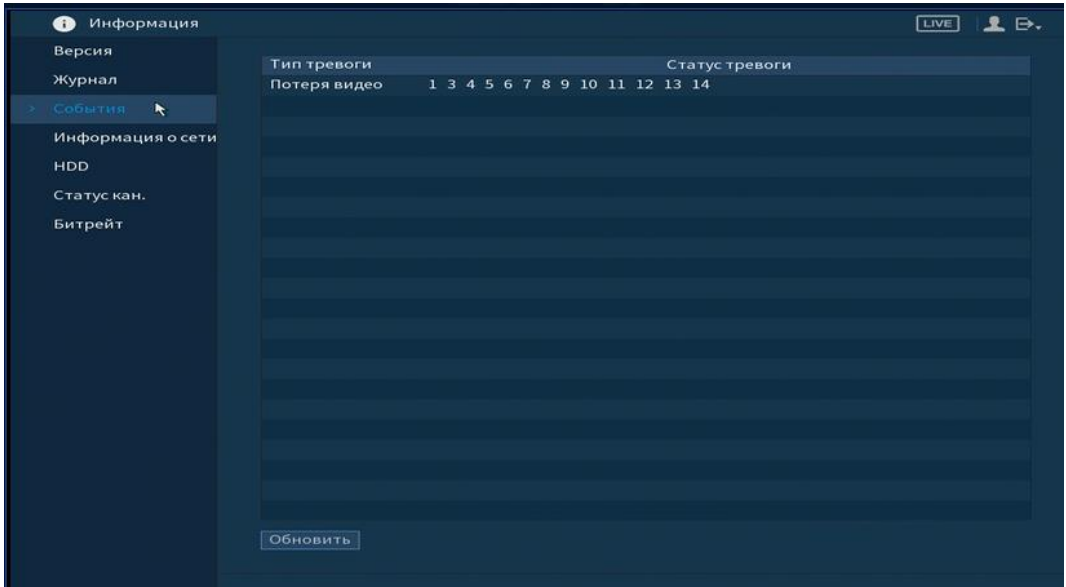

Рисунок 8.136Интерфейс просмотра статуса устройств

Просмотр информации о статусе «Состояние устройства» включает в себя.

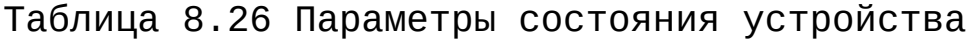

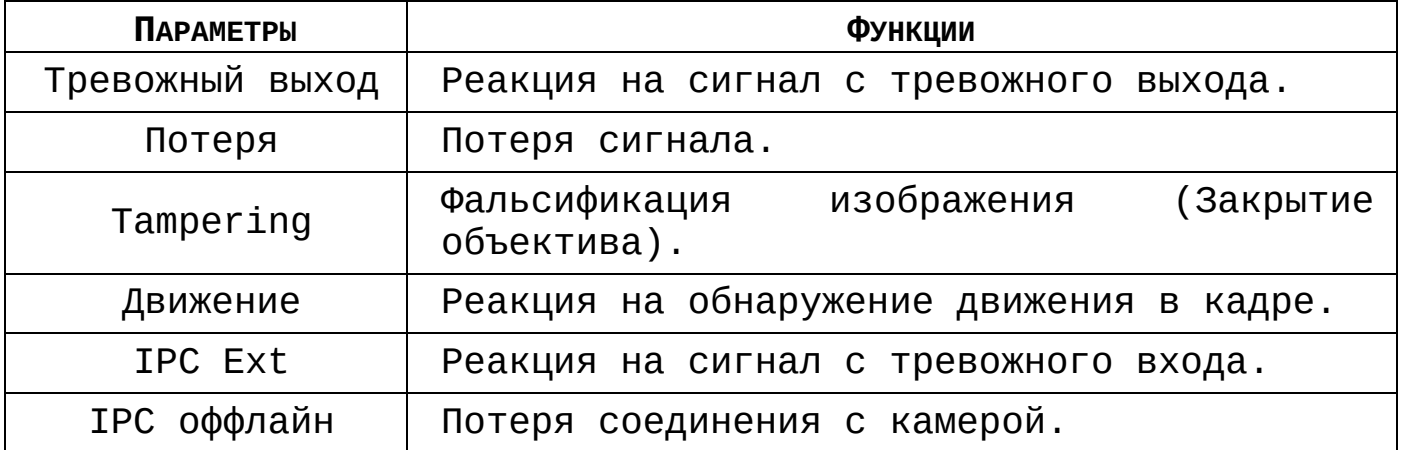

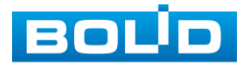

#### **8.2.6.4 Подпункт меню «Информация о сети»**

#### **8.2.6.4.1 Лист параметров «Пользователь в сети»**

Лист параметров «Пользователь в сети» показывает список пользователей авторизованных на регистраторе по сети и позволяет блокировать пользователя за определенный период времени.

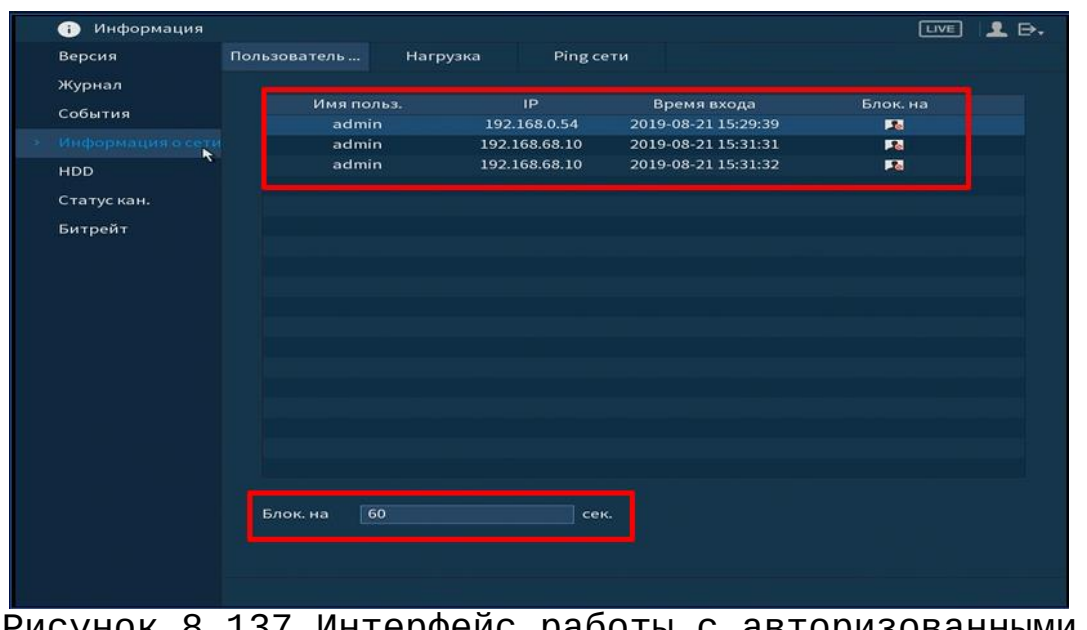

Рисунок 8.137 Интерфейс работы с авторизованными пользователями

Для ограничения доступа через сетевой интерфейс необходимо:

- Нажать на кнопку **для блокировки необходимого** пользователя;
- Установить время блокировки .

#### **8.2.6.4.2 Лист параметров «Нагрузка»**

Лист параметров «Нагрузка» показывает сведения о сетевой нагрузке на регистратор в данный момент времени.

Выберите из списка имя локальной сети, которое нужно просмотреть.

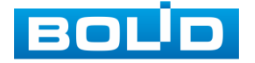

Временной график показывает: суммарную скорость входящего потока данных со всех подключенных камер (Красная линия) и скорость исходящего потока данных (зеленая линия).

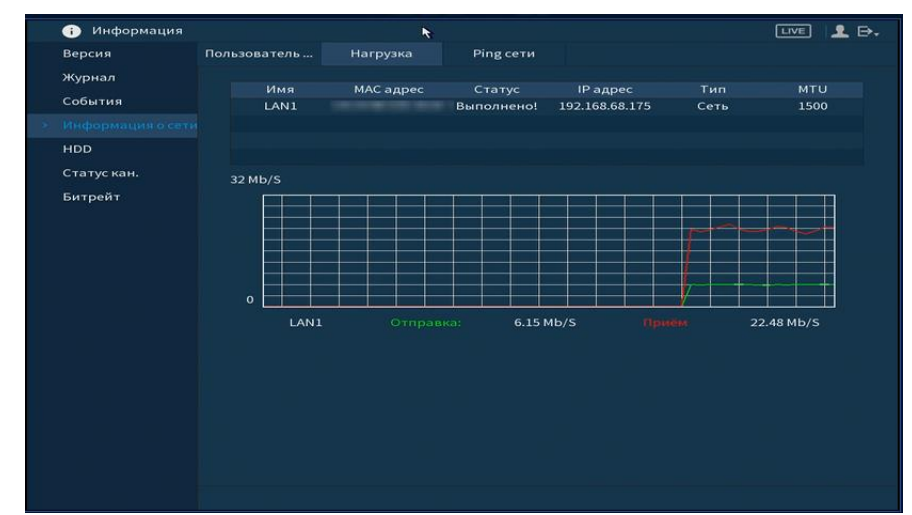

Рисунок 8.138 Интерфейс просмотра нагрузки

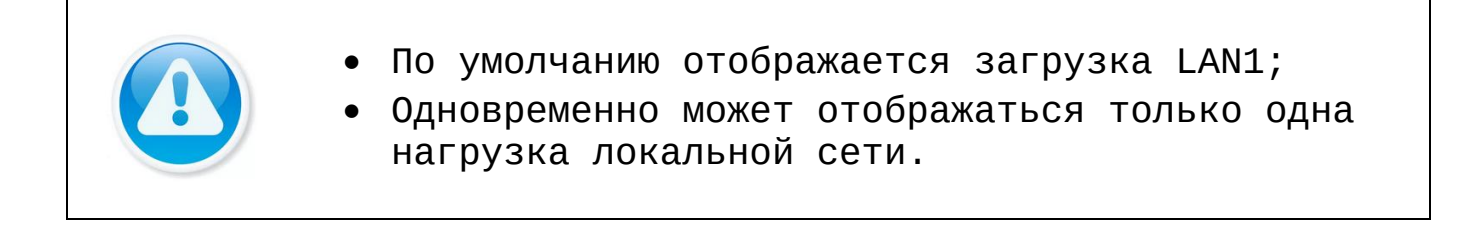

#### **8.2.6.4.3 Лист параметров «Ping сети»**

Лист параметров « Ping сети» осуществляет тестирование сетей передачи данных и сохранение полученной информации.

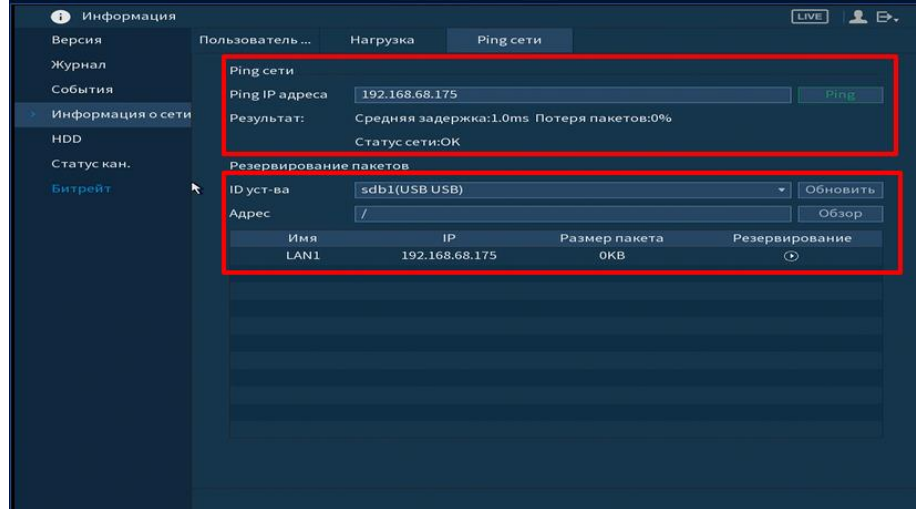

Рисунок 8.139 Интерфейс работы с Ping сети

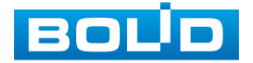

Для проверки соединения введите IP адрес камер и нажмите кнопку тест в поле «PING IP адрес». В результате будет показана средняя задержка, процент потери и состояние сети.

Архивирование данных происходит на внешний носитель USB-устройства. В поле «IDустр-ва» из выпадающего списка Обновить выберите имя вашего устройства. Нажмите на кнопку для выбора директории записи файла. Нажмите на кнопку Обзор для выбора папки сохранения.

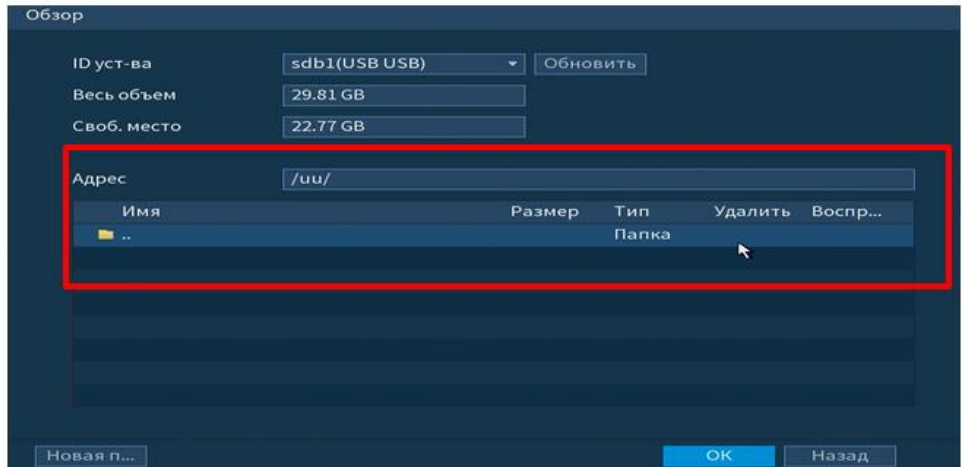

Рисунок 8.140 Настройка пути сохранения данных

В появившемся окне вы можете выбрать папку для сохранения данных или создать папку, нажав кнопку **Выразял.** 

Для запуска теста анализа трафика нажмите на кнопку для завершения, нажмите на клавишу  $\overline{\mathbb{O}}$ . Файл с  $\odot$ результатом тестирования сохранится в формате «Имя сетевого адаптера + время» в указанной папке USB-устройства. Воспользовавшись, специализированным ПО, вы можете открыть эти файлы на ПК и использовать их для диагностики и решения проблем.

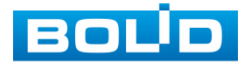

#### **8.2.6.5 Подпункт меню «HDD»**

Для просмотра информации о типе жесткого диска и его работе на регистраторе перейдите в подпункт меню «HDD». Нажмите два раза на строчку, для просмотра подробной информации о жестком диске.

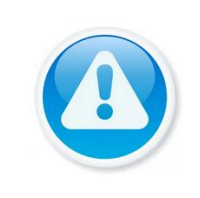

При повреждении жесткого диска, система будет показывать знак «?» (перед установкой жесткого диска удалите поврежденный).

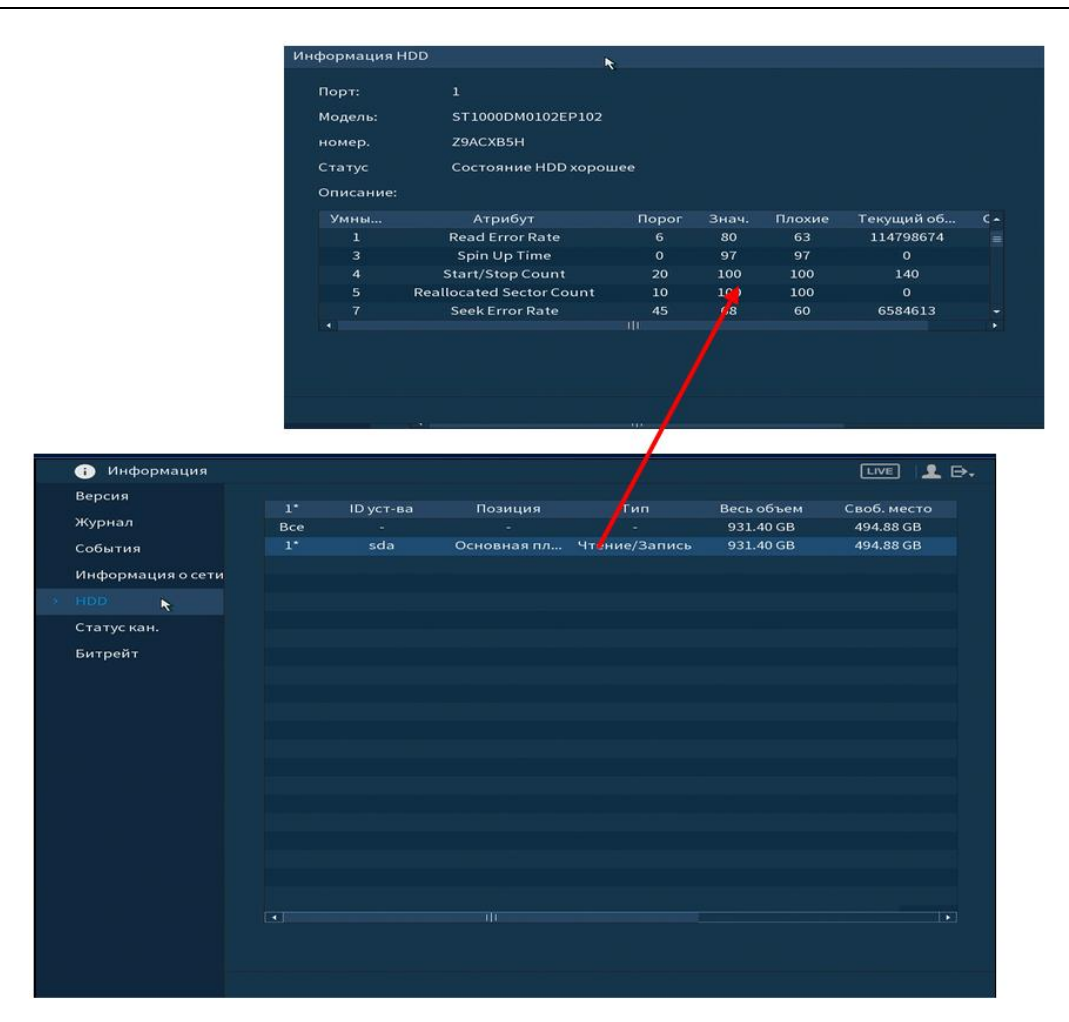

Рисунок 8.141Интерфейс просмотра информации о HDD

#### **8.2.6.6 Подпункт меню «Статус канала (Статус кан.)»**

При переходе в подпункт меню «Статус каналов» вы просматриваете подключения устройств к видеорегистратору.

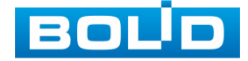

- • Камера подключена;
- $\Box$  Камера не была подключена.

Для исправления сбоя работы камеры перейдите в пункт главного меню «Камеры».

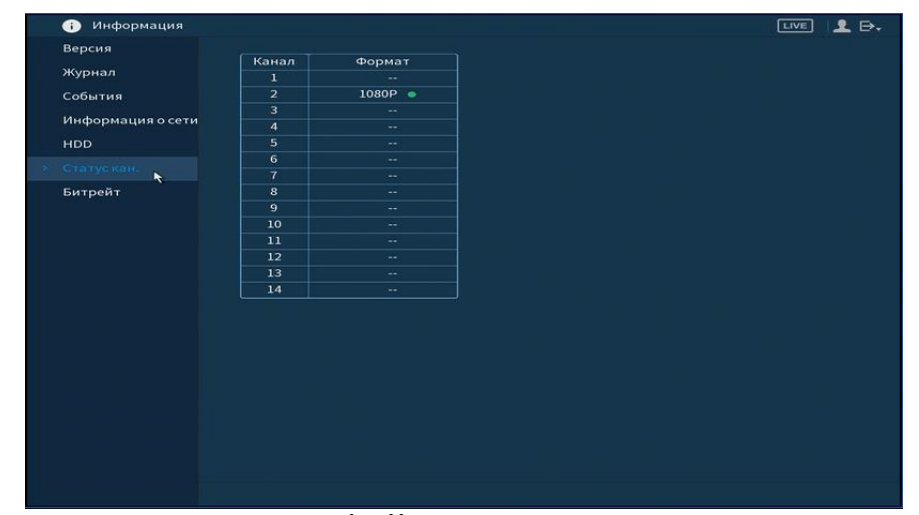

Рисунок 8.142 Интерфейс просмотра статуса каналов

#### **8.2.6.7 Подпункт меню «Битрейт»**

«Битрейт» содержит информацию о сетевом трафике по каждому каналу. При правильном функционирование, видеопоток с камеры будет идти с минимальной потерей, в противном случае на видеопотоке будут присутствовать шумы, замедленность картинки и т.д.

| Информация<br>Ð   |                         |                    |    |                  |                        |        | <b>LIVE</b> | 2.5. |
|-------------------|-------------------------|--------------------|----|------------------|------------------------|--------|-------------|------|
| Версия            | Канал                   | Kb/S Разреш График |    | Канал Kb/S Разре |                        | График |             |      |
| Журнал            | 1                       | 117 1920*1080      | 17 |                  | 53 1280*720            |        |             |      |
| События           | $\overline{z}$          | 2103 1920*1080     | 18 |                  | 3868 2304*1296         |        |             |      |
| Информация о сети | з                       | 122 1920*1080      | 19 | $\circ$          |                        |        |             |      |
|                   | $\overline{\mathbf{4}}$ | 1920*1080<br>121   | 20 |                  | 132263840*2160         |        |             |      |
| <b>HDD</b>        | 5                       | 1920*1080<br>122   | 21 | $\mathbf{o}$     | --                     |        |             |      |
| Статускан.        | 6                       | 126 1920*1080      | 22 | $\circ$          | $\qquad \qquad -$      |        |             |      |
| Битрейт           | 7                       | 1920*1080<br>120   | 23 | $\circ$          | $\qquad \qquad \cdots$ |        |             |      |
| ĸ                 | 8                       | 1920*1080<br>126   | 24 | $\mathbf{o}$     | $- -$                  |        |             |      |
|                   | $\mathbf{9}$            | 1920*1080<br>125   |    |                  |                        |        |             |      |
|                   | 10                      | 1920*1080<br>126   |    |                  |                        |        |             |      |
|                   | 11                      | 1920*1080<br>120   |    |                  |                        |        |             |      |
|                   | 12 <sub>1</sub>         | 1920*1080<br>157   |    |                  |                        |        |             |      |
|                   | 13                      | 1920*1080<br>125   |    |                  |                        |        |             |      |
|                   | 14                      | 126 1920*1080      |    |                  |                        |        |             |      |
|                   | 15                      | $\mathbf{o}$       |    |                  |                        |        |             |      |
|                   | 16                      | 3421 1920*1080     |    |                  |                        |        |             |      |
|                   |                         |                    |    |                  |                        |        |             |      |
|                   |                         |                    |    |                  |                        |        |             |      |
|                   |                         |                    |    |                  |                        |        |             |      |
|                   |                         |                    |    |                  |                        |        |             |      |
|                   |                         |                    |    |                  |                        |        |             |      |
|                   |                         |                    |    |                  |                        |        |             |      |
|                   |                         |                    |    |                  |                        |        |             |      |

Рисунок 8.143 Интерфейс просмотра битрейта

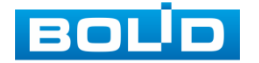

### **8.3 ВОССТАНОВЛЕНИЕ ПАРОЛЯ**

Нажмите на кнопку **в е** окне ввода пароля для восстановления пароля.

Доступны два способа восстановления пароля:

- Секретный вопрос;
- QR код.

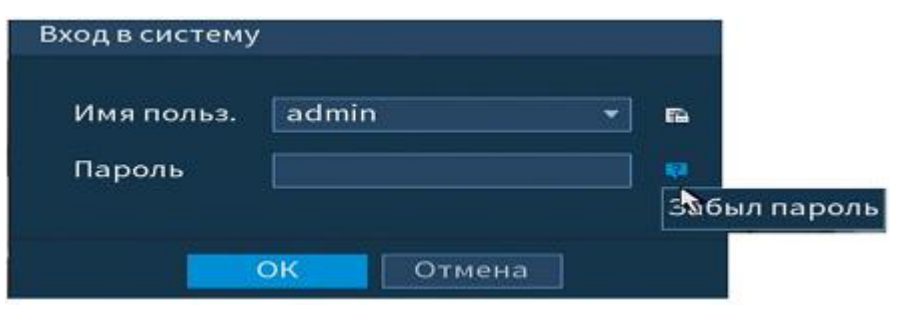

Рисунок 8.144 Панель входа

## 8.3.1 **Секретный вопрос**

Выберите из выпадающего списка сброса «Безопасность». Введите ответы на контрольные вопросы, которые вы задали при первом запуске системы, кроме того введите новый пароль администратора и его подтверждение.

Для изменения контрольных вопросов, перейдите в «Главное меню->Пользователи->Пользователь »

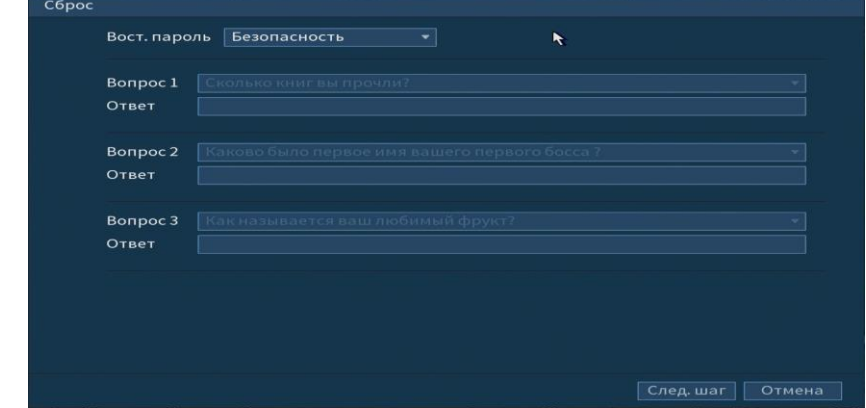

Рисунок 8.145 Восстановление пароля через секретный вопрос

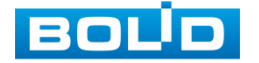

## 8.3.2 **Электронная почта**

Выберите из выпадающего списка тип сброса «QR код». Введите адрес почты и нажмите .

В появившемся окне отсканируйте QR-код и отправьте результат на support\_gpwd@htmicrochip.com.

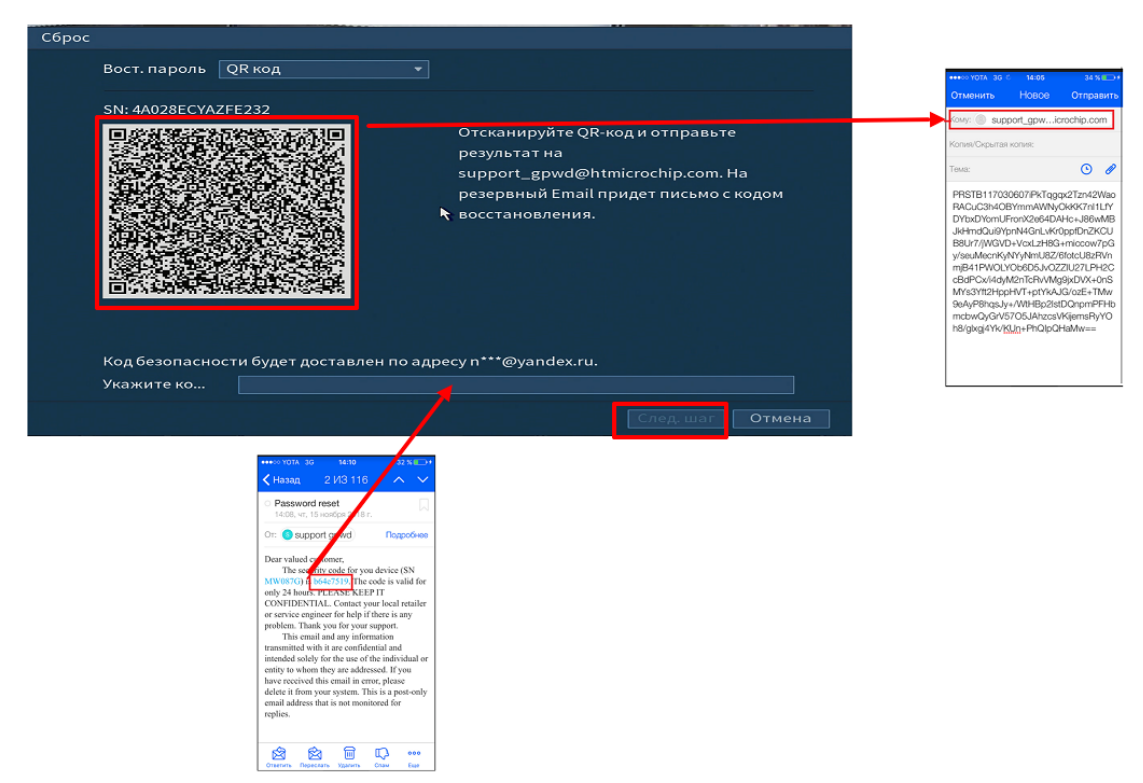

Рисунок 8.146 Работа с QR-кодом

После ввода защитного кода введите новый пароль администратора и его подтверждение в появившемся окне.

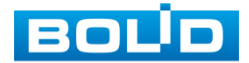

## **9 ПОДКЛЮЧЕНИЕ ВИДЕОРЕГИСТРАТОРА К СЕРВИСУ «P2P»**

Сервис P2P (Peer-to-Peer) позволяет быстро и без сложной настройки подключить к видеооборудованию ПК или смартфон.

# **9.1 ПОДКЛЮЧЕНИЕ К СЕРВИСУ «P2P» ЧЕРЕЗ WEB-ИНТЕРФЕЙС**

Убедитесь, что ваш видеорегистратор имеет доступ к интернету. Перейдите в web-интерфейсе в раздел меню Управление=>Сеть => Подпункт меню «P2P» и поставьте флажок для включения функцию удаленного управления.

# **9.2 ПОДКЛЮЧЕНИЕ К СЕРВИСУ «P2P» ЧЕРЕЗ ПРОГРАММУ «BOLID VISION»**

Запустите программу BOLID Vision. На главной странице откройте раздел «Устройства». Интерфейс представлен на рисунках 9.1, 9.2.

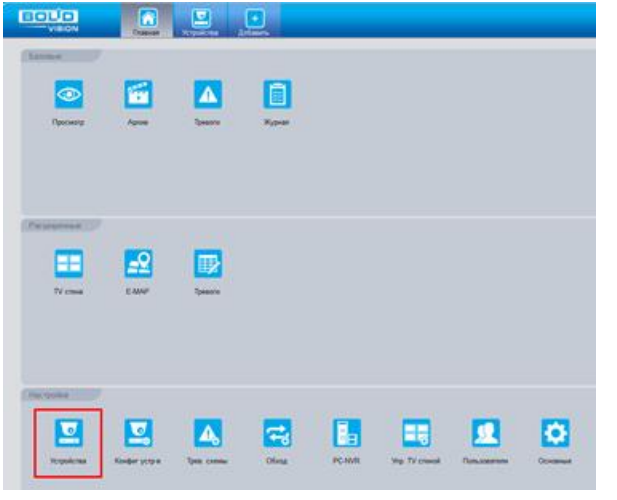

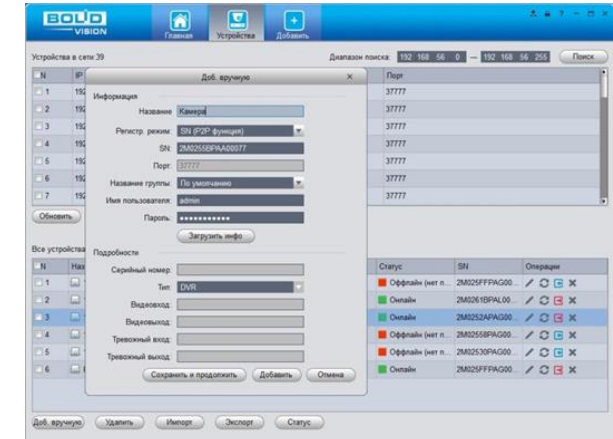

Рисунок 9.1 Главная страница Рисунок 9.2 Раздел устройства

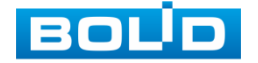

Добавьте устройство в вручную и введите параметры видеокамеры или видеорегистратора, которые необходимо добавить. После заполнения параметров оборудования нажмите «Добавить».

# **9.3 ПОДКЛЮЧЕНИЕ К СЕРВИСУ «P2P» ЧЕРЕЗ IOS И ANDROID УСТРОЙСТВА**

Из AppStore или PlayMarket установите мобильное приложение «iDMSS» или «gDMSS» соответственно, и запустите его.

В меню приложения войдите в раздел «Устройства» и нажмите «+» в правом верхнем углу (рис.9.3).

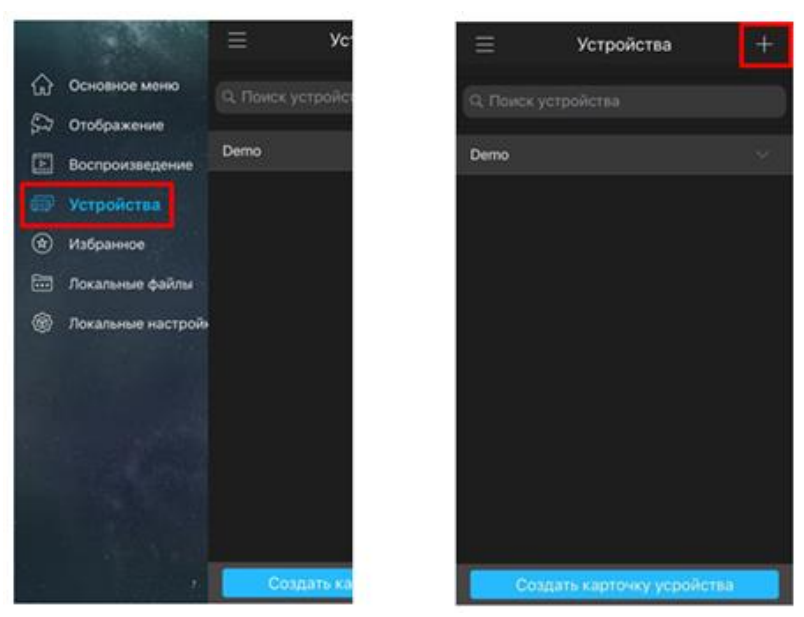

Рисунок 9.3 Меню устройства

В данном разделе выберите «Устройство, подключенное через провод» и перейдите по вкладке «P2P» (рис.9.4).

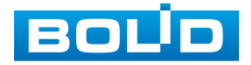

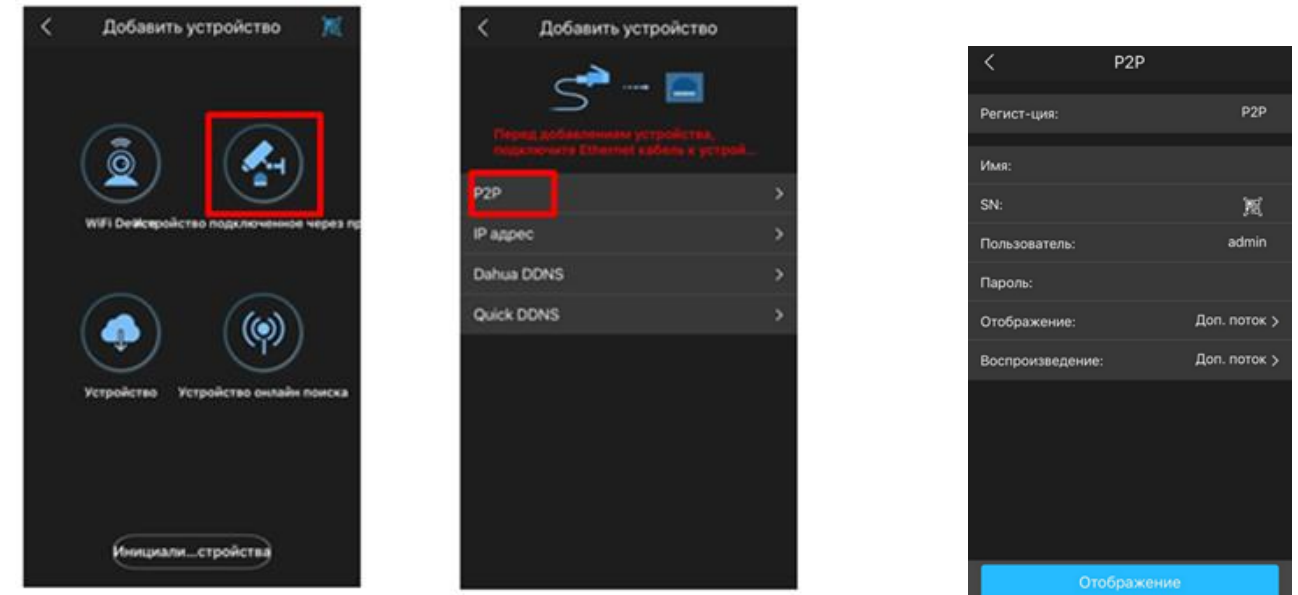

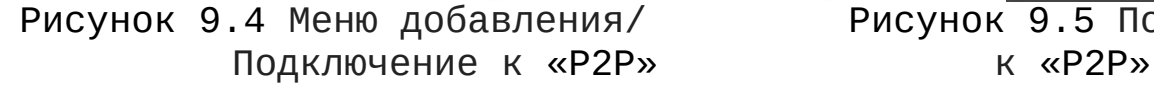

Рисунок 9.5 Подключение

Выберите «S/N» (рис.9.6), наведите камеру вашего смартфона и отсканируйте QR-код добавляемого устройства из его веб-интерфейса (рис.9.6). На этом добавление устройства завершено.

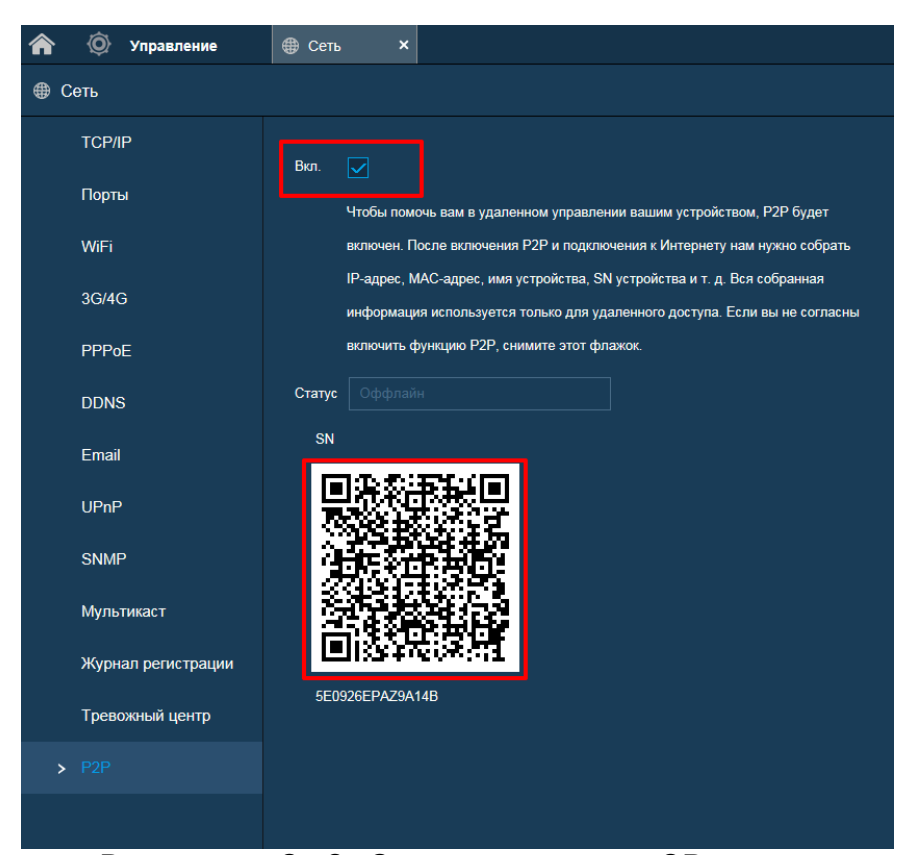

Рисунок 9.6 Сканирование QR-кода

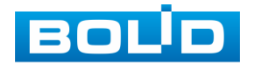

## **10 РАБОТА С УТИЛИТОЙ «BOLID VIDEOSCAN»**

Программа утилиты «BOLID VideoScan» входит в комплект поставки и поставляется как программное обеспечение BOLID, записанное на компакт диск в комплекте поставки видеорегистратора.

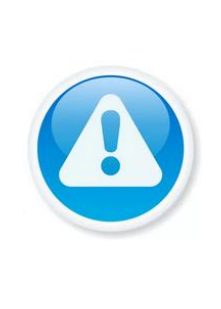

В случае отсутствия возможности доступа к изделию через Web-интерфейс, а также, если неизвестен текущий IP-адрес, можно для подготовки к настройке и работе изделия воспользоваться помощью службы поддержки BOLID для интернет скачивания утилиты BOLID VideoScan с FTP сервера BOLID.

Программа утилиты «BOLID VideoScan» используется для обнаружения текущего IP адреса устройства в сети, для изменения IP адреса, управления базовыми настройками, а также для обновления программной прошивки изделия.

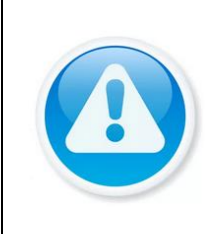

При работе с утилитой BOLID VideoScan используется по умолчанию имя пользователя admin, пароль – admin, порт 37777.

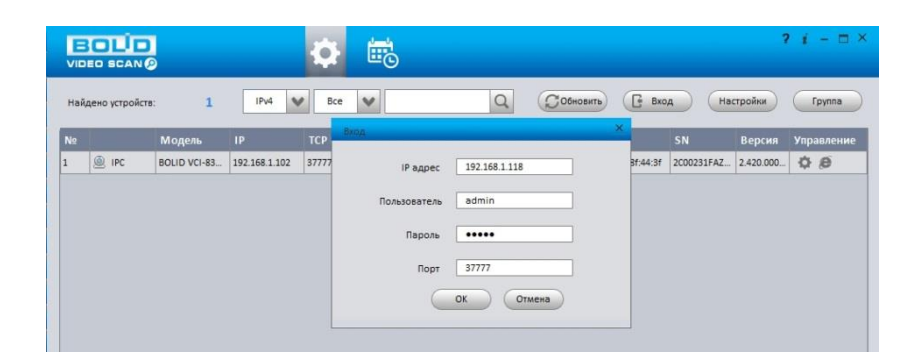

Рисунок 10.1 Утилита «BOLID VideoScan» Выполнив запуск утилиты «BOLID VideoScan», в открывшемся окне визуального интерфейса пункта меню «Сеть»

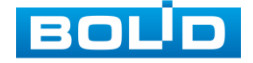

измените IP-адрес и нажмите кнопку «Сохранить». Базовые параметры для изменения приведены ниже [\(Рисунок](#page-167-0) 10.2).

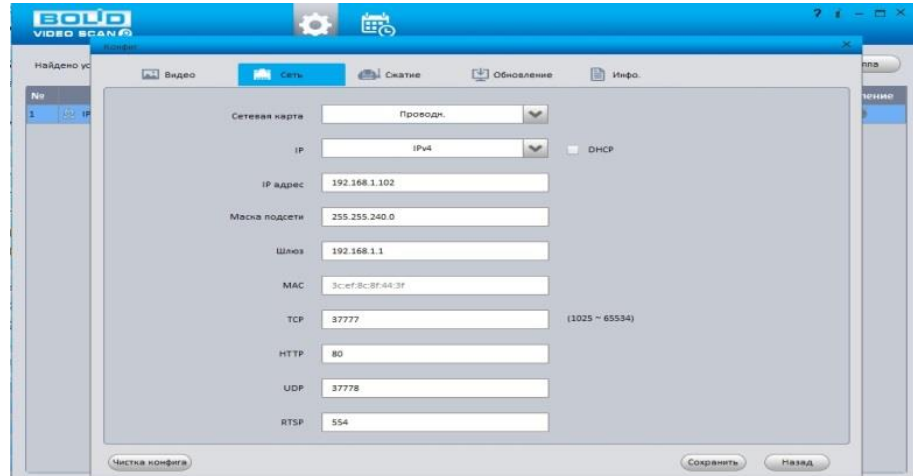

<span id="page-167-0"></span>Рисунок 10.2 Изменение IP-адреса с помощью утилиты «BOLID VideoScan»

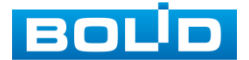

## **11 WEB-ИНТЕРФЕЙС**

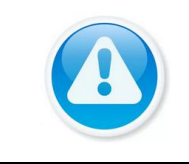

Web-интерфейс видеорегистратора повторяет функционал локального интерфейса.

Web-интерфейс позволяет просматривать изображение с камер, подключенных к видеорегистратору, осуществлять необходимые настройки. Для сетевого подключения к видеорегистратора необходимо: убедиться, что регистратор физически подключен к локальной сети, установить IP-адрес, маску подсети и шлюз в одной сети для ПК и видеорегистратора.

Для просмотра видеопотока с видеорегистратора необходимо настроить браузер Internet Explorer соответствующим образом и установить плагин ActiveX:

Запустить браузер Internet Explorer (поддерживается версия 8.0 и выше).

В настройках браузера выбрать пункт «Сервис» – «Параметры просмотра в режиме совместимости», ввести IPадрес вашего регистратора, нажать кнопку «Добавить»

Ввести IP-адрес регистратора в адресной строке браузера, загрузить и установить плагин, пройти процедуру авторизации.

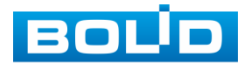

# **11.1 ГЛАВНОЕ МЕНЮ**

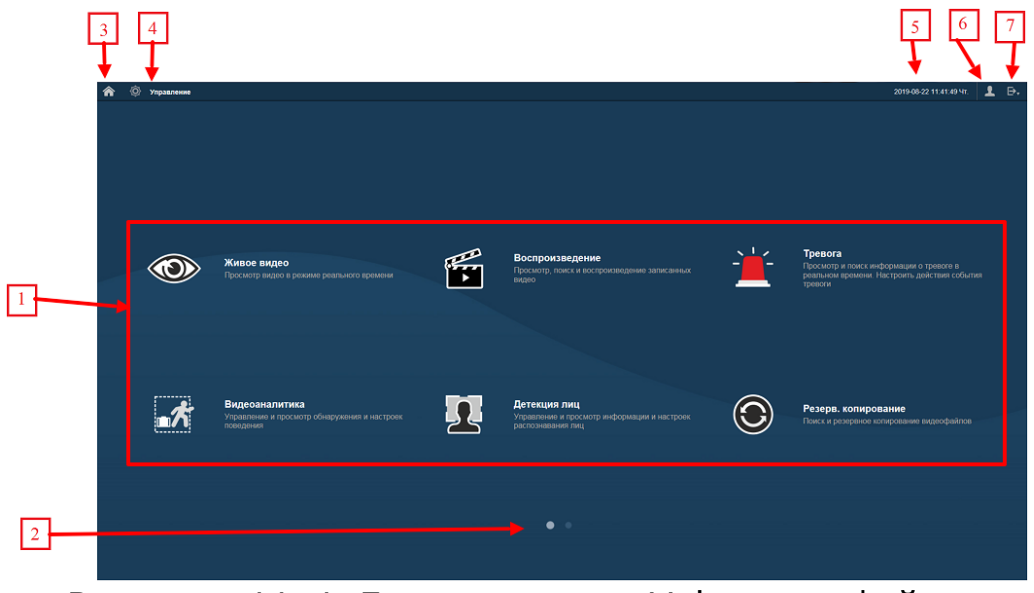

Рисунок 11.1 Главное меню Web-интерфейса

### Таблица 11.1 Функционал главного меню

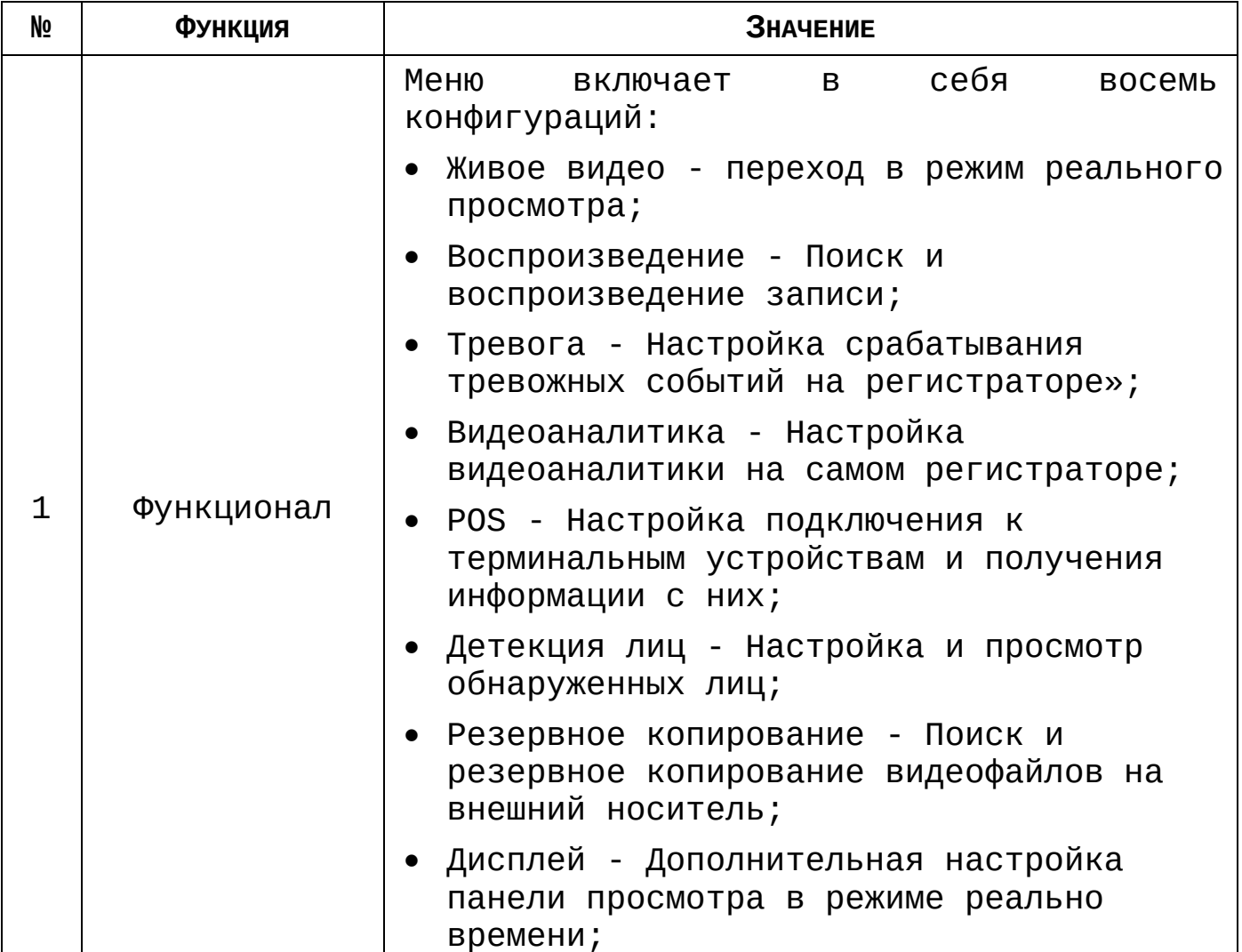

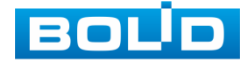

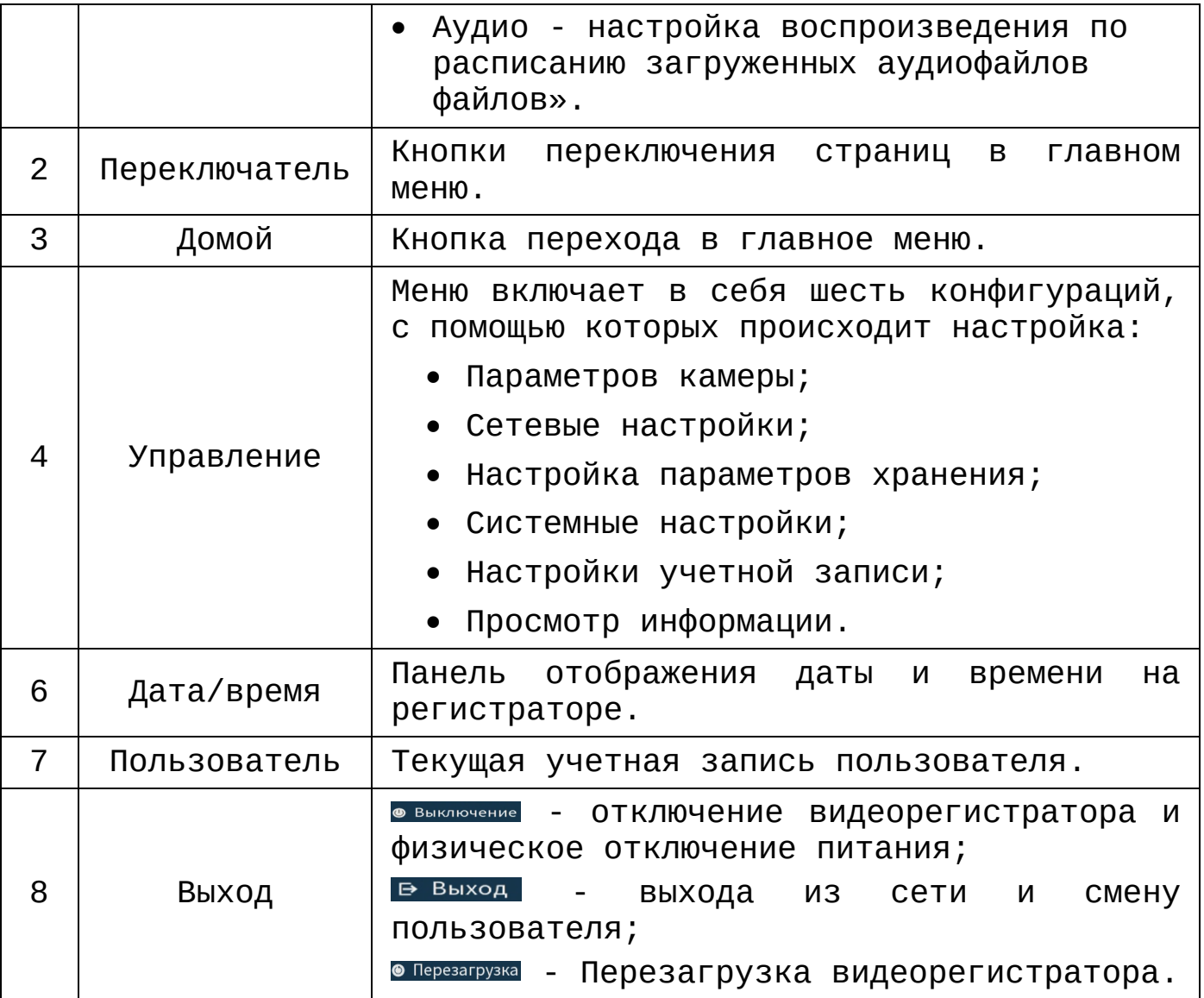

## **11.2 СРЕДСТВА УПРАВЛЕНИЕ МЕНЮ ПРОСМОТРА**

Для перехода к просмотру видео в режиме реального времени нажмите на кнопку **• Времени нажмите на кнопку** • на панели главного меню.

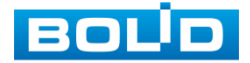

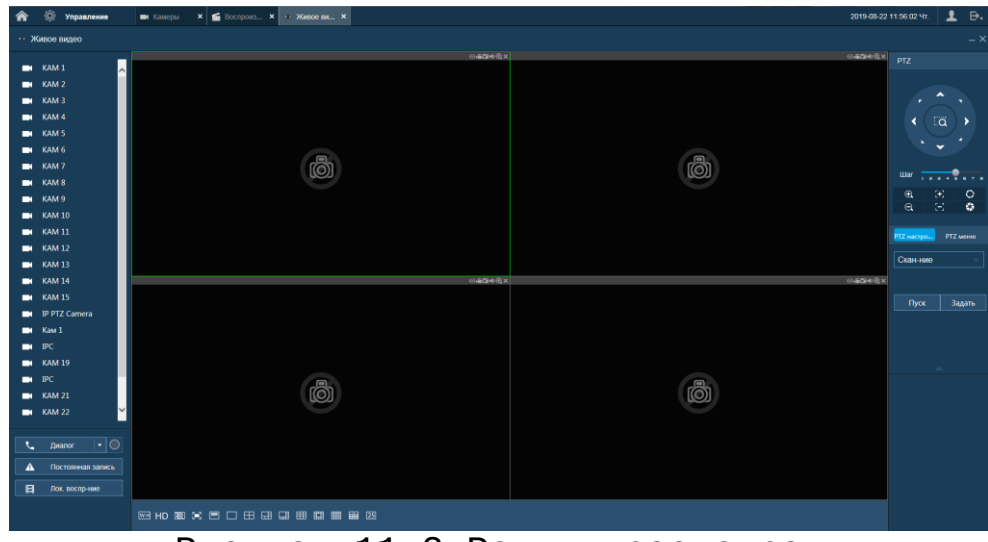

Рисунок 11.2 Режим просмотра

Варианты раскладок экрана просмотра:

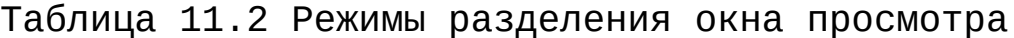

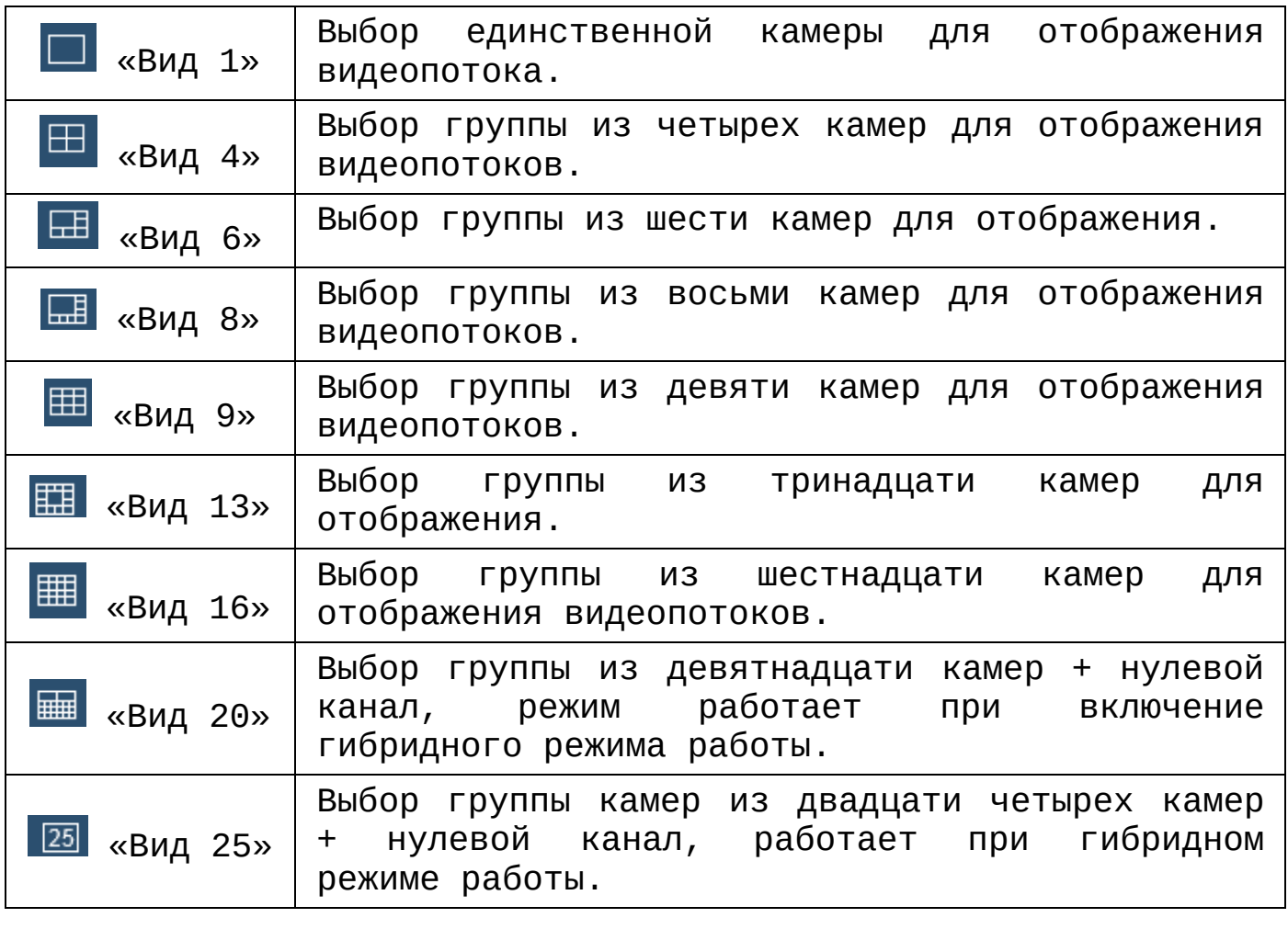

Для выбора желаемой раскладки нажмите на соответствующую иконку. Менять порядок отображения

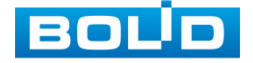

видеокамер можно перетаскиванием изображения в желаемое окно отображения.

Таблица 11.3 Функции панели просмотра

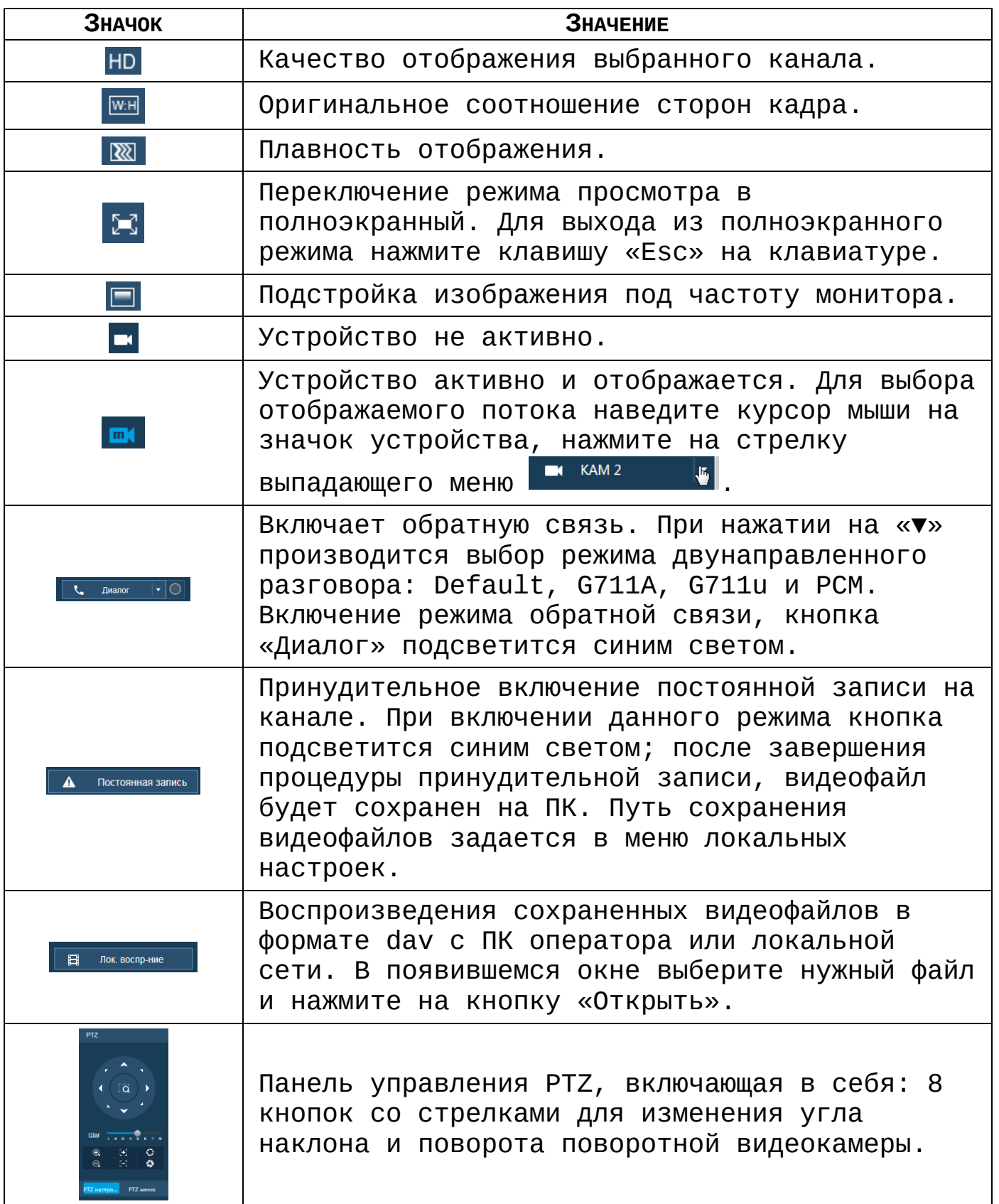

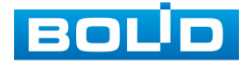

## **12 ПРОГРАММНОЕ ОБЕСПЕЧЕНИЕ «ОРИОН ВИДЕО ЛАЙТ»**

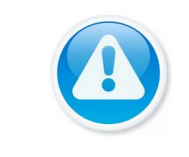

Программное обеспечение является полностью бесплатным.

Скачать актуальную версию программы и узнать более подробную информацию возможно на сайте bolid.ru в разделе: Продукция-Видеонаблюдение-Программное обеспечение-ПО «Орион Видео Лайт» [\(https://bolid.ru/production/cctv/po/\)](https://bolid.ru/production/cctv/po/).

Программное обеспечение «Орион Видео Лайт» предназначено для организации локальной системы видеонаблюдения с использованием камер и видеорегистраторов производства ЗАО НВП «Болид».

«Орион Видео Лайт» позволяет искать и настраивать камеры и видеорегистраторы «Болид», просматривать «живое» видео, делать скриншоты с выбранных камер и производить запись в архив. Также программа может управлять камерами, оснащенными PTZ или моторизованнным объективом. «Орион Видео Лайт» позволяет использовать видеоаналитику камер «Болид» и работать с камерами, имеющими fisheye-объектив.

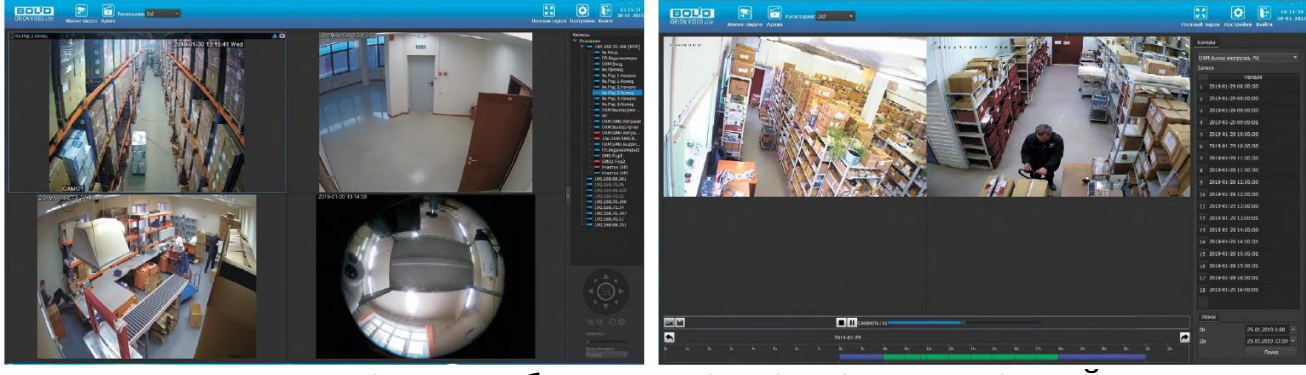

Рисунок 12.1 Работа с ПО «ОРИОН ВИДЕО ЛАЙТ»

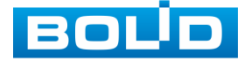

## **12.1 ДОБАВЛЕНИЕ ВИДЕОРЕГИСТРАТОРА**

При нажатии на узел «Регистраторы» справа открывается окно поиска. Кнопка «Поиск» запускает поиск. В поля «Логин» и «Пароль» вводятся значения, с которыми система будет подключаться к найденным регистраторам. По умолчанию логин и пароль имеют значение admin.

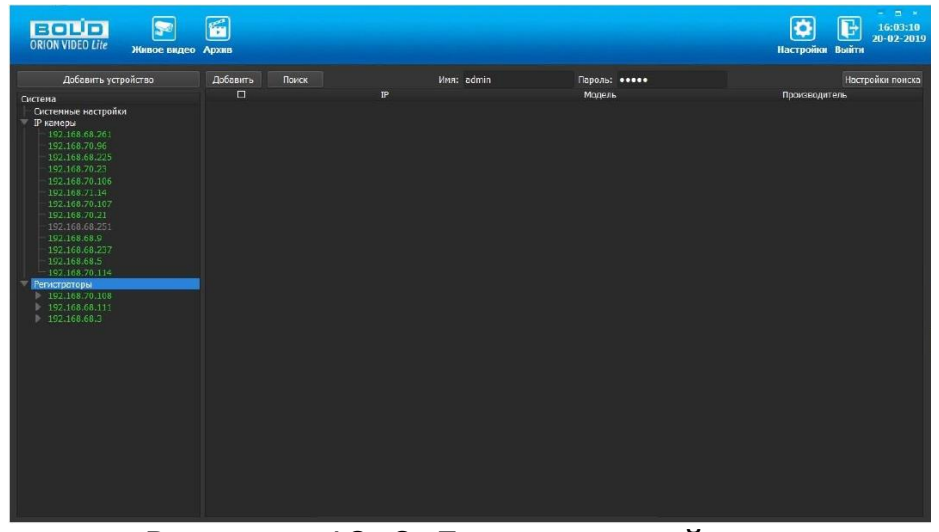

Рисунок 12.2 Поиск устройства

Кнопка «Настройки поиска» открывает окно, в котором отображаются следующие параметры:

| Настройки поиска   |     |                 |       |                 |     |  |
|--------------------|-----|-----------------|-------|-----------------|-----|--|
| Тип поиска         |     |                 |       |                 |     |  |
| Broadcast          |     |                 |       |                 |     |  |
| И Поиск в подсети  |     |                 |       |                 |     |  |
|                    |     |                 |       |                 |     |  |
| Поиск в подсети    |     |                 |       |                 |     |  |
| Начальный IP 192   |     | <b>Contract</b> | 168   | $\overline{71}$ |     |  |
| <b>Конечный IP</b> | 192 |                 | . 168 | 71              | 255 |  |
| Таймаут (мс) 1000  |     |                 |       |                 |     |  |
|                    |     |                 |       |                 |     |  |

Рисунок 12.3 Настройка поиска

1 Broadcast - поиск по всей сети (активен по умолчанию).

2. Поиск в выбранной подсети, диапазон которой указан ниже. Диапазон может охватывать только последний октет.

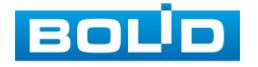

То есть, интервал 192.168.0.1 - 192.168.0.255 - валиден, а 192.168.0.1 - 192.168.10.255 - нет. Также активен по умолчанию.

3. Диапазон адресов, в которой проводится поиск, и таймаут опроса (в миллисекундах).

В процессе поиска найденные регистраторы добавляются в таблицу результатов:

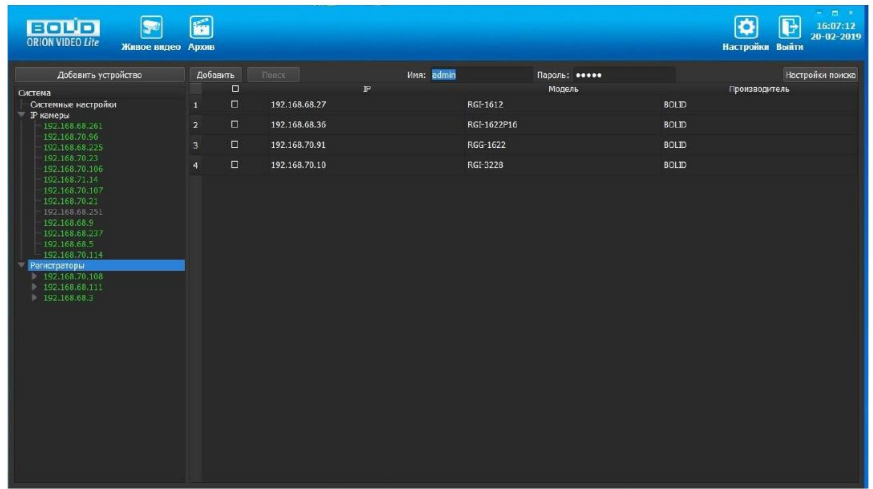

Рисунок 12.4 Таблица результатов

Существует возможность выбрать все регистраторы, поставив «галочку» в шапке таблицы. Также колонки таблицы позволяют сортировать устройства по IP-адресу, типу устройства и модели, нажимая на заголовки. Если камера уже есть в системе, то в результатах поиска она не отображается.

Регистраторы, которые необходимо добавить в систему, должны быть отмечены «галочками», и нажатием на кнопку «Добавить» регистраторы добавляются в систему.

При добавлении в список новых регистраторов программа пытается подключиться к регистратору с логином admin и таким же паролем. Если это не удается сделать, то имя регистратора в дереве обозначается серым цветом. Для того, чтобы редактировать этот регистратор, пользователю необходимо залогиниться на нем.

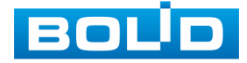

Для этого нужно ввести правильные логин и пароль на вкладке «Камера».

Для добавления регистратора в дерево без поиска нужно нажать кнопку «Добавить устройство» или нажать правой кнопкой «мыши» на узел «Регистраторы» в дереве системы и выбрать пункт меню «Добавить регистратор». Откроется форма добавления регистратора, где необходимо заполнить IP, имя и пароль с подтверждением. Регистратор добавляется в дерево системы, если логин/пароль подошли. Если авторизоваться не удалось, приложение оповестит об этом и оставит форму открытой для корректировки параметров.

После добавления регистратора в дерево системы также подгружаются камеры, с которыми он работает.

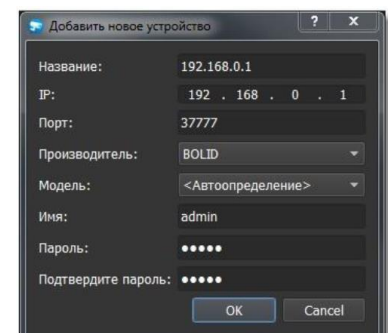

## Рисунок 12.5 Добавление нового устройства

Для удаления регистратора нужно нажать правой кнопкой мыши на узел регистратора в дереве системы и выбрать пункт меню «Удалить регистратор».

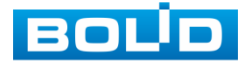

## **13 ВИДЕОСИСТЕМА «ОРИОН ПРО»**

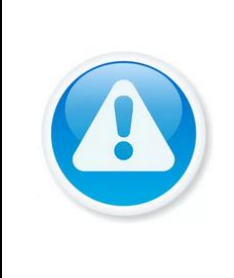

.

Скачать актуальную версию программы и узнать более подробную информацию возможно на сайте bolid.ru в разделе: «Видеосистема Орион Про» ( [https://bolid.ru/production/orion/po-orion/po](https://bolid.ru/production/orion/po-orion/po-arm/orion_video_pro.html#download)[arm/orion\\_video\\_pro.html#download](https://bolid.ru/production/orion/po-orion/po-arm/orion_video_pro.html#download) )

«Видеосистема Орион Про» – распределенная система видеонаблюдения, основанная на IP-камерах, видеосерверах и видеорегистраторах.

Для работы видеосистемы необходим набор программных модулей из пакета АРМ «Орион Про»:

- Сервер «Орион Про»;
- Администратор базы данных «Орион Про»;
- «Видеосистема Орион Про» (с лицензией на соответствующее количество камер).

### **13.1 ДОБАВЛЕНИЕ РЕГИСТРАТОРА**

Для добавления видеорегистратора в видеосистему «Орион Про», необходимо прежде создать и настроить видеорегистратор в модуле АБД.

Настройка предполагает добавление регистратора к объекту «Видео» на рабочем месте и добавление к нему камер. Для этого нажмите «Видео»=>«Добавить» и из выпадающего списка выберите «Видеорегистраторы BOLID».

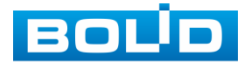

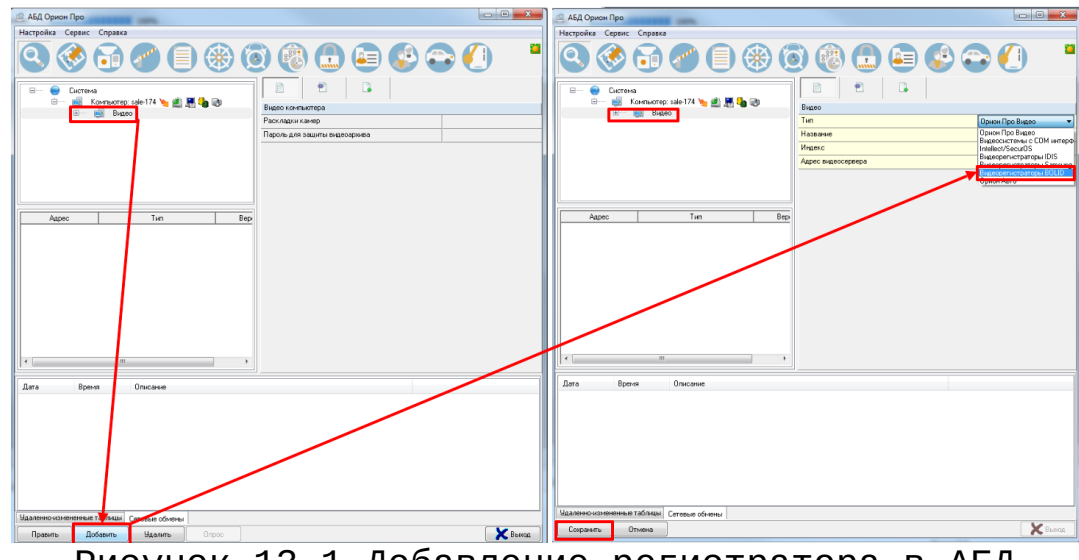

Рисунок 13.1 Добавление регистратора в АБД

После добавления регистратора в АБД, заполните данные с которыми система будет подключаться к найденному регистратору, сохраните их.

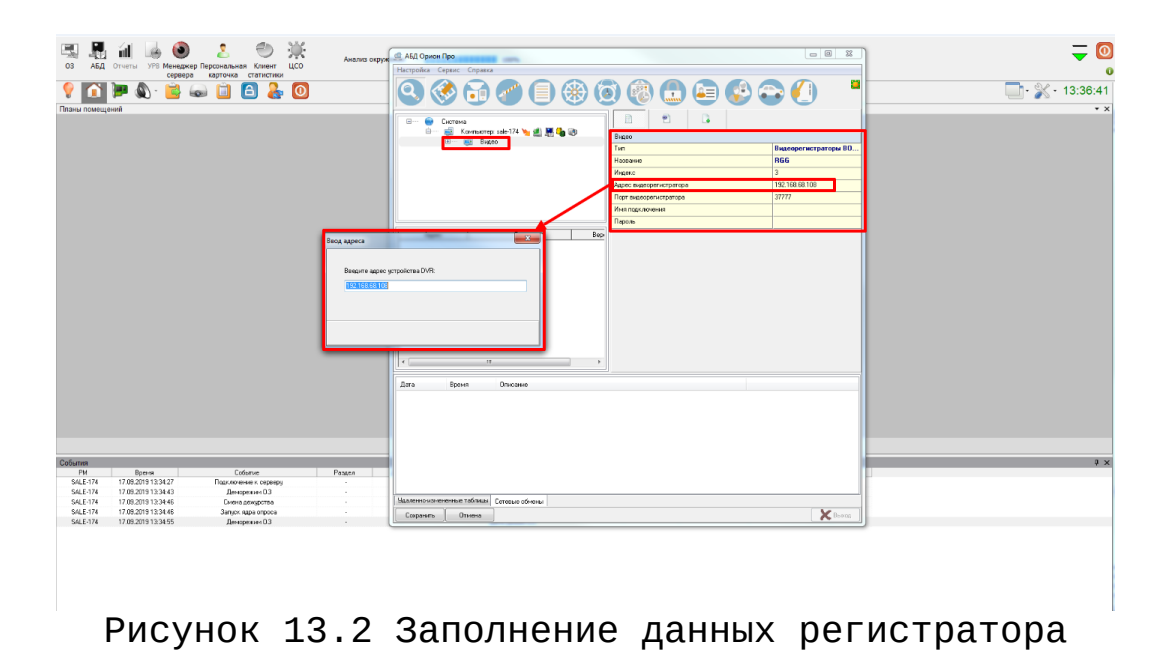

# **13.2 ДОБАВЛЕНИЕ КАМЕРЫ К РЕГИСТРАТОРУ**

Для добавления камеры выберите из дерева объектов требуемый регистратор и нажмите «Добавить».

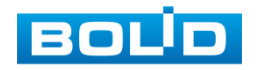

Затем необходимо ввести значения для всех свойств камеры и нажать «Сохранить». После настроек, обновите АБД Орион Про (Сервис=> Обновить АБД Орион Про).

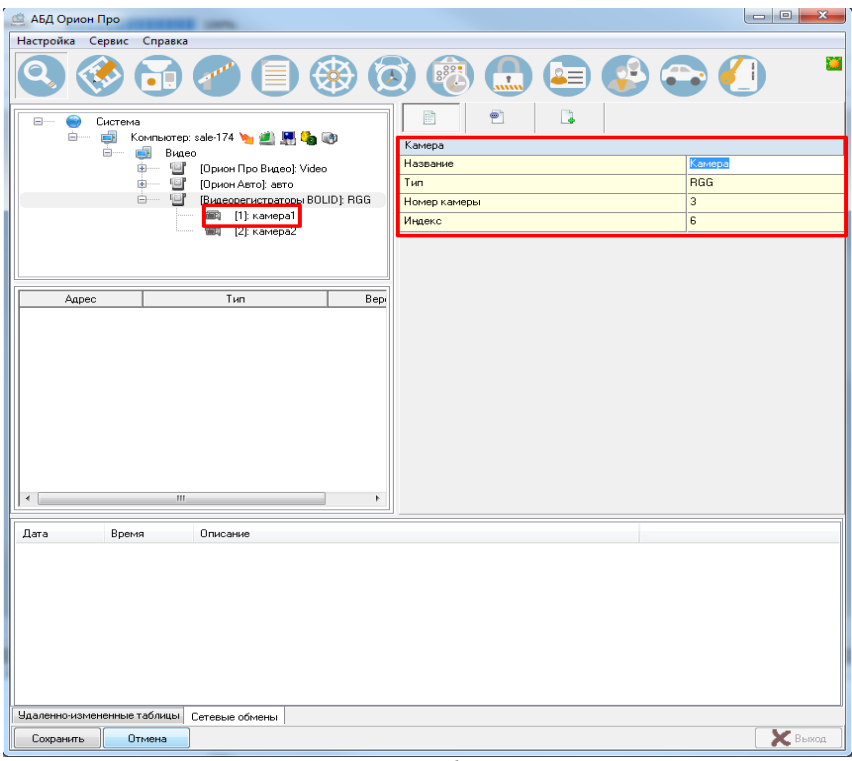

Рисунок 13.3 Добавление камер

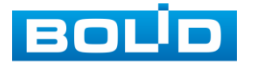
#### **14 РАБОТА СО СТОРОННИМИ КЛИЕНТАМИ**

RTSP- прикладной протокол удаленного управления потоком данных с сервера в режиме реального времени.

Доступ через сторонние RTSP- клиенты осуществляется при помощи команды rtsp://<login>:<password>@<IP>:<port>/<x>, где :

- <login> имя пользователя;
- <password> пароль пользователя;
- $\bullet$  <IP> IP камеры;
- <port> RTSP порт (по умолчанию 554);
- <x> Команда профиля видеопотока:
	- cam/realmonitor?channel=2&subtype=0 основной поток;
	- cam/realmonitor?channel=2&subtype=1 дополнительный.

Пример варианта подключения к каналам без авторизации в строке:

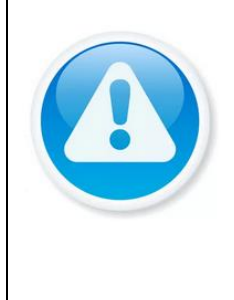

rtsp://192.168.68.15:554/cam/realmonitor?channel=1&subtype= 1 rtsp://192.168.68.15:554:554/cam/realmonitor?channel=2&subt ype=0 rtsp://192.168.68.15:554:554/cam/realmonitor?channel=3&subt ype=1 rtsp://192.168.68.15:554:554/cam/realmonitor?channel=4&subt ype=1

#### Пример варианта подключения к каналам с авторизацией в строке:

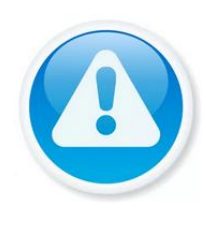

rtsp://admin:password@192.168.68.15:554:554/cam/realmonitor?chan nel=1&subtype=1 rtsp://admin:password@192.168.68.15:554:554/cam/realmonitor?chan nel=2&subtype=1 rtsp://admin:password@192.168.68.15:554:554/cam/realmonitor?chan nel=3&subtype=1 rtsp://admin:password@192.168.68.15:554:554/cam/realmonitor?chan nel=4&subtype=1

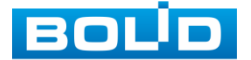

# **15 ТЕХНИЧЕСКОЕ ОБСЛУЖИВАНИЕ И ПРОВЕРКА РАБОТОСПОСОБНОСТИ**

Техническое ежемесячное и ежегодное обслуживание видеорегистратора должно проводиться электромонтерами, имеющими группу по электробезопасности не ниже 3. Ежегодные и ежемесячные работы по техническому обслуживанию проводятся согласно принятых и действующих в организации пользователя регламентов и норм и в том числе могут включать:

а) проверку работоспособности изделия, согласно инструкции по монтажу;

б) проверку целостности корпуса видеорегистратора, целостность изоляции кабеля, надёжности креплений, контактных соединений;

в) очистка корпуса видеорегистратора от пыли и грязи;

г) тестирование кабельных линий связи и электропитания;

д) очистку и антикоррозийную обработку электроконтактов кабельного подключения видеорегистратора;

е) обновление прошивки видеорегистратору (при необходимости).

Техническое обслуживание должно исключать возможность образования конденсата на контактах по завершению и в ходе работ технического обслуживания.

Проверка работоспособности заключается в визуальной оценке видеоизображения, отображаемого на мониторе и его соответствия настроенным параметрам. Изделие, не прошедшее проверку работоспособности, считается неисправным.

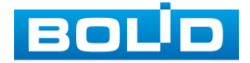

# **16 ВОЗМОЖНЫЕ НЕИСПРАВНОСТИ И СПОСОБЫ ИХ УСТРАНЕНИЯ**

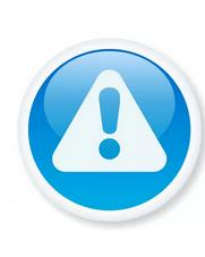

При затруднениях, возникающих при настройке и эксплуатации изделия, рекомендуется обращаться в техподдержку BOLID: тел. (495) 775-71-55 (многоканальный); e-mail [support@bolid.ru.](mailto:support@bolid.ru)

Перечень неисправностей и способы их устранения представлены в таблице 16.1.

<span id="page-182-0"></span>Таблица 16.1 Перечень возможных неисправностей

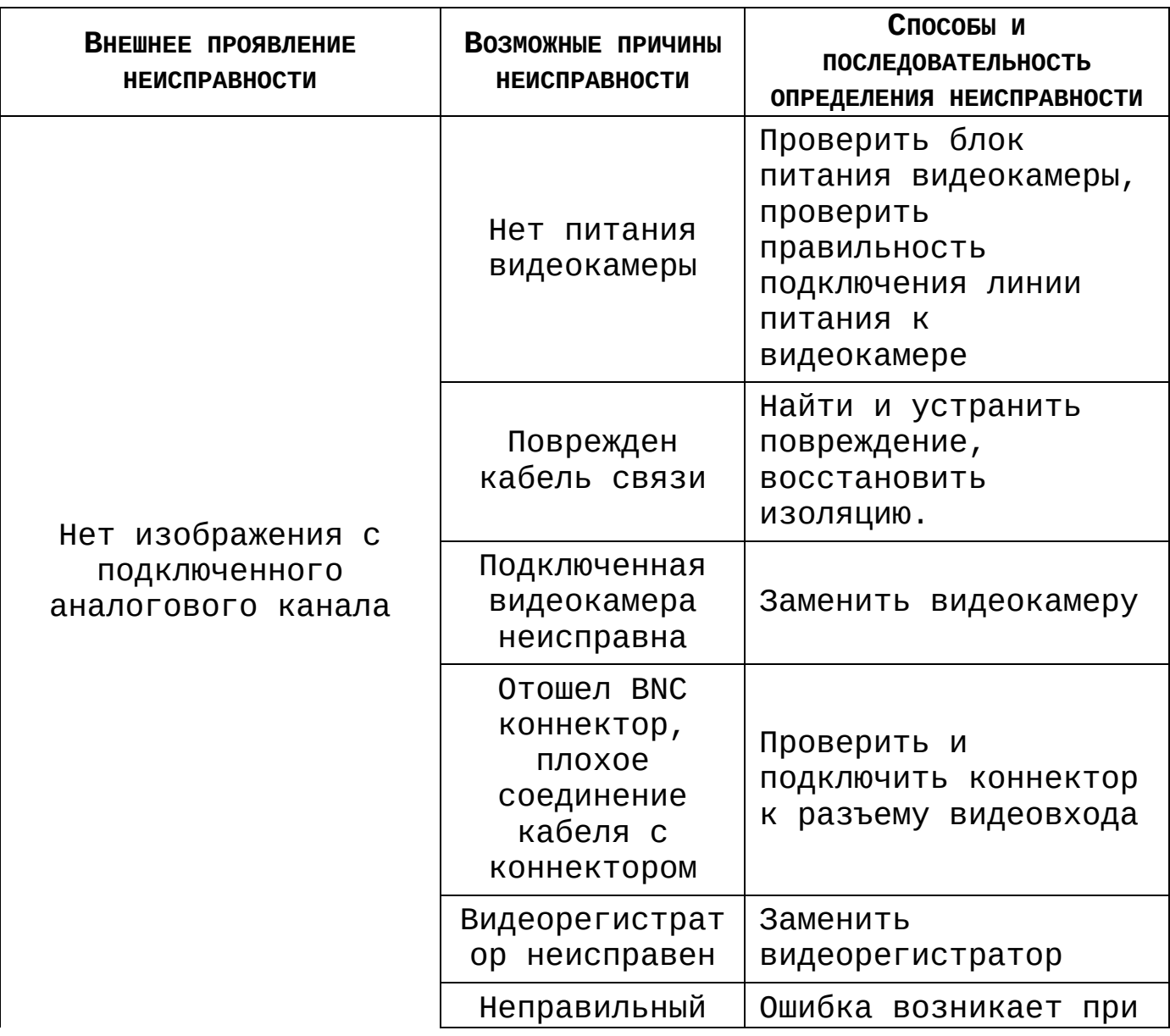

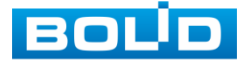

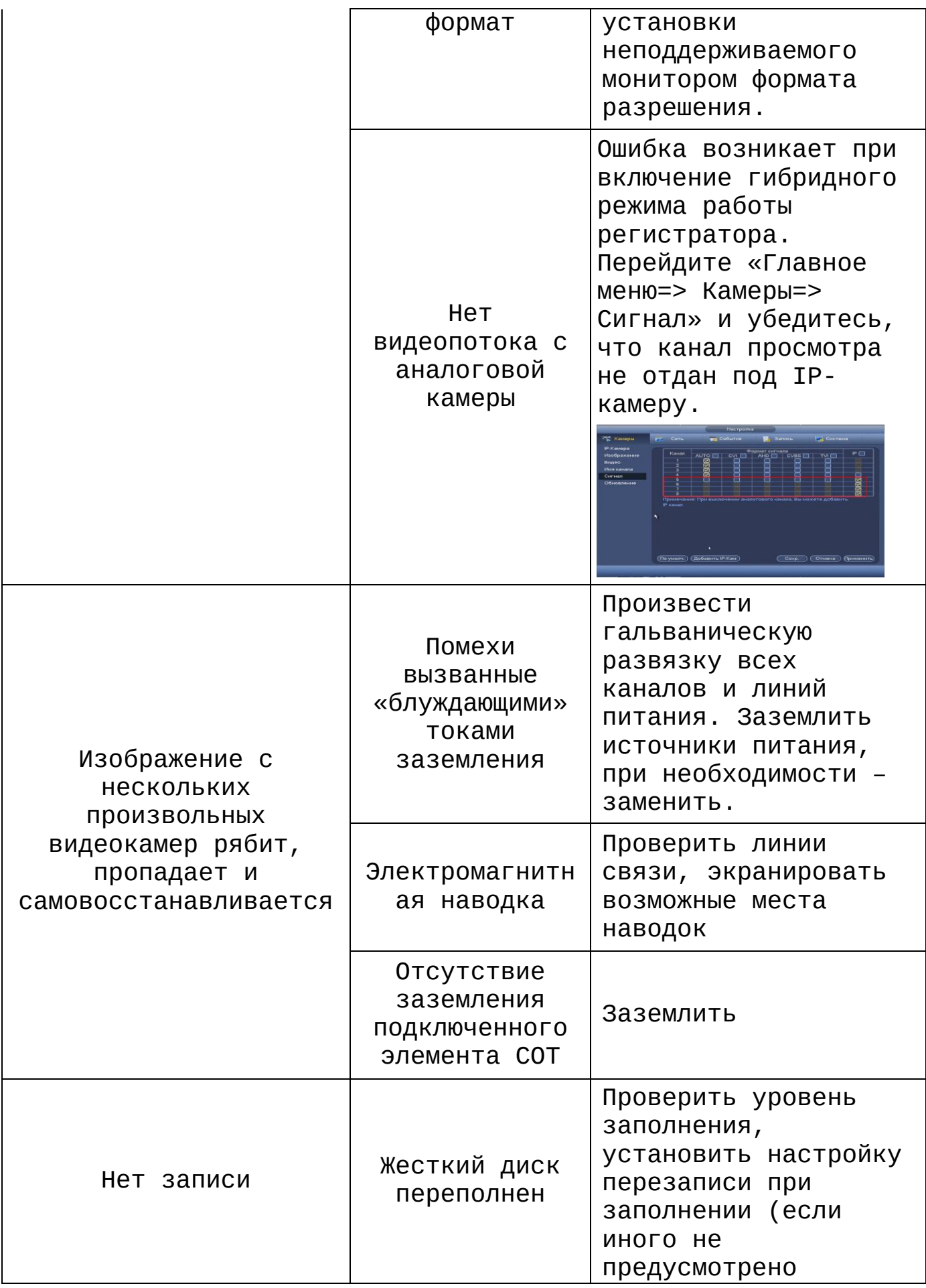

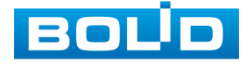

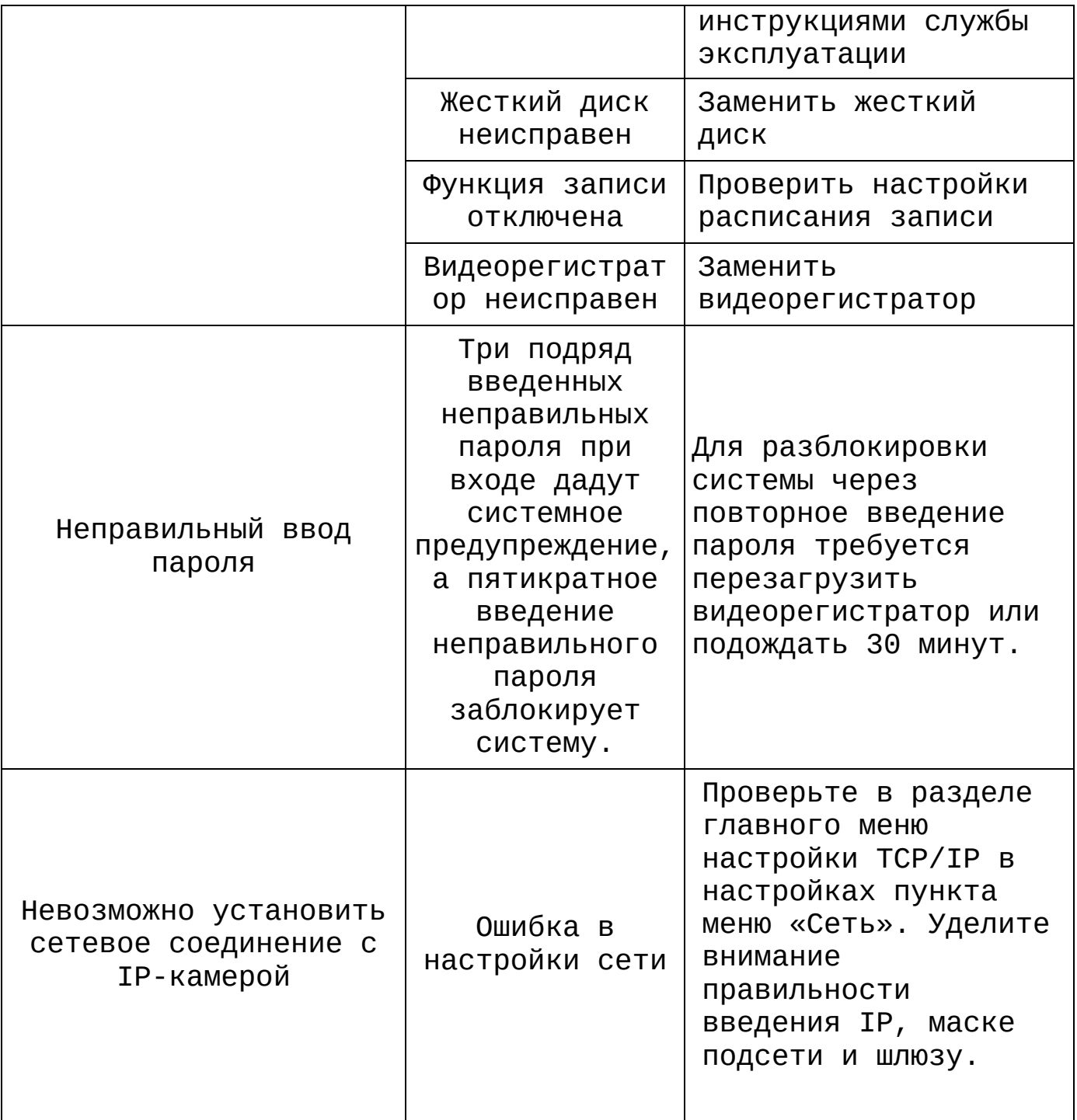

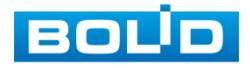

#### **17 РЕМОНТ**

При выявлении неисправного изделия его нужно направить в ремонт по адресу предприятия – изготовителя. При направлении изделия в ремонт к нему обязательно должен быть приложен акт с описанием: возможной неисправности, сетевой настройки видеорегистратора(IP-адрес, маска подсети, шлюз), примененные логин и пароль в ситуации выявленной пользователем неисправности.

Рекламации направлять по адресу:

ЗАО НВП «Болид», 141070, Московская область, г. Королёв, ул. Пионерская, д. 4 Тел./факс: (495) 775-71-55 http:/[/bolid.ru](http://www.bolid.ru/) E-mail: [info@bolid.ru](mailto:info@bolid.ru)

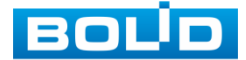

#### **18 МАРКИРОВКА**

На изделиях нанесена маркировка с указанием наименования, заводского номера, месяца и года их изготовления в соответствии с требованиями, предусмотренными ГОСТ Р 51558-2014. Маркировка нанесена на лицевой (доступной для осмотра без перемещения составной части изделия) стороне.

Маркировка составных частей изделия после хранения, транспортирования и во время эксплуатации не осыпается, не расплывается, не выцветает.

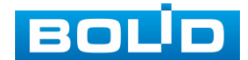

## **19 УПАКОВКА**

Упаковка обладает достаточной прочностью и обеспечивать защиту от повреждений при перевозке, переноске, позволяет осуществлять его хранение в хранилищах, в том числе и неотапливаемых, а также снабжена документацией.

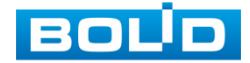

#### **20 ХРАНЕНИЕ**

Хранение изделия в потребительской таре должно соответствовать условиям хранения 1 по ГОСТ 15150-69. Средний срок сохраняемости изделия в отапливаемых помещениях не менее 5 лет, в неотапливаемых помещениях не менее 2 лет.

В помещениях для хранения не должно быть паров кислот, щелочей, агрессивных газов и других вредных примесей, вызывающих коррозию. Хранение изделия должно осуществляться в упаковке предприятия-изготовителя при температуре окружающего воздуха от 274 до 323 К (от +1 до +50°С) и относительной влажности до 80%.

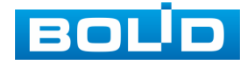

#### **21 ТРАНСПОРТИРОВКА**

Транспортирование выполнять только в упакованном виде – в исправной заводской упаковке комплекта поставки или в специально приобретенной потребителем упаковке для транспортирования, обеспечивающей сохранность видеорегистратора при ее транспортировании. Транспортирование упакованных изделий должно производиться любым видом транспорта в крытых транспортных средствах, без разрушения изделия и без изменения внешнего вида изделия. При транспортировании изделие должно оберегаться от ударов, толчков, воздействия влаги и агрессивных паров и газов, вызывающих коррозию. Транспортирование изделия должно осуществляться в упаковке предприятия-изготовителя при температуре окружающего воздуха от 223 до 323 К (от -60 до  $+65^{\circ}$ C).

### **22 УТИЛИЗАЦИЯ**

Изделие не представляет опасности для жизни, здоровья людей и окружающей среды в течение срока службы и после его окончания. Специальные меры безопасности при утилизации не требуются. Утилизацию устройства приобретатель устройства выполняет самостоятельно согласно государственных правил (регламента, норм) сдачи в мусоросбор на утилизацию, выполнение утилизации бытовой электронной техники, видео-и фото- электронной техники.

Содержание драгоценных материалов: не требует учёта при хранении, списании и утилизации (п. 1.2 ГОСТ 2.608-78).

Содержание цветных металлов: не требует учёта при списании и дальнейшей утилизации изделия.

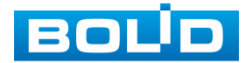

## **23 ГАРАНТИИ ИЗГОТОВИТЕЛЯ**

Гарантийный срок эксплуатации – 36 месяцев с даты приобретения.

При отсутствии документа, подтверждающего факт приобретения, гарантийный срок исчисляется от даты производства.

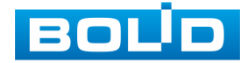

# **24 СВЕДЕНИЯ О СЕРТИФИКАЦИИ**

Изделие соответствует требованиям технического регламента Таможенного союза ТР ТС 020/2011 и ТР ТС 004/ 2011. Имеет сертификат соответствия № RU С-RU. МЕ61.В.01269 и сертификат соответствия технических средств обеспечения транспортной безопасности № МВД РФ.03.000035.

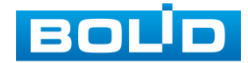

# **25 СВЕДЕНИЯ О ПРИЕМКЕ**

Изделие, видеорегистратор «RGG-1622» АЦДР.202162.015, принято в соответствии с обязательными требованиями государственных стандартов и действующей технической документации, признано годным к эксплуатации ЗАО НВП «Болид». Заводской номер, месяц и год выпуска указаны на корпусе изделия, товарный знак BOLID обозначен на корпусе и упаковке.

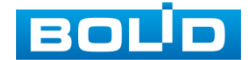

# **ПРИЛОЖЕНИЕ А**

# **ПЕРЕЧЕНЬ РЕКОМЕНДУЕМЫХ ЖЕСТКИХ ДИСКОВ**

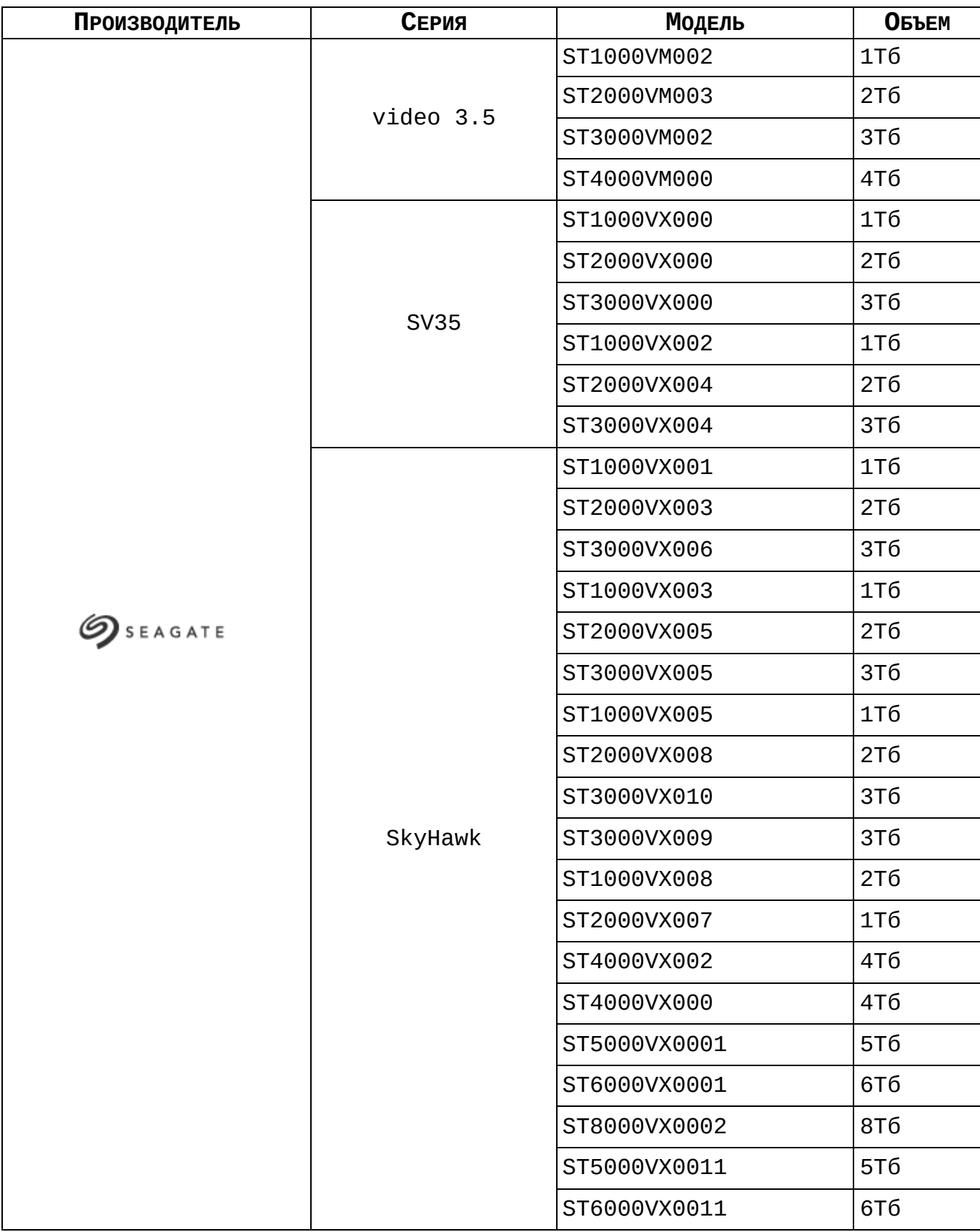

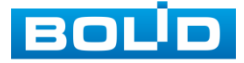

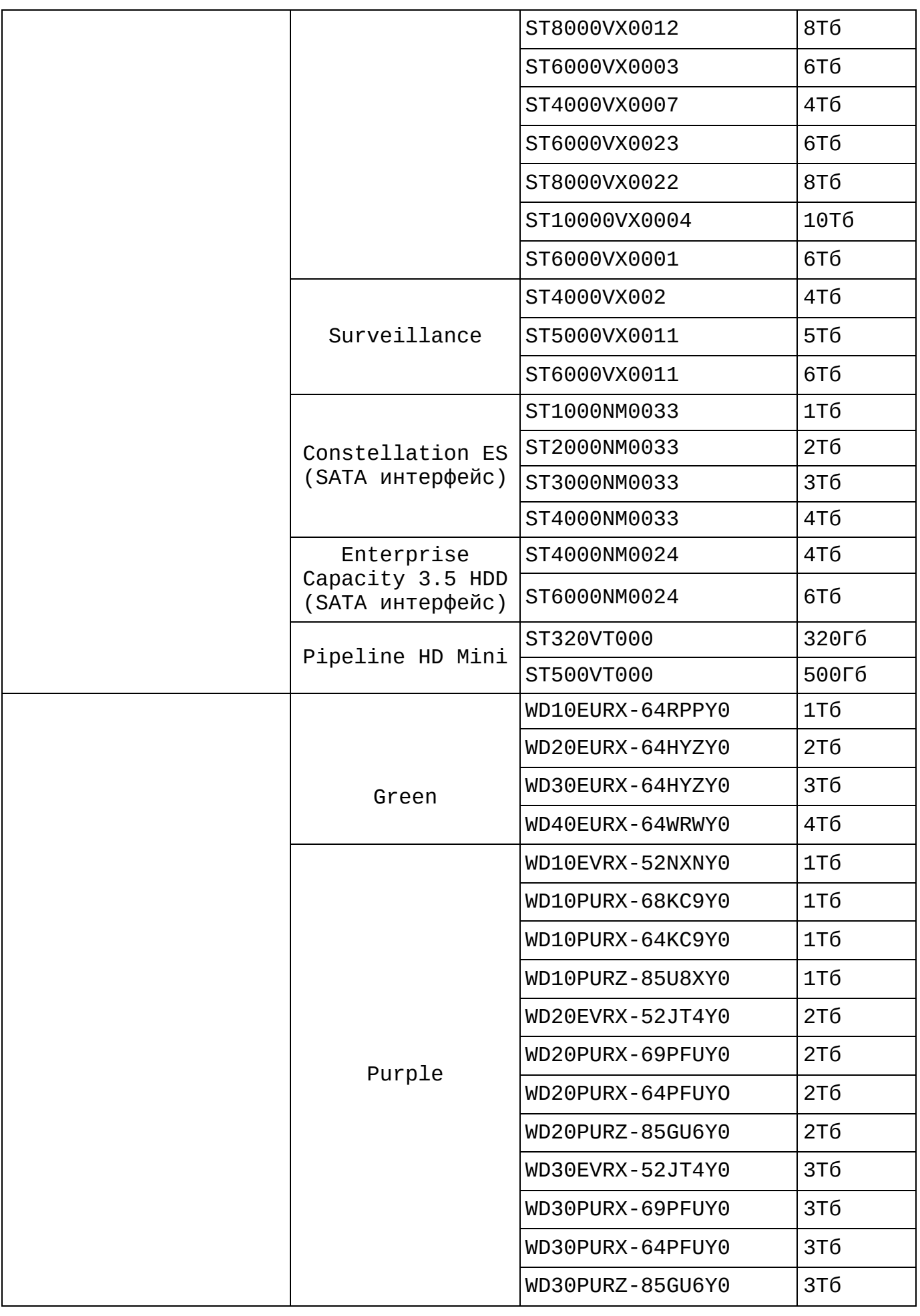

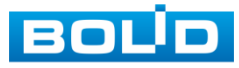

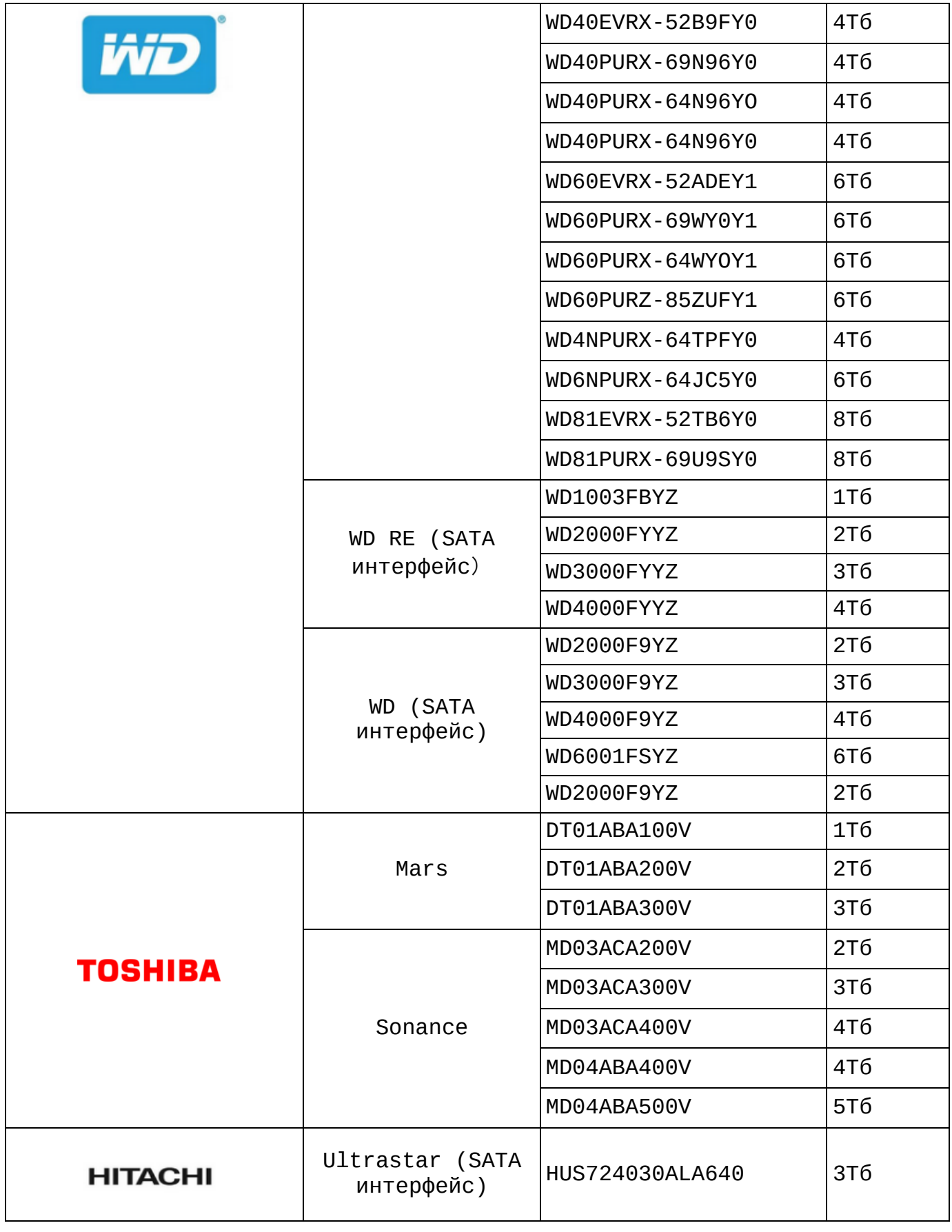

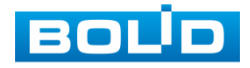

# **ПЕРЕЧЕНЬ СОКРАЩЕНИЙ**

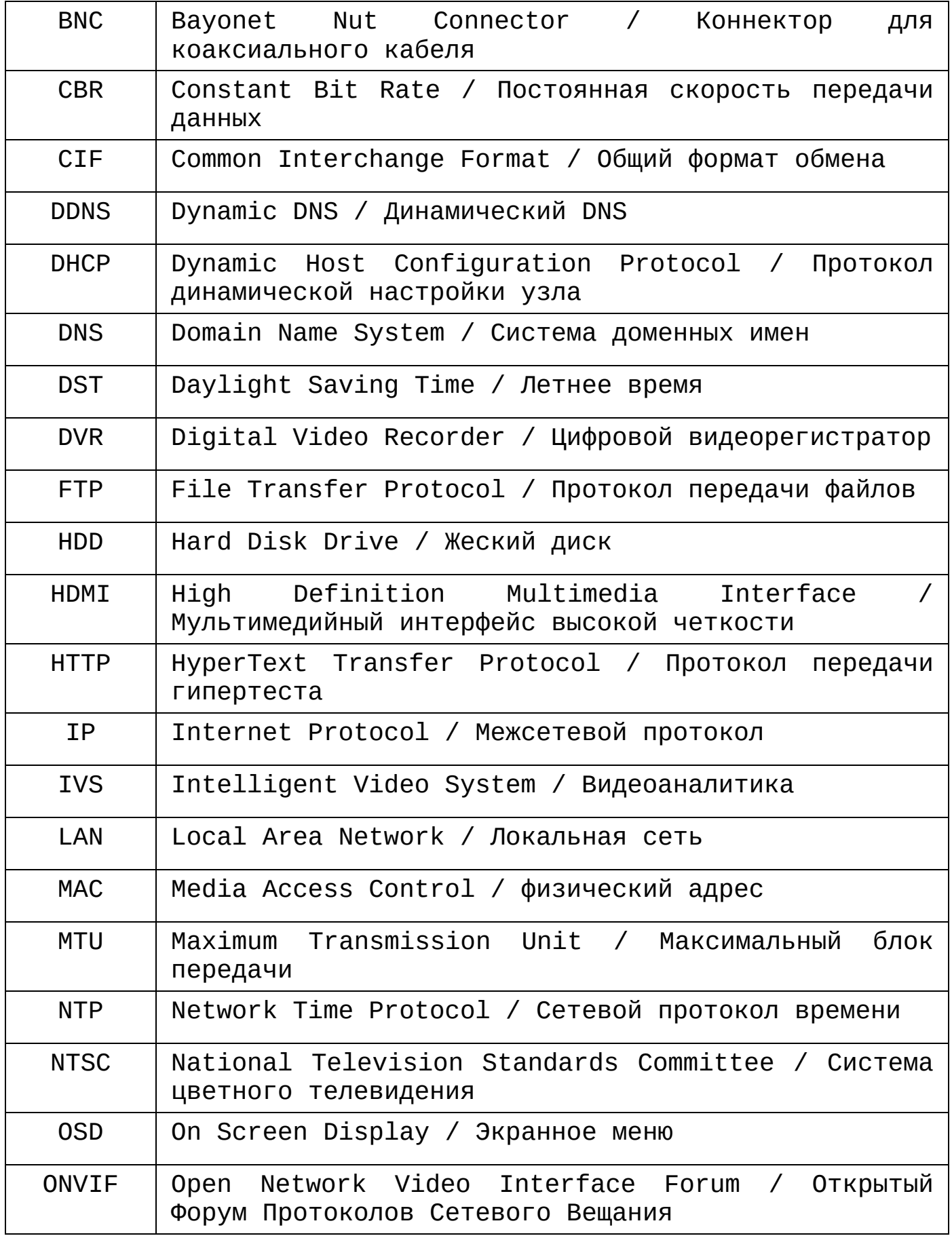

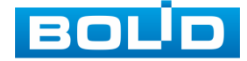

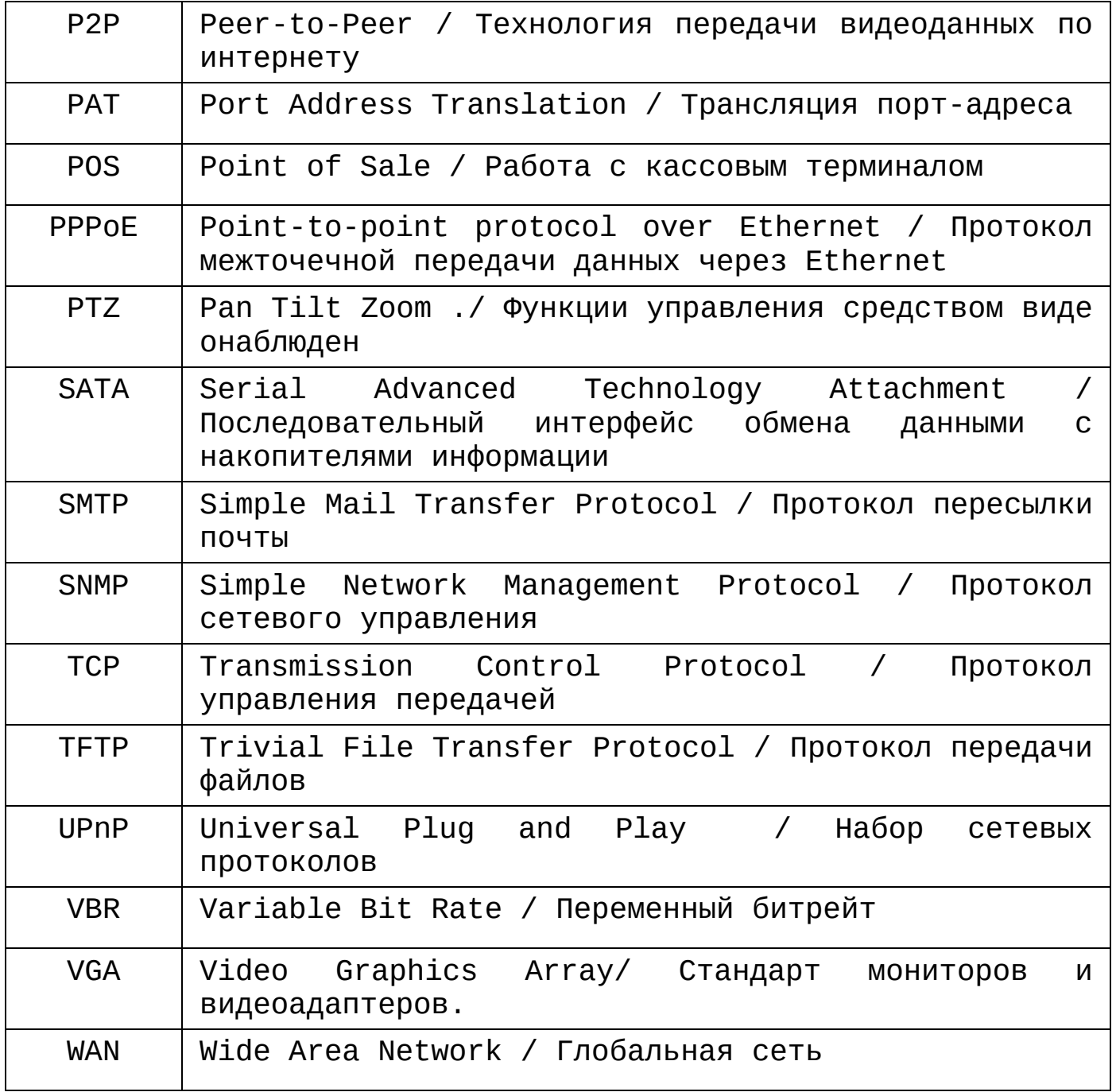

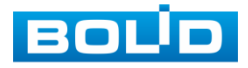

## **ПЕРЕЧЕНЬ РИСУНКОВ**

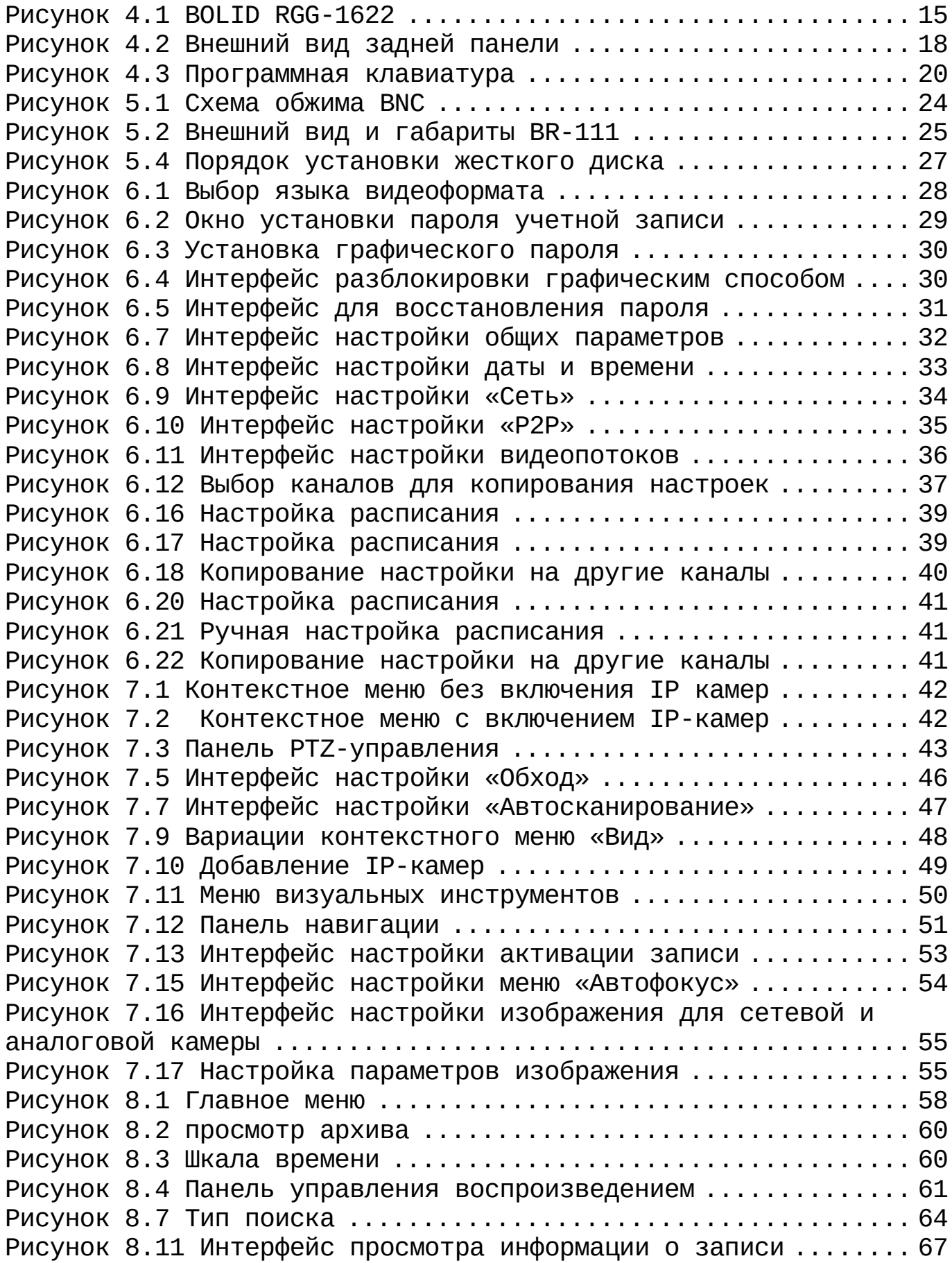

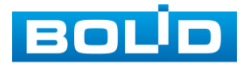

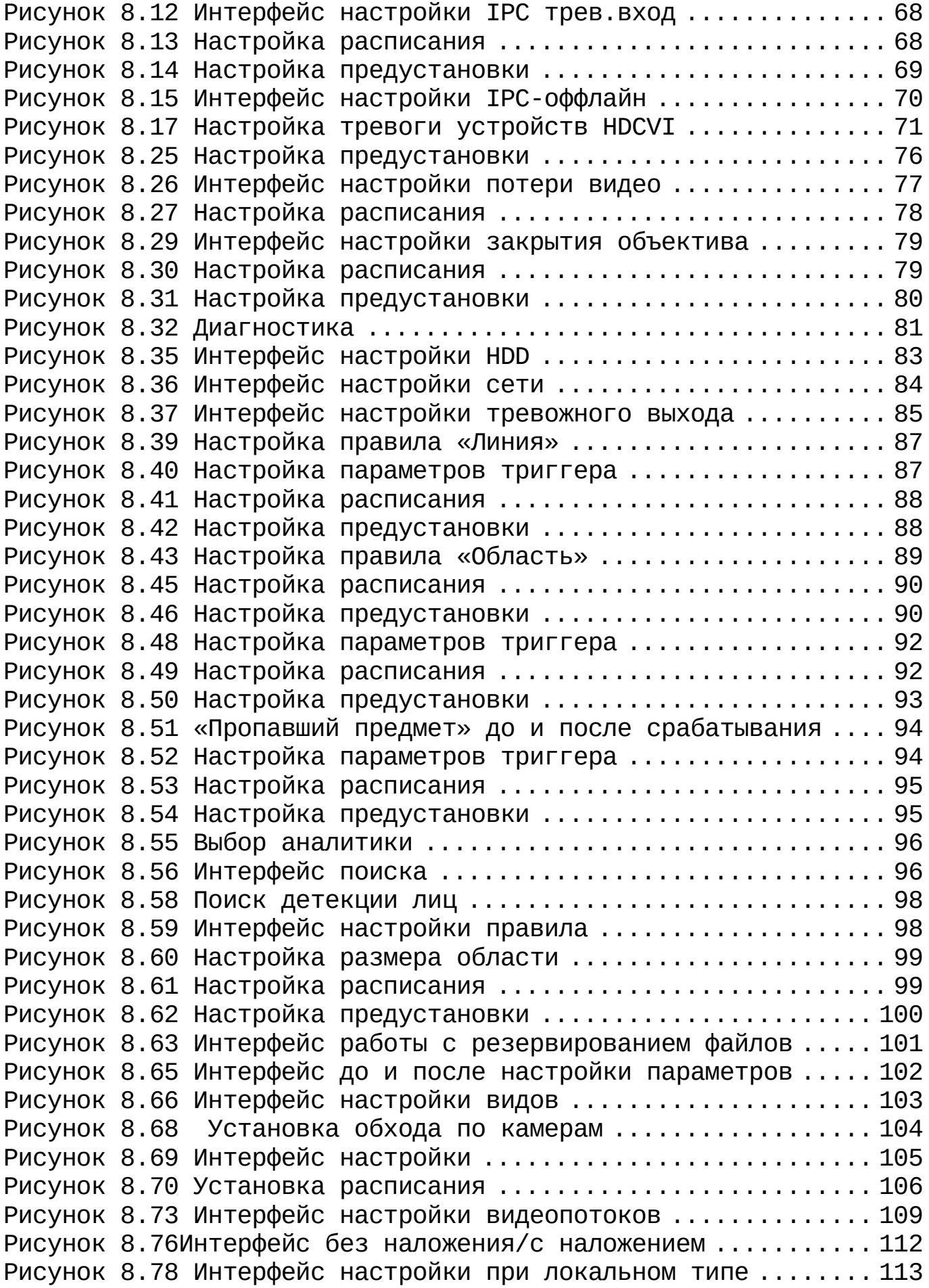

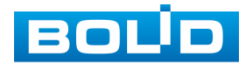

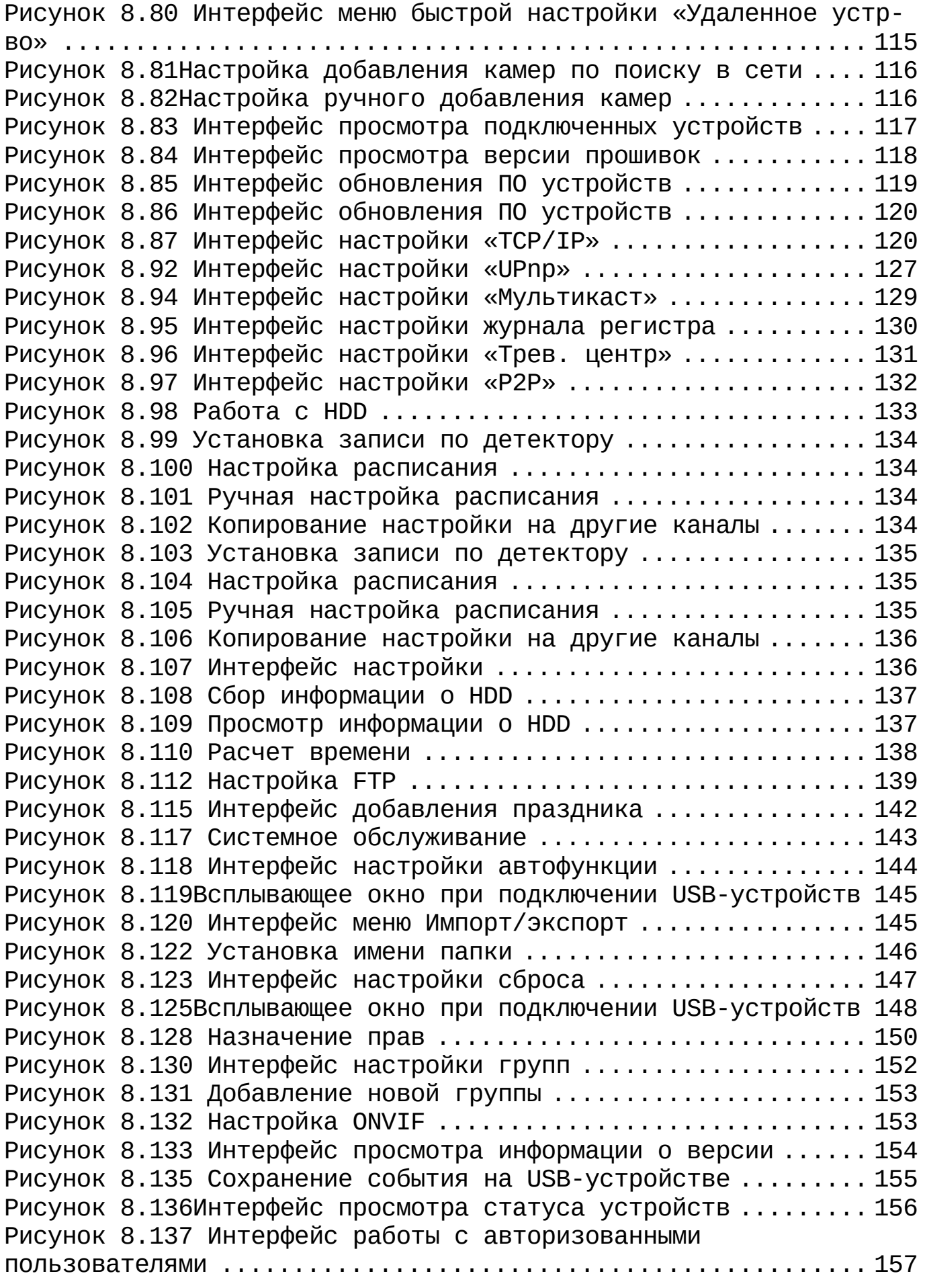

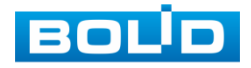

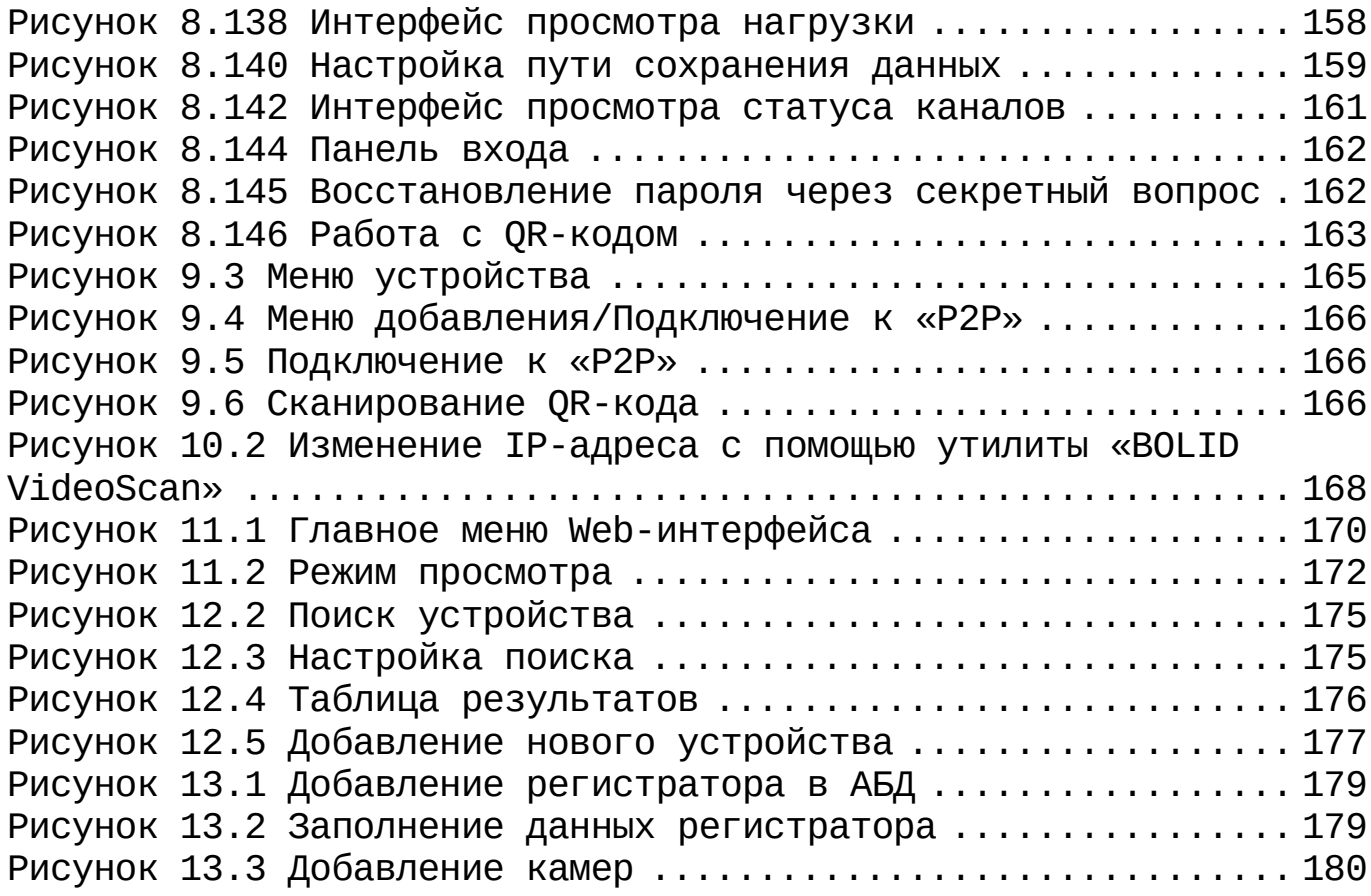

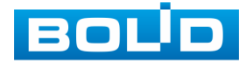

# **ПЕРЕЧЕНЬ ТАБЛИЦ**

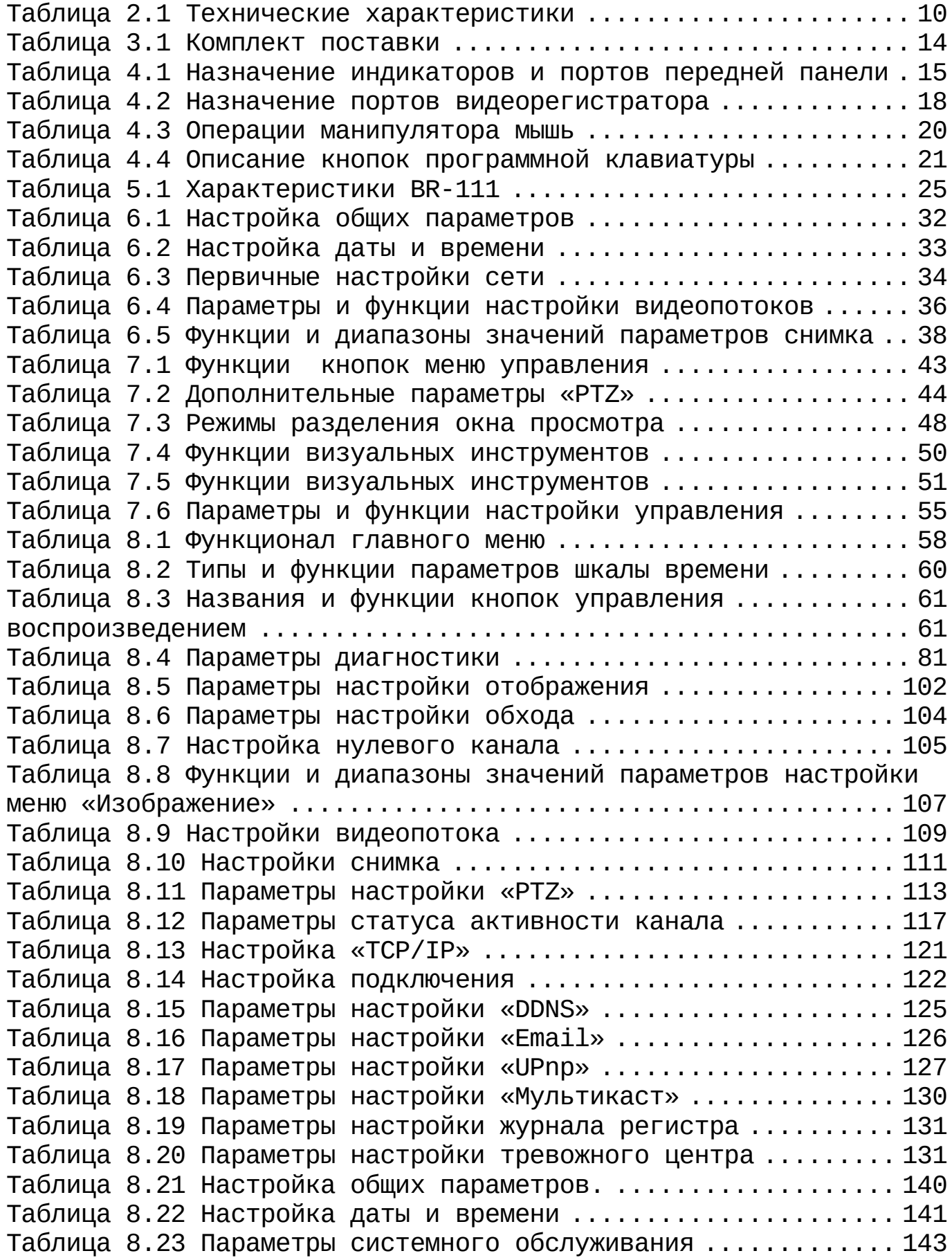

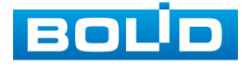

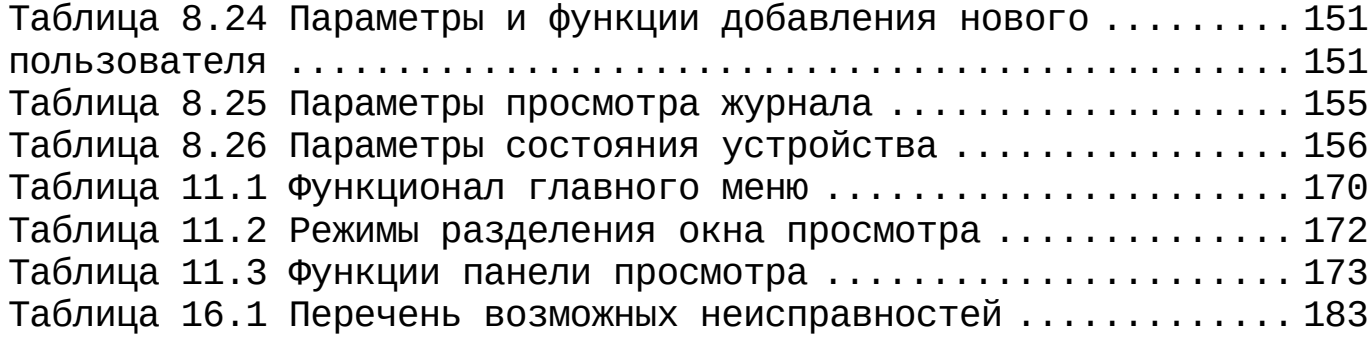

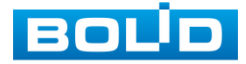

# **ЛИСТ РЕГИСТРАЦИИ ИЗМЕНЕНИЙ**

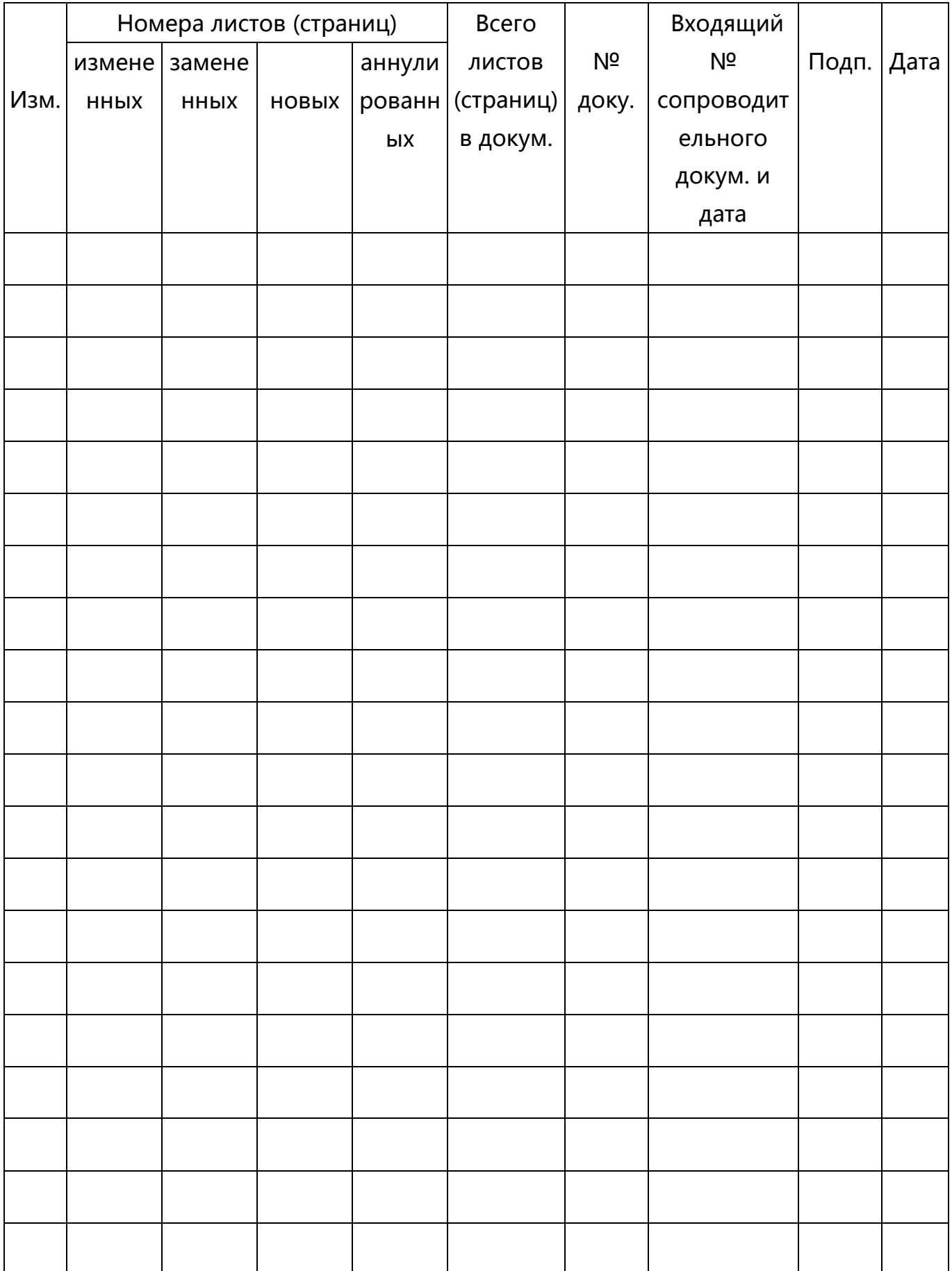

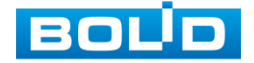

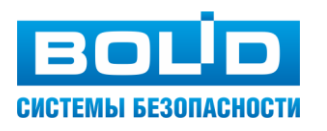

## ЗАО НВП «Болид»

Центральный офис: Адрес: 141070, Московская обл., г. Королев, ул. Пионерская, 4 Тел./факс: +7 (495) 775-71-55, 777-40-20 Режим работы: пн – пт, 9:00 - 18:00

Электронная почта: info@bolid.ru, [sales@bolid.ru](mailto:sales@bolid.ru) Сайт: [bolid.ru](https://bolid.ru/) Все предложения и замечания Вы можете отправлять по адресу [support@bolid.ru](mailto:support@bolid.ru)